# **ИНСТРУКЦИЯ**

**Сотрудника и Мастера Грузоотправителя по работе в подсистеме учёта объёма снега, утилизируемого на стационарных снегоплавильных пунктах города Москвы (ПУОС АСУ ОДС)**

> Москва 2023

# Содержание

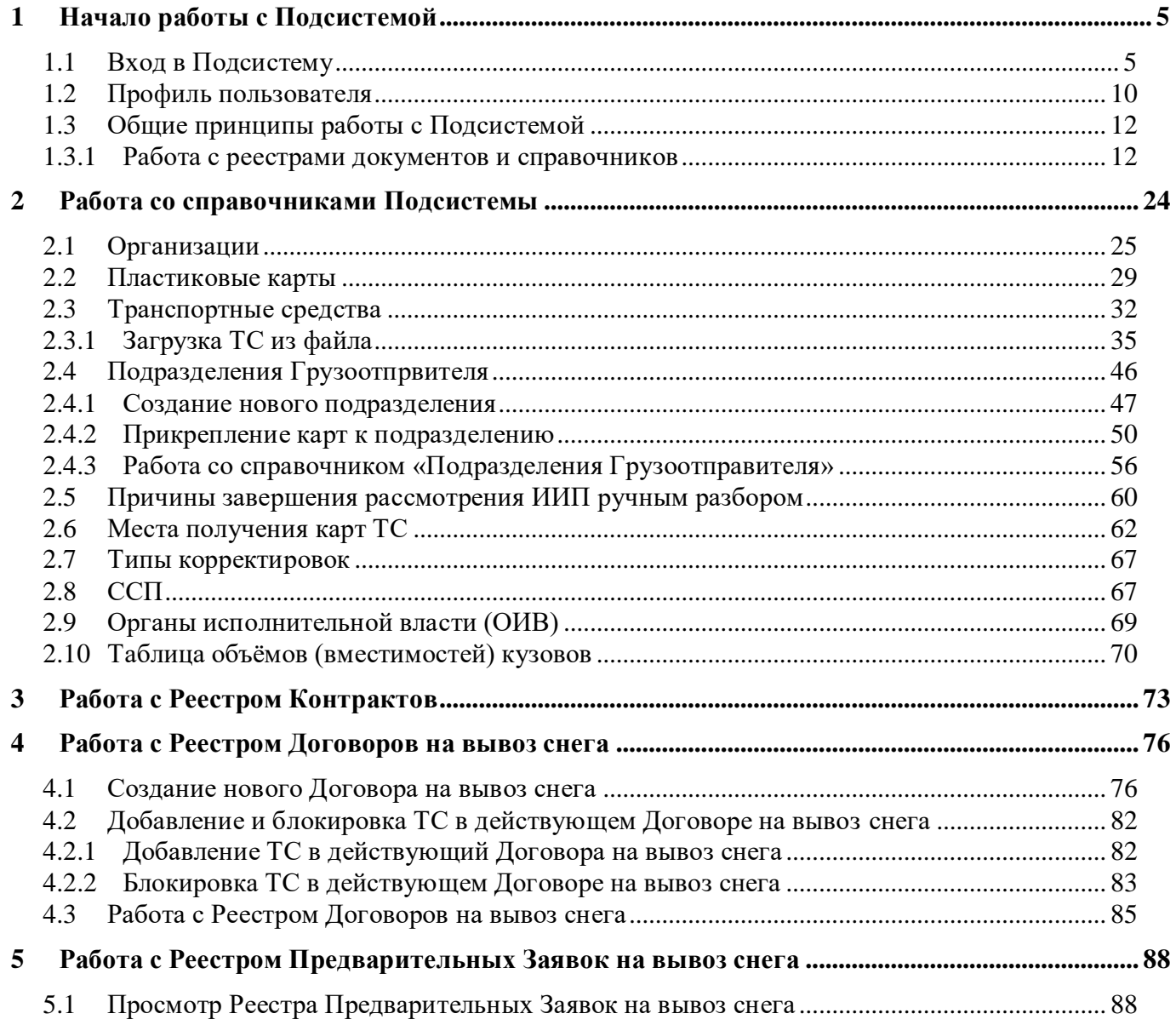

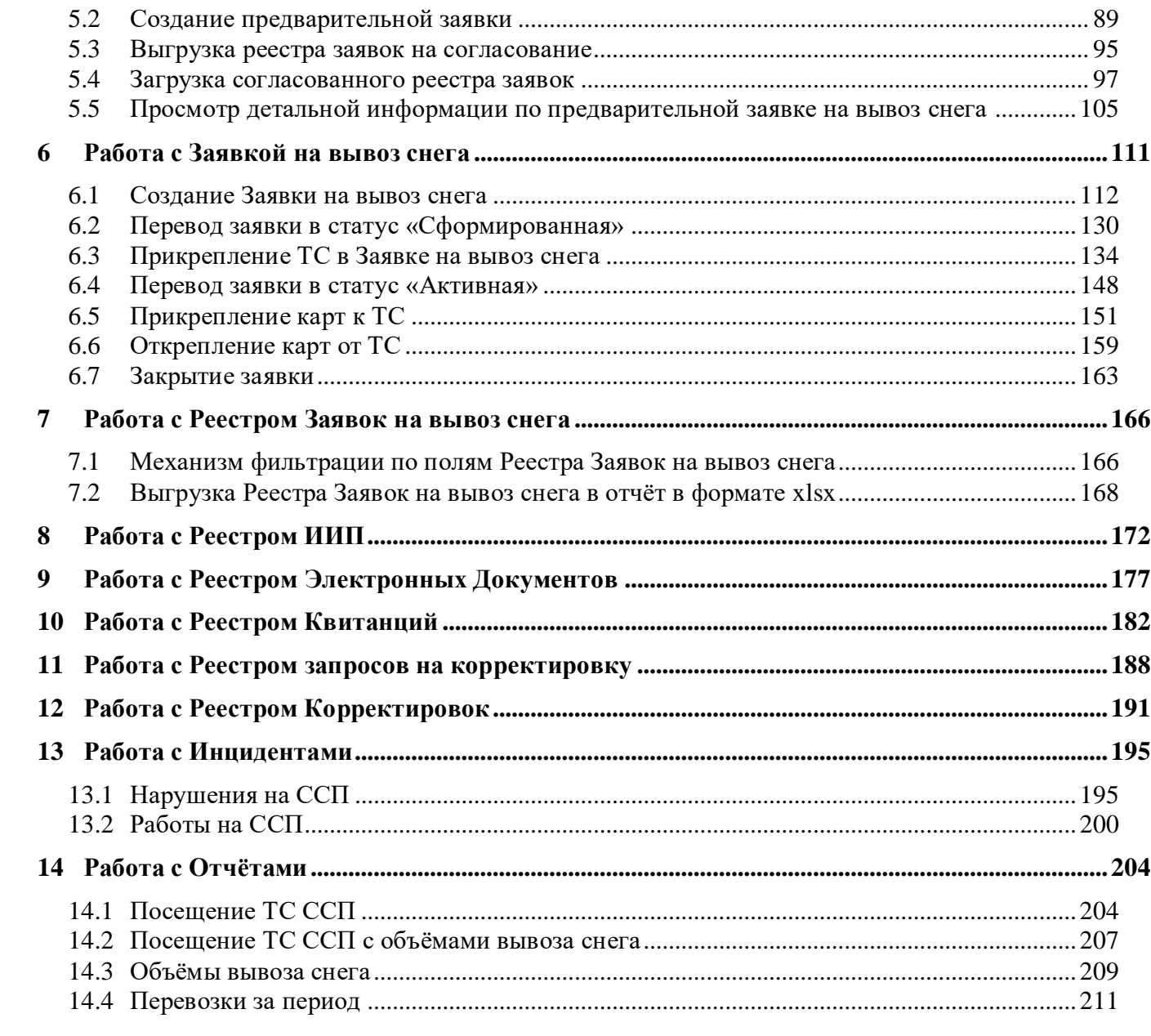

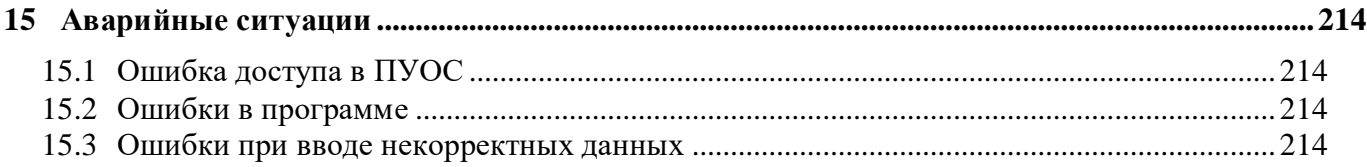

# <span id="page-4-0"></span>**1 Начало работы с Подсистемой**

#### <span id="page-4-1"></span>**1.1 Вход в Подсистему**

Для входа в Подсистему необходимо перейти по ссылке [https://puos.mos.ru/ui/login,](https://puos.mos.ru/ui/login) заполнить логин и пароль, нажать кнопку «Вход» (Рисунок 1 - [Вход в Подсистему\)](#page-5-0).

В случае, если логин и пароль отсутствуют, необходимо отправить запрос о добавлении нового пользователя в Подситему на адрес эл. почты [puos\\_support@it.mos.ru](mailto:puos_support@it.mos.ru) (Рисунок 1 - [Вход в Подсистему\)](#page-5-0). В запросе необходимо указать ФИО нового пользователя, Организацию, Роль пользователя, Должность, Телефон, Адрес эл. почты. В ответном письме на запрос будут отправлены логин и пароль нового пользователя для входа в Подсистему.

В случае, если при нажати кнопки «Вход» вышла ошибка «Неверный логин или пароль. Проверьте введенные данные.» [\(Рисунок 1](#page-5-0) - Вход [в Подсистему\)](#page-5-0), необходимо еще раз проверить правильность ввода логина и пароля и нажать кнопку «Вход». В случае, если ошибка повторяется, необходимо позвонить в Службу технической подержки (СТП) по телефону **+7 (499) 648-77-20** или написать сообщение через портал поддержки участников процесса уборки снега в г. Москва по адресу [htpps://snowmeter.ru,](htpps://snowmeter.ru/) указанному на стартовой странице (Рисунок 1 - [Вход в Подсистему\)](#page-5-0).

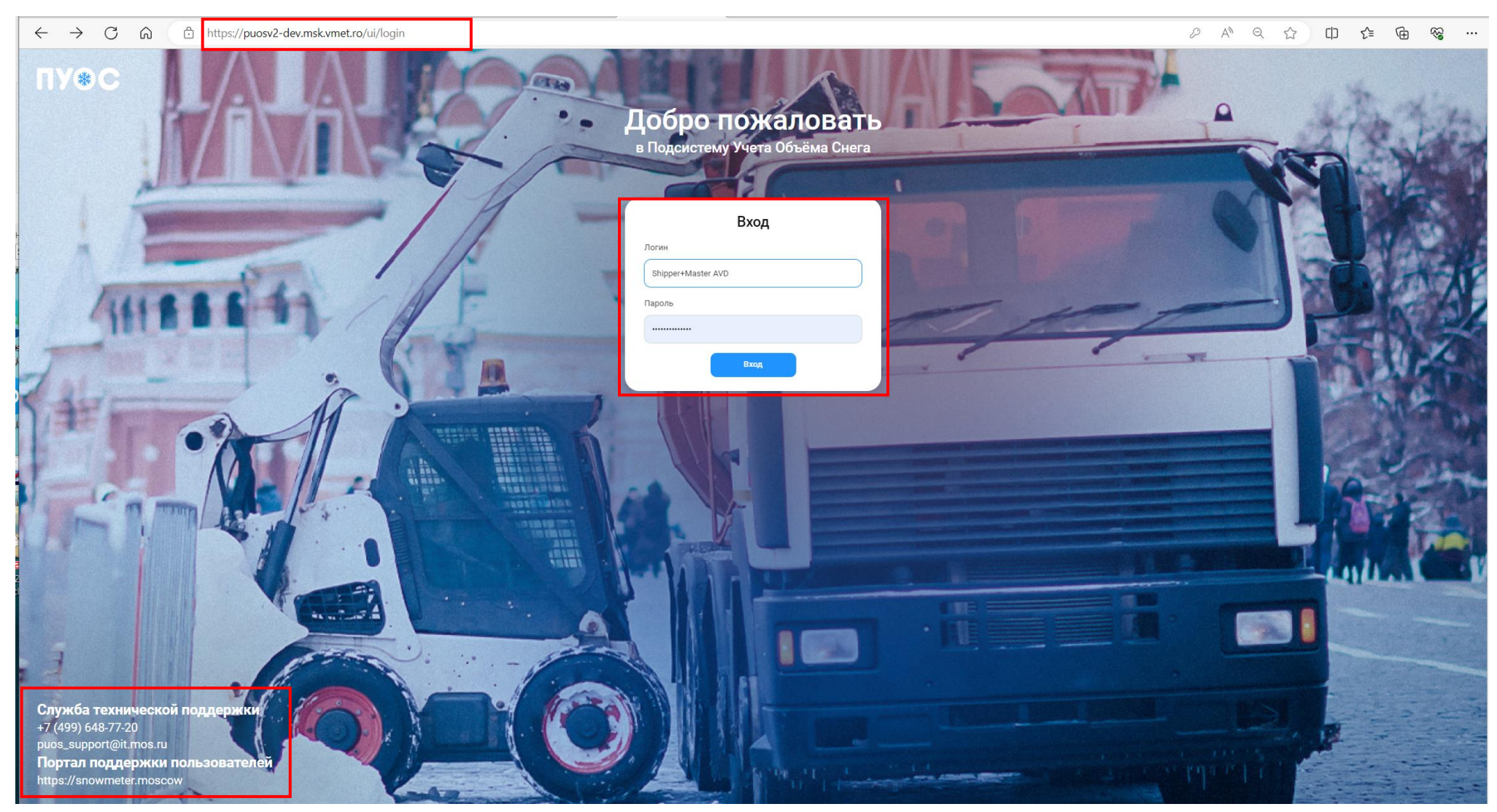

<span id="page-5-0"></span>Рисунок 1 - Вход в Подсистему

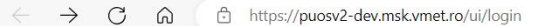

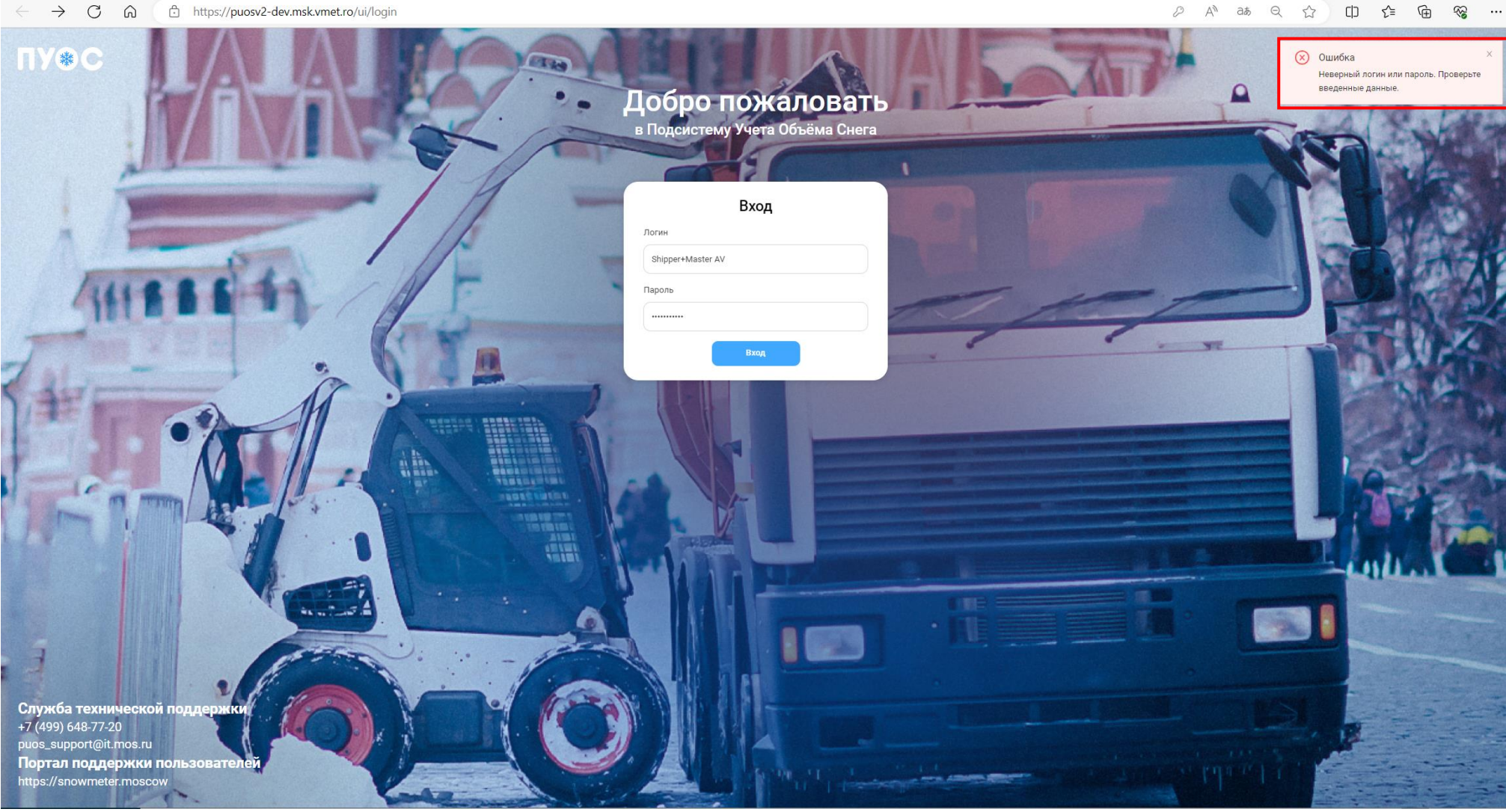

Рисунок 2 - Сообщение при неправильном вводе логина или пароля

В результате успешной авторизации отобразится главная страница ПУОС АСУ ОДС.

Главная страница ПУОС АСУ ОДС для ЛК Грузоотправителя (роль «Сотрудник и Мастер Грузоотправителя») представлена на рисунке (Рисунок 3 - [Главная страница ПУОС АСУ ОДС для ЛК Грузоотправителя \(роль «Сотрудник](#page-7-0) и Мастер Грузоотправителя»)).

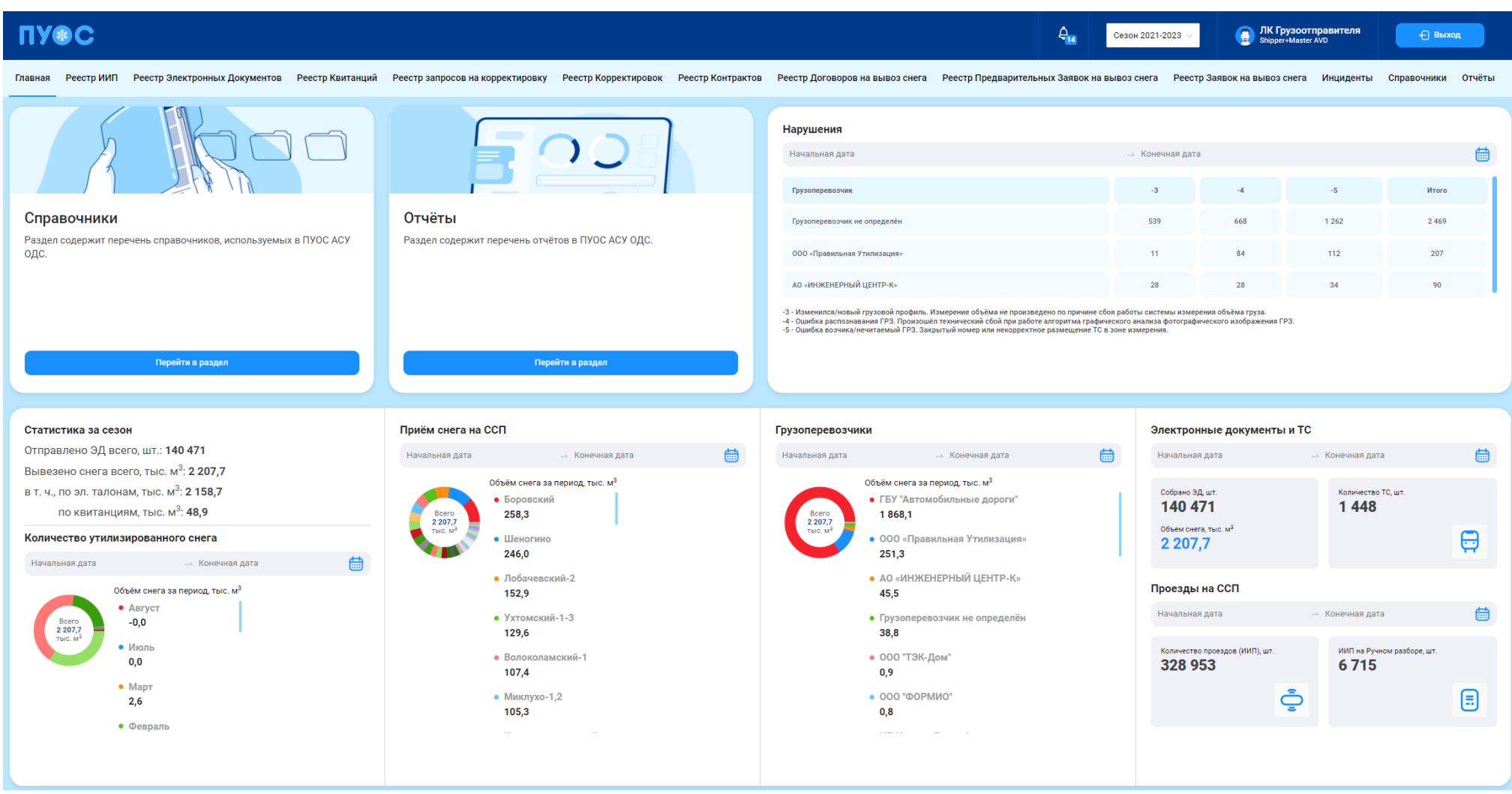

<span id="page-7-0"></span>Рисунок 3 - Главная страница ПУОС АСУ ОДС для ЛК Грузоотправителя (роль «Сотрудник и Мастер Грузоотправителя»)

На экранной форме главной страницы для ЛК Грузоотправителя (роль «Сотрудник и Мастер Грузоотправителя») представлены данные статистики в форме круговых диаграмм:

- − Приём снега на ССП с возможностью задания периода;
- − Грузоперевозчики с возможностью задания периода;
- − Количество утилизируемого снега с возможностью задания периода;

таблица электронных документов и ТС с возможностью задания периода, в т.ч.:

- − Собрано ЭД, шт.;
- Объём снега, тыс. м<sup>3</sup>;
- − Количество ТС, шт.;

таблица проездов на ССП с возможностью задания периода, в т.ч.:

- − Количество проездов (ИИП), шт.;
- − ИИП на ручном разборе, шт.

и таблица с нарушениями с возможностью задания периода.

Дополнительно выводится статистика за текущий сезон (без возможности задания периода):

- − Отправлено ЭД всего, шт.;
- $-$  Вывезено снега всего, тыс. м<sup>3</sup>;
	- в т. ч., по эл. талонам, тыс. м<sup>3</sup>;
	- $-$  по квитанциям, тыс. м<sup>3</sup>;

Виджет «Справочники» позволяет нажатием на кнопку:

Перейти в раздел ВЫПОЛНИТЬ ПЕРЕХОД В раздел справочников, используемых в ПУОС АСУ ОДС (п.5.1.12).

Виджет «Отчёты» позволяет нажатием на кнопку:

перейти в раздел ВЫПОЛНИТЬ ПЕРЕХОД В раздел «Отчёты» в ПУОС АСУ ОДС (п.5.1.14).

В верхней части экрана расположен фильтр  $\begin{bmatrix} \cos 2\theta & \cos 2\theta & \cos 2\theta \\ \cos 2\theta & \cos 2\theta & \cos 2\theta \\ \cos 2\theta & \cos 2\theta & \cos 2\theta \end{bmatrix}$ для выбора сезона, Работа с фильтром описана в п 4.5.3.

При задании пользователем периода, за который ему необходима статистика, группировка данных главной страницы проводится на основании выбранного периода.

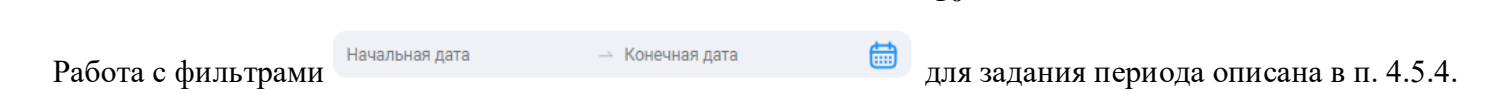

#### <span id="page-9-0"></span>**1.2 Профиль пользователя**

Для того, чтобы открыть профиль пользователя, необходимо нажать на иконку пользователя (Рисунок 4 – [Кнопка вызова формы профиля](#page-9-1)  [пользователя\)](#page-9-1), после чего откроется форма «Профиль пользователя» (Рисунок 5 – [Профиль пользователя\)](#page-10-0). На данной странице необходимо проверить личные учетные данные: ФИО, Роль, Организацию, Должность, Телефон, Адрес эл. почты. В случае, если в учетных данных допущена ошибка, необходимо сообщить об этом в Службу технической поддержки по телефону, либо по эл. почте, указанным на форме «Профиль пользователя» (Рисунок 5 – [Профиль пользователя\)](#page-10-0).

На форме «Профиль пользователя» доступна функция смены пароля. Для этого нажатием на кнопку изменить пароль открыть форму

«Изменение пароля», где необходимо ввести старый пароль, новый пароль, потверждение нового пароля и нажать кнопку «Сменить» [\(Рисунок 6](#page-11-2) – [Смена пароля\)](#page-11-2), после чего пароль пользователя будет изменен. Следовательно, при повторном входе в Подсистему (Рисунок 1 - [Вход в Подсистему\)](#page-5-0) будет необходимо ввести новый пароль пользователя.

<span id="page-9-1"></span>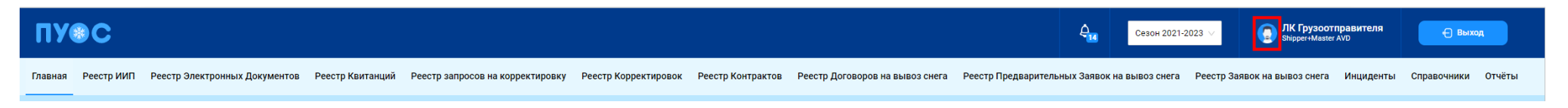

Рисунок 4 – Кнопка вызова формы профиля пользователя

<span id="page-10-0"></span>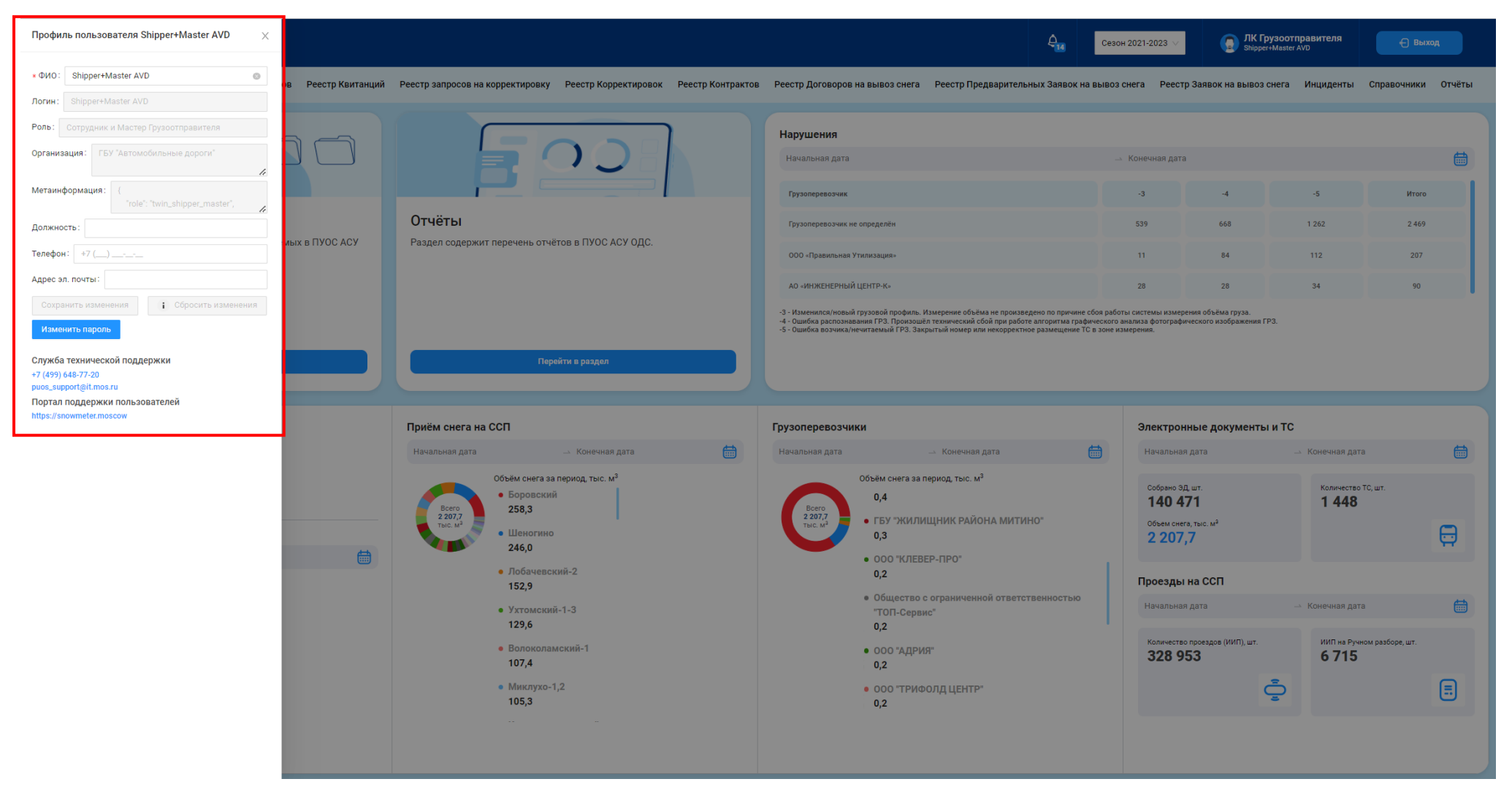

Рисунок 5 – Профиль пользователя

11

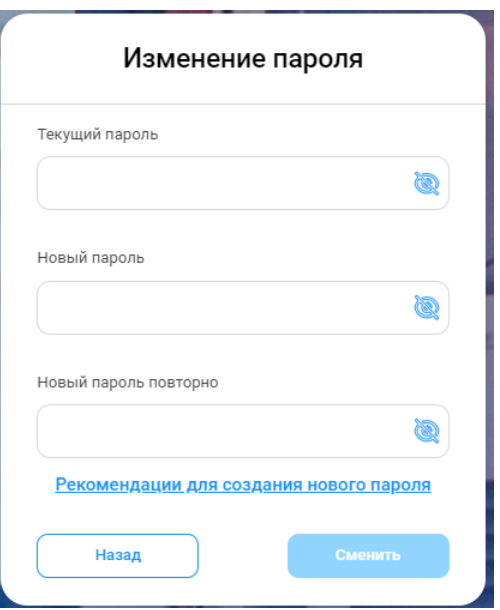

Рисунок 6 – Смена пароля

#### <span id="page-11-2"></span><span id="page-11-1"></span><span id="page-11-0"></span>**1.3 Общие принципы работы с Подсистемой**

#### **1.3.1 Работа с реестрами документов и справочников**

Для удобства работы с реестрами справочников и документов предусмотрены следующие функции.

#### **1.3.1.1 Механизм фильтрации**

Используется для установки необходимых отборов (фильтров) по основным полям реестров, для целей формирования и выгрузки отчетов в формате xlsx, для быстрого поиска нужной информации по ИИП, ЭД, Договорам на вывоз снега, Контрактам, Заявкам на вывоз снега и т.д. Поля фильтарции представлены в верхней части реестров документов или справочников (Рисунок 7 – [Фильтры раздела «Реестр ИИП»\)](#page-12-0). Состав полей фильтрации является уникальным для каждого реестра и зависит от состава полей реестров справочников и документов.

|                 | <b>ПУ®С</b> |                      |                               |                        | Ą.,<br>Сезон 2021-2023                                                                                                    | <b>В ЛК Грузоотправителя</b><br>← Выход |
|-----------------|-------------|----------------------|-------------------------------|------------------------|----------------------------------------------------------------------------------------------------|-----------------------------------------|
| Главная         |             |                      |                               |                        | Реестр ИИП Реестр Электронных Документов Реестр Квитанций Реестр запросов на корректировку Реестр Корректировок Реестр Контрактов Реестр Договоров на вывоз снега Реестр Предварительных Заявок на вывоз снега Реестр Заявок н |                                         |
| Начальная дата  |             | ⇒ Конечная дата      | <b>⊟ Статус обработки ИИП</b> | Статус целостности ИИП | Номер карты                                                                                                    | Q Homep FP3<br>Q                        |
| OT              | До          | <b>© Объём снега</b> | Направление                   | $\vee$ Название МОУ    | Название ССП                                                                                                    | <b>// Грузополучатель</b>               |
| Грузоперевозчик |             |                      | Номер ИИП                     | О Номер заявки         | Q Статус измерения груза                                                                                                    | Запуск процесса измерения               |
|                 |             |                      |                               |                        |                                                                                                    | Сбросить фильтры                        |

Рисунок 7 – Фильтры раздела «Реестр ИИП»

<span id="page-12-0"></span>Кнопка «Сбросить фильтры» находится во всех реестрах справочников и документов, в которых реализован механизм фильтрации. Используется для сброса (удаления) всех установленных значений фильтров в полях фильтарции (Рисунок 8 – [Кнопка сброса фильтров\)](#page-12-1).

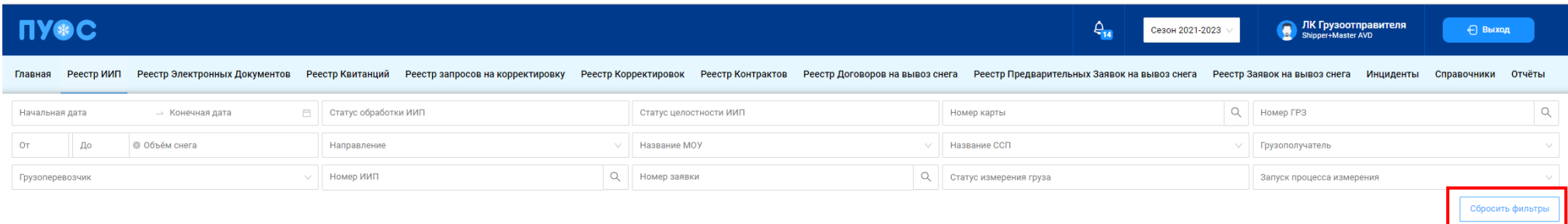

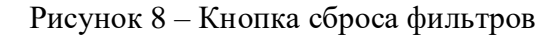

#### **1.3.1.2 Навигация по страницам реестра**

<span id="page-12-1"></span>В каждом реестре реализована фукция навигации по страницам реестра с возможностью быстрого перехода по кнопкам с номером страницы либо с указанием номера страницы в поле «Перейти» с указанием общего количества строк в реестре в поле «Нашлось ХХХХ ..» [\(Рисунок 9](#page-13-0) – [Навигация по страницам реестра\)](#page-13-0).

|                                                                                                    |                                                              |                                  |                      |                    |             |                   |                        |                |                                        |                                            |  |                                                                                                    | $\Delta_{\mathbf{r}}$ | Сезон 2021-2023 | $\blacksquare$  | ЛК Грузоотправителя<br>Shipper+Master AVD | ← Выход                      |
|----------------------------------------------------------------------------------------------------|--------------------------------------------------------------|----------------------------------|----------------------|--------------------|-------------|-------------------|------------------------|----------------|----------------------------------------|--------------------------------------------|--|----------------------------------------------------------------------------------------------------|-----------------------|-----------------|-----------------|-------------------------------------------|------------------------------|
| Главная                                                                                             |                                                              |                                  |                      |                    |             |                   |                        |                |                                        |                                            |  | Реестр ИИП Реестр Электронных Документов Реестр Квитанций Реестр запросов на корректировку Реестр Корректировок Реестр Контрактов Реестр Договоров на вывоз снега Реестр Предварительных Заявок на вывоз снега Реестр Заявок н |                       |                 |                 |                                           | Справочники<br><b>Отчёты</b> |
| Начальная дата                                                                                      | → Конечная дата                                              | 自                                | Статус обработки ИИП |                    |             |                   | Статус целостности ИИП |                |                                        |                                            |  | Номер карты                                                                                                    |                       | $\alpha$        | Номер ГРЗ       |                                           | $\hbox{\footnotesize Q}$     |
| До<br>OT                                                                                            | <b>© Объём снега</b><br>Направление                          |                                  |                      |                    |             |                   |                        | Название МОУ   |                                        |                                            |  | Название ССП                                                                                                    |                       |                 | Грузополучатель |                                           |                              |
|                                                                                                    | $\alpha$                                                     |                                  |                      |                    |             | $\alpha$          |                        |                |                                        |                                            |  |                                                                                                    |                       |                 |                 |                                           |                              |
| Номер ИИП<br>Номер заявки<br>Статус измерения груза<br>Запуск процесса измерения<br>Грузоперевозчик |                                                              |                                  |                      |                    |             |                   |                        |                |                                        |                                            |  |                                                                                                    |                       |                 |                 |                                           |                              |
|                                                                                                    | Сбросить фильтры                                             |                                  |                      |                    |             |                   |                        |                |                                        |                                            |  |                                                                                                    |                       |                 |                 |                                           |                              |
|                                                                                                    | Нашлось 328 953 ИИП<br>Сформировать отчёт<br>Обновить данные |                                  |                      |                    |             |                   |                        |                |                                        |                                            |  |                                                                                                    |                       |                 |                 |                                           |                              |
|                                                                                                    |                                                              |                                  |                      |                    |             |                   |                        |                |                                        |                                            |  |                                                                                                    |                       |                 |                 |                                           |                              |
|                                                                                                    |                                                              |                                  |                      |                    |             | 1-20 из 328953    | $\blacksquare$         |                | $2 \mid 3 \mid 4 \mid 5 \mid \cdots$   | $16448$ ><br>20 / стр. $\vee$              |  | Перейти                                                                                                    |                       |                 |                 |                                           |                              |
| Дата создания                                                                                       | ↓ Статус обработки                                           | Статус целостности               |                      | Номер ИИП          | Номер карты | Номер заявки      |                        | <b>MOY</b>     | Название ССП                           | Грузополучатель                            |  | Грузоперевозчик                                                                                                    | ГРЗ ТС                | Направление     | Объём снега     | Статус измерения                          | Запуск процесса измерения    |
| 03.08.2023, 16:24:10                                                                                | Собран в ЭД                                                  | Корректный                       |                      | SNOW4-474          | 163,57805   | 210103/2022/08/12 |                        | 194            | Шелепихинский                          | АО "МОСВОДОКАНАЛ"                          |  | ГБУ "Автомобильные дороги ЮЗАО"                                                                                                    | M981TP799             | Выезд           | 0.1             | $\circ$                                   | Карта                        |
| 03.08.2023, 15:24:10                                                                                | Собран в ЭД                                                  | Корректный                       |                      | SNOW4-474          | 163,57805   | 210103/2022/08/12 |                        | 193            | Шелепихинский                          | АО "!!!!МОСВОДОКАНАЛ"                      |  | ГБУ "Автомобильные дороги ЮЗАО"                                                                                                    | M981TP799             | Въезд           | 10.0            | $\circ$                                   | Карта                        |
| 03.08.2023, 15:24:10                                                                                | Повторный проезд                                             | Корректный                       |                      | SNOW4-474          | 163,57805   | 210103/2022/08/12 |                        | 193            | Шелепихинский                          | АО "!!!!МОСВОДОКАНАЛ"                      |  | ГБУ "Автомобильные дороги ЮЗАО"                                                                                                    | M981TP799             | Въезд           | 10.0            | $\overline{0}$                            | Карта                        |
| 03.08.2023, 15:24:10                                                                                | Повторный проезд                                             | Корректный                       |                      | SNOW4-474          | 163,57805   | 210103/2022/08/12 |                        | 193            | Шелепихинский                          | АО "!!!!МОСВОДОКАНАЛ"                      |  | ГБУ "Автомобильные дороги ЮЗАО"                                                                                                    | M981TP799             | Въезд           | 10.0            | $\bullet$                                 | Карта                        |
| 02.08.2023, 10:48:10                                                                                | Повторный проезд                                             | Корректный                       |                      | SNOW4-476          | 163,57805   | 210103/2022/08/12 |                        | 193            | Шелепихинский                          | АО "!!!!МОСВОДОКАНАЛ"                      |  | ГБУ "Автомобильные дороги ЮЗАО"                                                                                                    | M981TP799             | Въезд           | 10.0            | $\overline{0}$                            | Карта                        |
| 25.11.2022, 10:58:10                                                                                | Исключен из сбора ЭД                                         | Корректный после ручного разбора |                      | 5555               | 123,65549   |                   |                        | 194            | Шелепихинский                          | АО "МОСВОДОКАНАЛ"                          |  | 000 "ТЭК-Дом"                                                                                                    | A111AA177             | Выезд           | 5.0             | $\overline{0}$                            | Карта                        |
| 25.11.2022.10:58:10                                                                                 | На рассмотрении<br>Пример                                    | Корректный после ручного разбора |                      | FFF                | 123,65549   |                   |                        | 194            | Шелепихинский                          | АО "МОСВОДОКАНАЛ"                          |  |                                                                                                    | H945TB799             | Выезд           | 20.0            | $\overline{0}$                            | Карта                        |
| 25.11.2022, 10:58:10                                                                                | На рассмотрении<br>Неразгрузившееся ТС                       | Корректный после ручного разбора |                      | FFF <sub>2</sub>   | 123,65549   |                   |                        | 194            | Шелепихинский                          | АО "МОСВОДОКАНАЛ"                          |  |                                                                                                    | A000AA777             | Выезд           | 0.1             | $\bullet$                                 | Карта                        |
| 06.10.2022, 10:48:10                                                                                | Ручной разбор                                                | Корректный после ручного разбора |                      | P_TEST !!!         | 169,10203   | 210120/2022/09/28 |                        | 193            | Шелепихинский                          | АО "МОСВОДОКАНАЛ"                          |  |                                                                                                    | A000AA666             | Въезд           | 5.0             | $\bullet$                                 | Карта                        |
| 06.10.2022, 10:48:10                                                                                | На рассмотрении<br>Алина                                     | Корректный после ручного разбора |                      | <b>TEST!!!</b>     | 169,10203   | 210120/2022/09/28 |                        | 193            | Шелепихинский                          | АО "МОСВОДОКАНАЛ"                          |  |                                                                                                    | A000AA666             | Въезд           | 5.0             | $\overline{0}$                            | Карта                        |
| 13.07.2022, 10:58:10                                                                                | Ручной разбор                                                | Корректный после ручного разбора |                      | 09/12/21/5991      | 120,001     |                   |                        | 194            | Шелепихинский                          | АО "МОСВОДОКАНАЛ"                          |  |                                                                                                    | A000AA777             | Выезд           | 4.0             | $\bullet$                                 | Карта                        |
| 19.04.2022, 09:48:10                                                                                | Исключен из сбора ЭД                                         | Ручной разбор                    |                      | 09/12/21/5990      | 888.888     |                   |                        | 185            | Каширский-1                            | АО "МОСВОДОКАНАЛ"                          |  |                                                                                                    | C311PY77              | Въезд           | 15.0            | $\bullet$                                 | M <sub>II</sub>              |
| 19.04.2022, 09:48:10                                                                                | Исключен из сбора ЭД                                         | Корректный                       |                      | 09/12/21/5999      | 888.888     |                   |                        | 185            | Каширский-1                            | АО "МОСВОДОКАНАЛ"                          |  |                                                                                                    | C321PY77              | Въезд           | 15.0            | $\bullet$                                 | MП                           |
| 12.04.2022, 19:07:12                                                                                | Собран в ЭД                                                  | Корректный                       |                      | 127/12/04/22/45409 | 169,8650    |                   |                        | 127            | Лихоборский                            | АО "МОСВОДОКАНАЛ"                          |  |                                                                                                    | H915TB799             | Выезд           | 0.1             | $\bullet$                                 | Карта                        |
| 12.04.2022, 19:03:36                                                                                | Собран в ЭД                                                  | Корректный                       |                      | 126/12/04/22/48806 | 169,8650    |                   |                        | 126            | Лихоборский                            | АО "МОСВОДОКАНАЛ"                          |  |                                                                                                    | H915TB799             | Въезд           | 17.7            | $\bullet$                                 | Карта                        |
| 12.04.2022, 18:50:17                                                                                | Собран в ЭД                                                  | Корректный                       |                      | 110/12/04/22/13836 | 169,8318    |                   |                        | 110            | Ижорский                               | АО "МОСВОДОКАНАЛ"                          |  |                                                                                                    | C065TE799             | Выезд           | 0.2             | $\bullet$                                 | Карта                        |
| 12.04.2022, 18:47:08                                                                                | Собран в ЭД                                                  | Корректный                       |                      | 109/12/04/22/53921 | 169,8318    |                   |                        | 109            | Ижорский                               | АО "МОСВОДОКАНАЛ"                          |  |                                                                                                    | C065TE799             | Въезд           | 15.5            | $\bullet$                                 | Карта                        |
| 12.04.2022, 16:58:47                                                                                | Собран в ЭД                                                  | Корректный                       |                      | 127/12/04/22/45408 | 169,8318    |                   |                        | 127            | Лихоборский                            | АО "МОСВОДОКАНАЛ"                          |  |                                                                                                    | C068TE799             | Выезд           | 0.1             | $\bullet$                                 | Карта                        |
| 12.04.2022, 16:54:36                                                                                | Собран в ЭД                                                  | Корректный                       |                      | 126/12/04/22/48805 | 169,8318    |                   |                        | 126            | Лихоборский                            | АО "МОСВОДОКАНАЛ"                          |  |                                                                                                    | C068TE799             | Въезд           | 18.3            | $\bullet$                                 | Карта                        |
| 12.04.2022, 16:45:47                                                                                | Собран в ЭД                                                  | Корректный                       |                      | 127/12/04/22/45407 | 169,8650    |                   |                        | 127            | Лихоборский                            | АО "МОСВОДОКАНАЛ"                          |  |                                                                                                    | H915TB799             | Выезд           | 0.1             | $\overline{0}$                            | Карта                        |
|                                                                                                    |                                                              |                                  |                      |                    |             |                   |                        |                |                                        |                                            |  |                                                                                                    |                       |                 |                 |                                           |                              |
|                                                                                                    |                                                              |                                  |                      |                    |             | 1-20 из 328953    | $\mathbf{1}$           | 2 <sup>1</sup> | $3 \mid 4 \mid$<br>$-5$<br>$\sim$ 0.00 | 16448<br>20 / стр. $\vee$<br>$\rightarrow$ |  | Перейти                                                                                                    |                       |                 |                 |                                           |                              |

Рисунок 9 – Навигация по страницам реестра

### **1.3.1.3 Сортировка полей реестра**

<span id="page-13-0"></span>В каждом реестре документов реализована функция сортировки по основным полям. Для сортировки значений в столбцах необходимо нажать на заголовок столбца со значком пибо на значок , после чего значения данного столбца будут отсортированны по возрастанию

14

(алфавит, величина, дата) (Рисунок 10 – [Сортировка по убыванию\)](#page-14-0), при повторно нажатии – значения будут отсортированы по убыванию (алфавит, величина, дата) (Рисунок 11 – [Сортировка по возрастанию\)](#page-15-0).

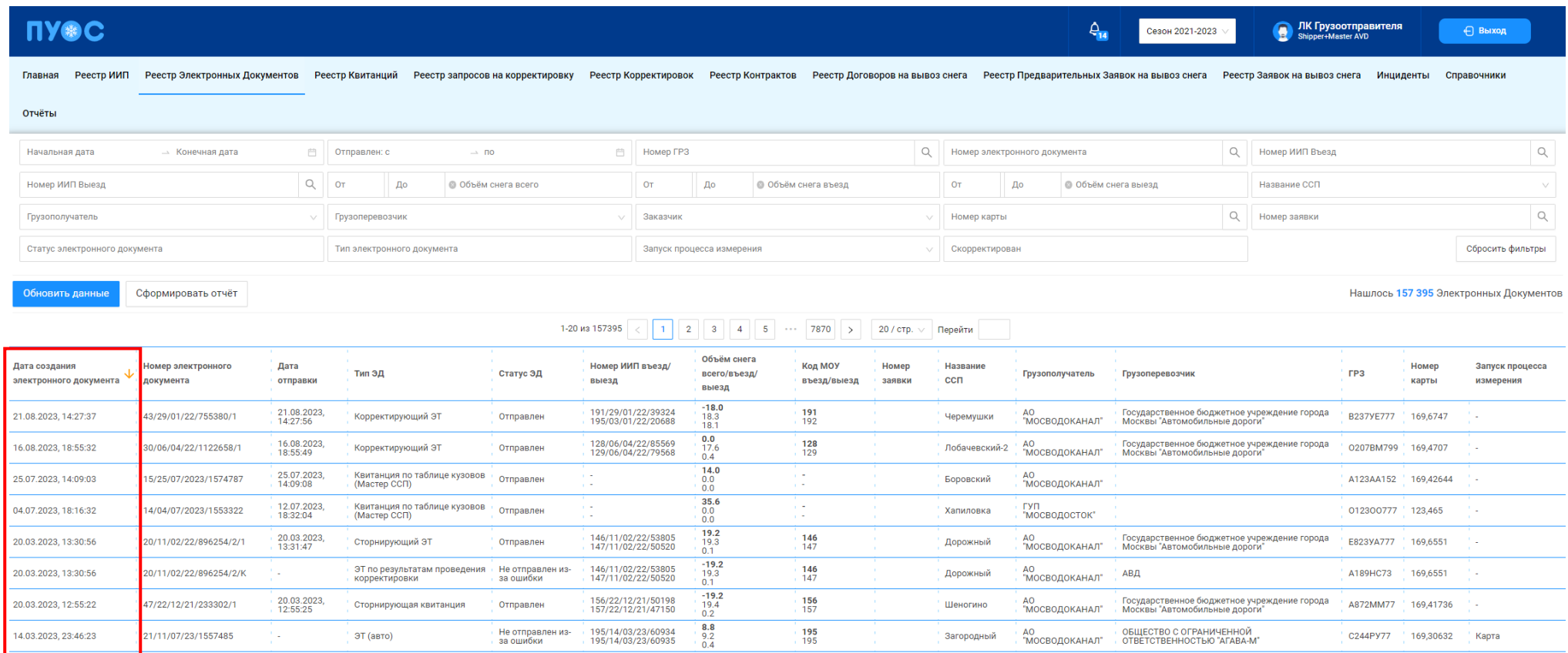

<span id="page-14-0"></span>Рисунок 10 – Сортировка по убыванию

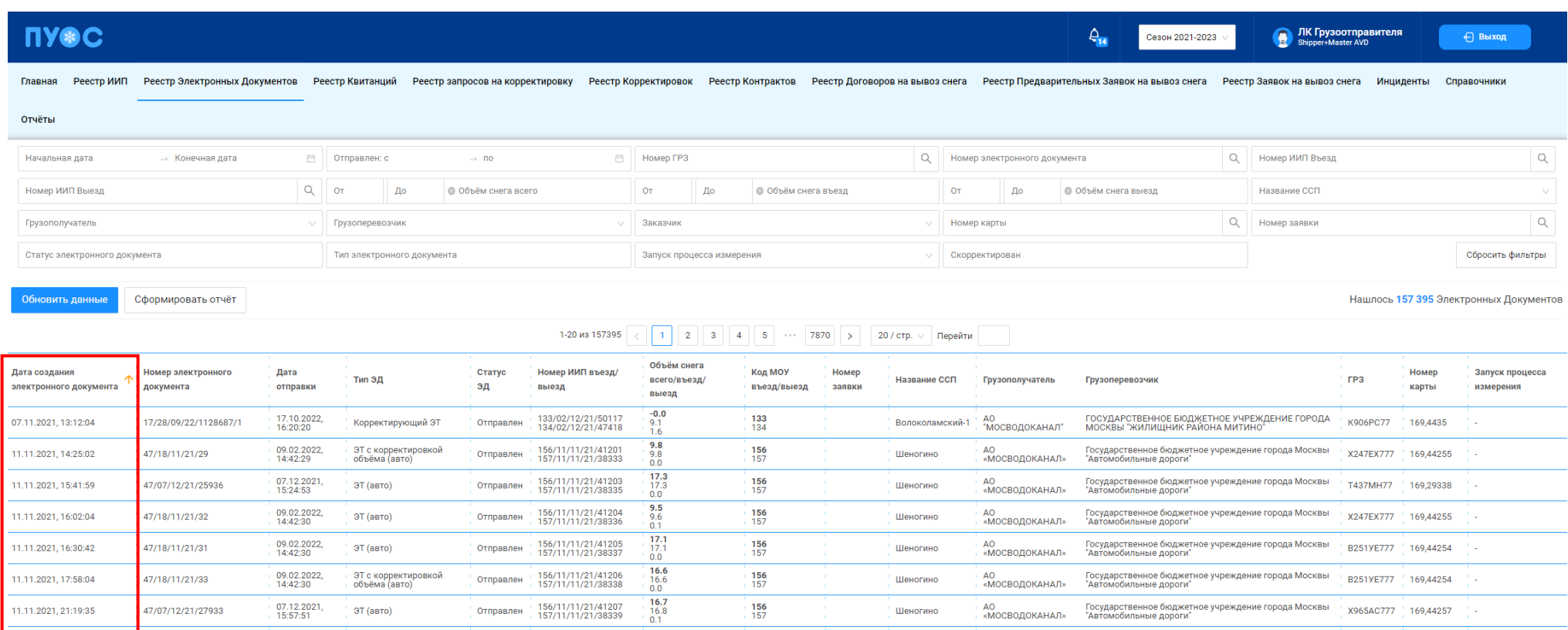

# Рисунок 11 – Сортировка по возрастанию

#### **1.3.1.4 Кнопка «Обновить данные»**

<span id="page-15-0"></span>Кнопка «Обновить данные» предназначена для быстрого обновления данных в реестрах документов. По умолчанию все реестры документов обновляются автоматически каждые 30 секунд. В случае, когда данные необходимо обновить быстрее, следует нажать кнопку «Обновить данные» (Рисунок 12 – [Кнопка обновления данных раздела «Реестр ИИП»\)](#page-16-0).

16

| <b>ILAOC</b>                                           |                                                                        |                        | $Q_{14}$<br>Сезон 2021-2023                                                                    | <b>Support Mark AVE Shipper+Master AVD</b><br>← Выход           |  |  |  |  |  |  |  |
|--------------------------------------------------------|------------------------------------------------------------------------|------------------------|------------------------------------------------------------------------------------------------|-----------------------------------------------------------------|--|--|--|--|--|--|--|
| Реестр ИИП<br>Реестр Электронных Документов<br>Главная | Реестр Квитанций Реестр запросов на корректировку Реестр Корректировок |                        | Реестр Контрактов Реестр Договоров на вывоз снега Реестр Предварительных Заявок на вывоз снега | Реестр Заявок на вывоз снега<br>Справочники Отчёты<br>Инциденты |  |  |  |  |  |  |  |
| Начальная дата<br>→ Конечная дата                      | <b><sup>₩</sup> Статус обработки ИИП</b>                               | Статус целостности ИИП | Номер карты                                                                                    | Q Homep FP3<br>$\mathsf Q$                                      |  |  |  |  |  |  |  |
| OT<br>До<br><b>© Объём снега</b>                       | Направление<br>$\sim$                                                  | Название МОУ           | $\vee$ Название ССП                                                                            | Грузополучатель<br>$\searrow$                                   |  |  |  |  |  |  |  |
| Грузоперевозчик                                        | Номер ИИП                                                              | О Номер заявки         | О Статус измерения груза                                                                       | Запуск процесса измерения                                       |  |  |  |  |  |  |  |
|                                                        |                                                                        |                        |                                                                                                | Сбросить фильтры                                                |  |  |  |  |  |  |  |
| Обновить данные<br>Сформировать отчёт                  |                                                                        |                        |                                                                                                | Нашлось 328 953 ИИП                                             |  |  |  |  |  |  |  |
| 1-20 из 328953                                         |                                                                        |                        |                                                                                                |                                                                 |  |  |  |  |  |  |  |

Рисунок 12 – Кнопка обновления данных раздела «Реестр ИИП»

#### **1.3.1.5 Переключатель сезонов**

<span id="page-16-0"></span>Переключатель сезонов предназначен для установки общего фильтра по сезону для всех реестров и отчётов (Рисунок 13 – [Переключатель](#page-16-1)  [сезонов\)](#page-16-1). По умолчанию при входе в Подсистему переключатель сезонов заполняется значением текущего сезона. В случае, когда необходимо просмотреть данные за предыдущие сезоны, в переключателе нужно выбрать требуемый сезон. Следовательно, все данные в реестрах документов и отчётах будут отображаться за тот сезон, который был выбран.

<span id="page-16-1"></span>

| <b>NY®C</b>           |                                        |                                                      |                                                                              | $\frac{1}{2}$                                  | Сезон 2021-2023                    | ПК Грузоотправителя                | ⊖ Выход                      |
|-----------------------|----------------------------------------|------------------------------------------------------|------------------------------------------------------------------------------|------------------------------------------------|------------------------------------|------------------------------------|------------------------------|
| Реестр ИИП<br>Главная | Реестр Электронных Документов          | Реестр запросов на корректировку<br>Реестр Квитанций | Реестр Корректировок<br>Реестр Контрактов<br>Реестр Договоров на вывоз снега | Реестр Предварительных Заявок н <mark>а</mark> | Сезон 2020-2021<br>Сезон 2021-2023 | Инциденты<br>Заявок на вывоз снега | <b>Отчёты</b><br>Справочники |
| Начальная дата        | 自<br>→ Конечная дата                   | Статус обработки ИИП                                 | Статус целостности ИИП                                                       | Номер карты                                    |                                    | Q Homep FP3                        | $\hbox{\scriptsize\it Q}$    |
| До<br>OT              | <b>© Объём снега</b>                   | Направление                                          | Название МОУ                                                                 | $\vee$ Название ССП                            |                                    | $\vee$ Грузополучатель             | $\vee$                       |
| Грузоперевозчик       |                                        | Номер ИИП                                            | $\alpha$<br>Номер заявки                                                     | О Статус измерения груза                       |                                    | Запуск процесса измерения          | $\vee$                       |
|                       |                                        |                                                      |                                                                              |                                                |                                    |                                    | Сбросить фильтры             |
| Обновить данные       | Сформировать отчёт                     |                                                      |                                                                              |                                                |                                    |                                    | Нашлось 328 953 ИИП          |
|                       |                                        | 1-20 из 328953                                       | $2$ 3 4 5 $\cdots$<br>$16448$ >                                              | 20 / стр. $\vee$   Перейти                     |                                    |                                    |                              |
| Дата создания<br>◡    | Статус обработки<br>Статус целостности | Номер ИИП<br>Номер карты                             | <b>MOY</b><br>Название ССП<br>Номер заявки<br>Грузополучатель                | Грузоперевозчик                                | <b>FP3 TC</b><br>Направление       | Объём снега<br>Статус измерения    | Запуск процесса измерения    |
| 03.08.2023, 16:24:10  | Собран в ЭД<br>Корректный              | 163,57805<br>SNOW4-474                               | 194<br>АО "МОСВОДОКАНАЛ"<br>210103/2022/08/12<br>Шелепихинский               | ГБУ "Автомобильные дороги ЮЗАО"                | M981TP799 Выезд                    | 0.1                                | Карта                        |

Рисунок 13 – Переключатель сезонов

17

#### **1.3.1.6 Функция поиска организации**

<span id="page-17-1"></span>Поиск органициии в реестрах документов и справочников осуществляется по полям фильтрации «Грузоперевозчик» и «Грузополучатель» (Рисунок 14 - [Поля фильтрации «Грузоперевозчик» и «Грузополучатель»\)](#page-17-0). Для этого необходимо кликнуть курсором на нужное поле фильтрации, далее в списке ввести значение для поиска (ИИН, ОГРН, Код или Название), либо выбрать организацию из выпадающего списка в поле «Название» (Рисунок 15 -Выбор организации [из выпадающего списка\)](#page-18-0). Информация об ИИН, ОГРН и Коде организации хранится в справочнике «Организации» (п[.2.1\)](#page-24-0). Если пользователь хочет увидеть ЭД, сформированные без значений для поля «Грузоперевозчик», ему необходимо поставить отметку в чекбоксе «Значение отсутствует» выпадающего меню для поля «Грузоперевозчик».

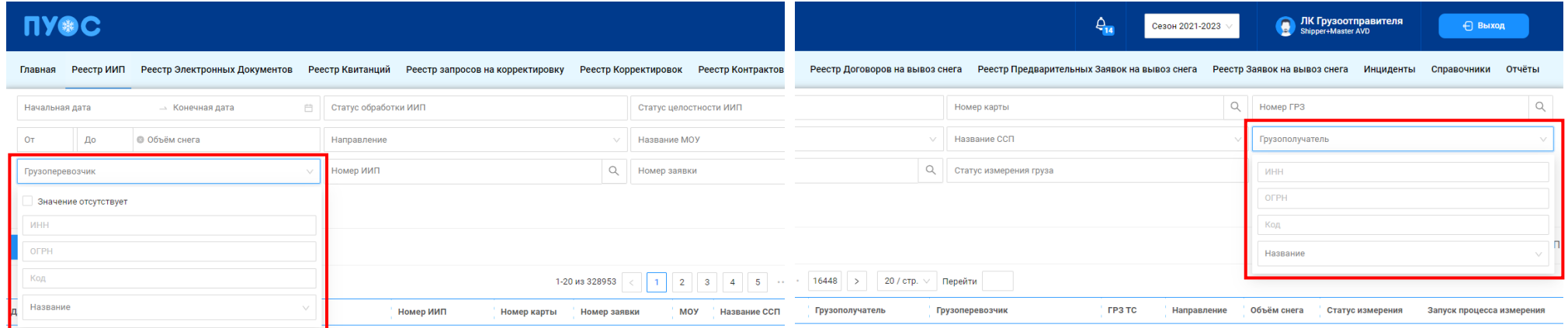

<span id="page-17-0"></span>Рисунок 14 - Поля фильтрации «Грузоперевозчик» и «Грузополучатель»

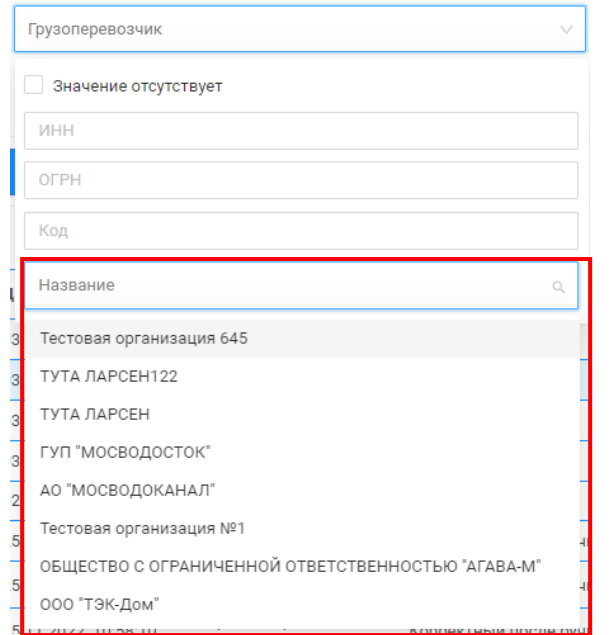

Рисунок 15 - Выбор организации из выпадающего списка

#### **1.3.1.7 Функция поиска по датам**

<span id="page-18-1"></span><span id="page-18-0"></span>Функция поиска по датам в реестрах документов и справочников реализована в полях фильтрации «Начальная дата» и «Конечная дата» (Рисунок 16 – Фильтры [«Начальная дата» и «Конечная дата»\)](#page-19-0). Для установки фильтра по дате необходимо в поле фильтрации «Начальная дата» выбрать из календаря нужную дату и время, нажать кнопку «ОК» (Рисунок 17 – [Установка значений в фильтрах «Начальная дата» и «Конечная](#page-19-1)  [дата»\)](#page-19-1). Далее, аналогично, выбрать дату и время из календаря, нажать кнопку «ОК», в поле «Конечная дата» (Рисунок 17 – [Установка значений в](#page-19-1)  [фильтрах «Начальная дата» и «Конечная дата»\)](#page-19-1). После чего, в реестре отобразится перечень документов с учетом установленного фильтра по датам и времени.

| ПУОС                              |                      |                        | ₽.<br>Сезон 2021-2023    | <b>SALES AND Shipper+Master AVD</b><br>⊕ Выход                                                                                                    |
|-----------------------------------|----------------------|------------------------|--------------------------|----------------------------------------------------------------------------------------------------|
| Главная                           |                      |                        |                          | Реестр ИИП Реестр Электронных Документов Реестр Квитанций Реестр запросов на корректировку Реестр Корректировок Реестр Контрактов Реестр Договоров на вывоз снега Реестр Предварительных Заявок на вывоз снега Реестр Заявок н |
| — Конечная дата<br>Начальная дата | Статус обработки ИИП | Статус целостности ИИП | Номер карты              | Q Homep FP3                                                                                                    |
| До<br><b>© Объём снега</b><br>OT  | Направление          | Название МОУ           | $\vee$ Название ССП      | Грузополучатель<br>$\sqrt{}$                                                                                                    |
| Грузоперевозчик                   | Номер ИИП            | <b>Q</b> Номер заявки  | Q Статус измерения груза | Запуск процесса измерения<br>$\sqrt{}$                                                                                                    |
|                                   |                      |                        |                          | Сбросить фильтры                                                                                                    |

Рисунок 16 – Фильтры «Начальная дата» и «Конечная дата»

<span id="page-19-0"></span>

| 08.09.2023, 00:00:00 |    |    |            |          |    |           | → Конечная дата |          |          | $\overline{\square}$ |          | Начальная дата |    |            |    |    | $\rightarrow$ 10.09.2023, 23:59:59 |                  |          |           | 广门 |
|----------------------|----|----|------------|----------|----|-----------|-----------------|----------|----------|----------------------|----------|----------------|----|------------|----|----|------------------------------------|------------------|----------|-----------|----|
| $<<$ $<$             |    |    | сент. 2023 |          |    | $>$ $\gg$ |                 | 00:00:00 |          |                      | $<<$ $<$ |                |    | сент. 2023 |    |    | $>$ $\gg$                          |                  | 23:59:59 |           |    |
| ПН                   | BT | cp | ЧT         | ПT       | сб | BC        | $00^{\circ}$    | 00       | $00\,$   | V                    | ПH       | BT             | сp | ЧT         | ПT | сб | ВC                                 | $23$ $\triangle$ | 59       | 59        | v  |
| 28                   | 29 | 30 | 31         |          | 2  | 3         | 01              | 01       | 01       |                      | 28       | 29             | 30 | 31         | 1  | 2  | 3                                  |                  |          |           |    |
| 4                    | 5  | 6  | 7          | $\bf{8}$ | 9  | 10        | 02              | 02       | 02       |                      | 4        | 5              | 6  | 7          | 8  | 9  | 10 <sub>1</sub>                    |                  |          |           |    |
| 11                   | 12 | 13 | 14         | 15       | 16 | 17        | 03<br>04        | 03<br>04 | 03<br>04 |                      | 11       | 12             | 13 | 14         | 15 | 16 | 17                                 |                  |          |           |    |
| 18                   | 19 | 20 | 21         | 22       | 23 | 24        | 05              | 05       | 05       |                      | 18       | 19             | 20 | 21         | 22 | 23 | 24                                 |                  |          |           |    |
| 25                   | 26 | 27 | 28         | 29       | 30 |           | 06              | 06       | 06       |                      | 25       | 26             | 27 | 28         | 29 | 30 |                                    |                  |          |           |    |
| 2                    | 3  | 4  | 5          | 6        | -7 | 8         | $07 -$          | 07       | 07       |                      | 2        | 3              | 4  | 5          | 6  | -7 | 8                                  |                  |          |           |    |
|                      |    |    |            |          |    |           |                 |          | OK       | ти                   |          |                |    |            |    |    |                                    |                  |          | <b>OK</b> | TИ |

<span id="page-19-1"></span>Рисунок 17 – Установка значений в фильтрах «Начальная дата» и «Конечная дата»

#### **1.3.1.8 Формирование и выгрузка отчётов в формате .xlsx**

<span id="page-20-1"></span>Функция формирования и выгрузки отчетов в формате .xlsx во всех реестрах документов (например, Рисунок 18 – [Кнопка формирования](#page-20-0)  [отчёта в Реестре Договоров на вывоз снега\)](#page-20-0), справочниках (например, Рисунок 19 - [Кнопка формирования отчёта в](#page-21-0) справочниках) и отчетах (например, Рисунок 20 - [Кнопка формирования отчёта в](#page-21-1) разделе «Отчёты») реализована одинаково, по кнопке «Сформировать отчёт».

Для формирования отчета необходимо установить требуемые отборы в полях фильтрации (в случае необходимости), нажать кнопку «Сформировать отчёт», перейди по ссылке (Отчеты) в сообщении в верхней части экрана в раздел «Сформированные отчёты» [\(Рисунок 21](#page-22-0) - Ссылка [в сообщении на раздел для скачивания сформированного отчёта\)](#page-22-0). Далее, в разделе «Сформированные отчёты» (Рисунок 22 – [Кнопка «Скачать» для](#page-22-1)  [выгрузки отчёта в формате xlsx\)](#page-22-1) по строке с нужным видом отчета (например, если отчёт был сформирован по разделу «Объёмы вывоза снега», тогда в поле «Вид отчёта» будет отображено «Отчёт по Объёму вывоза снега», аналогично для остальных реестров, справочников и отчётов) необходимо нажать кнопку «Скачать», после чего отчёт будет выгружен на компьютер в папку загрузки в формате xlsx.

Для удобства работы с выгруженными файлами отчётов в формате xlsx, каждый файл имеет уникальное название. Например, «Отчёт по Объёму вывоза снега 20230911 120124», где «Отчёт по Объёму вывоза снега» - это наименование выгруженного отчёта, которое совпадает с видом отчёта в разделе «Сформированные отчёты» (Рисунок 22 – [Кнопка «Скачать» для выгрузки отчёта в формате xlsx\)](#page-22-1); «20230911» дата формирования отчёта (11 сентября 2023 г.); «120124» - время формирования отчёта (12 – часы, 01 – минуты, 24 – секунды).

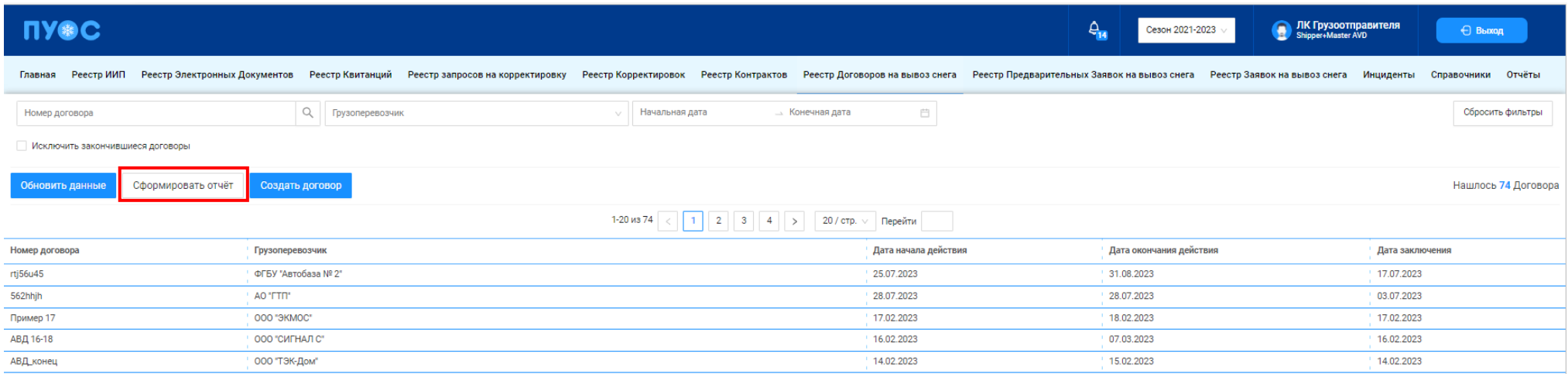

<span id="page-20-0"></span>Рисунок 18 – Кнопка формирования отчёта в Реестре Договоров на вывоз снега

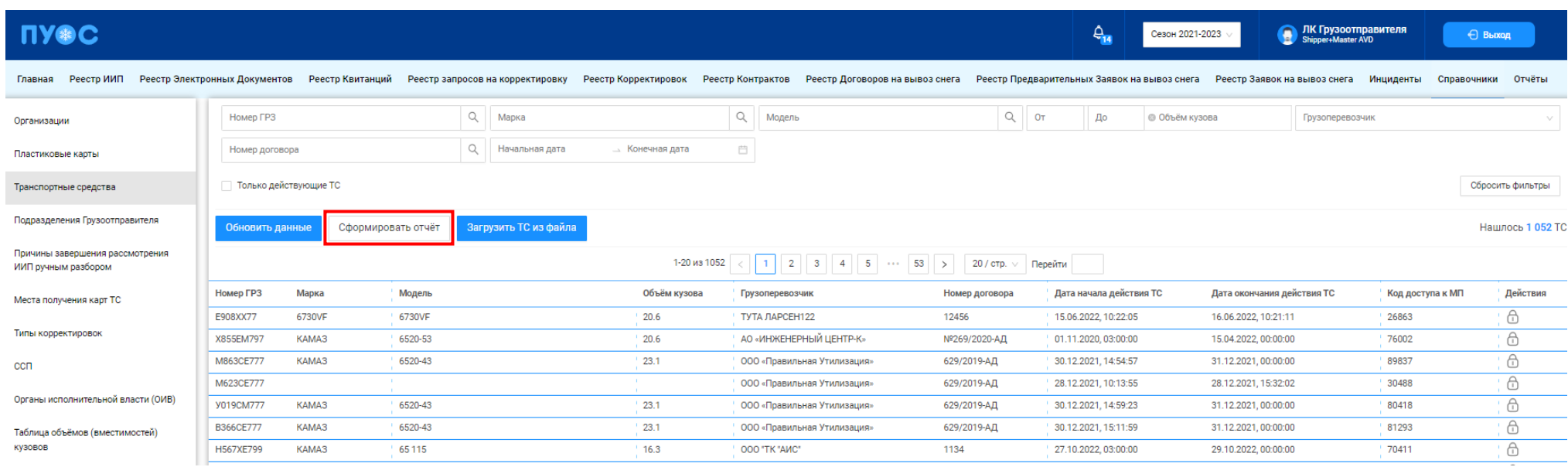

# Рисунок 19 - Кнопка формирования отчёта в справочниках

<span id="page-21-1"></span><span id="page-21-0"></span>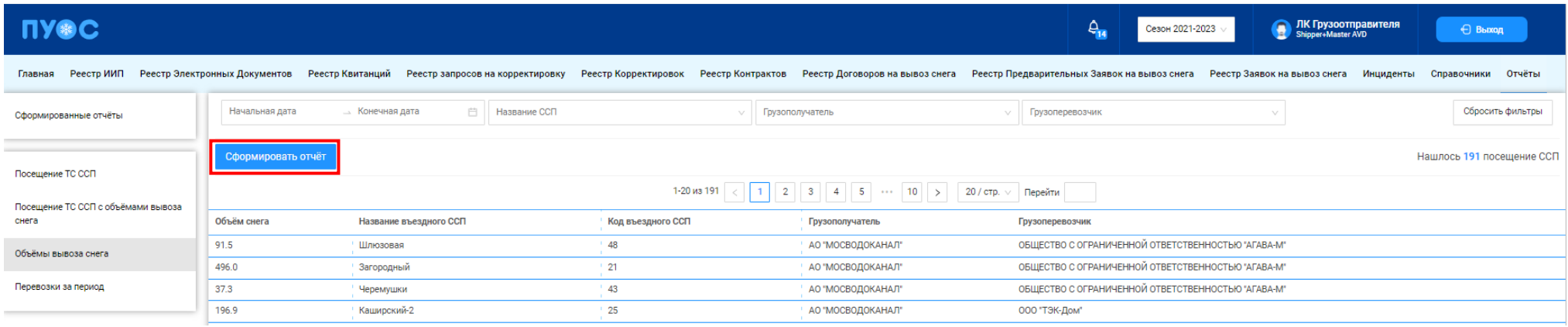

Рисунок 20 - Кнопка формирования отчёта в разделе «Отчёты»

22

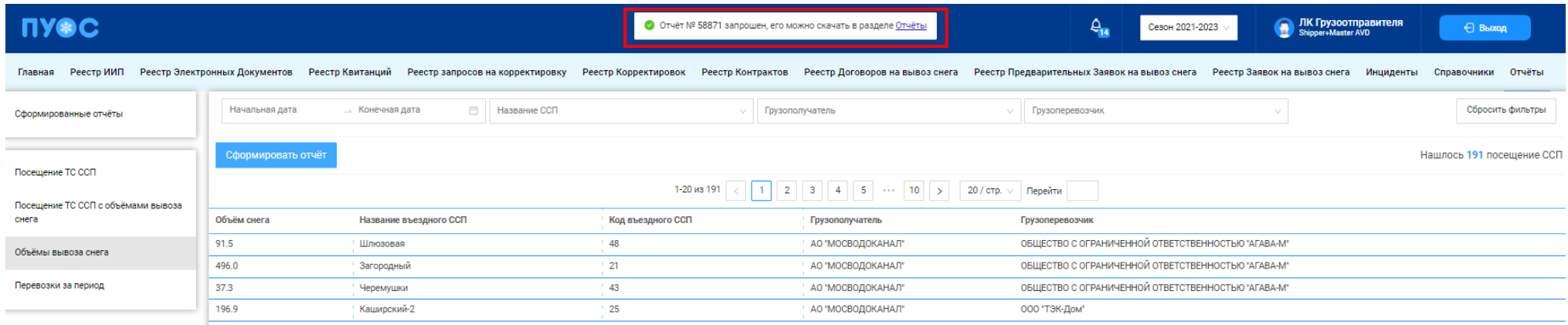

Рисунок 21 - Ссылка в сообщении на раздел для скачивания сформированного отчёта

<span id="page-22-1"></span><span id="page-22-0"></span>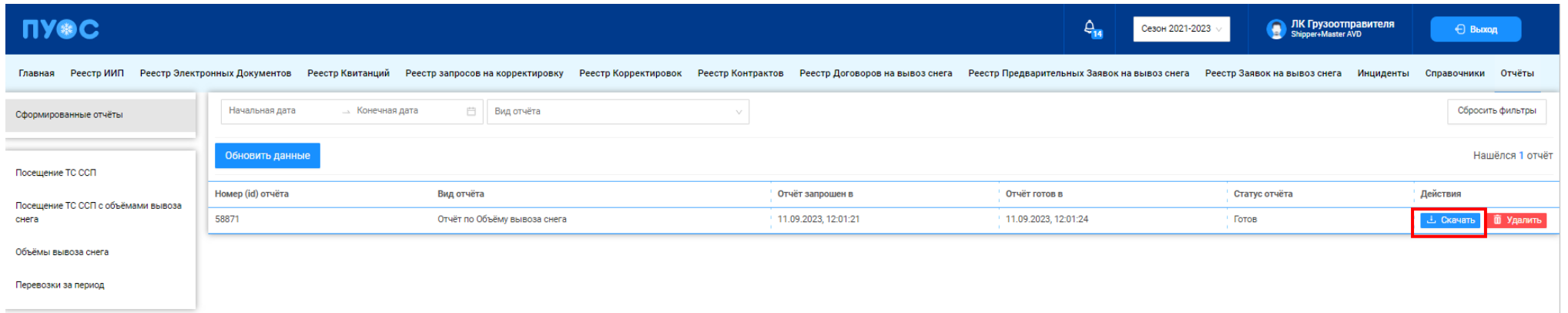

Рисунок 22 – Кнопка «Скачать» для выгрузки отчёта в формате xlsx

# <span id="page-23-0"></span>**2 Работа со справочниками Подсистемы**

В ЛК Грузоотправителя для роли «Сотрудник и Мастер Грузоотправителя» доступны следующие виды справочников:

- − Организации;
- − Пластиковые карты;
- − Транспортные средства;
- − Подразделения Грузоотправителя;
- − Причины завершения рассмотрения ИИП ручным разбором;
- − Места получения карт ТС;
- − Типы корректировок;
- − ССП;
- − Органы исполнительной власти (ОИВ);
- − Таблица объёмов (вместимостей) кузовов.

Для открытия нужного справочника необходимо перейти в раздел «Справочники» и выбрать справочник из списка меню [\(Рисунок 23](#page-23-1) - Выбор справочника [из списка меню\)](#page-23-1).

<span id="page-23-1"></span>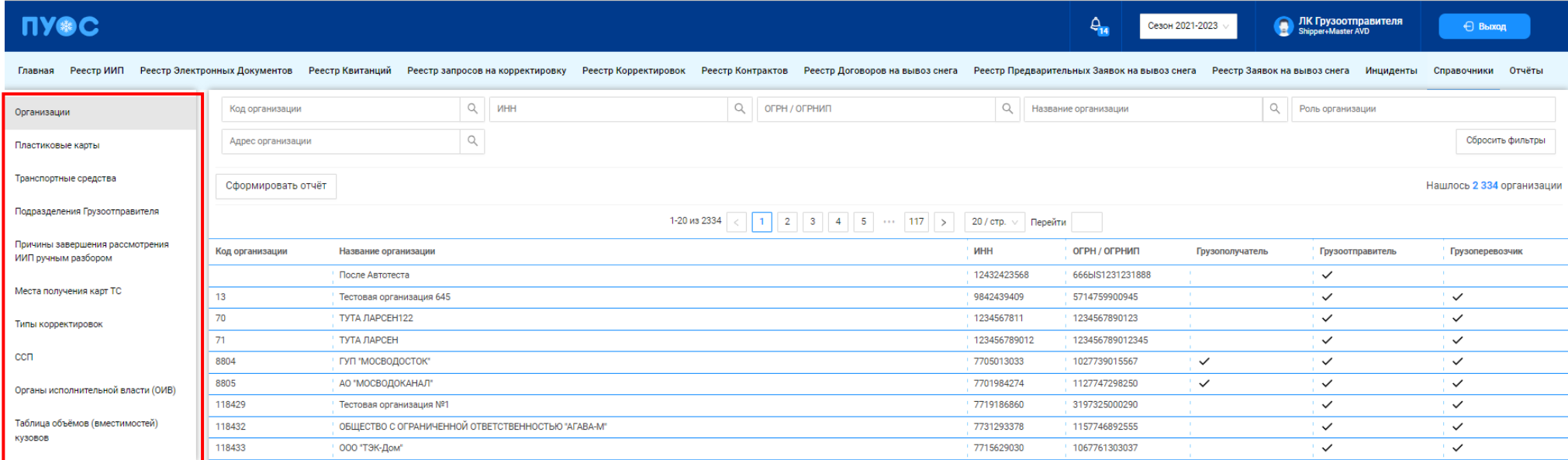

Рисунок 23 - Выбор справочника из списка меню

#### <span id="page-24-0"></span>**2.1 Организации**

Справочник «Организации» (Рисунок 24 - [Справочник «Организации»\)](#page-25-0) предназначен для хранения информации об организациях – участниках процесса перевозки и утилизации снега на ССП. Информация об организациях используется для заполнения данных в реестрах Подсистемы (Контрактах, Договорах на вывоз снега, Заявок на вывоз снега, ИИП, ЭД и т.д.) в зависимости от роли организации (Грузополучатель, Грузоотправитель, Грузоперевозчик).

В справочнике «Организации» доступны для просмотра следующие данные по организациям (Рисунок 24 - [Справочник «Организации»\)](#page-25-0):

- − **Код организации**. Внутренний код организации в Подсистеме, по которому можно осуществлять поиск организации в полях фильтрации в реестрах справочников и документов (Рисунок 14 - [Поля фильтрации «Грузоперевозчик» и «Грузополучатель»\)](#page-17-0).
- − **Название организации**. Название организации, как оно будет отображаться в отчётах реестров справочников и документов;
- − **ИНН**. ИНН организации.
- − **ОГРН /ОГРНИП**. Основной государственный регистрационный номер для организаций юридических лиц (ОГРН) и индивидуальных предпринимателей (ОГРНИП).
- − **Признак «Грузополучатель», «Грузоотправитель», «Грузополучатель»**. Роль организации в процессе перевозки и утилизации снега на ССП.

В справочнике «Организации» доступна фильтрация по следующим полям (Рисунок 24 - [Справочник «Организации»\)](#page-25-0):

- − **Код организации**. В поле фильтрации необходимо ввести код организации, которую требуется найти. Например, для того чтобы найти организацию АО "МОСВОДОКАНАЛ", в поле фильтрации необходимо ввести код 8805 (формат поля числовой), после чего в справочнике отобразиться строка с данной организацией (Рисунок 25 – [Фильтрация по коду организации\)](#page-26-0).
- − **ИНН**. В поле фильтрации необходимо ввести ИНН организации, которую требуется найти (формат поля числовой). В данном поле реализована функция поиска как по полному, так и по частичному значению ИНН. Например, если необходимо найти организацию с ИНН 7705013033 (ГУП "МОСВОДОСТОК"), то достаточно ввести первые цифры из ИНН, например, «770501», после чего в списке справочника отобразятся организации, у которых ИНН начинается на введённые цифры, в том числе в списке будет организация с ИНН 7705013033.
- − **ОГРН /ОГРНИП**. Фильтр по ОГРН /ОГРНИП реализован аналогично как по ИНН.
- − **Название организации**. В поле фильтрации необходимо ввести название организации, которую требуется найти (формат поля текстовый). Аналогично как с полем фильтрации ИНН, в данном поле достаточно ввести первые буквы из названия организации, после чего в списке отобразятся все организации, в названии которых будет находится введённое значение.
- − **Роль организации**. В поле фильтрации необходимо выбрать из выпадающего списка одну либо несколько ролей организации (Рисунок 26 – [Выбор роли организации\)](#page-27-0).
- − **Адрес организации.** Фильтр по Адресу организации реализован аналогично фильтру по Названию организации.

Для формирования отчёта по справочнику «Организации», необходимо установить фильтры (при необходимости) и нажать кнопку «Сформировать отчёт» (дальнейшие действия описаны в п[.1.3.1.8\)](#page-20-1). Форма отчёта в формате xlsx представлена на рисунке [\(Рисунок 27](#page-28-1) - Форма [отчёта в формате xlsx\)](#page-28-1).

<span id="page-25-0"></span>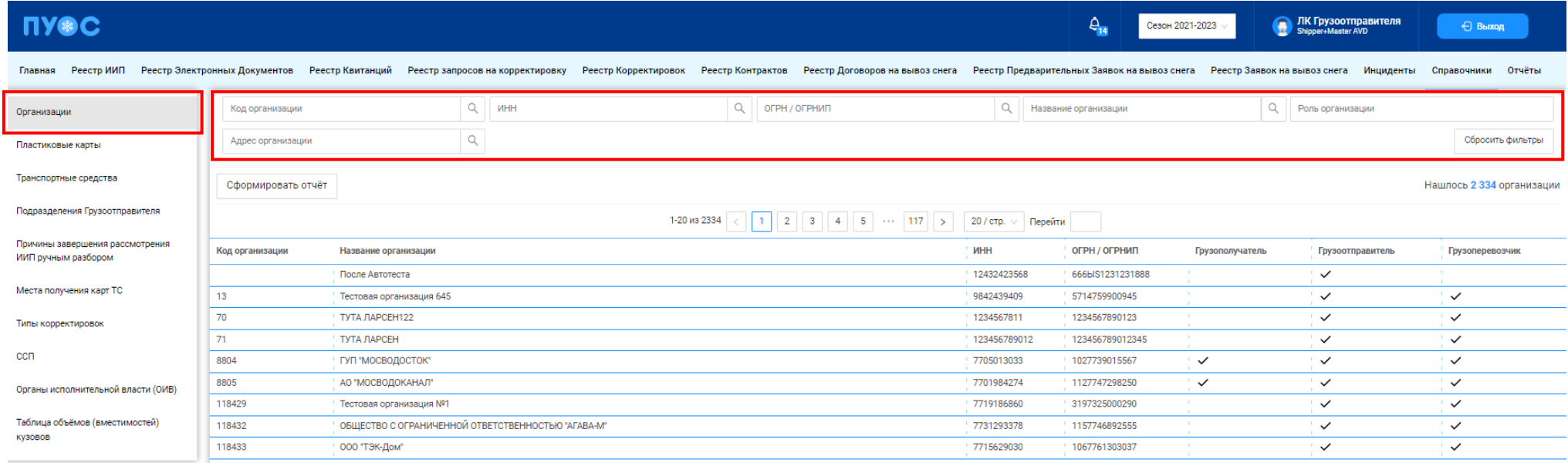

Рисунок 24 - Справочник «Организации»

<span id="page-26-0"></span>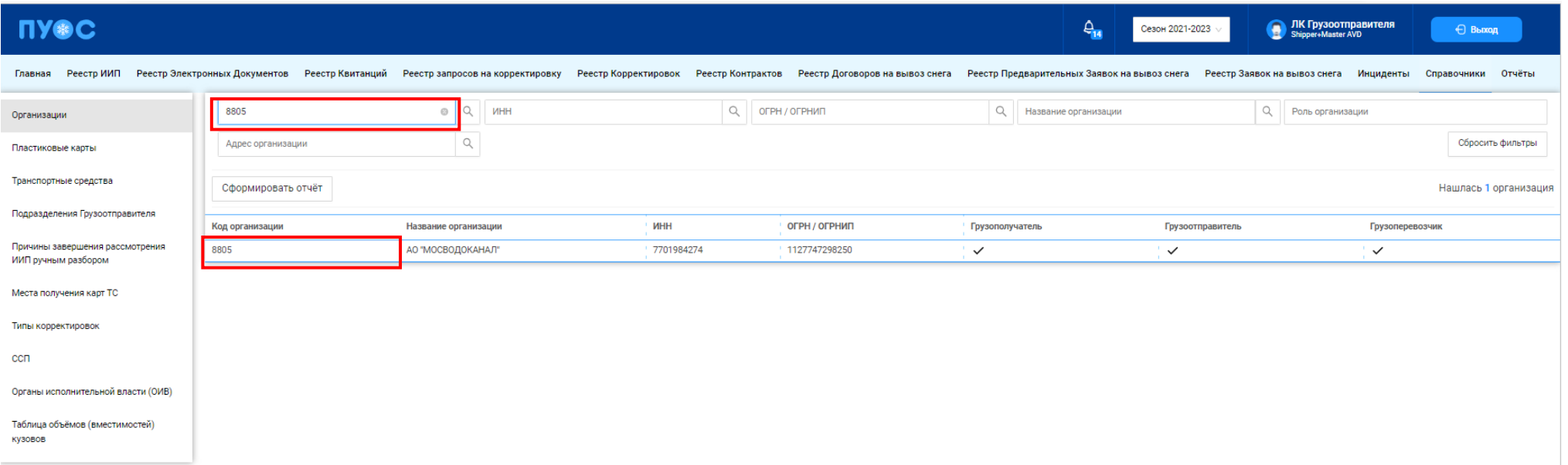

#### Рисунок 25 – Фильтрация по коду организации

<span id="page-27-0"></span>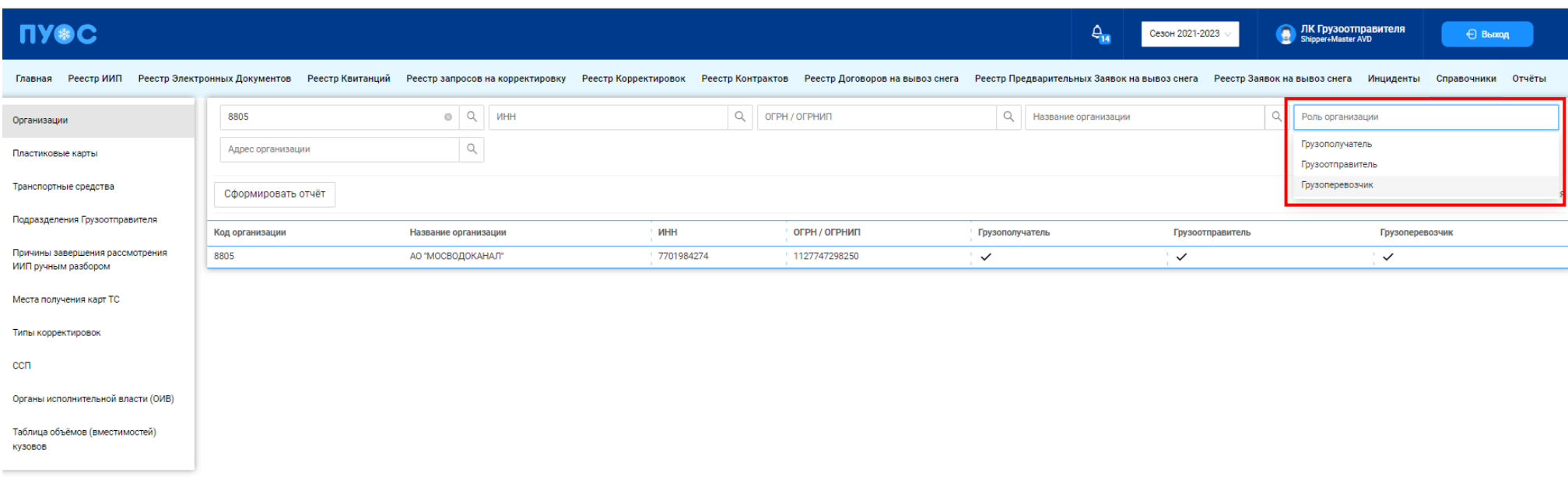

Рисунок 26 – Выбор роли организации

|    |                 |                                                                           |                                         |            |           |               | G.              |                  |                 |                                |
|----|-----------------|---------------------------------------------------------------------------|-----------------------------------------|------------|-----------|---------------|-----------------|------------------|-----------------|--------------------------------|
|    | Код организации | Название организации                                                      | Адрес организации                       | ИНН        | кпп       | ОГРН/ОГРНИП   | Грузополучатель | Грузоотправитель | Грузоперевозчик | Дополнительная информация      |
|    |                 | 8805 АО "МОСВОДОКАНАЛ"                                                    | 105005, город Москва, Плете 7701984274  |            | 770101001 | 1127747298250 |                 |                  |                 | 8 (499) 763-34-34              |
|    |                 | 118429 Тестовая организация №1                                            |                                         | 1234567896 | 123456789 | 1234567893678 |                 |                  |                 |                                |
|    |                 | 118432 ОБЩЕСТВО С ОГРАНИЧЕННОЙ ОТВЕТСТВЕННОСТЬЮ "АГАЃ 7731293370          |                                         |            | 773101001 | 1157746892588 |                 |                  |                 |                                |
|    |                 | 118435 ФГБУ "Автобаза № 2" Управ/ 123007, город Москва, 2-Й М 7714047776  |                                         |            | 771401001 | 1027739577007 |                 |                  |                 |                                |
|    |                 | 118436 Государственное унитарное МОСКВА ГОРОД, НАБЕРЕЖНА 7705002602       |                                         |            | 770501001 | 1037739376223 |                 |                  |                 |                                |
|    |                 | 118437 АВТОКОМБИНАТ УД ПРФ ФГУ                                            |                                         | 7728021954 | 772801001 | 1027700443319 |                 |                  |                 |                                |
|    |                 | 118443 ОБЩЕСТВО С ОГРАНИЧЕННОЙ ОТВЕТСТВЕННОСТЬЮ "ТЕХ(9701009819           |                                         |            | 770101001 | 1157746843242 |                 |                  |                 |                                |
|    |                 | 118453 Федеральное казенное учреждение "Центр хозяйственно 7703773127     |                                         |            | 770301001 | 1127746603490 |                 |                  |                 |                                |
| 10 |                 | 118456 ОБЩЕСТВО С ОГРАНИЧЕННОЙ ОТВЕТСТВЕННОСТЬЮ "УПР 7725834694           |                                         |            | 772501001 | 1147746778673 |                 |                  |                 |                                |
|    |                 | 118458 Общество с ограниченной о 109428, г. Москва, проспект Р 7721778985 |                                         |            | 772101001 | 1127747249695 |                 |                  |                 | 8(495) 933-89-1, 8(853) 82-820 |
| 12 |                 | 118471 АКЦИОНЕРНОЕ ОБЩЕСТВО "ВТОРОЙ МОСКОВСКИЙ ПРИБ 7704103774            |                                         |            | 772901001 | 1027700129720 |                 |                  |                 |                                |
| 13 |                 | 118483 000 «ГСВМ»                                                         |                                         | 7710685009 | 503601001 | 1077758849453 |                 |                  |                 |                                |
| 14 |                 | 118489 Общество с ограниченной ответственностью "ЭкоЛэнд"                 |                                         | 7724726150 | 772401001 | 1097746715538 |                 |                  |                 |                                |
| 15 |                 | 118496 AO «САХ Новокосино»                                                | 111672, г. Москва ул. Суздал 7720537970 |            | 772001001 | 1057748746230 |                 |                  |                 | 89265256232                    |
| 16 |                 | 118497 ГБУ "Автомобильные дороги 123007, г. Москва, улица 1-я 7727656790  |                                         |            | 771401001 | 1087746839487 |                 |                  |                 | Михаил 8 965 316-16-06         |
| 17 |                 | 118512 Жилищник Братеево                                                  | 115612, Москва город, ул. Кл 7724321805 |            | 772401001 | 1157746520051 |                 |                  |                 |                                |
| 18 |                 | 118513 Жилищник Чертаново Центр улица Кировоградская дом 17726760660      |                                         |            | 772601001 | 5147746334148 |                 |                  |                 | +7(495)316-73-66               |

Рисунок 27 - Форма отчёта в формате xlsx

#### <span id="page-28-1"></span><span id="page-28-0"></span>**2.2 Пластиковые карты**

Справочник «Пластиковые карты» (Рисунок 28 - [Справочник «Пластиковые карты»\)](#page-30-0) предназначен для хранения информации о сроках действия карт, прикреплённых к Контрактам на утилизацию снега. Данные о сроках действия карт автоматически передаются на все МОУ. Далее, при запуске измерения происходит проверка срока действия карты и принадлежности ССП к Грузополучателю, в Контракте которого привязана карта. В случае, если карта будет просрочена либо ССП не относится к Грузополучателю, в Контракт которого добавлена карта (например, карта привязана к Контракту с МВС, а запуск измерения инициируется на МОУ МВК), тогда измерение на МОУ запущено не будет, на информационном табло будет отображена надпись: «Карта не зарегистрирована для данного ССП».

После завершения измерений на МОУ информация о карте вместе с прочей информацией передаётся в ПОУС, на основании чего формируются ИИП и ЭД. Также номера карт используются при их прикреплении к ТС в Заявках на вывоз снега и при прикреплении к Подразделениям Организации.

В справочнике «Пластиковые карты» доступна для просмотра следующая информация по картам (Рисунок 28 - [Справочник «Пластиковые](#page-30-0)  [карты»\)](#page-30-0):

- − **Номер карты**. Номер карты.
- − **Номер контракта**. Номер Контракта на утилизацию снега, к которому прикреплена карта.
- − **Грузополучатель**. Грузополучатель, с которым заключён Контракт на утилизацию снега.
- − **Дата начала действия карты**. По умолчанию совпадает со сроком начала действия Контракта.

− **Дата окончания действия карты**. Значение «-» говорит о том, что карта по Контракту является действующей. Если в поле заполнено значение дата (например, 29.10.2019, 03:00:00), это означает, что срок действия карты по Контракту был завершён в указанную дату.

В справочнике «Пластиковые карты» доступна фильтрация по следующим полям (Рисунок 28 - [Справочник «Пластиковые карты»\)](#page-30-0):

- − **Номер карты**. В поле фильтрации необходимо ввести номер карты, которую требуется найти (формат поля числовой). В данном поле реализована функция поиска как по полному, так и по частичному значению номера карты. Например, если необходимо найти карту с номером «169,30393», то достаточно ввести первые цифры номера карты, например, «169,30», после чего в списке справочника отобразятся карты, у которых номер начинается на введённые цифры, в том числе в списке будет карта с номером 169,30393.
- − **Номер контракта.** В поле фильтрации необходимо ввести номер Контракта, который требуется найти.
- − **Грузополучатель**. В поле фильтрации необходимо найти и выбрать Грузополучателя (МВК или МВС), с которым заключён Контракт на утилизацию снега (механизм выбора организации в поле фильтрации Грузополучатель подробно описан в п. [1.3.1.6\)](#page-17-1)
- − **Начальная дата – Конечная дата**. В поле фильтрации устанавливается интервал дат по сроку действия карт (механизм фильтрации по датам с использованием календаря подробно описан в п. [1.3.1.7\)](#page-18-1)
- − **Признак «Только действующие карты»**. При установке данного признака в списке справочника будут отображены только действующие карты. При снятом признаке в списке справочника отображаются как действующие, так и недействующие карты.

Для формирования отчёта по справочнику «Пластиковые карты», необходимо установить фильтры (при необходимости) и нажать кнопку «Сформировать отчёт» (дальнейшие действия описаны в п[.1.3.1.8\)](#page-20-1). Форма отчёта в формате xlsx представлена на рисунке [\(Рисунок 29](#page-31-1) - Форма [отчёта в формате](#page-31-1) xlsx).

Главная РеестрииП РеестрЭлектронных Документов Реестр Квитанций Реестраапросовна корректировок Реестр Корректировок Реестр Контрактов Реестр Договоровна вывоз снега Реестр Предварительных Заявок на вывоз снега Реестр Заяво

**ПУФС** 

<span id="page-30-0"></span>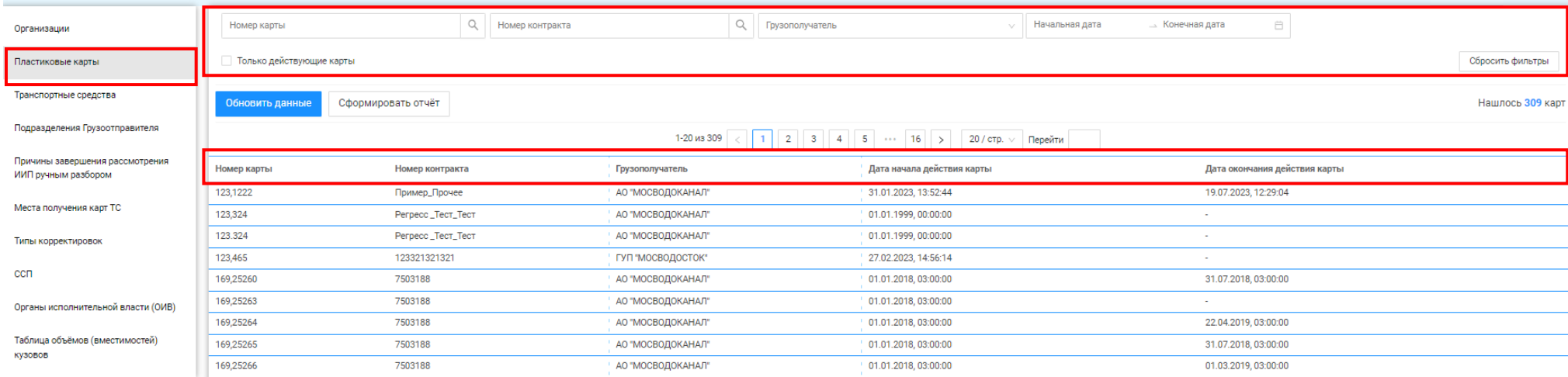

Рисунок 28 - Справочник «Пластиковые карты»

**В ЛК Грузоотправителя** 

⊖ Выход

 $\frac{1}{2}$ 

Сезон 2021-2023  $\vee$ 

|    |                 | B               |                   | D                   |                    |                      | G               |                                                          |
|----|-----------------|-----------------|-------------------|---------------------|--------------------|----------------------|-----------------|----------------------------------------------------------|
|    | Код карты       | Номер контракта | Грузополучатель   | ИНН Грузополучателя | Грузоотправитель   | ИНН Грузоотправителя |                 | Дата начала действия карть Дата окончания действия карты |
|    | 169,30392       | 7503244         | АО "МОСВОДОКАНАЛ" | 7701984274          | Жилищник Мещанский | 7702847506           | 01.01.2018 3:00 |                                                          |
|    | [169,30393]     | 7503244         | АО "МОСВОДОКАНАЛ" | 7701984274          | Жилищник Мещанский | 7702847506           | 01.01.2018 3:00 |                                                          |
|    | 169,30394       | 7503244         | АО "МОСВОДОКАНАЛ" | 7701984274          | Жилищник Мещанский | 7702847506           | 01.01.2018 3:00 |                                                          |
|    | 169,30395       | 7503244         | АО "МОСВОДОКАНАЛ" | 7701984274          | Жилищник Мещанский | 7702847506           | 01.01.2018 3:00 | 29.10.2019 3:00                                          |
|    | $6$ [169,30397] | 7503244         | АО "МОСВОДОКАНАЛ" | 7701984274          | Жилищник Мещанский | 7702847506           | 01.01.2018 3:00 |                                                          |
|    | 169,30398       | 7503244         | АО "МОСВОДОКАНАЛ" | 7701984274          | Жилищник Мещанский | 7702847506           | 01.01.2018 3:00 |                                                          |
| 8  | 169,30399       | 7503244         | АО "МОСВОДОКАНАЛ" | 7701984274          | Жилищник Мещанский | 7702847506           | 01.01.2018 3:00 |                                                          |
|    | 9 [169,30400]   | 7503244         | АО "МОСВОДОКАНАЛ" | 7701984274          | Жилищник Мещанский | 7702847506           | 01.01.2018 3:00 |                                                          |
|    | 10 169,30401    | 7503244         | АО "МОСВОДОКАНАЛ" | 7701984274          | Жилищник Мещанский | 7702847506           | 01.01.2018 3:00 |                                                          |
|    | 11 169,30403    | 7503244         | АО "МОСВОДОКАНАЛ" | 7701984274          | Жилищник Мещанский | 7702847506           | 01.01.2018 3:00 |                                                          |
|    | 12 169,30404    | 7503244         | АО "МОСВОДОКАНАЛ" | 7701984274          | Жилищник Мещанский | 7702847506           | 01.01.2018 3:00 |                                                          |
|    | 13 169,30405    | 7503244         | АО "МОСВОДОКАНАЛ" | 7701984274          | Жилищник Мещанский | 7702847506           | 01.01.2018 3:00 | 29.10.2019 3:00                                          |
|    | 14 169,30406    | 7503244         | АО "МОСВОДОКАНАЛ" | 7701984274          | Жилищник Мещанский | 7702847506           | 01.01.2018 3:00 |                                                          |
|    | 15 169,30407    | 7503244         | АО "МОСВОДОКАНАЛ" | 7701984274          | Жилищник Мещанский | 7702847506           | 01.01.2018 3:00 |                                                          |
|    | 16 169,30408    | 7503244         | АО "МОСВОДОКАНАЛ" | 7701984274          | Жилищник Мещанский | 7702847506           | 01.01.2018 3:00 |                                                          |
|    | 17 169,30409    | 7503244         | АО "МОСВОДОКАНАЛ" | 7701984274          | Жилищник Мещанский | 7702847506           | 01.01.2018 3:00 |                                                          |
|    | 18 169,30410    | 7503244         | АО "МОСВОДОКАНАЛ" | 7701984274          | Жилищник Мещанский | 7702847506           | 01.01.2018 3:00 |                                                          |
|    | 19 169,30414    | 7503244         | АО "МОСВОДОКАНАЛ" | 7701984274          | Жилищник Мещанский | 7702847506           | 01.01.2018 3:00 | 29.10.2019 3:00                                          |
| 20 | 169,30415       | 7503244         | АО "МОСВОДОКАНАЛ" | 7701984274          | Жилищник Мещанский | 7702847506           | 01.01.2018 3:00 | 29.10.2019 3:00                                          |
|    | 21 169,30416    | 7503244         | АО "МОСВОДОКАНАЛ" | 7701984274          | Жилищник Мещанский | 7702847506           | 01.01.2018 3:00 | 29.10.2019 3:00                                          |
|    |                 |                 |                   |                     |                    |                      |                 |                                                          |

Рисунок 29 - Форма отчёта в формате xlsx

#### <span id="page-31-1"></span><span id="page-31-0"></span>**2.3 Транспортные средства**

Справочник «Транспортные средства» (Рисунок 30 - [Справочник «Транспортные средства»\)](#page-33-0) предназначен для хранения информации о ТС: ГРЗ, Марке, Модели и Объёме кузова; о сроках действия ТС в рамках Договора на вывоз снега; о кодах доступа к МП «Снег». Дополнительно, в

справочнике реализована функция блокировки ТС по Договору на вывоз снега (в столбце «Действия», по кнопке ).

Информация о ТС (номере ГРЗ) используется при формировании ЭД. В случае, если ГРЗ, по которому был сформирован ИИП, является недействительным, тогда данный ИИП будет отправлены на ручной разбор без автоматического формирования ЭД. Т.е. при формировании ЭД происходит проверка срока действия ТС. Информация из справочника также используется для прикрепления ТС к Договорам на вывоз снега и к Заявкам на вывоз снега.

В справочнике «Транспортные средства» доступна для просмотра следующая информация по ТС (Рисунок 30 - [Справочник «Транспортные](#page-33-0)  [средства»\)](#page-33-0):

- − **Номер ГРЗ**. Номер Государственного Регистрационного Знака ТС.
- − **Марка**. Марка ТС.

− **Модель**. Модуль ТС.

- − **Объём кузова**. Объём кузова ТС из справочника «Таблица объёмов (вместимостей) кузовов».
- − **Грузоперевозчик**. Грузоперевозчик, с которым заключён Договор на вывоз снега.
- − **Номер договора**. Номер Договора на вывоз снега, к которому прикреплено ТС.
- − **Дата начала действия ТС**. Дата начала действия ТС по Договору на вывоз снега. По умолчанию совпадает со сроком начала действия Договора на вывоз снега.
- − **Дата окончания действия ТС**. Дата окончания действия ТС по Договору на вывоз снега. По умолчанию совпадает со сроком окончания действия Договора на вывоз снега. Если «Дата окончания действия ТС» меньше текущей даты, значит данное ТС является недействующим по Договору на вывоз снега.
- − **Код доступа к МП**. Код доступа к Мобильному Приложению «Снег». Данный код формируется автоматически в момент добавления ТС в ПУОС. Для каждого ГРЗ код доступа формируется один раз и больше не изменяется.
- Действия. По строкам с действующими ТС в данном столбце отображается кнопка <sup>6</sup>, которая предназначена для блокировки ТС

по Договору на вывоз снега. Для блокировки ТС по Договору, необходимо по строке с нужным ГРЗ нажать кнопку [1]. Далее, нажать кнопку «Да» в сообщении «Вы уверены, что хотите заблокировать ТС **{Номер ГРЗ}**?». После чего ТС будет заблокировано,

кнопка примет вид , в поле «Дата окончания действия ТС» будет установлена текущая дата. Дата, с которой данное ТС будет недействительным по Договору на вывоз снега.

В справочнике «Транспортные средства» доступна фильтрация по следующим полям (Рисунок 30 - [Справочник «Транспортные средства»\)](#page-33-0):

- − **Номер ГРЗ**. В поле фильтрации необходимо ввести номер ГРЗ, который требуется найти (формат поля текстовый). В данном поле реализована функция поиска как по полному, так и по частичному значению номера ГРЗ. Например, если необходимо найти ГРЗ с номером Н556НН777, то достаточно ввести любые значения номера, например, «556», после чего в списке справочника отобразятся ТС, у которых номер ГРЗ содержит введённое значение, в том числе в списке будет ГРЗ с номером Н556НН777.
- − **Марка**. В поле фильтрации необходимо ввести Марку ТС, которую требуется найти (формат поля текстовый). В данном поле реализована функция поиска как по полному, так и по частичному наименованию Марки. Например, если необходимо найти Марку «КАМАЗ», то достаточно ввести первые буквы наименования, например, «КАМ», после чего в списке справочника отобразятся ТС, у которых Марка начинается на введённые буквы, в том числе в списке будут ТС с Маркой «КАМАЗ».
- − **Модель.** Фильтр по Модели реализован аналогично фильтру по Марке.
- − **Фильтр по Объёму кузова.** В поле фильтрации необходимо ввести начального значение объёма кузова в поле «От» и конченое значение объёма кузова в поле «До» (формат поля числовой).
- − **Грузоперевозчик**. В поле фильтрации необходимо найти и выбрать Грузоперевозчика, с которым заключён Договор на вывоз снега (механизм выбора организации в поле фильтрации Грузоперевозчик подробно описан в п. [1.3.1.6\)](#page-17-1).
- − **Номер договора.** В поле фильтрации необходимо ввести номер Договора на вывоз снега, который требуется найти (формат поля текстовый).
- − **Начальная дата – Конечная дата**. В поле фильтрации устанавливается интервал дат по сроку действия ТС по Договору на вывоз снега (механизм фильтрации по датам с использованием календаря подробно описан в п. [1.3.1.7\)](#page-18-1)
- − **Признак «Только действующие ТС»**. При установке данного признака в списке справочника будут отображены только действующие ТС. При снятом признаке в списке справочника отображаются как действующие, так и недействующие ТС.

Для формирования отчёта по справочнику «Транспортные средства», нужно установить фильтры (при необходимости) и нажать кнопку «Сформировать отчёт» (дальнейшие действия описаны в п[.1.3.1.8\)](#page-20-1). Форма отчёта в формате xlsx представлена на рисунке [\(Рисунок 32](#page-34-1) - Форма [отчёта в формате xlsx\)](#page-34-1).

<span id="page-33-0"></span>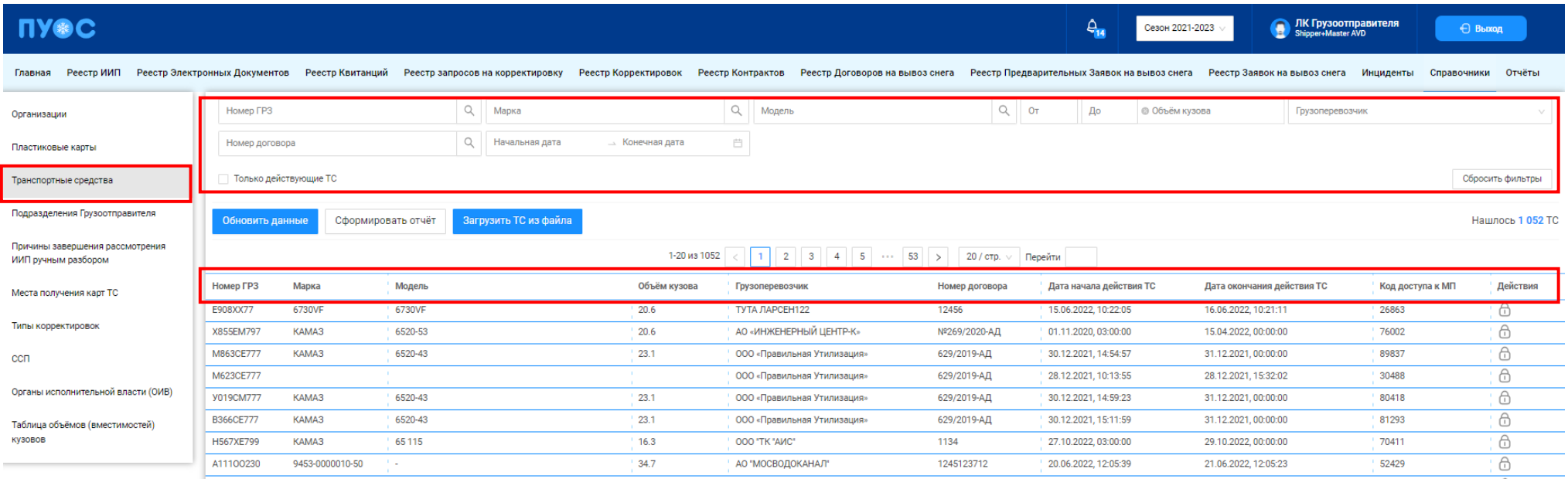

Рисунок 30 - Справочник «Транспортные средства»

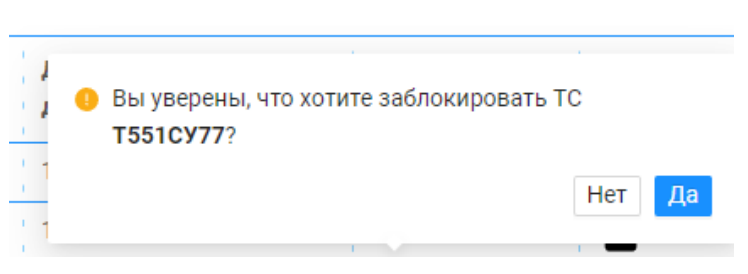

Рисунок 31 – Сообщение при блокировке ТС

|                  | B              |             | D |               |                                         | G                    | н                  |                      |                 |                                                        |
|------------------|----------------|-------------|---|---------------|-----------------------------------------|----------------------|--------------------|----------------------|-----------------|--------------------------------------------------------|
| <b>Homep FP3</b> | Mарка          | Модель      |   |               | Объём кузо Номер догов Грузоотправитель | ИНН Грузоотправителя | Грузоперевозчик    | ИНН Грузоперевозчика |                 | Дата начала действия Дата окончания действ Код доступа |
| 2 9109PT790      | <b>KAMA3</b>   | 6520-43     |   | $23,1$ 2021/1 | Жилищник Мещанский                      | 7702847506           | Жилищник Мещанский | 7702847506           | 01.01.2020 3:00 | 31.12.2021 3:00 25982                                  |
| <b>B600XK750</b> | <b>SHACMAN</b> | SX32586T384 |   | 22,5 2022/1   | Жилишник Мешанский                      | 7702847506           | Жилишник Мешанский | 7702847506           | 01.11.2021 0:00 | 17.04.2023 3:00 76706                                  |
| 4 T413CY77       | KAMA3          | 65115A4     |   | 15,7 2022/1   | Жилищник Мещанский                      | 7702847506           | Жилищник Мещанский | 7702847506           | 01.11.2021 0:00 | 17.04.2023 3:00 33630                                  |
| 5 T368CY77       | KAMA3          | 65115A4     |   | 15,7 2022/1   | Жилищник Мещанский                      | 7702847506           | Жилищник Мещанский | 7702847506           | 01.11.2021 0:00 | 17.04.2023 3:00 70664                                  |
| 6 K133TE750      | <b>KAMA3</b>   | 6520-43     |   | 23,1 2023/1   | Жилищник Мещанский                      | 7702847506           | Жилищник Мещанский | 7702847506           | 08.12.2022 9:54 | 15.04.2023 0:00 92954                                  |
| 7 T423CY77       | <b>KAMA3</b>   | 65115A4     |   | 15,7 2022/1   | Жилищник Мещанский                      | 7702847506           | Жилищник Мещанский | 7702847506           | 01.11.2021 0:00 | 17.04.2023 3:00 56230                                  |
| 8 T418CY77       | KAMA3          | 65115A4     |   | 15,7 2022/1   | Жилищник Мещанский                      | 7702847506           | Жилищник Мещанский | 7702847506           | 01.11.2021 0:00 | 17.04.2023 3:00 40666                                  |
| 9 A712TO799      | KAMA3          | 6520-53     |   | 20,6 2023/1   | Жилищник Мещанский                      | 7702847506           | Жилищник Мещанский | 7702847506           | 08.12.2022 9:54 | 15.04.2023 0:00 16233                                  |
| 10 B179EE777     | KAMA3          | 65115A4     |   | 15,7 2023/1   | Жилищник Мещанский                      | 7702847506           | Жилищник Мещанский | 7702847506           | 08.12.2022 9:54 | 15.04.2023 0:00 12833                                  |
| 11   M617AM799   | KAMA3          | 6520        |   | 20,4 2023/1   | Жилищник Мещанский                      | 7702847506           | Жилищник Мещанский | 7702847506           | 08.12.2022 9:54 | 15.04.2023 0:00 69451                                  |
| 12 B196YE777     | KAMA3          | 6520-43     |   | 23,1 2023/1   | Жилищник Мещанский                      | 7702847506           | Жилищник Мещанский | 7702847506           | 08.12.2022 9:54 | 15.04.2023 0:00 58979                                  |
| 13 T421CY77      | <b>KAMA3</b>   | 65115A4     |   | 15,7 2022/1   | Жилищник Мещанский                      | 7702847506           | Жилищник Мещанский | 7702847506           | 01.11.2021 0:00 | 17.04.2023 3:00 95719                                  |
| 14 0588EE797     | <b>SHACMAN</b> | SX32586T384 |   | 22,5 2022/1   | Жилищник Мещанский                      | 7702847506           | Жилищник Мещанский | 7702847506           | 01.11.2021 0:00 | 17.04.2023 3:00 19607                                  |
| 15 X887PB799     | KAMA3          | 6520-53     |   | 20,6 2023/1   | Жилищник Мещанский                      | 7702847506           | Жилищник Мещанский | 7702847506           | 08.12.2022 9:54 | 15.04.2023 0:00 89935                                  |
| 16 B575XK750     | <b>SHACMAN</b> | SX32586T384 |   | 22,5 2022/1   | Жилищник Мещанский                      | 7702847506           | Жилищник Мещанский | 7702847506           | 01.11.2021 0:00 | 17.04.2023 3:00 55781                                  |
| 17 B038PE750     | KAMA3          | 6511542     |   | 16,3 2023/1   | Жилищник Мещанский                      | 7702847506           | Жилищник Мещанский | 7702847506           | 08.12.2022 9:54 | 15.04.2023 0:00 94969                                  |

Рисунок 32 - Форма отчёта в формате xlsx

#### <span id="page-34-1"></span><span id="page-34-0"></span>**2.3.1 Загрузка ТС из файла**

Для быстрого добавления списка новых ТС в Договоры на вывоз снега реализована функция загрузки ТС из файла в формате xlsx в справочнике «Транспортные средства» по кнопке «Загрузить ТС из файла» (Рисунок 30 - [Справочник «Транспортные средства»\)](#page-33-0). После нажатия на кнопку "Загрузить ТС из файла" открывается форма выбора и загрузки файла (Рисунок 33 - [Форма выбора и загрузки файла\)](#page-35-0).

В примечании, расположенном в левой части формы (<sup>1) Примечание</sup>) указаны ограничения по загрузке файла: "Загрузить в систему можно файл с расширением xlsx и размером не более 10 Мб". До выбора файла загрузки на форме «Импорт списка ТС» кнопка «Далее» будет неактивной.

При этом загружаемый файл должен соответствовать следующему шаблону: в файле должна быть только одна вкладка с последовательными столбцами **NOM\_DOG** (номер Договора на вывоз снега), **GRZ** (номер ГРЗ), **BREND** (марка ТС), **MODEL** (модель ТС) [\(Рисунок](#page-36-0)  34 – [Шаблон загружаемого файла\)](#page-36-0).

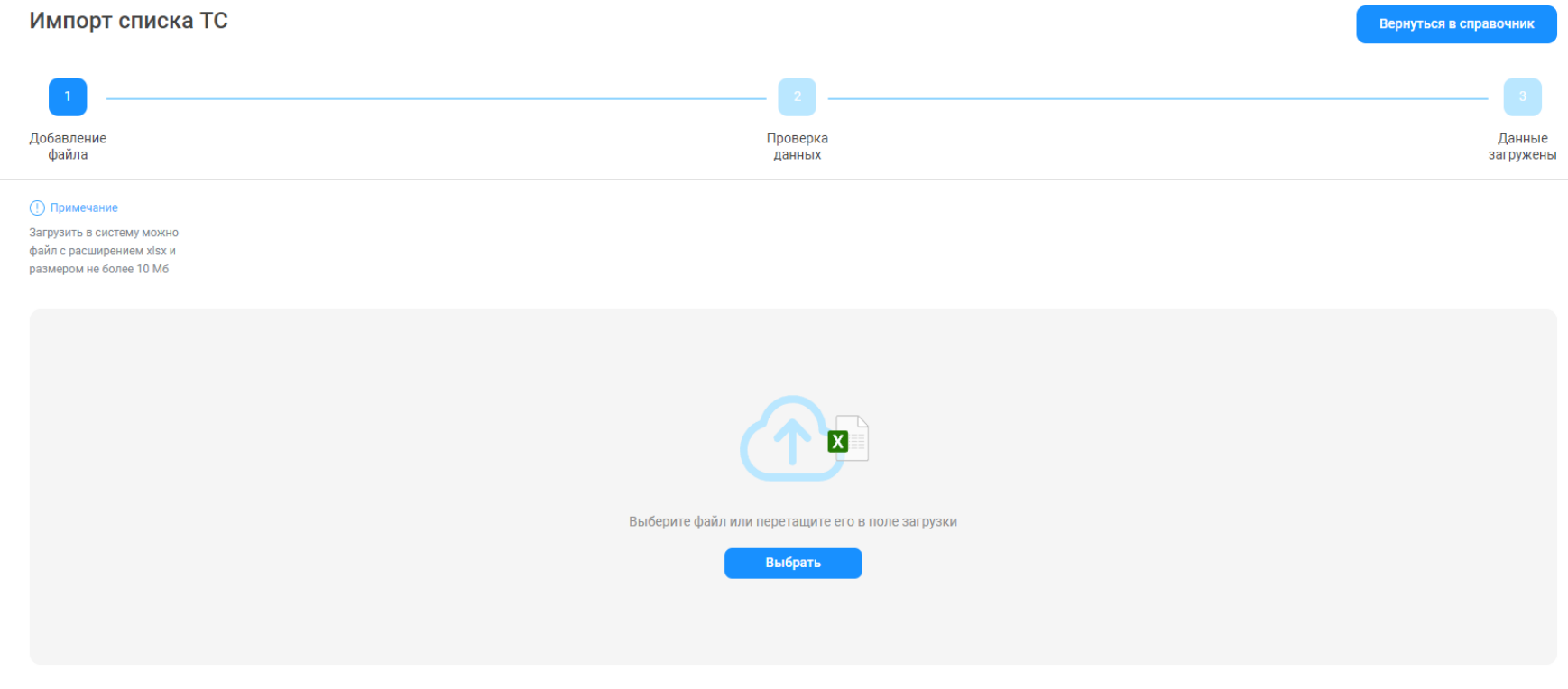

<span id="page-35-0"></span>Рисунок 33 - Форма выбора и загрузки файла
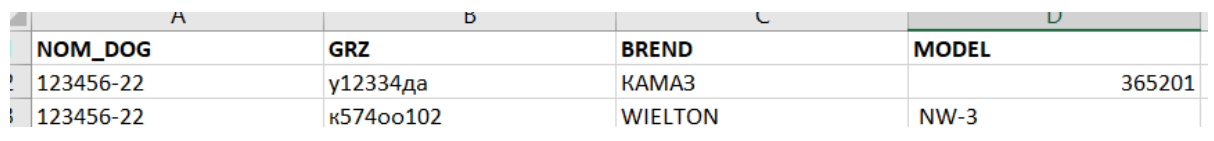

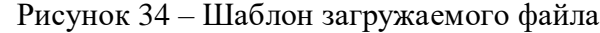

<span id="page-36-1"></span>Для выбора файла загрузки необходимо на форме «Импорт списка ТС» (Рисунок 33 - [Форма выбора и загрузки файла\)](#page-35-0) нажать кнопку «Выбрать». Далее, в диалоговом окне (Рисунок 35 – [Окно выбора файла загрузки на ПК\)](#page-36-0) выбрать файл загрузки на ПК. К выбору на ПК будут доступны только файлы в формате xlsx.

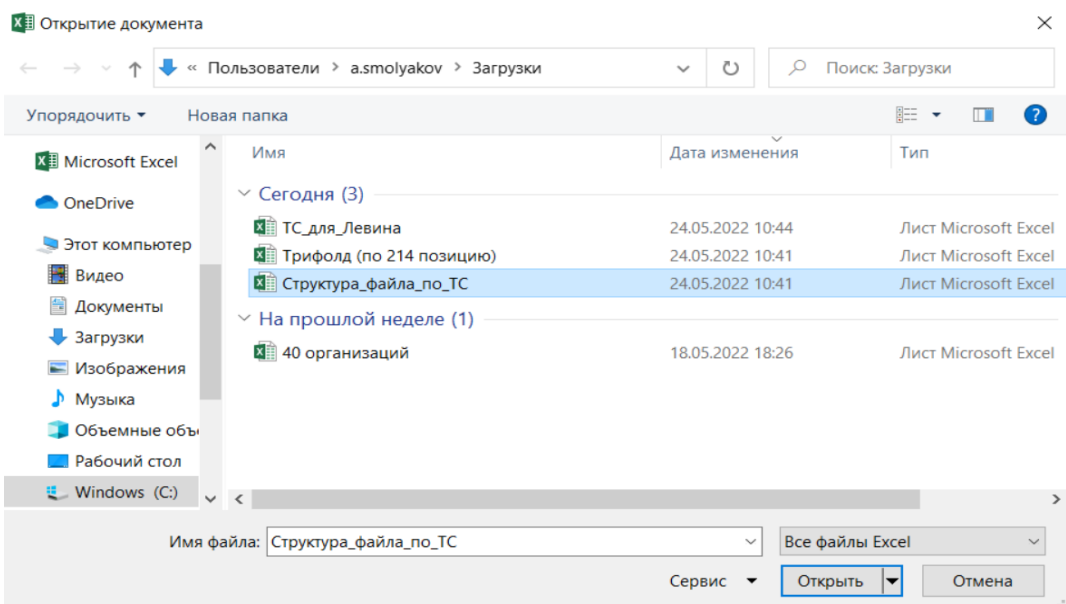

Рисунок 35 – Окно выбора файла загрузки на ПК

<span id="page-36-0"></span>После выбора файл загрузки, если файл будет соответствовать установленным требованиям, тогда он будет добавлен на форму «Импорт списка ТС», при этом кнопка «Далее» станет активной (Рисунок 36 - Форма «Импорт списка ТС» [с активной кнопкой «Далее»\)](#page-38-0). В случае, если файл загрузки был выбран по ошибке и его необходимо заменить на другой, тогда по кнопке  $\otimes$  можно удалить загруженный файл и повторно загрузить правильный файл загрузки.

В случае, если был выбран файл, который не соответствует установленным требованиям, либо в процессе загрузки произошли технические проблемы, тогда на форме «Импорт списка ТС» будут отображаться следующие ошибки:

- − Ошибка загрузки о несоответствии загружаемого файла установленному шаблону (Рисунок 37 Несоответствие [загружаемого файла](#page-39-0)  [установленному шаблону\)](#page-39-0). В случае появления данной ошибки, необходимо нажать кнопку «Закрыть ошибку» и повторно выбрать файл загрузки, при этом предварительно убедиться, что загружаемый файл соответствует установленному шаблону [\(Рисунок 34](#page-36-1) – [Шаблон загружаемого файла\)](#page-36-1).
- − Ошибка загрузки о превышении размера загружаемого файла (Рисунок 38 Превышение [размера загружаемого файла\)](#page-40-0). В случае появления данной ошибки, необходимо нажать кнопку «Закрыть ошибку» и повторно выбрать файл загрузки, при этом необходимо, чтобы размер загружаемого файла был менее 10 Мб.
- − Ошибка загрузки «Не удалось загрузить файл» (Рисунок 39 [Ошибка загрузки\)](#page-41-0). В случае появления данной ошибки, необходимо нажать кнопку «Закрыть ошибку», немного подождать и повторно выбрать файл загрузки. В случае, если ошибка повторилась, необходимо связаться со Службой технической поддержки по контактам указанным в профиле пользователя [\(Рисунок 5](#page-10-0) – Профиль [пользователя\)](#page-10-0) или на стартовой странице (Рисунок 1 - [Вход в Подсистему\)](#page-5-0).

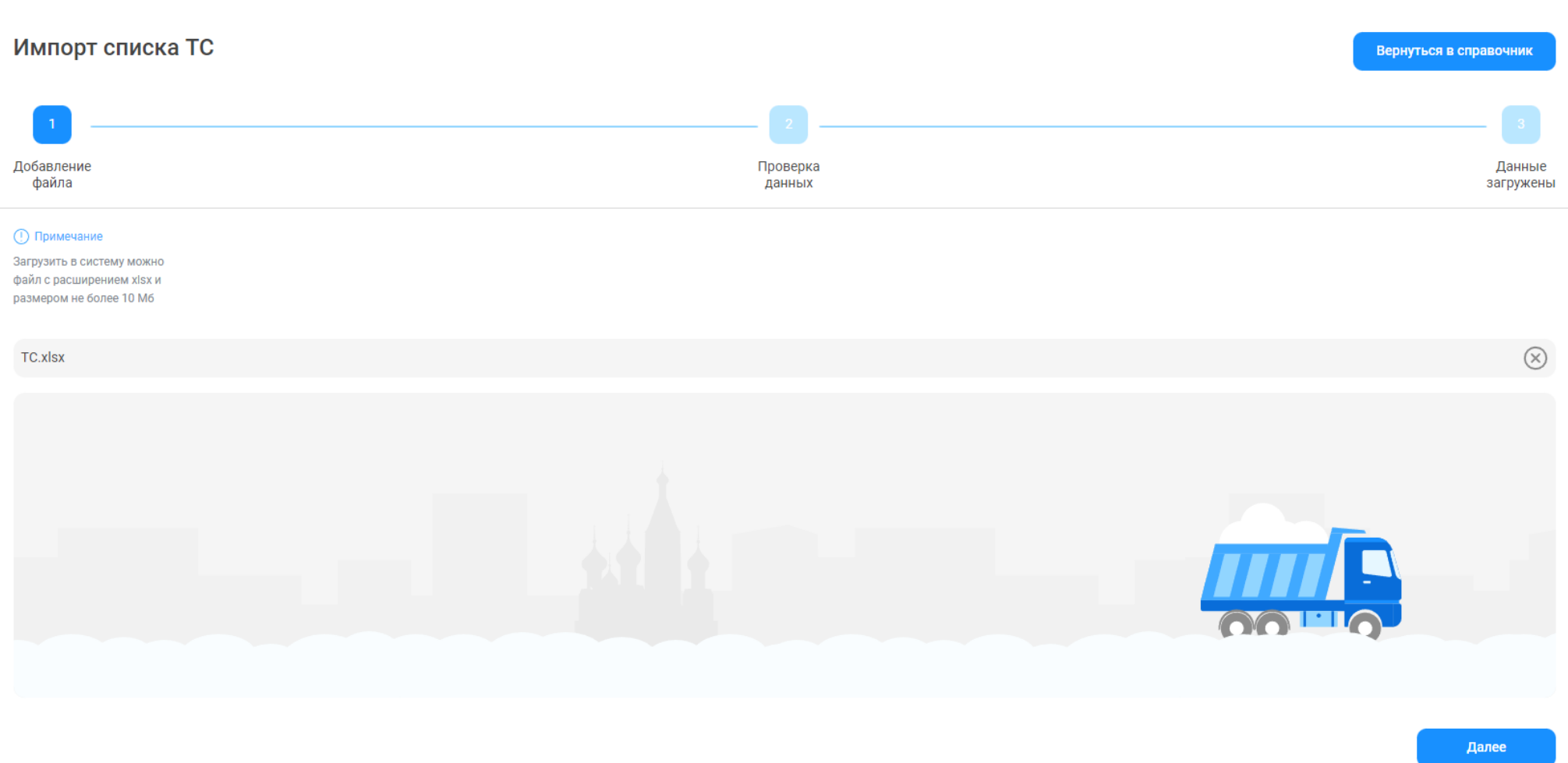

<span id="page-38-0"></span>Рисунок 36 - Форма «Импорт списка ТС» с активной кнопкой «Далее»

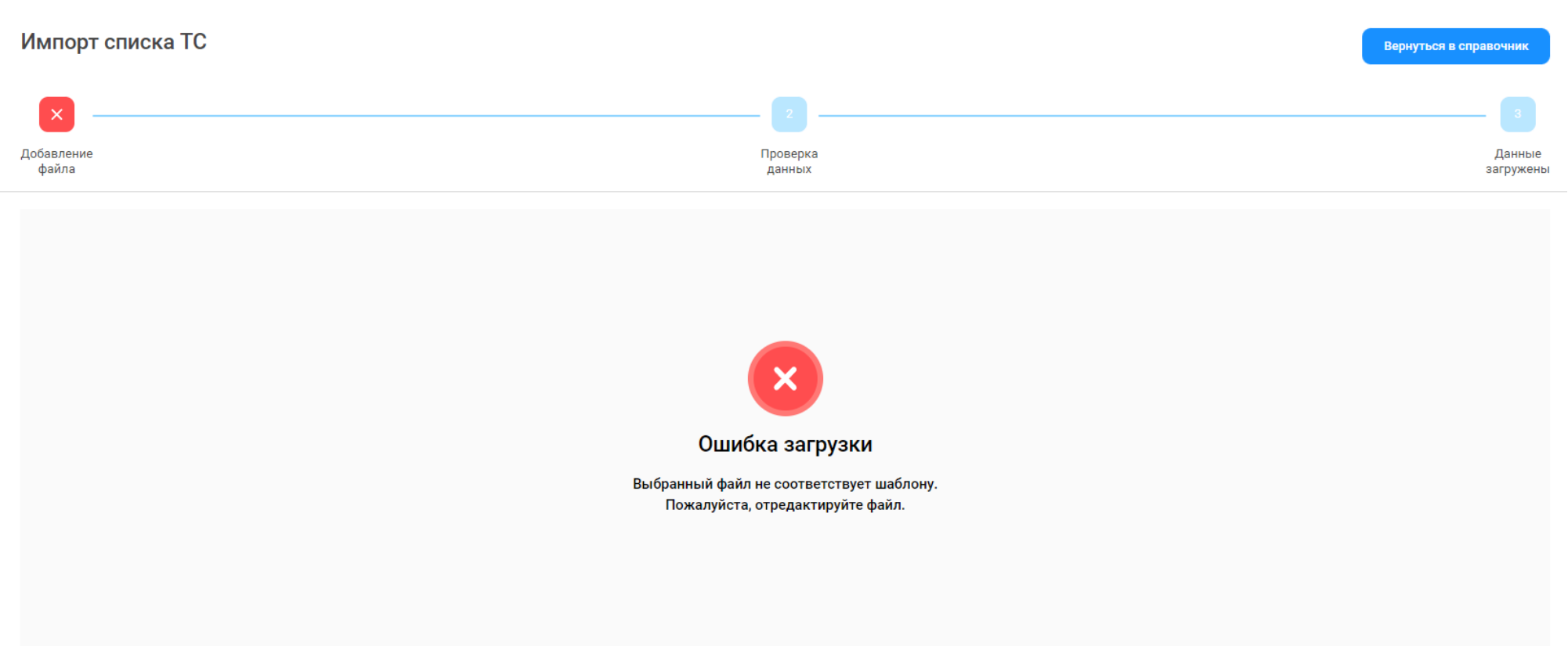

<span id="page-39-0"></span>Рисунок 37 - Несоответствие загружаемого файла установленному шаблону

Закрыть ошибку

40

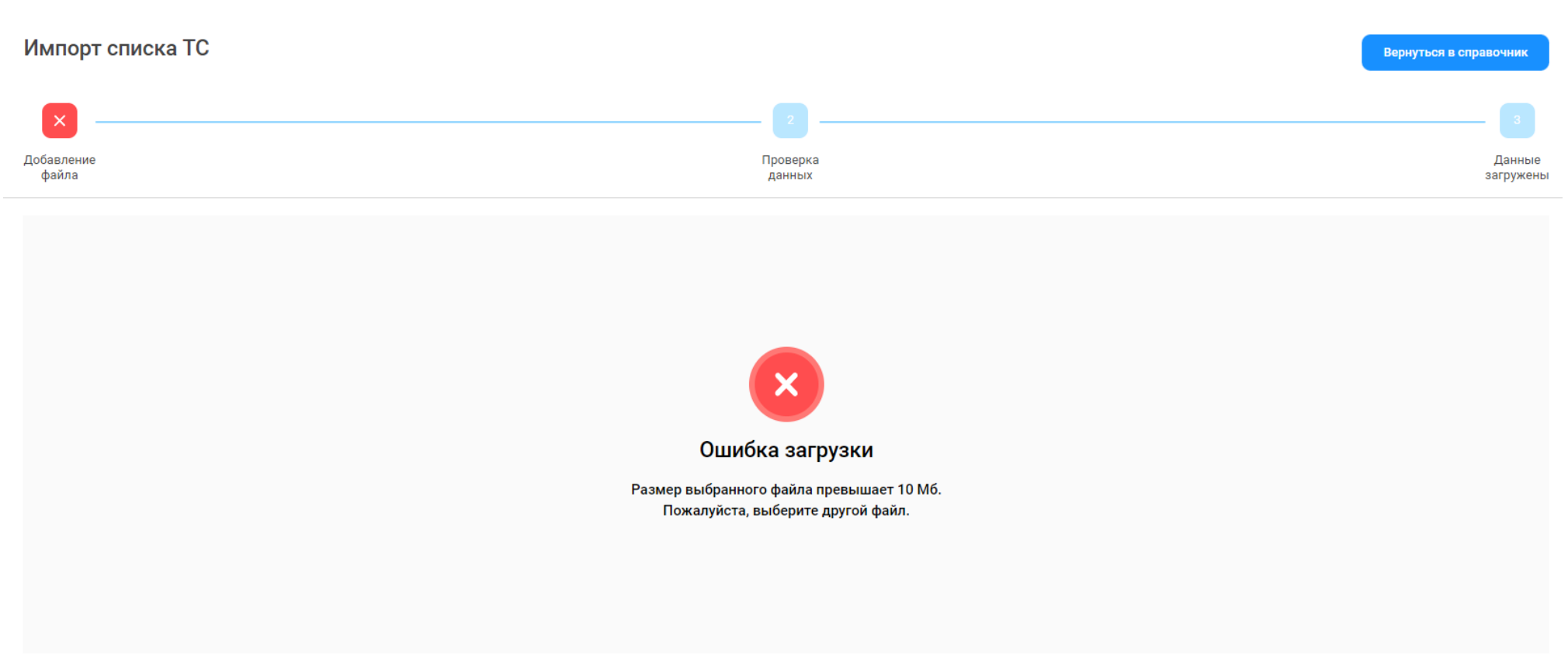

<span id="page-40-0"></span>Рисунок 38 - Превышение размера загружаемого файла

Закрыть ошибку

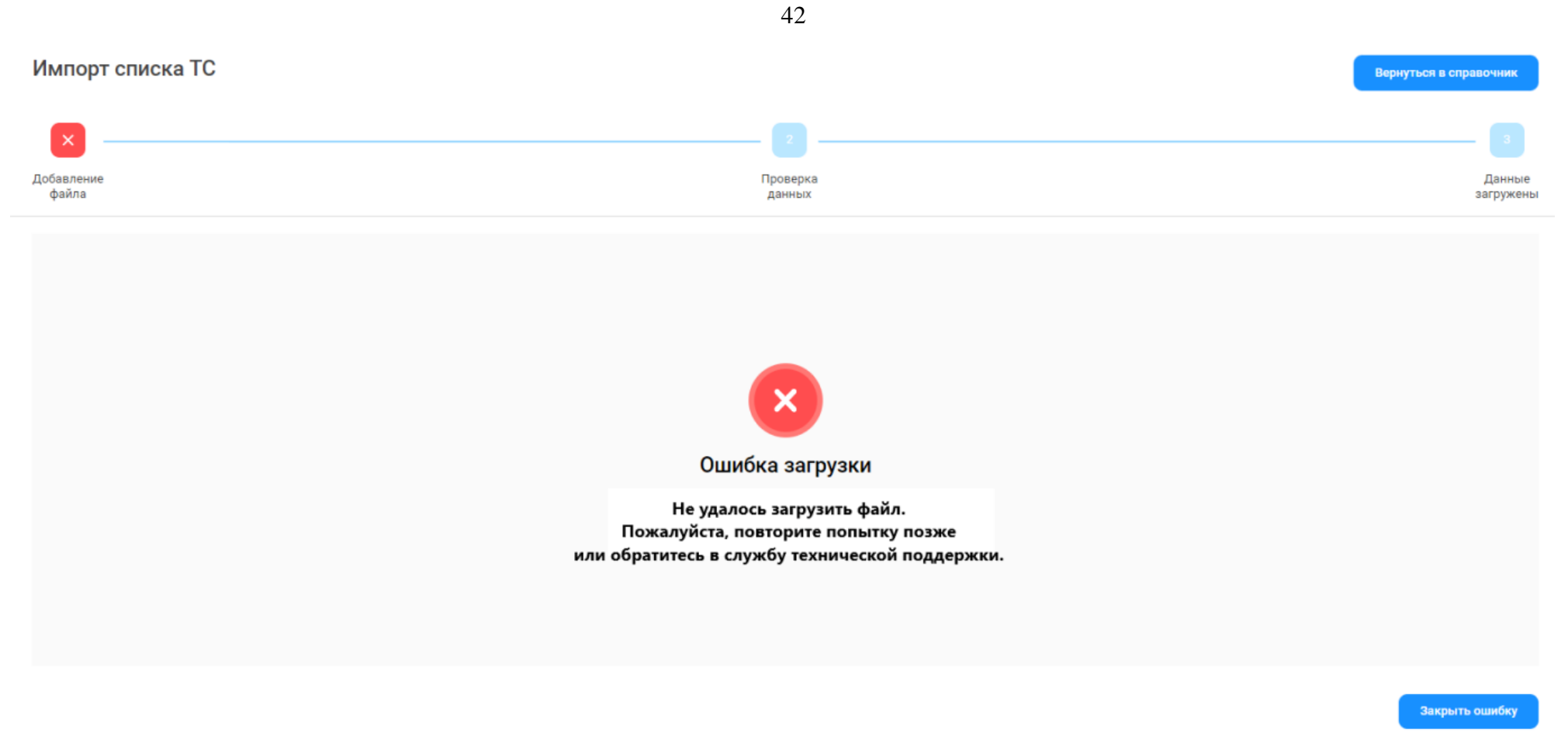

Рисунок 39 – Ошибка загрузки

<span id="page-41-0"></span>После успешной загрузки файла, необходимо нажать кнопку «Далее» (Рисунок 36 - Форма [«Импорт списка ТС»](#page-38-0) с активной кнопкой [«Далее»\)](#page-38-0), после чего откроется экранная форма с возможностью редактирования загруженных данных (Рисунок 40 - [Экранная форма с](#page-42-0)  [загруженными](#page-42-0) данными).

43

Проверка

данных

Добавление файла

 $\mathcal{A}$ 

### (!) Примечание

Общие сведения: Строк всего: 11 Загружено в БД: 0 Удалено: 0 Без ошибок: 1 Сошибками: 10

Вы можете редактировать: номер договора, номер ГРЗ, марку и модель ТС.

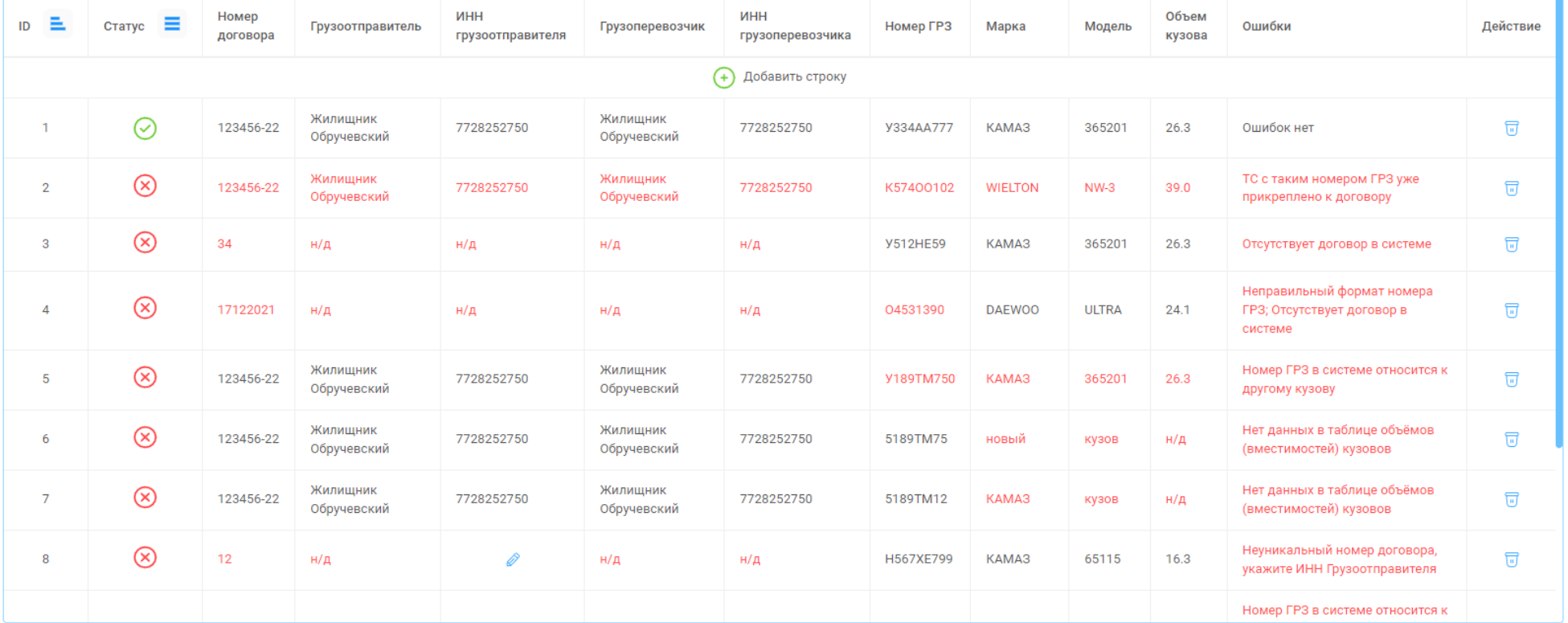

<span id="page-42-0"></span>Назад

Загрузить

Данные

загружены

# Рисунок 40 - Экранная форма с загруженными данными

В разделе «Общие сведения» отображаются результаты анализа загруженных данных: общее количество загруженных строк из файла .xlsx (Строк всего), общее количество загруженных строк в БД (Загружено в БД), общее количество удалённых строк на данной форме (Удалено), строк без ошибок (Без ошибок) и строк с ошибками (С ошибками) на данной форме.

Строки с ошибками выделены в таблице красным цветом со статусом  $\mathcal{B}$ , с комментариями об ошибке или ошибках в столбце «Ошибки». Строки без ошибок имеют статус  $\heartsuit$  с комментарием в столбце «Ошибки»: Ошибок нет.

При загрузке данных из файла загрузки могут быть выявлены следующие виды ошибок:

- − **Неправильный формат номера ГРЗ**. Был загружен ГРЗ, который не соответствует установленному формату.
- − **Отсутствует договор в системе**. Загруженного номера договора нет в Подсистеме, в Реестре Договоров на вывоз снега.
- − **Номер ГРЗ в системе относится к другому кузову**. В Подсистеме уже имеется загружаемый номер ГРЗ, но с другим кузовом из таблицы объёмов (вместимостей) кузовов.
- − **Неуникальный номер договора, укажите ИНН Грузоотправителя**. Загружаемый номер Договора совпадает с номером договора другого Грузоотправителя, поэтому для уточнения данных необходимо указать ИНН Грузоотправителя.
- − **Номер ГРЗ в таблице относится к другому кузову, строка Х**. В загруженных данных имеется 2 одинаковых ГРЗ с разными объёмами кузовов, Х - номер первой по списку строки с одинаковым номером ГРЗ.
- − **Нет данных в таблице объёмов (вместимостей) кузовов**. Загружаемых данных о Марке и Модели нет в таблице объёмов (вместимостей) кузовов.
- − **ТС с таким номером ГРЗ уже прикреплено к договору**. Загружаемый номер ТС уже ранее был добавлен в Договор на вывоз снега.
- − **Дубликат строки Х**. Х- номер первой по списку строки дублирующей строки с ошибкой.
- − **Заполните поле**. Нет данных.

На форме предусмотрена функция редактирования данных. Данные в таблице можно изменять в столбцах: Номер договора, Номер ГРЗ, Марка и Модель, о чем указано <sup>1</sup> Примечание В момент корректировки сразу осуществляется повторная проверка введённых данных. В случае, если по строке данные были изменены на корректные, тогда статус строки изменяется на У, а в столбце «Ошибки» отобразиться надпись «Ошибок нет».

Дополнительно, на форме редактирования данных можно добавлять новые строки в таблицу (по кнопке + Добавить строку) и полностью удалять строки по кнопке .

Пока в таблице нет строк со статусом  $\heartsuit$ , кнопка «Загрузить» остаётся неактивной. Как только в таблице появиться хотя бы одна строка со статусом У, тогда кнопка «Загрузить» станет активной. Т.е. для загрузки ТС в Договоры на вывоз снега не обязательно исправлять ошибки во всех строках, сначала можно загрузить все строки без ошибок, после чего вернуться на страницу редактирования, отредактировать оставшиеся строки с ошибками и повторно загрузить данные по кнопке «Загрузить».

При нажатии кнопки «Назад» повторно откроется форма с загруженным файлом и активной кнопкой «Далее» [\(Рисунок 36](#page-38-0) - Форма «Импорт списка ТС» [с активной кнопкой «Далее»\)](#page-38-0).

После нажатия кнопки «Загрузить» отобразиться форма с протоколом загруженных данных (Рисунок 41 - [Протокол загруженных данных\)](#page-45-0). В протоколе будет указано:

- − **Строк всего:** общее количество загруженных строк из формы редактирования (Рисунок 40 [Экранная форма с загруженными](#page-42-0) [данными\)](#page-42-0).
- − **Удалено:** общее количество удалённых строк на форме редактирования.
- − **Загружено в БД:** общее количество загруженных ТС в базу данных, в справочник «Транспортные средства» [\(Рисунок 30](#page-33-0) [Справочник «Транспортные средства»\)](#page-33-0) и в Договоры на вывоз снега.
- − **Не загружено из-за ошибок:** общее количество строк с ошибками, которые остались на форме редактирования.

Если на форме редактирования остались строки с ошибками, тогда необходимо нажать кнопку «Назад», исправить ошибки, чтобы статус

по строкам стал  $\vee$ , и повторно нажать кнопку «Загрузить». После чего информация в протоколе загрузки будет обновлена.

При нажатии кнопки «Вернуться в справочник» откроется форма справочника «Транспортные средства» (Рисунок 30 - [Справочник](#page-33-0)  [«Транспортные средства»\)](#page-33-0).

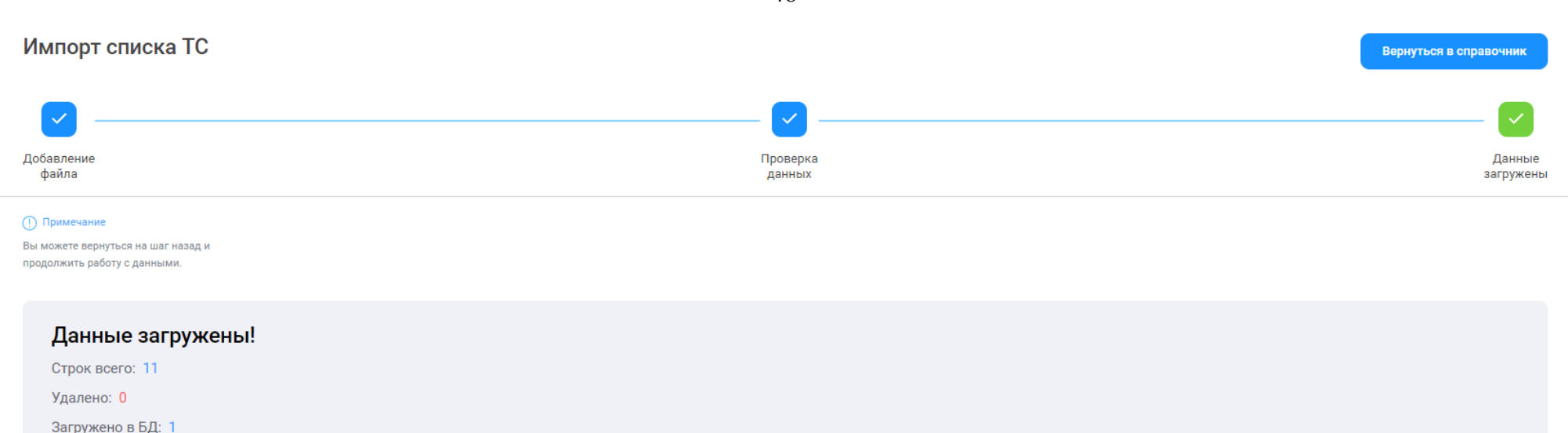

Не загружено из-за ошибок: 10

#### (!) Примечание

У вас есть строки с ошибками. Нажмите на кнопку "Назад", чтобы ознакомиться с ними и при необходимости отредактировать их.

<span id="page-45-0"></span>Назад

Рисунок 41 - Протокол загруженных данных

## **2.4 Подразделения Грузоотпрвителя**

В случае, если Грузоотправитель в своей работе использует Подразделения, тогда необходимо заполнить справочник «Подразделения Грузоотправителя» (Рисунок 42 - [Справочник «Подразделения](#page-47-0) Грузоотправителя»). Данный справочник предназначен для ограничения доступа пользователя с ролью «Мастер Грузоотправителя», к данным в Подсистеме, которые относятся только к тому Подразделению, к которому будет прикреплён данный Пользователь. Дополнительно, в справочнике Подразделения Грузоотправителя есть функция прикрепления электронных карт. Если к Подразделению будут добавлены электронные карты, тогда пользователь с ролью Мастер Грузоотправителя будет иметь доступ к данным в

Подсистеме, только в рамках прикреплённых к Подразделению карт. Так же в Заявке на вывоз снега пользователь с ролью Мастер Грузоотправителя сможет прикреплять к ТС только те карты, которые будут добавлены в Подразделение, к которому прикреплён данный Пользователь.

В случае, если Грузоотправитель в своей работе не использует Подразделения, тогда справочник «Подразделения Грузоотправителя» заполнять не нужно.

# **2.4.1 Создание нового подразделения**

Для того, чтобы добавить новое Подразделение Грузоотправителя, необходимо нажать на кнопку «Создать подразделение» [\(Рисунок 42](#page-47-0) - [Справочник «Подразделения](#page-47-0) Грузоотправителя»). Далее, на форме «Создание подразделения грузоотправителя» [\(Рисунок 43](#page-48-0) - Форма «Создание [подразделения грузоотправителя»\)](#page-48-0) заполнить поля:

- − **Грузоотправитель**. Поле заполняется автоматически по организации, к которой привязан Пользователь.
- − **Название подразделения**. Необходимо заполнить наименование Подразделения (поля обязательное для заполнения).
- − **Адрес местонахождения подразделения.** Необходимо заполнить Адрес местонахождения Подразделения: Улица (поле обязательное для заполнения), Дом, Корпус, Примечание.
- − **Адрес места получения карт ТС.** Необходимо заполнить Адрес места получения карт ТС: Улица (поле обязательное для заполнения), Дом, Корпус, Примечание. Либо выбрать адрес из выпадающего списка в поле «Выберете адрес получения карт ТС».
- − **Признак «Адреса совпадают».** Данный признак необходимо установить в том случае, если Адрес места получения карт ТС совпадает с Адресом местонахождения подразделения. Тогда поля Адреса места получения карт ТС автоматически будут заполнены значениями из полей Адресом местонахождения подразделения.
- − **ФИО мастера.** Необходимо заполнить ФИО Мастера Грузоотправителя.
- − **Телефон мастера.** Необходимо заполнить Телефон Мастера Грузоотправителя (поле обязательное для заполнения).

После заполнения всех необходимых полей, нужно нажать кнопку «Создать подразделение». После чего подразделение будет добавлено в справочник «Подразделения Грузоотправителя» (Рисунок 42 - [Справочник «Подразделения](#page-47-0) Грузоотправителя»).

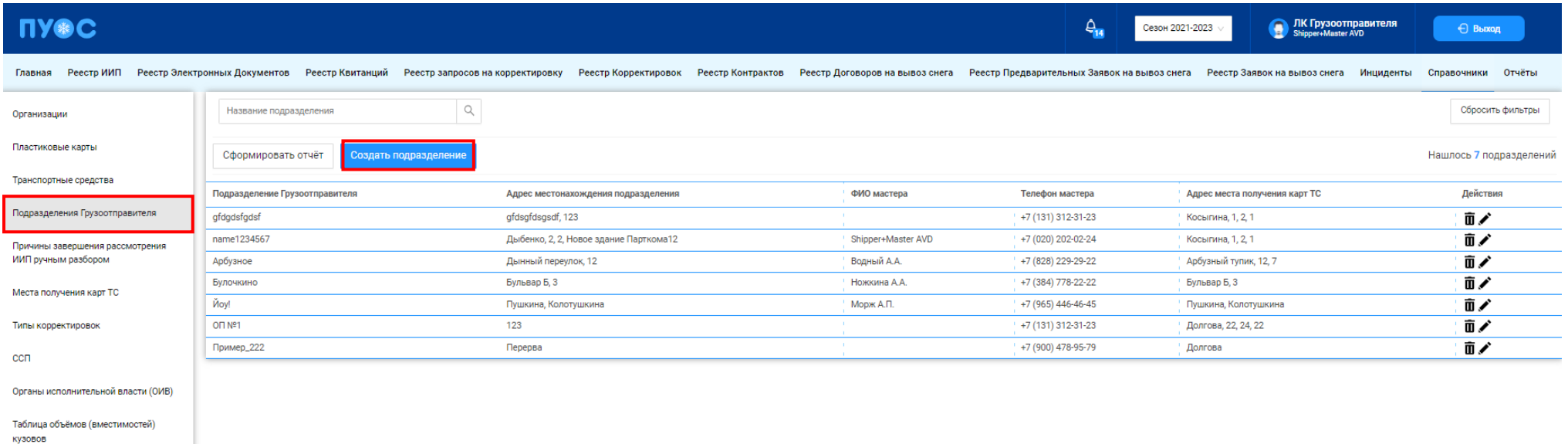

<span id="page-47-0"></span>Рисунок 42 - Справочник «Подразделения Грузоотправителя»

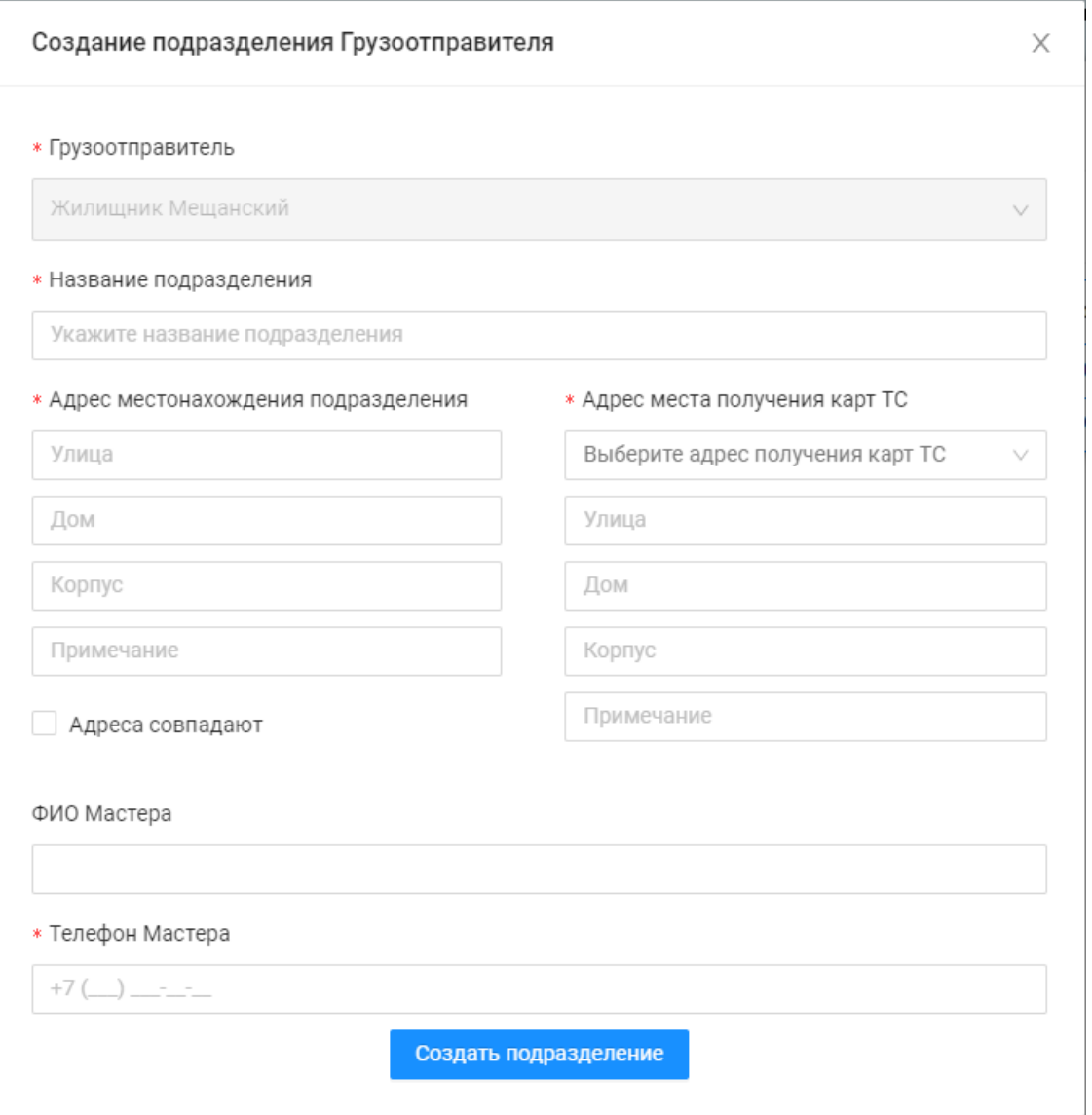

<span id="page-48-0"></span>Рисунок 43 - Форма «Создание подразделения грузоотправителя»

### **2.4.2 Прикрепление карт к подразделению**

Для того, чтобы прикрепить карты к подразделению необходимо по строке справочника открыть карточку подразделения и нажать кнопку «Прикрепить карты к подразделению» (Рисунок 44 - Карточка [подразделения\)](#page-50-0). Далее, на форме «Прикрепление карт к подразделению» [\(Рисунок](#page-51-0)  45 - Форма [«Прикрепление карт к подразделению»\)](#page-51-0) выбрать необходимые карты из выпадающего списка, либо указать интервал номеров карт (Рисунок 46 – [Выбор карт\)](#page-51-1), нажать кнопку «Прикрепить ХХ карт» (где ХХ – количество выбранных карт).

После нажатия кнопки отобразится форма со статистикой добавленных карт (Рисунок 47 - [Форма со статистикой добавленных карт\)](#page-52-0). В случае необходимости, можно выгрузить отчёт по Подразделению со списком прикреплённых карт по кнопке «Сформировать отчёт по подразделению». Форма отчёта в формате xlsx представлена на рисунке (Рисунок 48 - [Форма отчёта в формате xlsx\)](#page-53-0).

После прикрепления карт к Подразделению карты будут добавлены в детальную форму по Подразделению (Рисунок 49 – [Форма «Детальная](#page-54-0) информация [по Подразделению»\)](#page-54-0).

Для того, чтобы открепить карту от Подразделения, необходимо по строке с номером карты нажать на кнопку «Открепить карту» [\(Рисунок](#page-54-0)  49 – Форма «Детальная информация [по Подразделению»\)](#page-54-0) и нажать кнопку «Да» в предупреждающем сообщении: «Вы уверены, что хотите открепить карту {*номер карты*} от подразделения? После открепления карта будет переведена в резерв.» (Рисунок 48 - [Форма отчёта в формате](#page-53-0)  [xlsx\)](#page-53-0). После нажатия кнопки «Да» строка с номером карты будет удалена из списка карт и будет переведена в резерв, т.е. будет доступна для выбора в других Подразделениях Грузоотправителя.

Детальная информация по Подразделению Подразделение №1 Действия Назад Грузоотправитель Адрес местонахождения подразделения Жилищник Мещанский Спортивная, 11, корп.4 Адрес места получения карт ТС ФИО мастера Иванов Иван Иванович Спортивная, 11, корп.4 Телефон мастера +7 (800) 200-60-55 Карты, прикрепленные к подразделению Прикрепить карты к подразделению  $\hbox{\large $\alpha$}$ Нашлось 0 карт Номер карты Номер карты Действия Ничего не найдено

<span id="page-50-0"></span>Рисунок 44 - Карточка подразделения

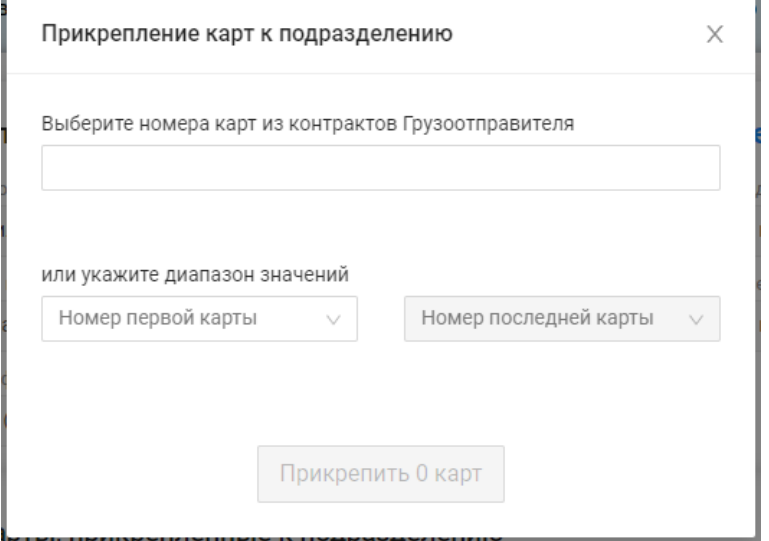

Рисунок 45 - Форма «Прикрепление карт к подразделению»

<span id="page-51-1"></span><span id="page-51-0"></span>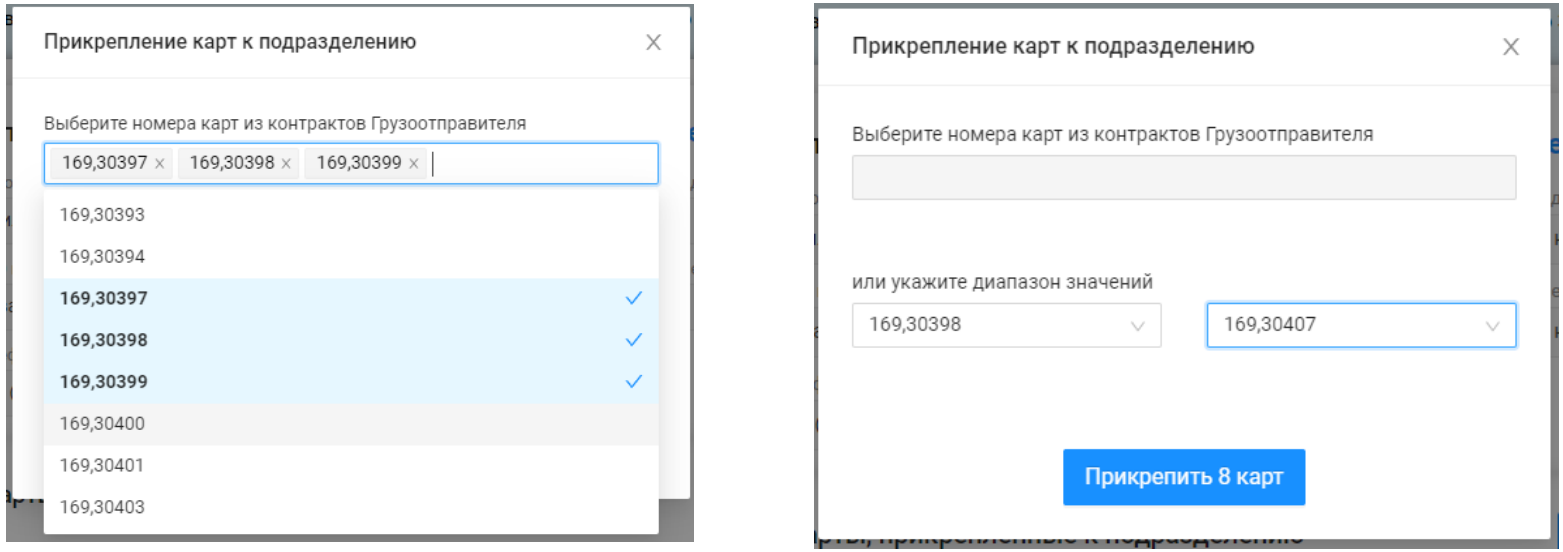

Рисунок 46 – Выбор карт

<span id="page-52-0"></span>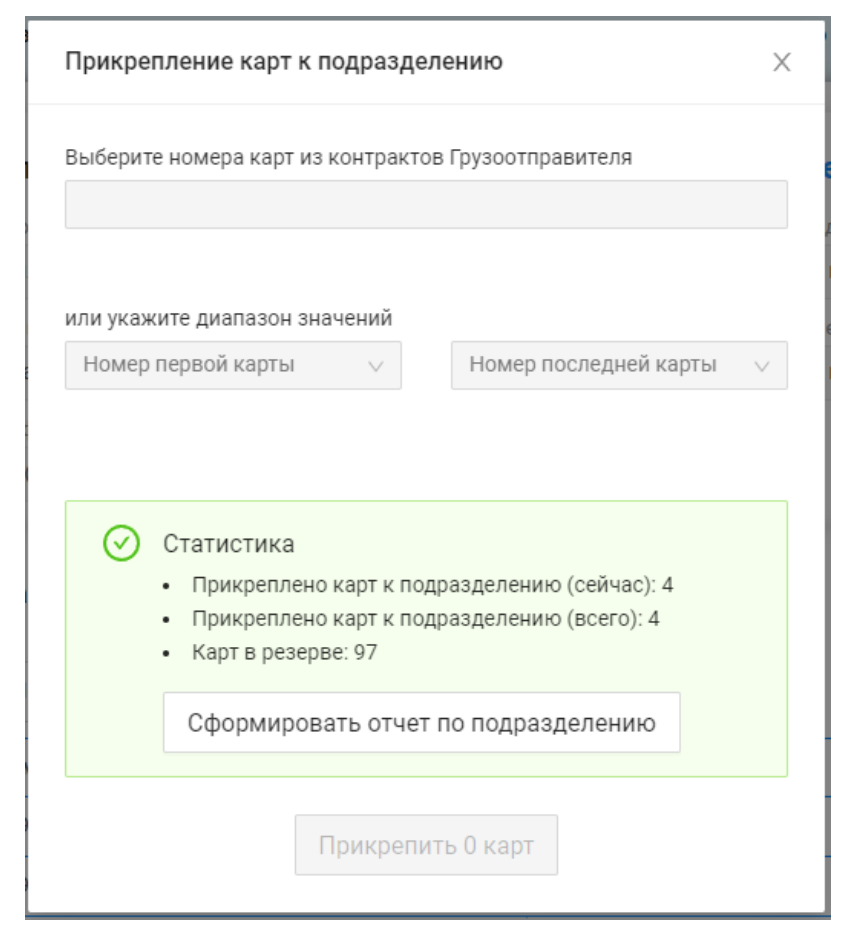

Рисунок 47 - Форма со статистикой добавленных карт

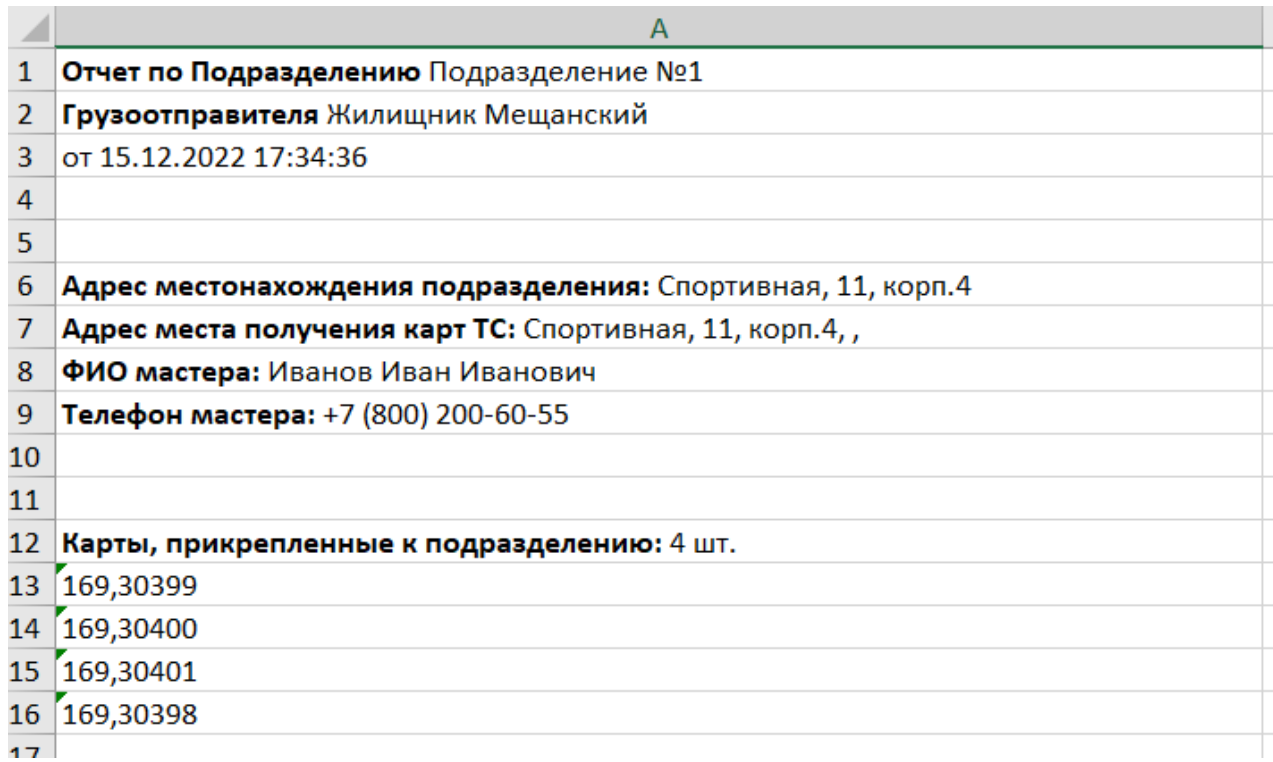

<span id="page-53-0"></span>Рисунок 48 - Форма отчёта в формате xlsx

Детальная информация по Подразделению Подразделение №1 Действия Назад Грузоотправитель Адрес местонахождения подразделения Жилищник Мещанский Спортивная, 11, корп.4 ФИО мастера Адрес места получения карт ТС Иванов Иван Иванович Спортивная, 11, корп.4 Телефон мастера +7 (800) 200-60-55 Карты, прикрепленные к подразделению Прикрепить карты к подразделению  $\hbox{\ensuremath{\mathsf{Q}}}\xspace$ Нашлось 4 карты Номер карты Действия Номер карты 169,30398 Открепить карту 169,30399 Открепить карту 169,30400 Открепить карту 169,30401 Открепить карту

<span id="page-54-0"></span>Рисунок 49 – Форма «Детальная информация по Подразделению»

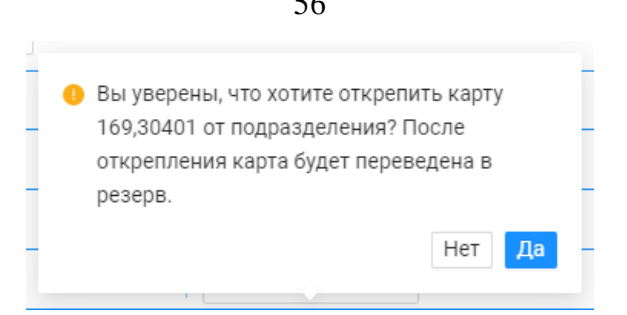

Рисунок 50 - Предупреждающее сообщение при откреплении карты

# **2.4.3 Работа со справочником «Подразделения Грузоотправителя»**

В справочнике «Подразделения Грузоотправителя» доступна для просмотра следующая информация (Рисунок 51 - [Справочник](#page-56-0)  [«Подразделения Грузоотправителя»\)](#page-56-0):

- − **Подразделение Грузоотправителя**. Наименование Подразделения Грузоотправителя.
- − **Адрес местонахождения подразделения**. Адрес местонахождения Подразделения Грузоотправителя.
- − **ФИО мастера**. ФИО Мастера Грузоотправителя.
- − **Телефон мастера**. Телефон Мастера Грузоотправителя.
- − **Адрес места получения карт ТС**. Адрес места получения карт ТС, который будет заполняться автоматически после выбора подразделения в Заявке на вывоз снега. Адрес места получения карт ТС необходим для отображения в МП «Снег». Адрес, по которому водителю должен приехать за пластиковой картой.
- Действия. По кнопкам в данном столбце доступны функции редактирования и удаления П <sub>Подразделений Грузоотправителей.</sub>

Для того, чтобы внести изменения в действующее подразделение необходимо по строке нажать на кнопку  $\blacktriangleright$ , далее на форме «Редактирование подразделения Грузоотправителя» (Рисунок 52 - Форма [«Редактирование подразделения Грузоотправителя»\)](#page-57-0) внести необходимые корректировки и нажать кнопку «Редактировать подразделение». После чего, внесённые изменения появятся в справочнике «Подразделение Грузоотправителя».

Для того, чтобы полностью удалить Подразделение необходимо нажать на кнопку  $\blacksquare$ , далее нажать на кнопку «Да» в предупреждающем сообщении (Рисунок 53 - [Предупреждающее](#page-58-0) сообщение или Рисунок 54 - [Предупреждающее сообщение\)](#page-58-1). После чего Подразделение будет полностью удалено из справочника «Подразделение Грузоотправителя». В случае, если к удаляемому Подразделению будут прикреплены карты, тогда в предупреждающем сообщении будет указано количество прикреплённых карт (Рисунок 54 - [Предупреждающее сообщение\)](#page-58-1). После удаления такого Подразделения, прикреплённые к нему карты будут переведены в резерв, т.е. будут доступны для добавления в других Подразделениях Грузоотправителей.

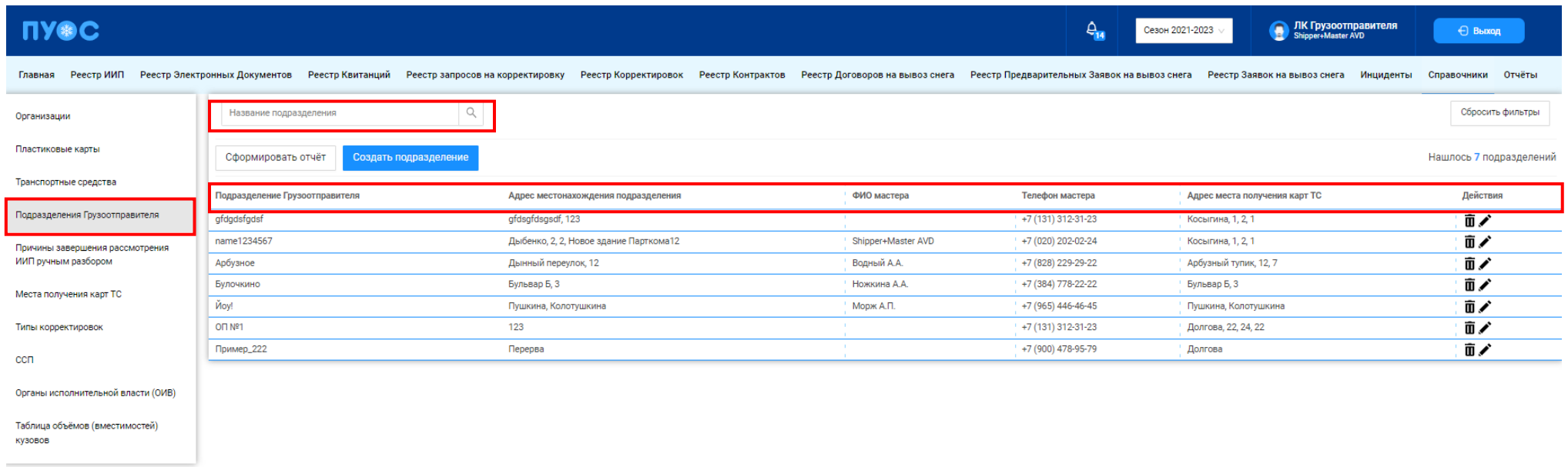

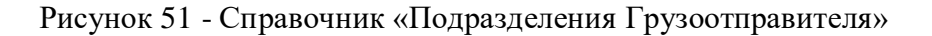

<span id="page-56-0"></span>В справочнике «Подразделения Грузоотправителя» доступна фильтрация по следующему полю (Рисунок 51 - [Справочник «Подразделения](#page-56-0)  [Грузоотправителя»\)](#page-56-0):

− **Название подразделения**. В поле фильтрации необходимо ввести название подразделения, которое требуется найти (формат поля текстовый). В данном поле реализована функция поиска как по полному, так и по частичному названию подразделения. Например, если необходимо найти подразделение «Подразделение №1», то достаточно ввести значение «№1», после чего в списке справочника отобразятся все подразделения, в которых содержится значение «№1».

Для формирования отчёта по справочнику «Подразделения Грузоотправителя» и его выгрузке в формате xlsx, необходимо нажать кнопку «Сформировать отчёт» (дальнейшие действия описаны в п[.1.3.1.8\)](#page-20-0). Форма отчёта в формате xlsx представлена на рисунке [\(Рисунок 55](#page-58-2) - Форма [отчёта в формате xlsx\)](#page-58-2).

Дополнительно на форме детальной информации по Подразделению по кнопке «Действия» [\(Рисунок 56](#page-59-0) - Кнопка «Действия» на форме «Детальная [информации по Подразделению»\)](#page-59-0) доступны функции редактирования по кнопке «Редактировать подразделение» (аналогично кнопке  $\blacktriangleright$ ) и удаления подразделения по кнопке «Удалить подразделение» (аналогично кнопке  $\bar{1}$ ), а также выгрузка отчёта по подразделению (Рисунок 48 - [Форма отчёта в формате xlsx\)](#page-53-0) по кнопке «Сформировать отчёт по подразделению»,

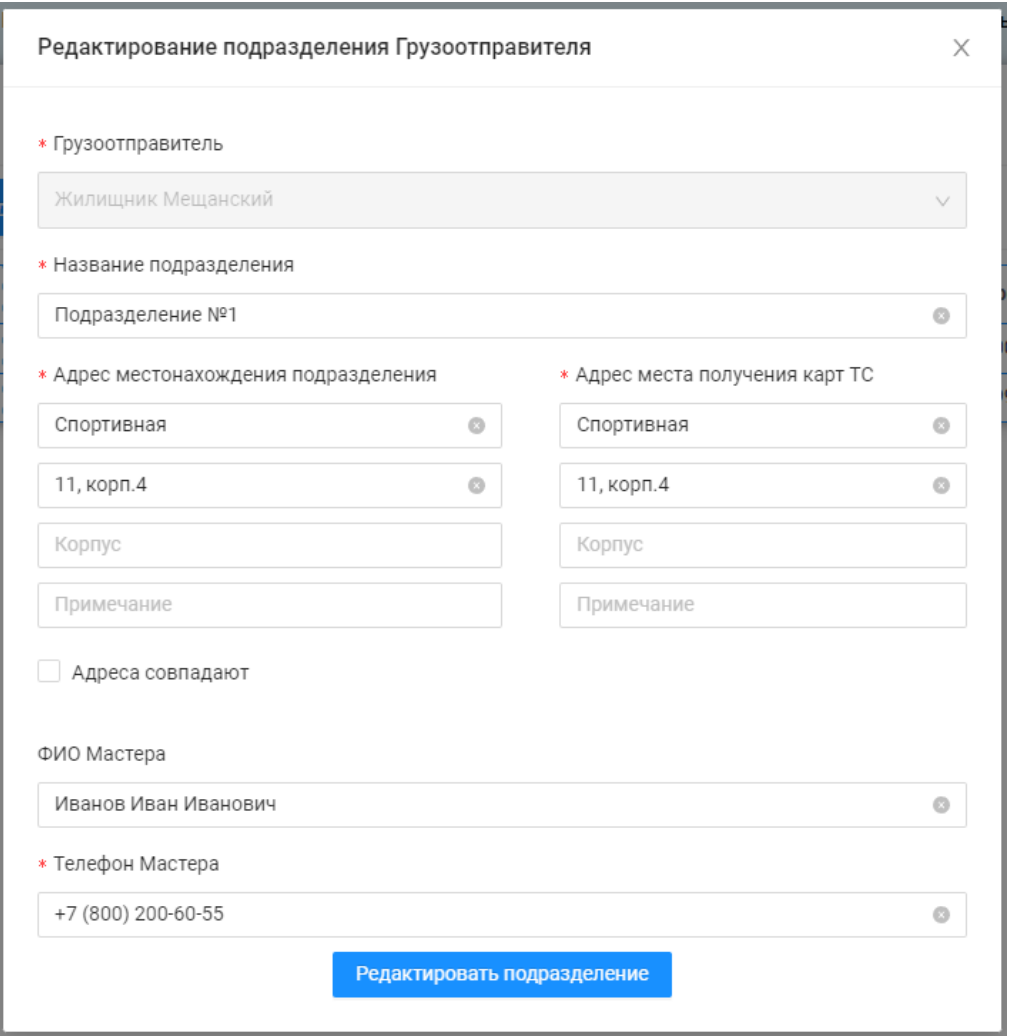

<span id="page-57-0"></span>Рисунок 52 - Форма «Редактирование подразделения Грузоотправителя»

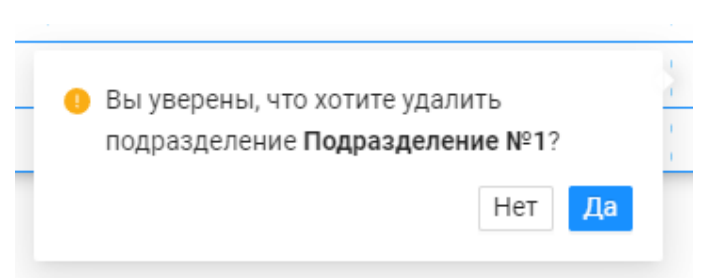

Рисунок 53 - Предупреждающее сообщение

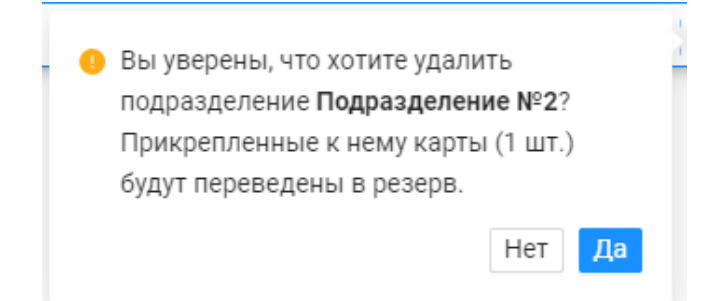

Рисунок 54 - Предупреждающее сообщение

<span id="page-58-2"></span><span id="page-58-1"></span><span id="page-58-0"></span>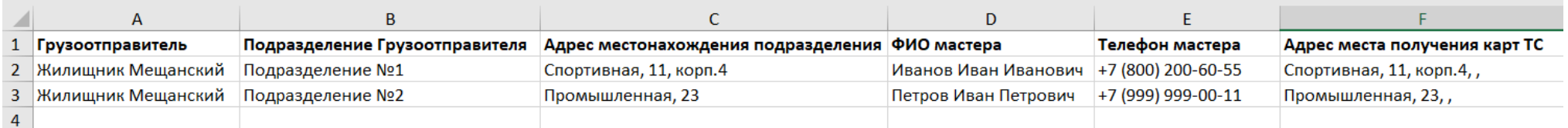

Рисунок 55 - Форма отчёта в формате xlsx

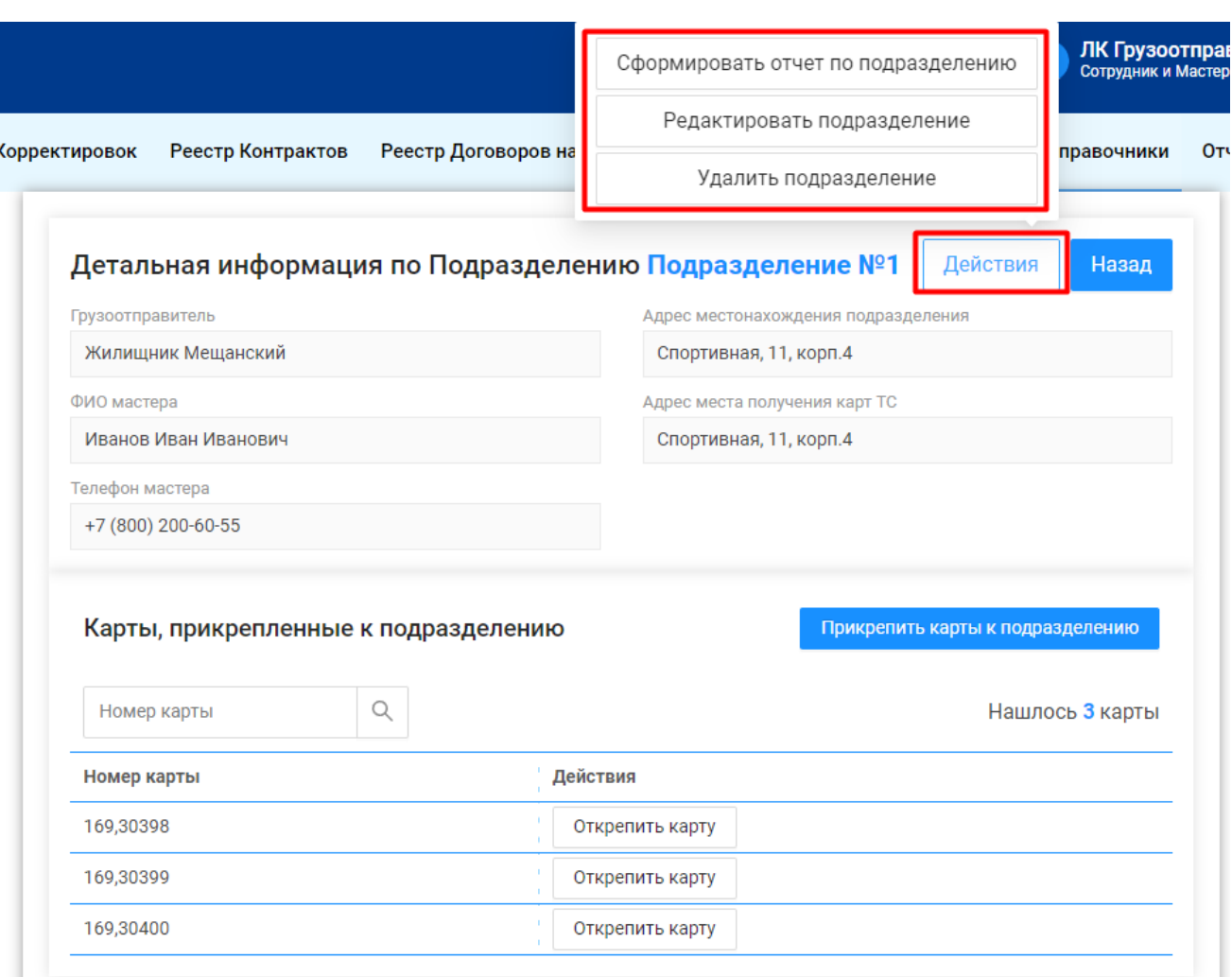

Рисунок 56 - Кнопка «Действия» на форме «Детальная информации по Подразделению»

# <span id="page-59-0"></span>**2.5 Причины завершения рассмотрения ИИП ручным разбором**

Справочник «Причины завершения рассмотрения ИИП ручным разбором» (Рисунок 57 - [Справочник «Причины завершения рассмотрения](#page-60-0)  [ИИП ручным разбором»\)](#page-60-0) предназначен для хранения списка возможных причин завершения рассмотрения ИИП ручным разбором. Используется

60

Сотрудником Ручного разбора для перевода ИИП в статус обработки «На рассмотрении» с указанием той или иной причины завершения рассмотрения ИИП ручным разбором (Рисунок 58 – Указание причины при переводе [ИИП в статус обработки «На рассмотрении»\)](#page-61-0).

В справочнике доступна для просмотра следующая информация:

- − **Причина**. Наименование причины завершения рассмотрения ИИП ручным разбором.
- − **Комментарий**. Расшифровка (уточнение) причины завершения рассмотрения ИИП ручным разбором.
- − **Доступно в разделе "Инциденты".** Причина из раздела «Инциденты».
- − **Действия**. Для роли Сотрудник и Мастер Грузоотправителя не предусмотрено действий по редактированию и добавлению новых причин в данный справочник. Справочник доступен только для просмотра.

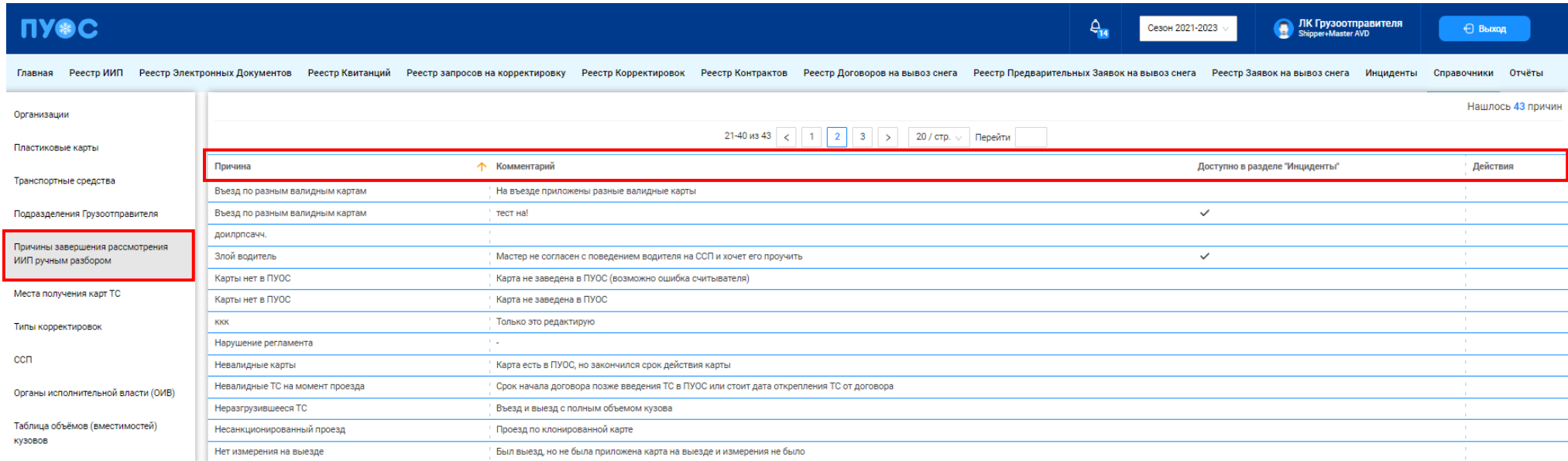

<span id="page-60-0"></span>Рисунок 57 - Справочник «Причины завершения рассмотрения ИИП ручным разбором»

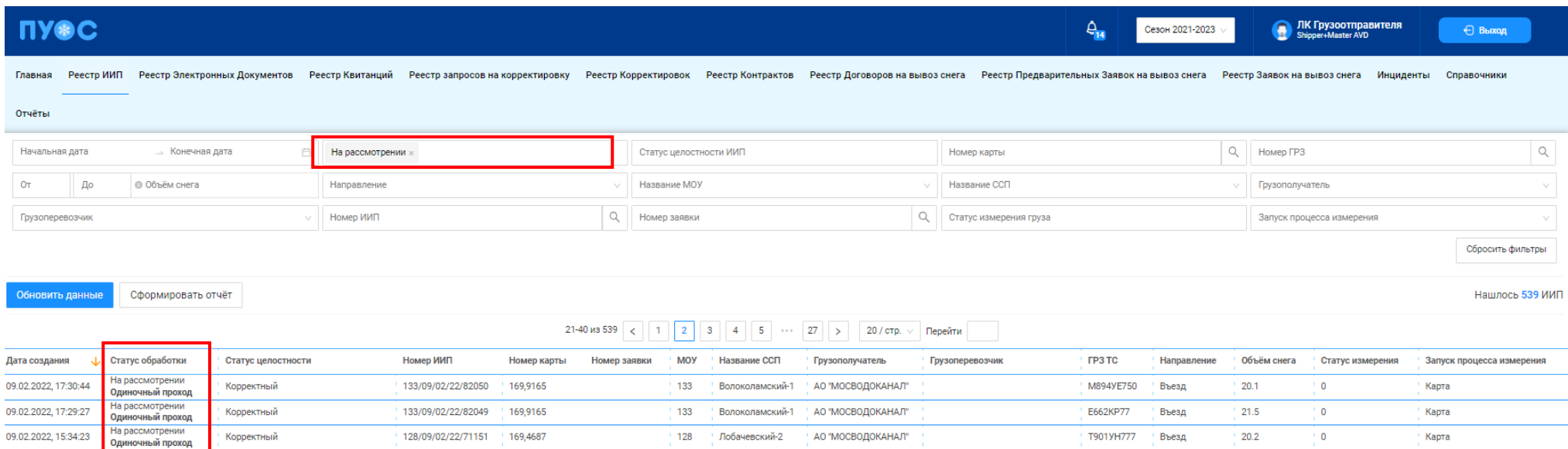

Рисунок 58 – Указание причины при переводе ИИП в статус обработки «На рассмотрении»

# <span id="page-61-0"></span>**2.6 Места получения карт ТС**

Справочник «Места получения карт ТС» (Рисунок 59 - [Справочник «Места получения карт ТС»\)](#page-62-0) предназначен для хранения адресов мест получения карт ТС по Грузоотправителю. Адреса места получения карт ТС доступны к выбору при создании справочника «Подразделения Грузоотправителя», а также при создании новой Заявки на вывоз снега. Адрес места получения карт ТС необходим для отображения в МП «Снег». Адрес, по которому водитель должен приехать за пластиковой картой.

Для добавления нового места получения карт ТС необходимо нажать кнопку «Добавить место получения карт ТС» [\(Рисунок 59](#page-62-0) - [Справочник «Места получения карт ТС»\)](#page-62-0) и заполнить поля на форме «Добавление места получение карт ТС» (Рисунок 60 - Форма [«Добавление](#page-63-0)  [места получение карт ТС»\)](#page-63-0):

- − **Грузоотправитель**. Поле заполняется автоматически по организации, к которой привязан Пользователь.
- − **Адрес места получения карт ТС**. Необходимо заполнить Улицу (поле обязательное для заполнения), Дом, Корпус, Примечание.

После заполнения полей в новом адресе получения карт ТС необходимо нажать кнопку «Добавление места получение карт ТС», после чего новый адрес появится в справочнике «Места получения карт ТС» (Рисунок 59 - [Справочник «Места получения карт ТС»\)](#page-62-0).

62

Для редактирования адреса места получения карты ТС, необходимо по строке нажать на кнопку , далее на форме «Изменение места получения карт ТС» (Рисунок 61 – [Форма «Изменение места получения карт ТС»\)](#page-64-0) внести необходимые правки и нажать кнопку «Место получения карт ТС». После чего, внесённые изменения появиться в справочнике «Места получения карт ТС» (Рисунок 59 - [Справочник «Места получения](#page-62-0)  [карт ТС»\)](#page-62-0).

Аналогичная функция по добавлению и редактированию мест получения карт ТС реализована на форме «Детальная информация по договору на вывоз снега №» (в Реестре Договоров на вывоз снега п. [4\)](#page-75-0), на вкладке «Места получения карт ТС» по кнопкам «Добавление места получение карт ТС» и (Рисунок 63 – [Добавление места получения карт ТС на форме «Детальная информация по договору на вывоз снега №»\)](#page-65-0).

Для формирования отчёта по справочнику «Места получения карт ТС» и его выгрузке в формате xlsx, необходимо нажать кнопку «Сформировать отчёт» (дальнейшие действия описаны в п[.1.3.1.8\)](#page-20-0). Форма отчёта в формате xlsx представлена на рисунке [\(Рисунок 62](#page-65-1) - Форма [отчёта в формате xlsx\)](#page-65-1).

<span id="page-62-0"></span>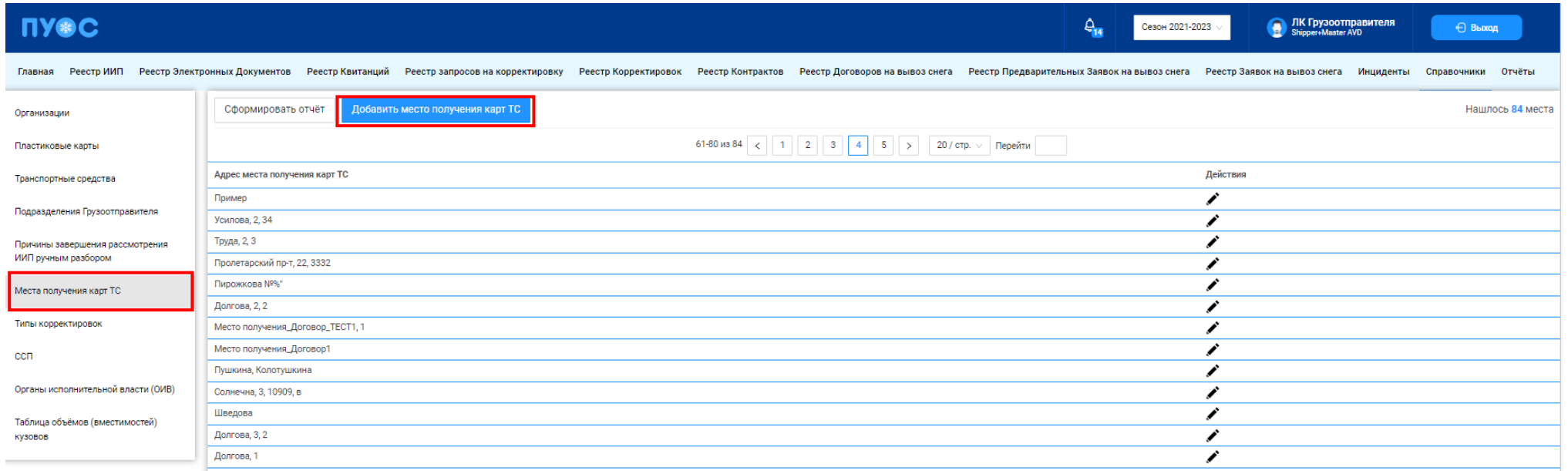

Рисунок 59 - Справочник «Места получения карт ТС»

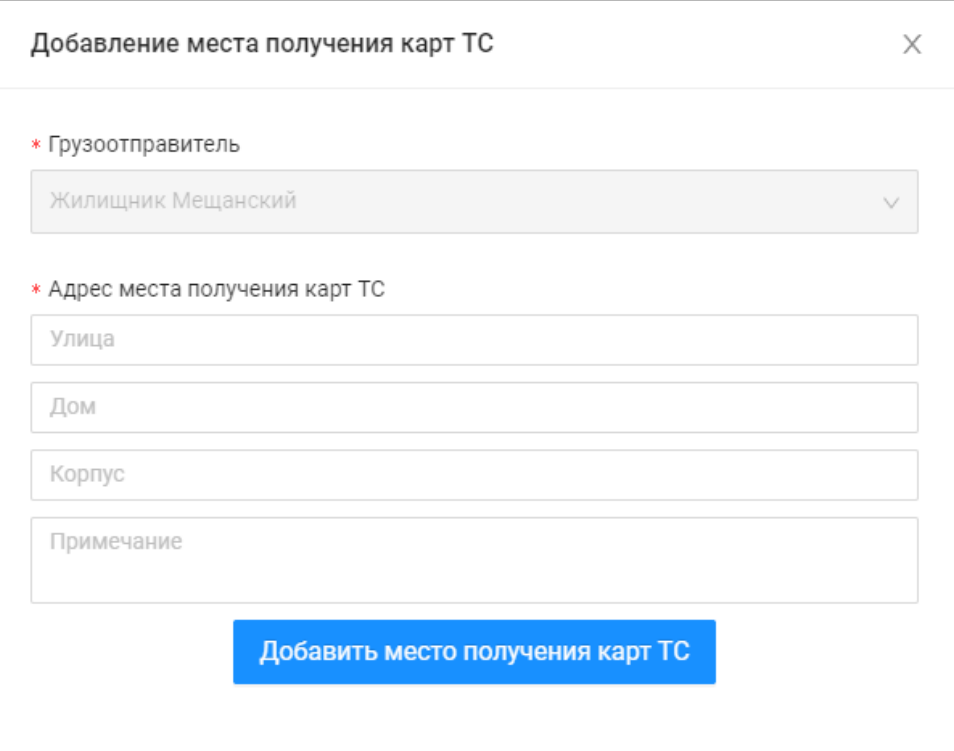

<span id="page-63-0"></span>Рисунок 60 - Форма «Добавление места получение карт ТС»

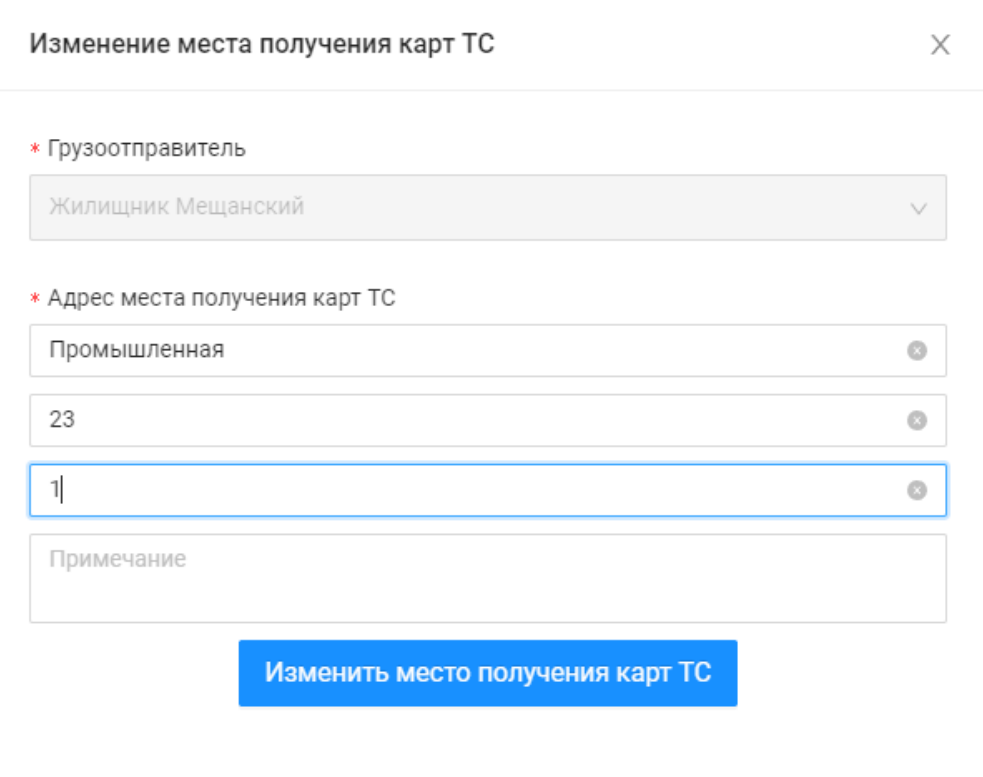

<span id="page-64-0"></span>Рисунок 61 – Форма «Изменение места получения карт ТС»

<span id="page-65-1"></span>

|        | A                  | B                                        |
|--------|--------------------|------------------------------------------|
|        | Грузоотправитель   | Адрес места получения карт ТС            |
|        | Жилищник Мещанский | Пантелеевская, вл 20, Автомобильная база |
| 3      | Жилищник Мещанский | Пантелеевская, вл 20, корп.4             |
| 4      | Жилищник Мещанский | Мещерская, 14, корп.1                    |
| 5.     | Жилищник Мещанский | Мосфильмовская, 11                       |
| 6      | Жилищник Мещанский | Васильковый тупик, 12                    |
|        | Жилищник Мещанский | Пантелеевская, вл 20, корп.1             |
| 8      | Жилищник Мещанский | Пантелеевская, вл 20, корп.2             |
| 9      | Жилищник Мещанский | Пантелеевская, вл 20, корп.3             |
| 10     | Жилищник Мещанский | Спортивная, 11, корп.4                   |
| 11     | Жилищник Мещанский | Промышленная, 23                         |
| $\sim$ |                    |                                          |

Рисунок 62 - Форма отчёта в формате xlsx

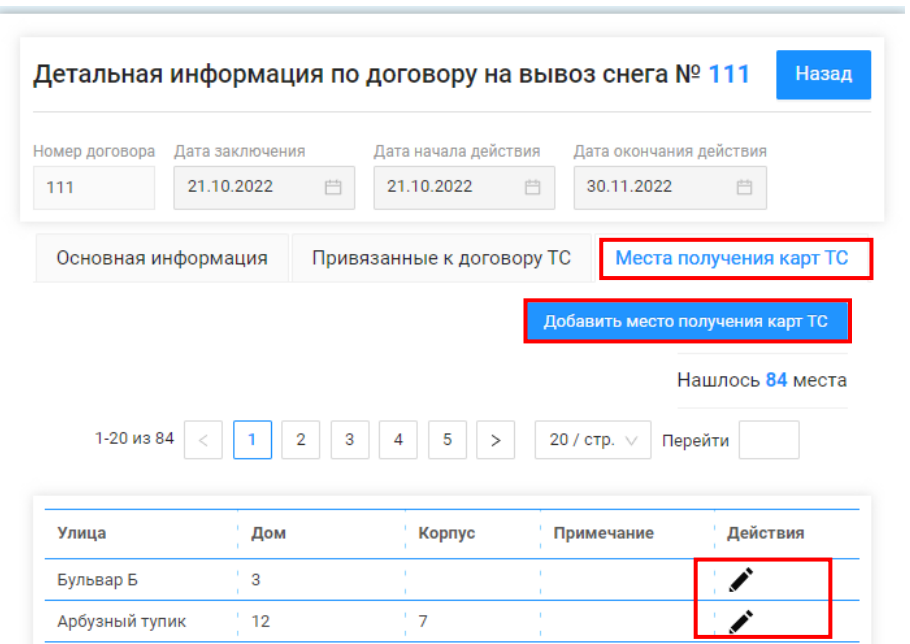

<span id="page-65-0"></span>Рисунок 63 – Добавление места получения карт ТС на форме «Детальная информация по договору на вывоз снега №»

# **2.7 Типы корректировок**

Справочник «Типы корректировок» (Рисунок 64 – [Справочник «Типы корректировок»\)](#page-66-0) предназначен для хранения списка доступных типов корректировок, которые используются для корректировки ЭД.

Для роли Сотрудник и Мастер Грузоотправителя данный справочник доступен только для просмотра.

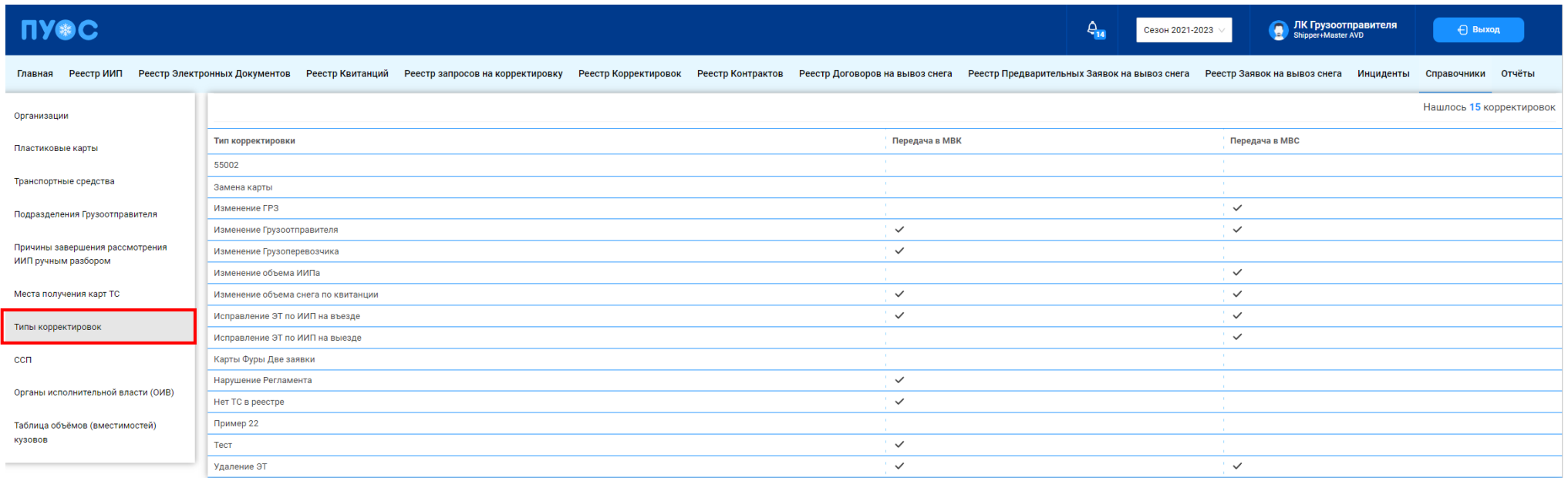

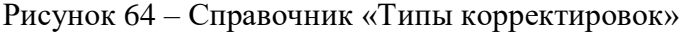

# <span id="page-66-0"></span>**2.8 ССП**

Справочник «ССП» (Рисунок 65 - [Справочник «ССП»\)](#page-68-0) предназначен для хранения информации об ССП.

В справочнике «ССП» доступны для просмотра следующие данные по ССП:

- − **Код ССП**. Код ССП в Подсистеме, по которому можно осуществлять поиск в полях фильтрации в реестрах справочников и документов.
- − **Название ССП**. Название ССП, как оно будет отображаться в отчётах реестров справочников и документов.
- − **Грузополучатель**. Наименование Грузополучателя балансодержателя ССП.
- − **Производительность**. Данные по производительности ССП.
- − **Округ**. Административный округ принадлежности ССП.
- − **Район**. Административный район принадлежности ССП.
- − **Адрес ССП**. Адрес местоположения ССП.
- − **Координаты**. Координаты местоположения ССП.
- − **Текущая загруженность**. Текущая загруженность ССП.
- − **Интервал низкой загруженности**. Интервал для низкой загруженности ССП.
- − **Интервал средней загруженности**. Интервал для средней загруженности ССП.
- − **Интервал высокой загруженности**. Интервал для высокой загруженности ССП.

В справочнике доступна фильтрация по следующим полям:

- − **Код ССП**.» В поле фильтрации необходимо ввести код ССП, который требуется найти (формат поля числовой).
- − **Название ССП.** В поле фильтрации необходимо ввести название ССП с помощью клавиатуры либо выбрать значение из выпадающего списка.
- − **Адрес ССП.** В поле фильтрации с помощью клавиатуры необходимо ввести адрес ССП, который требуется найти (формат поля текстовый).
- − **Грузополучатель.** В поле фильтрации необходимо ввести Грузополучателя, которого требуется найти (формат поля текстовый). В данном поле реализована функция поиска как по полному, так и по частичному наименованию Грузополучателя. Например, если необходимо найти Грузополучателя АО «МОСВОДОКАНАЛ», то достаточно ввести первые буквы наименования, например, «АО», после чего в списке справочника отобразятся все Грузополучатели, у которых наименование начинается на введённые буквы, в том числе в списке будет АО «МОСВОДОКАНАЛ».
- − **Загруженность.** Выбрать в поле фильтрации значение загруженности (низкая, средняя высокая) из выпадающего списка.
- − **Только действующие ССП.** С помощью выделения данного признака с использованием чекбокса в табличной части справочника будут отображаться только действующие ССП.

| <b>ПУ®С</b>                                                                                                    |                                                                       |                            |                        |                          |                  |                                |                                   |                       | $\Delta_{\mathbf{r}}$       | Сезон 2021-2023                  | <b>В ЛК Грузоотправителя</b>      | ← Выход                           |
|----------------------------------------------------------------------------------------------------|-----------------------------------------------------------------------|----------------------------|------------------------|--------------------------|------------------|--------------------------------|-----------------------------------|-----------------------|-----------------------------|----------------------------------|-----------------------------------|-----------------------------------|
| Реестр Квитанций Реестр запросов на корректировку Реестр Корректировок Реестр Контрактов Реестр Договоров на вывоз снега Реестр Предварительных Заявок на вывоз снега Реестр Заявок на вывоз снега<br>Реестр ИИП<br>Реестр Электронных Документов<br>Инциденты<br>Справочники<br><b>Отчёты</b><br>Главная |                                                                       |                            |                        |                          |                  |                                |                                   |                       |                             |                                  |                                   |                                   |
| Организации                                                                                                    | Код ССП                                                               |                            |                        | $\alpha$<br>Название ССП |                  |                                | Адрес ССП<br>$\sqrt{2}$           |                       | $\alpha$<br>Грузополучатель |                                  | Загруженность                     |                                   |
| Пластиковые карты                                                                                                    |                                                                       | Только действующие ССП     |                        |                          |                  |                                |                                   |                       |                             |                                  |                                   | Сбросить фильтры                  |
| Транспортные средства                                                                                                    |                                                                       |                            |                        |                          |                  |                                |                                   |                       |                             |                                  |                                   | Нашлось 44 строки                 |
| Подразделения Грузоотправителя                                                                                                    | $2 \mid 3$<br>20 / стр. $\vee$ Перейти<br>1-20 из 44<br>$\rightarrow$ |                            |                        |                          |                  |                                |                                   |                       |                             |                                  |                                   |                                   |
| Причины завершения рассмотрения<br>ИИП ручным разбором                                                                                                    | Код<br>ccn                                                            | Название ССП<br>$\uparrow$ | Грузополучатель        | Производительность       | Округ            | Район                          | Адрес ССП                         | Координаты            | Текущая<br>загруженность    | Интервал низкой<br>загруженности | Интервал средней<br>загруженности | Интервал высокой<br>загруженности |
| Места получения карт ТС                                                                                                    | 15                                                                    | Боровский                  | AO<br>"МОСВОДОКАНАЛ"   | 3501                     | 3A01             | район Солнцево                 | Боровское шоссе, д.15             | 80.8, 55.65258        | Низкая                      | $0 - 140$                        | 141-450                           | 451-999                           |
|                                                                                                    | 16                                                                    | Бусиново                   | АО<br>"МОСВОДОКАНАЛ"   | 2100                     | CAO              | район Западное Дегунино        | Бусиновская горка, 1 г            | 37.49944,<br>55.87781 | Низкая                      | $0 - 1$                          | $2 - 25$                          | 26-999                            |
| Типы корректировок                                                                                                    |                                                                       | Верейский                  | ГУП "МОСВОДОСТОК" 700  |                          | 3AO              | Можайский район                | ул.Верейская, д.10, корп.4        | 37.44706,<br>55,71281 | Низкая                      | $0 - 40$                         | 41-80                             | 81-999                            |
| <b>CCH</b>                                                                                                    |                                                                       | Вилюйская                  | ГУП "МОСВОДОСТОК" 1257 |                          | CBAO             | район Южное Медведково         | ул.Вилюйская, д.6                 | 37.62958<br>55.88317  | Низкая                      | 0-999                            | 999-999                           | 999-999                           |
|                                                                                                    |                                                                       | Волоколамский-1            | АО<br>"МОСВОДОКАНАЛ"   | 3500                     | CAO              | район Сокол                    | Волоколамское шоссе, д.81 к.4     | 37.41753,<br>55.82737 | Низкая                      | $0 - 17$                         | 18-27                             | 28-999                            |
| Органы исполнительной власти (ОИВ)                                                                                                    | 18                                                                    | Волоколамский-2            | АО<br>"МОСВОДОКАНАЛ"   | 7000                     | C <sub>3</sub> A | район Покровское-<br>Стрешнево | Волоколамское шоссе, д.105 соор.1 | 37.39743,<br>55.83008 | Низкая                      | $0 - 13$                         | 14-16                             | 17-999                            |
| Таблица объёмов (вместимостей)                                                                                                    | 19                                                                    | Выхино                     | AO<br>"МОСВОДОКАНАЛ"   | 3500                     | <b>BAO</b>       | район Вешняки                  | Ул. Косинская, д.13Б              | 37.83366,<br>55.71148 | Низкая                      | $0 - 13$                         | 14-17                             | 18-999                            |
| кузовов                                                                                                    |                                                                       | Городня-2                  | ГУП "МОСВОДОСТОК"      | 3000                     | <b>KOAO</b>      | район Братеево                 | МКАД 19 км., Бесединский мост     | 37.78136,<br>55.62486 | Низкая                      | 0-999                            | 999-999                           | 999-999                           |
|                                                                                                    | 20                                                                    | Дорожный                   | "МОСВОДОКАНАЛ"         | 3501                     | <b>KOAO</b>      | район Чертаново Южное          | Ул.Дорожная, д.62А                | 37.6073, 55.57699     | <b>Низкая</b>               | $0 - 18$                         | 19-25                             | 26-999                            |

Рисунок 65 - Справочник «ССП»

# <span id="page-68-0"></span>**2.9 Органы исполнительной власти (ОИВ)**

Справочник «Органы исполнительной власти (ОИВ)» (Рисунок 66 – [Справочник «Органы исполнительной власти \(ОИВ\)»\)](#page-69-0) предназначен для хранения информации об органах исполнительной власти, которые должны быть указаны в контракте.

В справочнике «Органы исполнительной власти (ОИВ)» доступна для просмотра следующая информация:

- − **Сокращённое наименование**. Сокращённое наименование органа исполнительной власти.
- − **Полное наименование.** Полное наименование органа исполнительной власти.

Для роли Сотрудник и Мастер Грузоотправителя данный справочник доступен только для просмотра.

69

| <b>INGC</b>                                                                                                    |                                                                                    | <b>ПРИ ПРУГ ПРИ ПРИ ПРИ ВЛЕМА</b><br>Shipper+Master AVD<br>$\Delta_{\overline{14}}$<br>⊕ Выход<br>Сезон 2021-2023                                                                                                    |  |  |  |  |  |  |  |
|----------------------------------------------------------------------------------------------------|------------------------------------------------------------------------------------|----------------------------------------------------------------------------------------------------|--|--|--|--|--|--|--|
| Реестр ИИП<br>Реестр Электронных Документов<br>Реестр Квитанций<br>Реестр запросов на корректировку<br>Реестр Контрактов Реестр Договоров на вывоз снега<br>Реестр Предварительных Заявок на вывоз снега Реестр Заявок на вывоз снега<br>Отчёты<br>Реестр Корректировок<br>Инциденты<br>Справочники<br>Главная |                                                                                    |                                                                                                    |  |  |  |  |  |  |  |
| Организации<br>Пластиковые карты                                                                                                    | Нашлось 24 строки<br>1-20 из 24<br>$20$ / стр. $\vee$   Перейти<br>$2 \rightarrow$ |                                                                                                    |  |  |  |  |  |  |  |
| Транспортные средства                                                                                                    | Сокращённое наименование                                                           | ↑ Полное наименование                                                                                                    |  |  |  |  |  |  |  |
| Подразделения Грузоотправителя                                                                                                    | АвД<br><b>BAO</b>                                                                  | ГБУ "Автомобильные дороги"<br>Восточный административный округ                                                                                                    |  |  |  |  |  |  |  |
| Причины завершения рассмотрения                                                                                                    | ДЖКХ                                                                               | Департамент ЖКХ города Москвы                                                                                                    |  |  |  |  |  |  |  |
| ИИП ручным разбором                                                                                                    | ДКМ<br>ДТиРДИ                                                                      | Департамент культуры города Москвы<br>Департамент транспорта и развития дорожно-транспортной инфраструктуры города Москвы                                                                                                    |  |  |  |  |  |  |  |
| Места получения карт ТС                                                                                                    | ДТСЗН                                                                              | Департамент труда и социальной защиты населения города Москвы                                                                                                    |  |  |  |  |  |  |  |
| Типы корректировок                                                                                                    | ДЭПиР                                                                              | Департамент экономической политики и развития города Москвы                                                                                                    |  |  |  |  |  |  |  |
| <b>CCH</b>                                                                                                    | <b>3AO</b><br>ЗелАО                                                                | Западный административный округ<br>Зеленоградский административный округ                                                                                                    |  |  |  |  |  |  |  |
| Органы исполнительной власти (ОИВ)                                                                                                    | Москомспорт                                                                        | Департамент спорта города Москвы                                                                                                    |  |  |  |  |  |  |  |
|                                                                                                    | <b>НИИОМТПЛАБОПАРМБЕТЖЕЛБЕТРАБСБОРМОНИМОНКОНОТДТЕХСТРОМОНТ</b>                     | Научно-исследовательская лаборатория операций по армированию бетона и железобетонных работ по сооружению сборно-монолитных и монолитных конструкций отдела технологии строительно-монтажного управления Академии<br>строительства и архитектуры (21) |  |  |  |  |  |  |  |
| Таблица объёмов (вместимостей)<br>кузовов                                                                                                    | CAO                                                                                | Северный административный округ                                                                                                    |  |  |  |  |  |  |  |
|                                                                                                    | CBAO                                                                               | Северо-Восточный административный                                                                                                    |  |  |  |  |  |  |  |

Рисунок 66 – Справочник «Органы исполнительной власти (ОИВ)»

# <span id="page-69-0"></span>**2.10 Таблица объёмов (вместимостей) кузовов**

Справочник «Таблица объёмов (вместимостей) кузовов» (Рисунок 67 – [Справочник «Таблица объёмов вместимостей кузовов»\)](#page-70-0) предназначен для хранения информации об объёмах кузовов для каждой Марки и Модели ТС. Данная информация используется для формирования Квитанций в ручном режиме, либо автоматически, когда по тем или иным причинам не удалось измерить фактический объём снега ТС.

В справочнике «Таблица объёмов (вместимостей) кузовов» доступна для просмотра следующая информация:

- − **Марка**. Марка ТС.
- − **Модель**. Модель ТС.
- − **Объём кузова**. Утверждённый объём кузова ТС для целей формирования Квитанций.

В справочнике доступна фильтрация по следующим полям:

- − **Марка**. В поле фильтрации необходимо ввести Марку ТС, которую требуется найти (формат поля текстовый). В данном поле реализована функция поиска как по полному, так и по частичному наименованию Марки. Например, если необходимо найти Марку «КАМАЗ», то достаточно ввести первые буквы наименования, например, «КАМ», после чего в списке справочника отобразятся ТС, у которых Марка начинается на введённые буквы, в том числе в списке будут ТС с Маркой «КАМАЗ».
- − **Модель.** Фильтр по Модели реализован аналогично как по Марке.
- − **Фильтр по Объёму кузова.** В поле фильтрации необходимо ввести начальное значение объёма кузова в поле «От» и конченое значение объёма кузова в поле «До» (формат поля числовой).

Для формирования отчёта по справочнику «Таблица объёмов (вместимостей) кузовов», необходимо установить фильтры (при необходимости) и нажать кнопку «Сформировать отчёт» (дальнейшие действия описаны в п[.1.3.1.8\)](#page-20-0). Форма отчёта в формате xlsx представлена на рисунке (Рисунок 68 - [Форма отчёта в формате xlsx\)](#page-71-0).

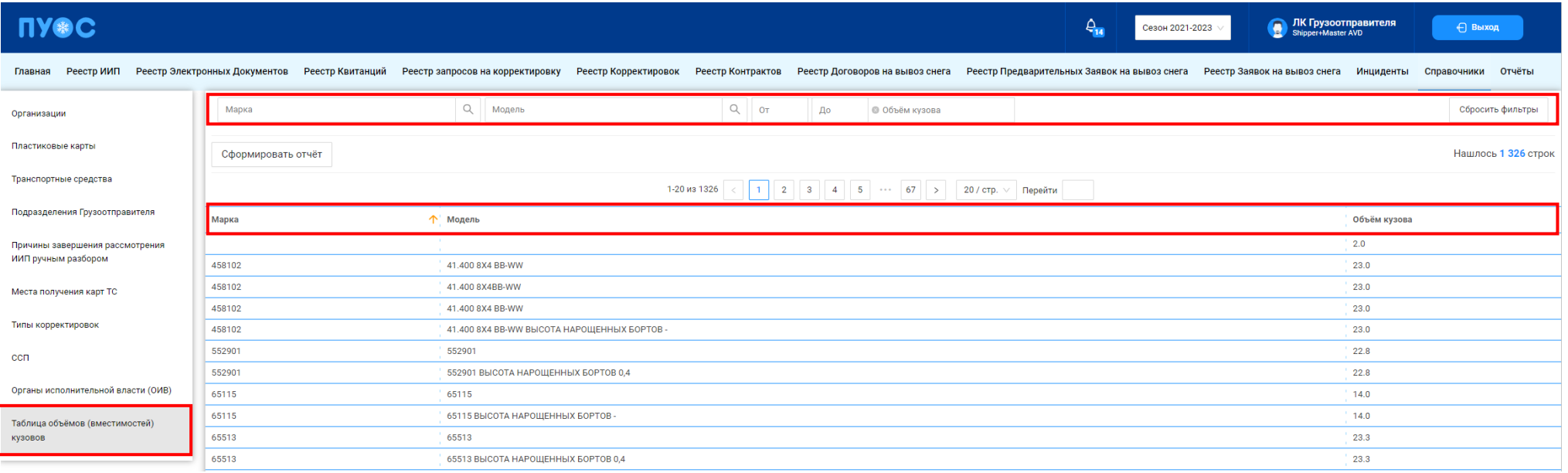

<span id="page-70-0"></span>Рисунок 67 – Справочник «Таблица объёмов вместимостей кузовов»

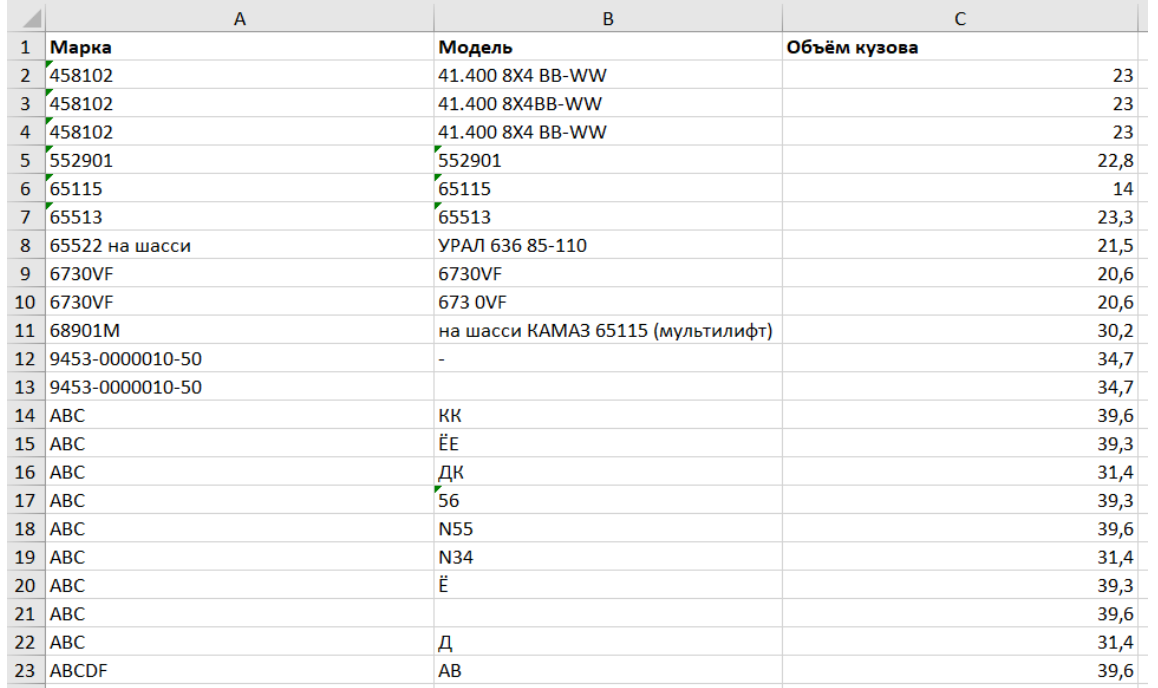

<span id="page-71-0"></span>Рисунок 68 - Форма отчёта в формате xlsx
# **3 Работа с Реестром Контрактов**

Реестр Контрактов (Рисунок 69 - [Реестр Контрактов\)](#page-73-0) предназначен для хранения информации о контрактах на утилизацию снега, заключённых с Грузополучателями.

В Реестре Контрактов доступна для просмотра следующая информация:

- − **Номер контракта**. Номер контракта на утилизацию снега.
- − **Тип контракта**. Тип контракта в классификации Грузополучателей (Бюджетный, Коммерческий, Дорожный, Дворовый).
- − **Грузополучатель**. Грузополучатель, с которым заключён контракт на утилизацию снега.
- − **ОИВ**. Орган Исполнительной Власти (ОИВ), к которому относится Грузоотправитель по контракту.
- − **Дата начала действия**. Дата начала действия контракта на утилизацию снега.
- − **Дата окончания действия**. Дата окончания действия контракта на утилизацию снега.
- − **Дата создания контракта.** Дата создания контракта на утилизацию снега.
- − **Заказчик.** Классификация контрактов для формирования отчётов ДЖКХ.

В Реестре Контрактов доступна фильтрация по следующим полям:

- − **Номер контракта.** В поле фильтрации необходимо ввести номер Контракта, который требуется найти.
- − **Тип контракта**. В поле фильтрации доступен выбор типа контракта из выпадающего списка: Бюджетный, Коммерческий, Дорожный, Дворовый.
- − **Грузополучатель**. В поле фильтрации необходимо найти и выбрать Грузополучателя (МВК или МВС), с которым заключён Контракт на утилизацию снега (механизм выбора организации в поле фильтрации Грузополучатель подробно описан в п. [1.3.1.6\)](#page-17-0)
- − **Заказчик**. В поле фильтрации доступен выбор Заказчика (в классификации ДЖКХ) из выпадающего списка: АвД, ЦАО, САО, СВАО, ВАО, ЮВАО, ЮАО, ЮЗАО, ЗАО, ЗелАО, ТиНАО, ГорМост, Бюджетные организации, Коммерческие, Прочие.
- − **ОИВ**. В поле фильтрации доступен выбор ОИВ (Префектуры) из выпадающего списка: АвД, ЦАО, САО, СВАО, ВАО, ЮВАО, ЮАО, ЮЗАО, ЗАО, ЗелАО, ТиНАО.
- − **Исключить закончившиеся контракты**. Признак отображения только действующих контрактов с использованием чекбокса.

Для просмотра детальной информации по контракту и списка прикреплённых к контракту карт необходимо перейти по строке в Реестре Контрактов, после чего будет открыта форма «Детальная информация по Контракту №» (Рисунок 71 - [Форма «Детальная информация по Контракту](#page-74-0)  [№»\)](#page-74-0). Для удобства поиска карт по контракту можно использовать фильтр по номеру карты в поле «Номер карты» (механизм фильтрации реализован аналогично справочнику «Пластиковые карты») либо установить признак «Только действующие карты» (Рисунок 71 - [Форма «Детальная](#page-74-0)  [информация по Контракту №»\)](#page-74-0).

Для того, чтобы закрыть форму «Детальная информация по Контракту №», необходимо нажать на кнопку .

Для формирования отчёта по Реестру Контрактов, необходимо установить фильтры (при необходимости) и нажать на кнопку «Сформировать отчёт» (дальнейшие действия описаны в п[.1.3.1.8\)](#page-20-0). Форма отчёта в формате xlsx представлена на рисунке [\(Рисунок 70](#page-73-1) - Форма [отчёта в формате xlsx\)](#page-73-1).

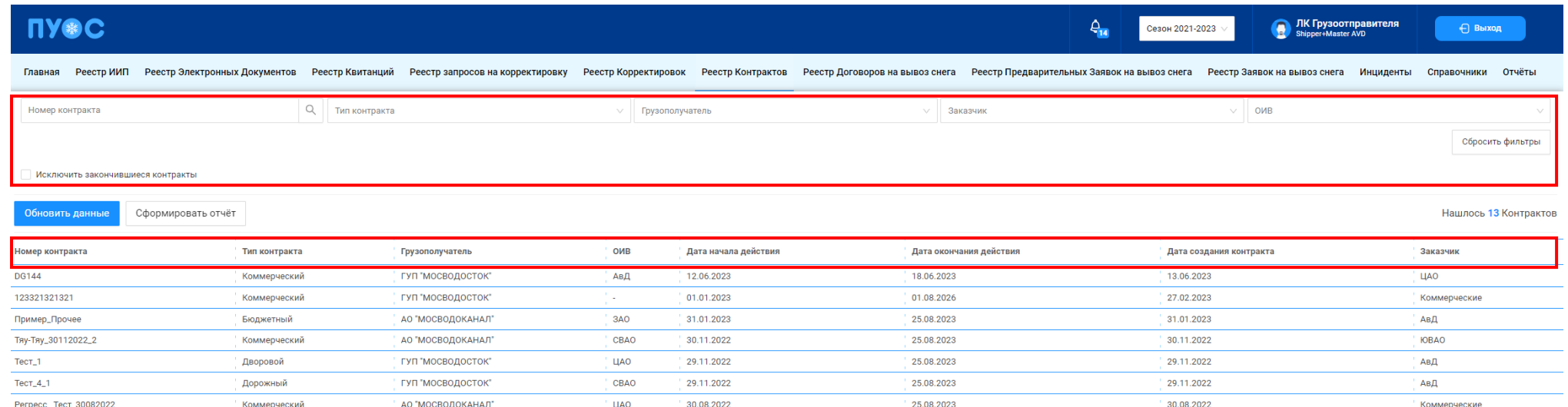

## Рисунок 69 - Реестр Контрактов

<span id="page-73-1"></span><span id="page-73-0"></span>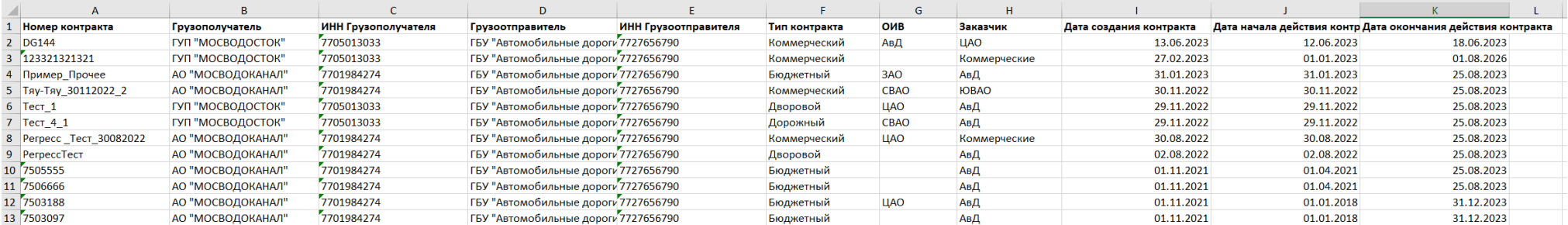

Рисунок 70 - Форма отчёта в формате xlsx

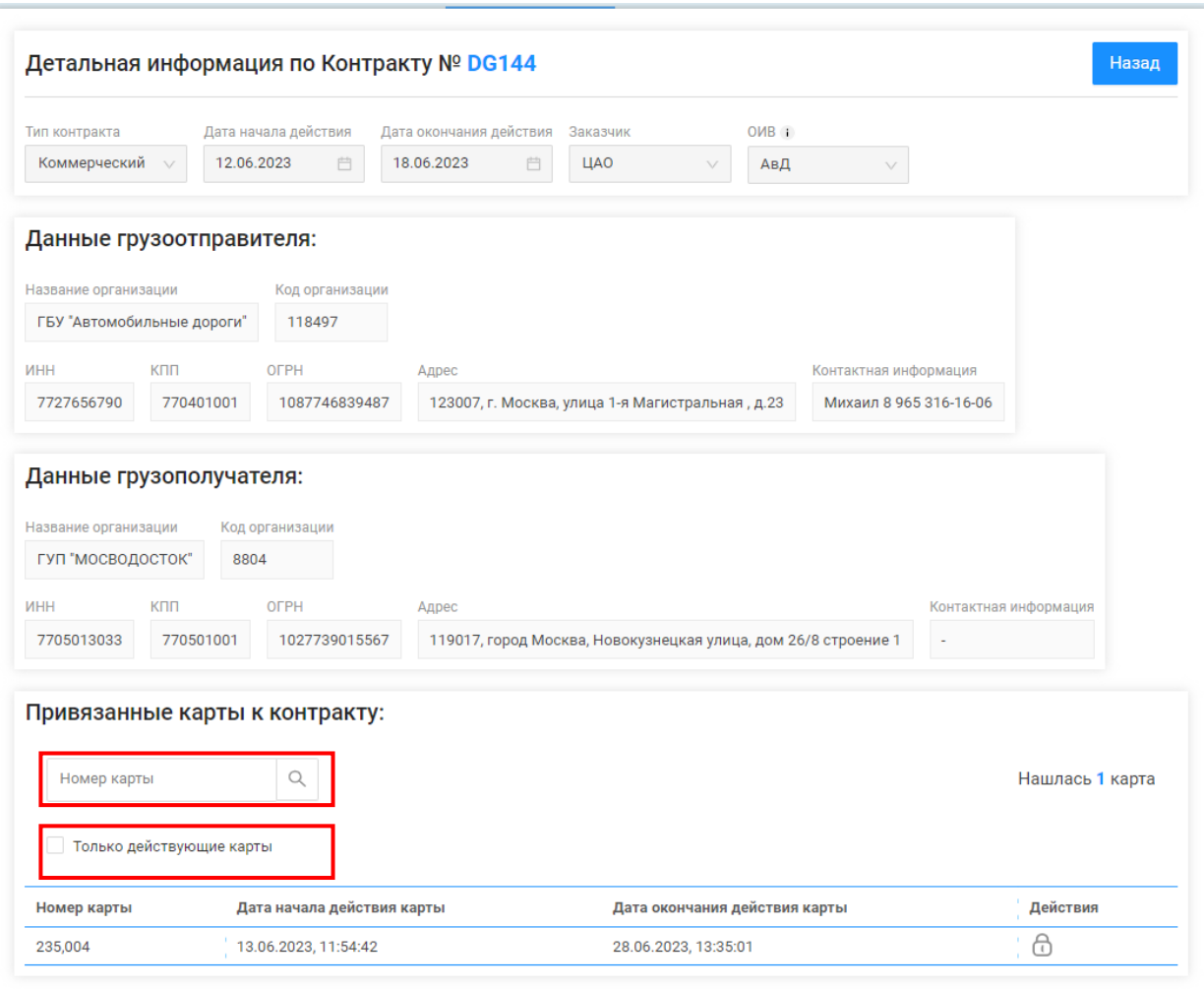

<span id="page-74-0"></span>Рисунок 71 - Форма «Детальная информация по Контракту №»

# **4 Работа с Реестром Договоров на вывоз снега**

## <span id="page-75-1"></span>**4.1 Создание нового Договора на вывоз снега**

Для создания нового Договора на вывоз снега, необходимо перейти в Реестр Договоров на вывоз снега и нажать кнопку «Создать договор» (Рисунок 72 - [Реестр Договоров на вывоз снега\)](#page-75-0).

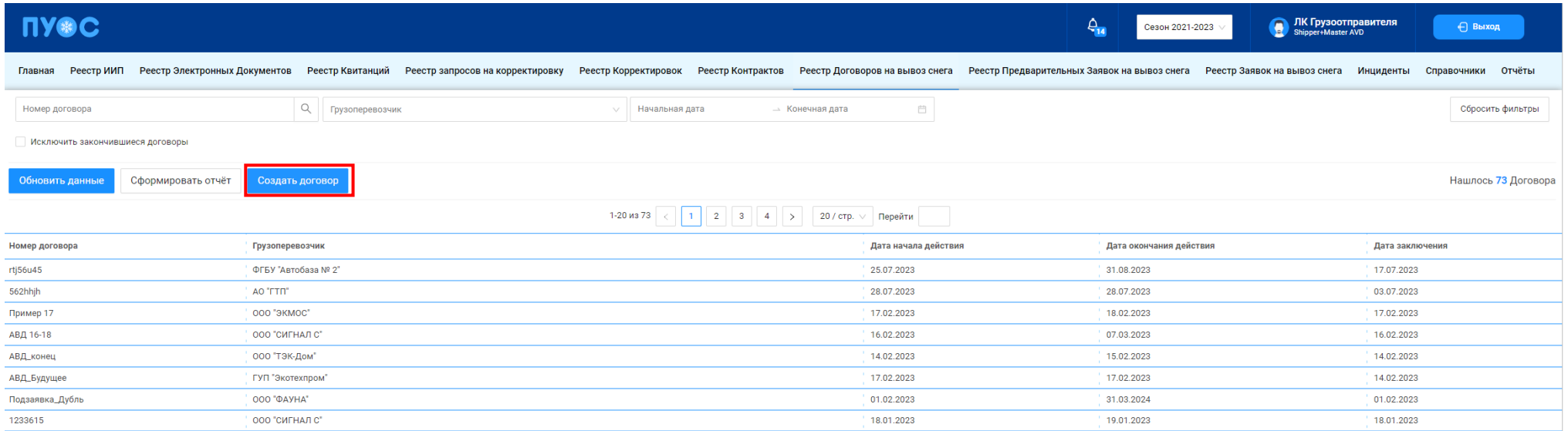

# Рисунок 72 - Реестр Договоров на вывоз снега

<span id="page-75-0"></span>Далее, на форме «Создание Договора на вывоз снега» (Рисунок 73 - Форма [«Создание Договора на вывоз снега»\)](#page-76-0) необходимо заполнить следующие поля:

- − **Номер договора**. Необходимо ввести номер договора на вывоз снега.
- − **Дата заключения договора**. Необходимо заполнить дату заключения договора на вывоз снега.
- − **Период действия договора**. Необходимо заполнить интервал дат срока действия договора на вывоз снега.
- − **Грузоотправитель**. Поле заполняется автоматически по организации, к которой привязан пользователь.
- − **Грузоперевозчик**. Необходимо найти и выбрать Грузоперевозчика, с которым был заключён договор на вывоз снега (механизм выбора организации в поле Грузоперевозчик подробно описан в п. [1.3.1.6\)](#page-17-0).

Все вышеуказанные поля являются обязательными для заполнения. После заполнения полей необходимо нажать кнопку «Далее».

На следующем шаге необходимо добавить ТС в договор на вывоз снега 2 способами: добавить ТС вручную на вкладке «Создать вручную» по кнопке «Создать новое ТС» или выбрать ТС из выпадающего списка из другого договора на вывоз снега на вкладке «Использовать ТС из другого договора» (Рисунок 74 - Вкладка [«Использовать ТС из другого договора»\)](#page-77-0).

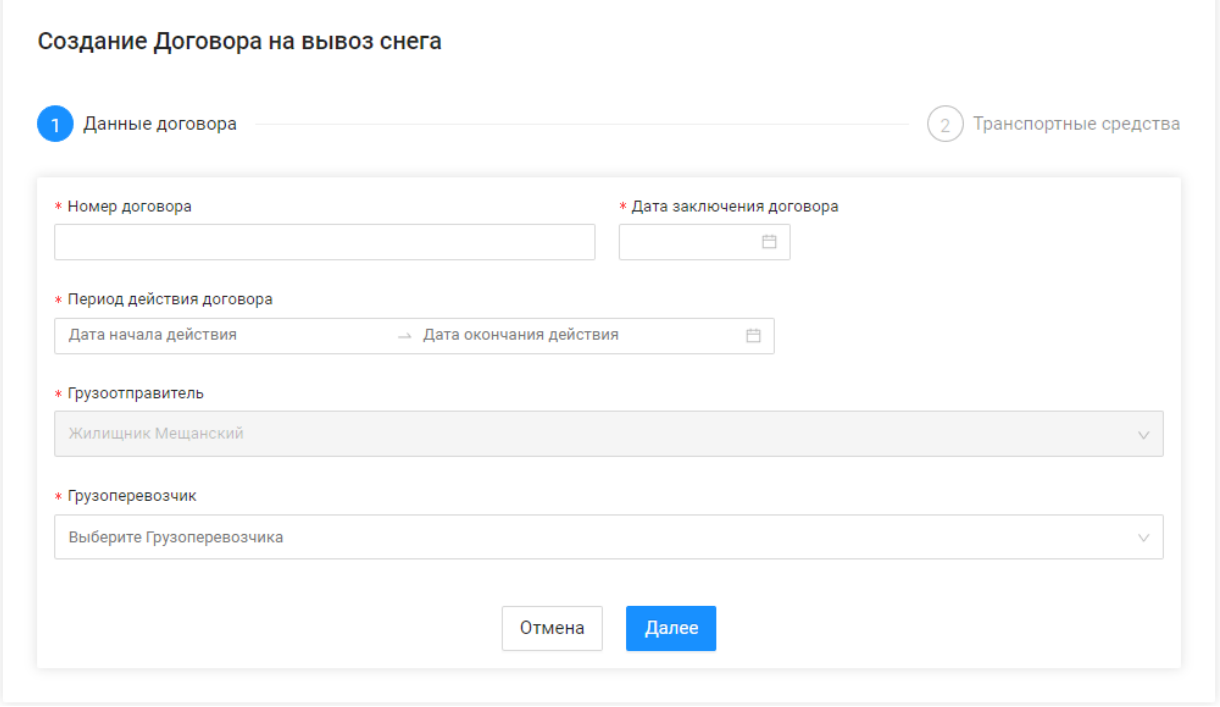

<span id="page-76-0"></span>Рисунок 73 - Форма «Создание Договора на вывоз снега»

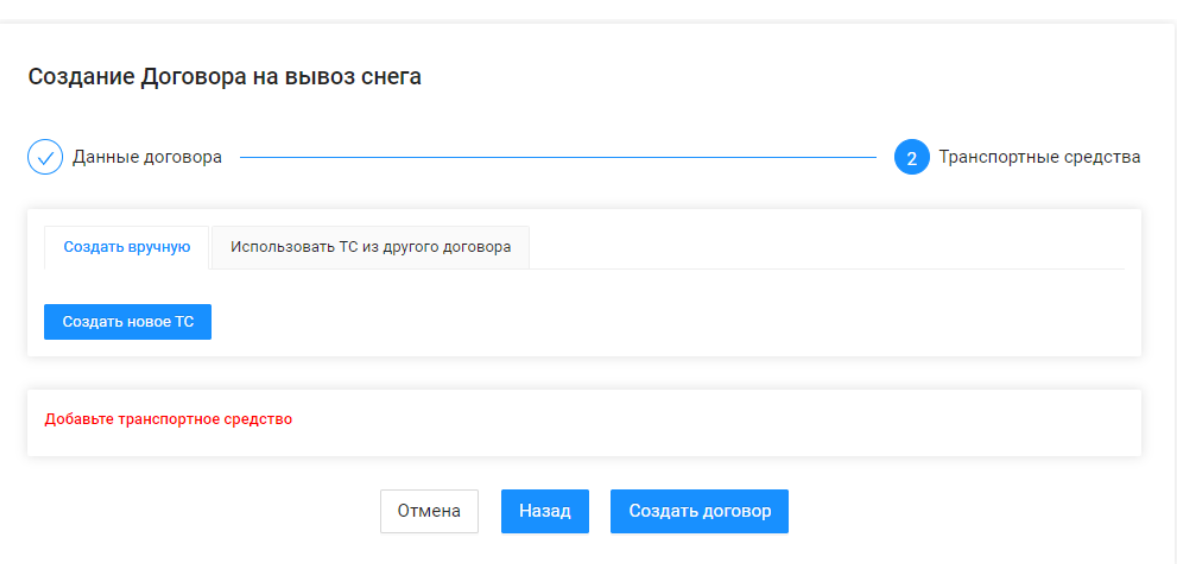

Рисунок 74 - Вкладка «Использовать ТС из другого договора»

<span id="page-77-0"></span>Для добавления нового ТС в Договора на вывоз снега, которых нет в других договорах, необходимо нажать кнопку «Создать новое ТС» (Рисунок 74 - Вкладка [«Использовать ТС из другого договора»\)](#page-77-0). Далее на форме «Создание нового ТС» (Рисунок 75 - Форма [«Создание нового](#page-78-0)  [ТС»\)](#page-78-0) заполнить поля:

- − **Номер ГРЗ**. Необходимо ввести номер ГРЗ.
- − **Марка**. Необходимо выбрать марку ТС из выпадающего списка (выпадающий список марок ТС заполняется из справочника «Таблица объёмов (вместимостей) кузовов»). Дополнительно в данном поле реализована функция поиска по наименованию, т.е. достаточно ввести первые символы марки ТС, после чего марка будет найдена в общем выпадающем списке.
- − **Модель**. Необходимо выбрать модель ТС из выпадающего списка (выпадающий список моделей ТС заполняется из справочника «Таблица объёмов (вместимостей) кузовов» по выбранной марке). Дополнительно в данном поле реализована функция поиска по наименованию, т.е. достаточно ввести первые символы модели ТС, после чего модель будет найдена в общем выпадающем списке.
- − **Объём кузова**. Объём кузова будет заполнен автоматически поле выбора модели из справочника «Таблица объёмов (вместимостей) кузовов» по выбранной марке и модели ТС.

После заполнения полей на форме «Создание нового ТС», необходимо нажать на кнопку «Добавить в список ТС». После чего, новое ТС будет добавлено на форму «Создание договора на вывоз снега» (Рисунок 76 - Форма [«Создание договора на вывоз снега»\)](#page-79-0). В случае необходимости, добавленное ТС можно удалить из списка «ТС будут добавлены в договора:» по кнопке  $\bar{a}$ .

Для выбора действующего ТС из другого Договора на вывоз снега, необходимо перейти на вкладку «Использовать ТС из другого договора» (Рисунок 74 - Вкладка [«Использовать ТС из другого договора»\)](#page-77-0) и выбрать из выпадающего списка необходимые ТС (Рисунок 77 - [Выпадающий](#page-80-0) [список выбора необходимых](#page-80-0) ТС). После выбора ТС из выпадающего списка они будут добавлены в список «ТС будут добавлены в договора:» (Рисунок 76 - Форма [«Создание договора на вывоз снега»\)](#page-79-0).

После выбора ТС необходимо нажать на кнопку «Создать договор» (Рисунок 76 - Форма [«Создание договора на вывоз снега»\)](#page-79-0), после чего будет открыта форма «Детальная информация по договору на вывоз снега №» (Рисунок 78 – [Форма «Детальная информация по договору на вывоз](#page-81-0)  [снега №»\)](#page-81-0). Список добавленных ТС в Договор на вывоз снега будет отображаться на вкладке «Привязанные к договору ТС».

<span id="page-78-0"></span>Для того, чтобы закрыть форму «Детальная информация договору на вывоз снега №», необходимо нажать на кнопку

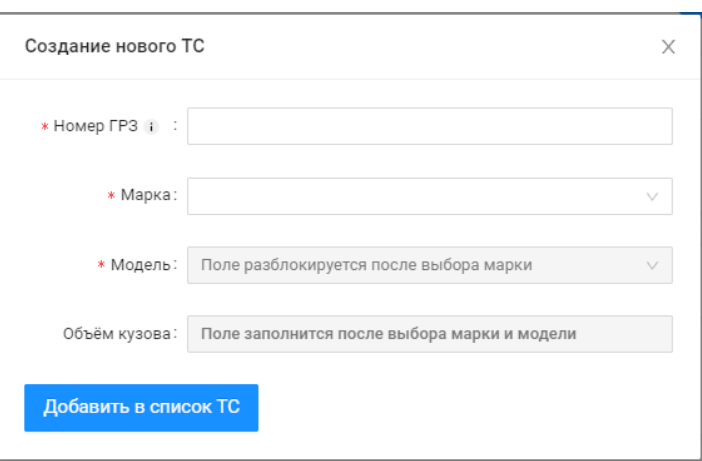

Рисунок 75 - Форма «Создание нового ТС»

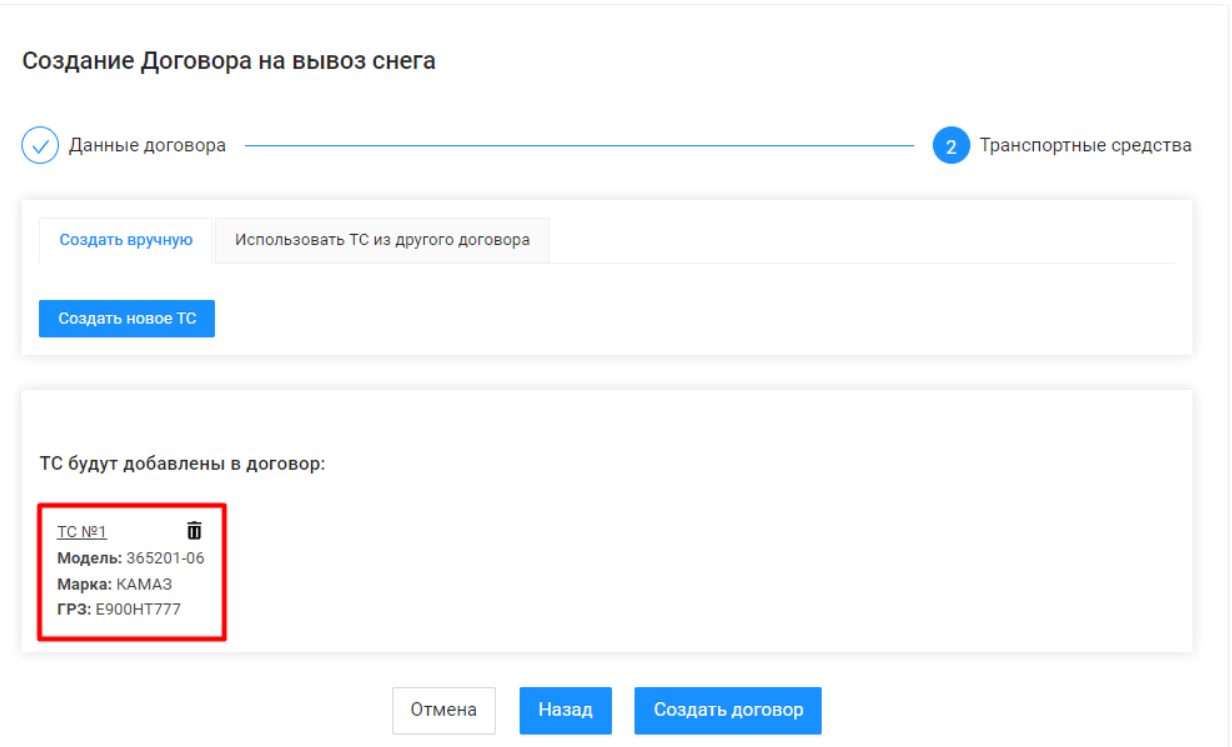

<span id="page-79-0"></span>Рисунок 76 - Форма «Создание договора на вывоз снега»

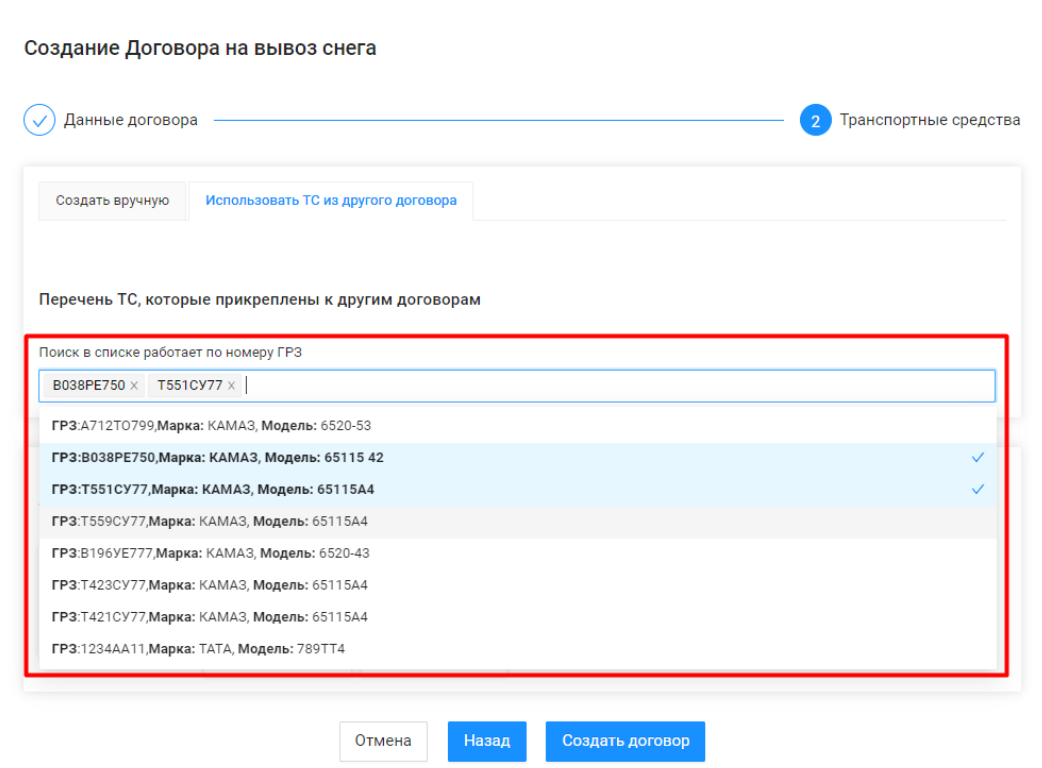

<span id="page-80-0"></span>Рисунок 77 - Выпадающий список выбора необходимых ТС

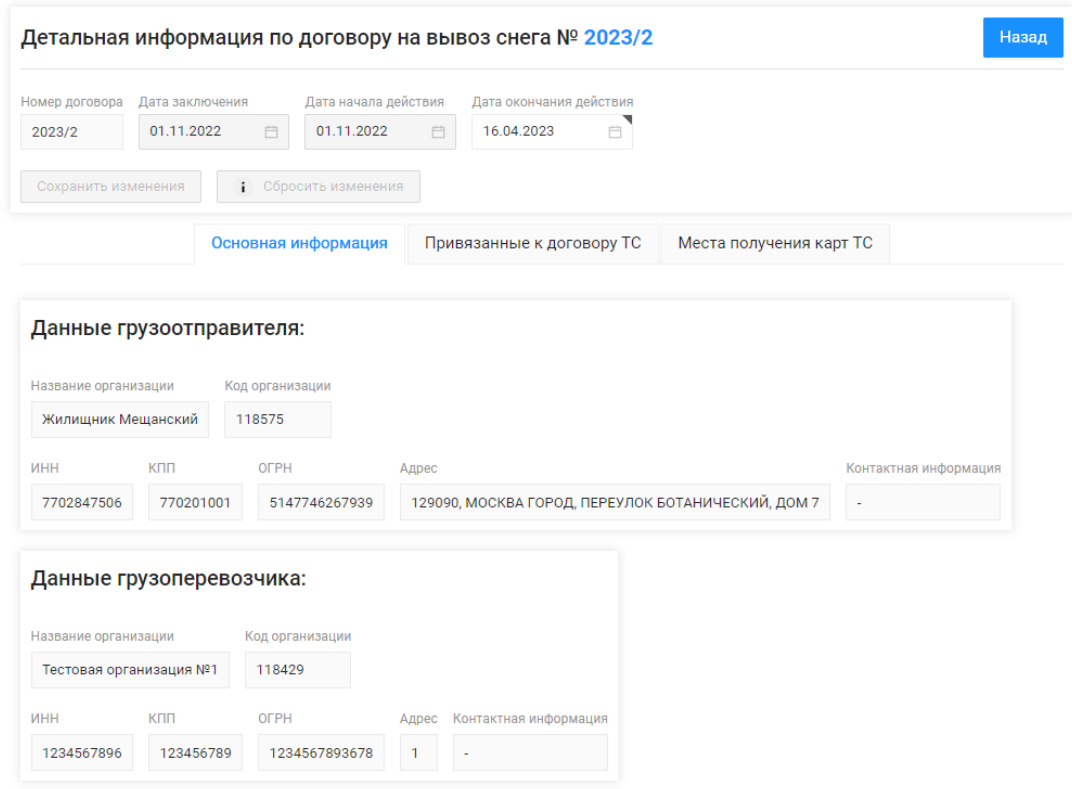

Рисунок 78 – Форма «Детальная информация по договору на вывоз снега №»

#### <span id="page-81-0"></span>**4.2 Добавление и блокировка ТС в действующем Договоре на вывоз снега**

## **4.2.1 Добавление ТС в действующий Договора на вывоз снега**

Для добавления ТС в действующий Договор на вывоз снега, необходимо в Реестре Договора на вывоз снега открыть по строке Договор (Рисунок 72 - [Реестр Договоров на вывоз снега\)](#page-75-0). Далее, на форме «Детальная информация по договору на вывоз снега №» [\(Рисунок 78](#page-81-0) – Форма [«Детальная информация по договору на вывоз снега №»\)](#page-81-0) необходимо перейти на вкладку «Привязанные к договору ТС» и нажать на кнопку «Добавить ТС в договор» (Рисунок 79 – [Добавление ТС в договор\)](#page-83-0).

Далее, на форме добавления ТС (Рисунок 80 - Форма [добавления ТС\)](#page-84-0) добавить новое ТС вручную на вкладке «Создать вручную» либо выбрать ТС из выпадающего списка на вкладке «Использовать существующие». Механизм заполнения полей для нового ТС и выбора ТС из списка реализован аналогично тому, как это описано в п. [4.1](#page-75-1) при добавлении ТС в новый Договор на вывоз снега. После заполнения полей нового ТС либо после выбора ТС из списка действующих необходимо нажать кнопку «Добавить в список ТС» (Рисунок 80 - Форма [добавления ТС\)](#page-84-0).

После этого ТС будут добавлены в общий список на вкладке «Привязанные к договору ТС» с Датой начала действия ТС, равной текущей дате и с Датой окончания действия ТС, равной дате окончания действия Договора на вывоз снега.

## **4.2.2 Блокировка ТС в действующем Договоре на вывоз снега**

Для блокировки (завершения срока действия) ТС по Договору на вывоз снега, необходимо на вкладке «Привязанные к договору ТС» по строке с ТС нажать на кнопку  $\Theta$ . Далее, нажать на кнопку «Да» в предупреждающем сообщении «Вы уверены, что хотите заблокировать ТС {**номер ГРЗ**}?» (Рисунок 81 – [Предупреждающее сообщение\)](#page-84-1). После этого в поле «Дата окончания действия ТС» будет установлена текущая дата. Дата, начиная с которой данное ТС будет недействительным по Договору на вывоз снега.

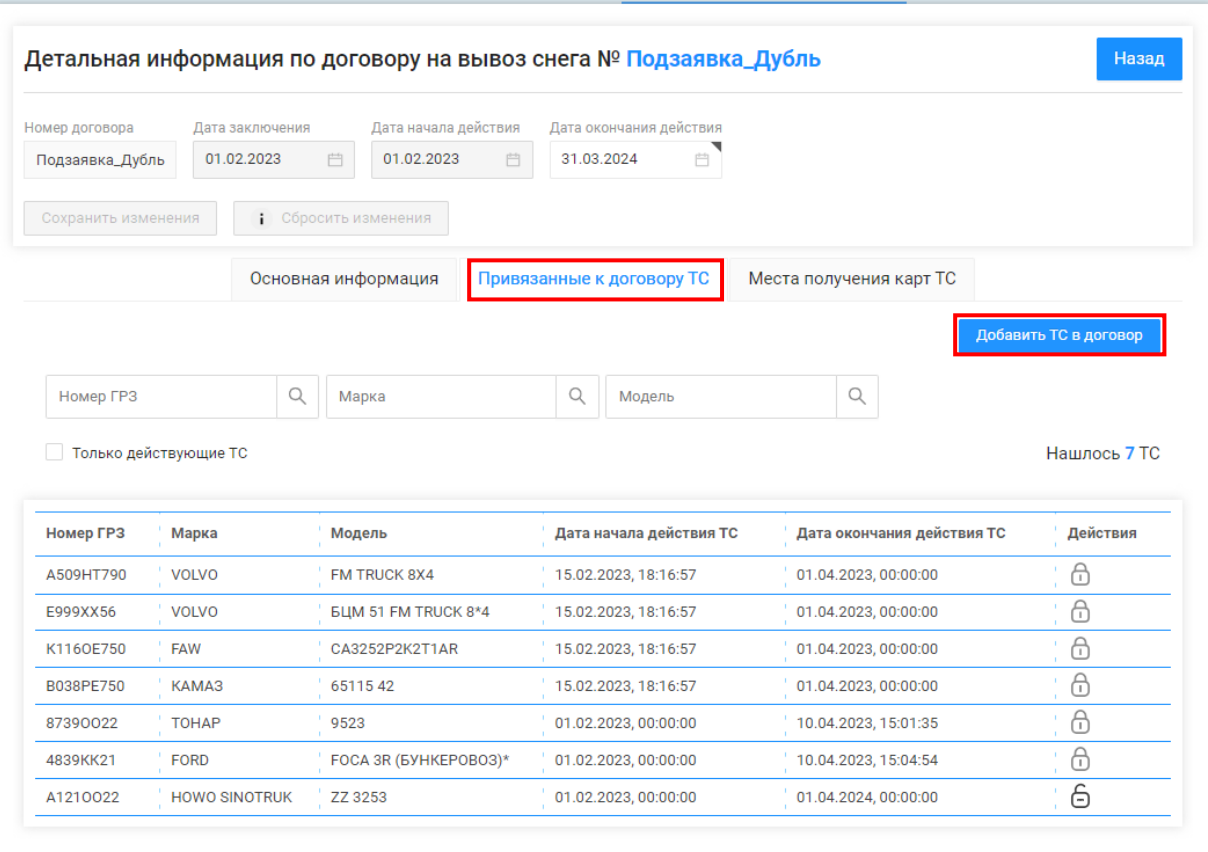

<span id="page-83-0"></span>Рисунок 79 – Добавление ТС в договор

X Создать вручную Использовать существующее \* Номер ГРЗ і : \* Марка:  $\vee$ \* Модель: Поле разблокируется после выбора марки  $\sqrt{}$ Объём кузова: Поле заполнится после выбора марки и модели

Рисунок 80 - Форма добавления ТС

Добавить в список ТС

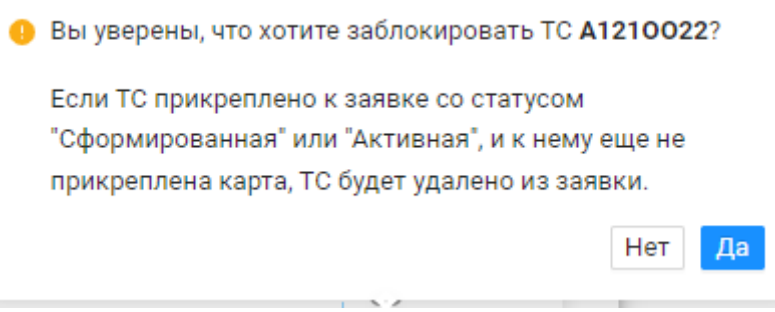

Рисунок 81 – Предупреждающее сообщение

# <span id="page-84-1"></span><span id="page-84-0"></span>**4.3 Работа с Реестром Договоров на вывоз снега**

Реестр Договоров на вывоз снега (Рисунок 82 - [Реестр Договоров на вывоз снега\)](#page-85-0) предназначен для хранения информации о Договорах на вывоз снега, заключёнными с Грузоперевозчиками.

86

В Реестре Договоров на вывоз снега доступна для просмотра следующая информация:

- − **Номер договора**. Номер Договора на вывоз снега.
- − **Грузоперевозчик**. Грузоперевозчик, с которым заключён Договора на вывоз снега.
- − **Дата начала действия**. Дата начала действия Договора на вывоз снега.
- − **Дата окончания действия**. Дата окончания действия Договора на вывоз снега.
- − **Дата создания.** Дата создания Договора на вывоз снега.

В Реестре Договоров на вывоз снега доступна фильтрация по следующим полям:

- − **Номер договора.** В поле фильтрации необходимо ввести номер Договора, который требуется найти.
- − **Грузоперевозчик**. В поле фильтрации необходимо найти и выбрать Грузоперевозчика, с которым заключён Договора на вывоз снега (механизм выбора организации в поле фильтрации Грузоперевозчик подробно описан в п. [1.3.1.6\)](#page-17-0).
- − **Начальная дата – Конечная дата**. В поле фильтрации устанавливается интервал дат по сроку действия Договоров на вывоз снега (механизм фильтрации по датам с использованием календаря подробно описан в п. [1.3.1.1\)](#page-11-0).

Для формирования отчёта по Реестру Договоров на вывоз снега, необходимо установить фильтры (при необходимости) и нажать на кнопку «Сформировать отчёт» (дальнейшие действия описаны в п[.1.3.1.8\)](#page-20-0). Форма отчёта в формате xlsx представлена на рисунке [\(Рисунок 83](#page-86-0) - Форма [отчёта в формате xlsx\)](#page-86-0).

<span id="page-85-0"></span>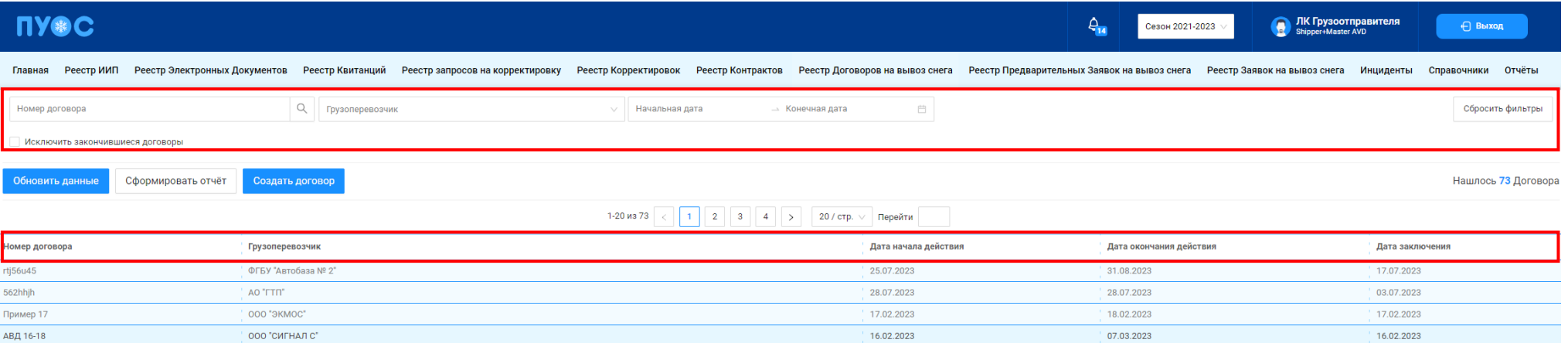

Рисунок 82 - Реестр Договоров на вывоз снега

<span id="page-86-0"></span>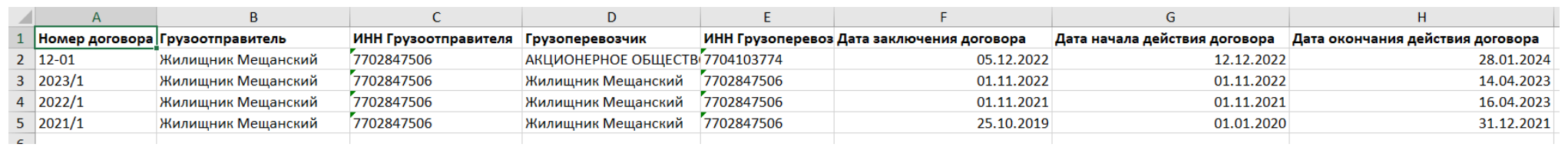

Рисунок 83 - Форма отчёта в формате xlsx

# **5 Работа с Реестром Предварительных Заявок на вывоз снега**

## **5.1 Просмотр Реестра Предварительных Заявок на вывоз снега**

Реестр Реестра Предварительных Заявок на вывоз снега (Рисунок 84 – [Реестр Предварительных Заявок на вывоз снега](#page-88-0) предназначен для хранения информации о Предварительных Заявках на вывоз снега - заявках, содержащих всю основную информацию за исключением договора и грузоперевозчика.

В Реестре Предварительных Заявок на вывоз снега доступна для просмотра следующая информация:

- − **Статус заявки**. Допустимые значения статуса заявки: Новая, Согласованная. Статус заявки «Новая» формируется автоматически при создании заявки, перевод в статус заявки «Согласованная» выполняется автоматически после загрузки утвержденного перечня предварительных заявок.
- − **Номер заявки**. Номер заявки на вывоз снега формируется автоматически при создании заявки в подразделении Грузоотправителя.
- − **Дата создания заявки**. Дата создания заявки выводится в экранную форму из предварительной заявки на вывоз снега. Дата создания заявки устанавливается в заявке автоматически при формировании заявки в ЛК Грузоотправителя.
- − **Начало проведения работ**. Дата начала проведения работ выводится в экранную форму из предварительной заявки на вывоз снега. Дата начала проведения работ устанавливается подразделением Грузоотправителя при формировании предварительной заявки в ЛК Грузоотправителя.
- − **Окончание проведения работ**. Дата окончания проведения работ выводится в экранную форму из предварительной заявки на вывоз снега. Дата окончания проведения работ устанавливается подразделением Грузоотправителя при формировании предварительной заявки в ЛК Грузоотправителя.
- − **Смена**. Смена может принимать значения: День, Ночь, «-» (не заполнено).
- − **Подразделение.** Наименование подразделения Грузоотправителя выводится в экранную форму из предварительной заявки на вывоз снега.
- − **Количество ТС (запрошено).** Количество запрошенных ТС.
- − **Количество ТС (утверждено).** Количество утвержденных ТС. Если предварительная заявка не утверждена, в графе указывается «-». После утверждения предварительных заявок в графе указывается количество утвержденных ТС для предварительной заявки.

В Реестре Предварительных Заявок на вывоз снега доступна фильтрация по следующим полям:

- − **Статус заявки.** В поле фильтрации необходимо ввести статус заявки (Новая, Согласованная), который требуется найти.
- − **Номер заявки**. В поле фильтрации ввести номер заявки. который требуется найти.
- − **Начало работ: с-по**. Фильтр по периоду работы по дате «Начало проведения работ»
- − **Окончание работ: с-по**. Фильтр по периоду работы по дате «Окончание проведения работ».
- − **Подразделение**. В поле фильтрации выбрать подразделение из выпадающего списка.

89

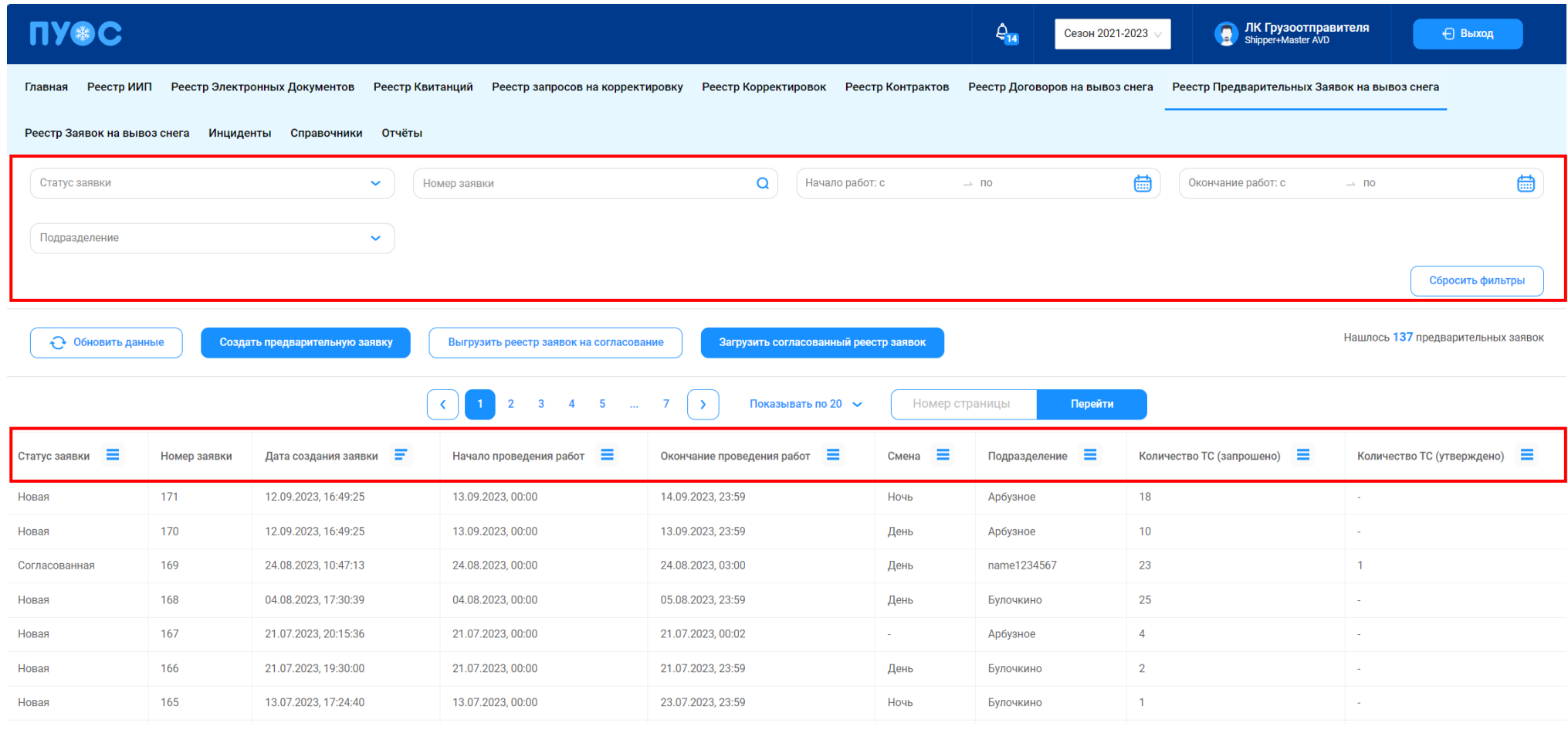

## Рисунок 84 – Реестр Предварительных Заявок на вывоз снега

## <span id="page-88-0"></span>**5.2 Создание предварительной заявки**

Для того, чтобы создать предварительную заявку на вывоз снега, неободимо нажать на кнопку Создать предварительную заявку, в результате откроется форма создания предварительной заявки для ввода общих данных (Рисунок 85 – [Форма создания предварительной заявки\)](#page-89-0).

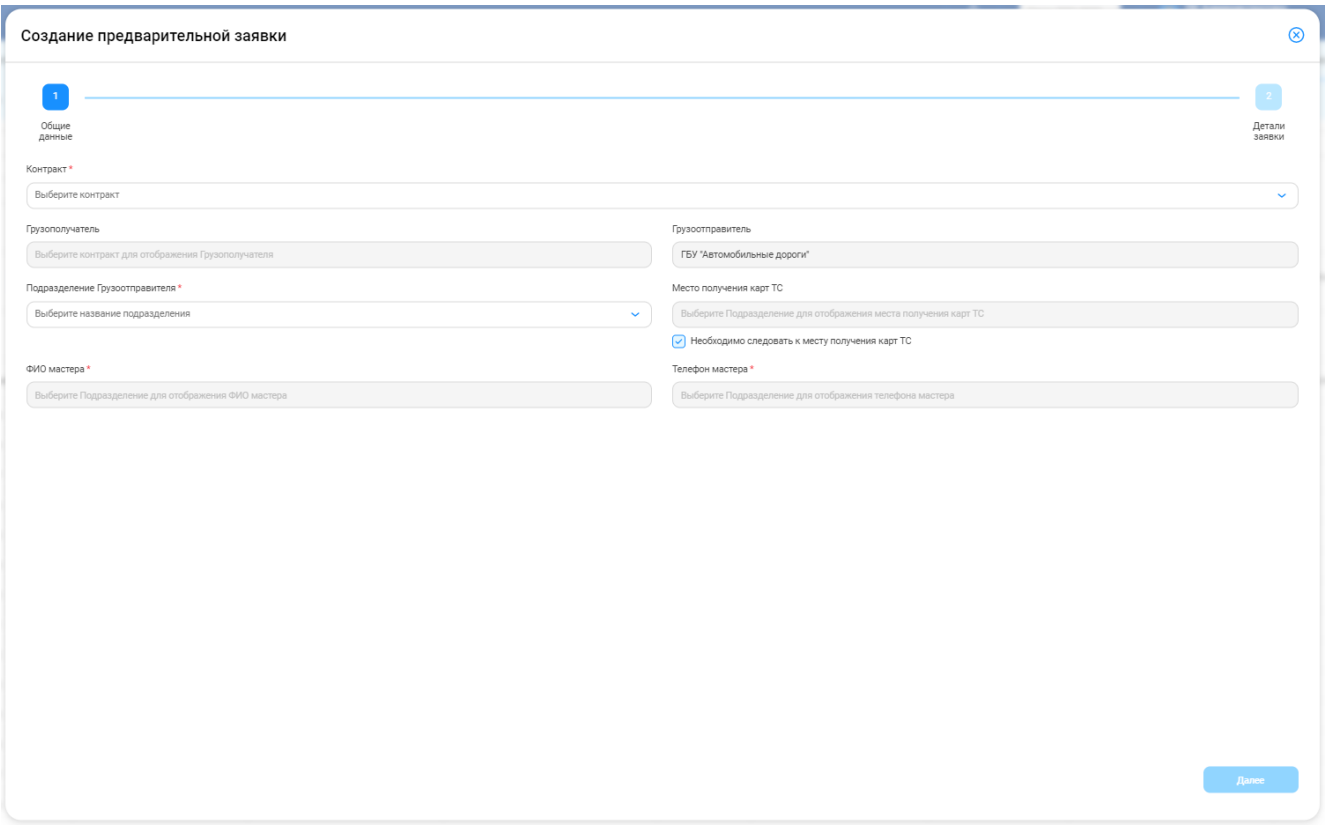

Рисунок 85 – Форма создания предварительной заявки

<span id="page-89-0"></span>Поле «Контракт» заполнить с помощью клавиатуры (поиск работает по частичному совпадению), также контракт можно выбрать из выпадающего списка.

Поле «Грузополучатель» заполняется автоматически без возможности редактирования после выбора значения для поля «Контракт».

Поле «Грузоотправитель» заполняется автоматически без возможности редактирования после выбора значения для поля «Контракт».

Поле «Подразделение Грузоотправителя» заполнить с помощью клавиатуры (поиск работает по частичному совпадению), также подразделение грузоотправителя можно выбрать из выпадающего списка.

Поле «Место получения карт» заполняется автоматически без возможности редактирования после выбора подразделения грузоотправителя.

Поля «ФИО мастера» и «Телефон мастера» заполняются автоматически с возможностью редактирования с помощью клавиатуры после выбора подразделения грузоотправителя.

При необходимости следовать к месту получения карт поставить значок галочки в чекбоксе для соответствующей строки.

Поля, помеченные красной звездочкой , обязательны для заполнения. Поля «ФИО мастера» и «Телефон мастера» доступны для заполнения после выбора Подразделения Грузоотправителя.

Для того, чтобы отменить создание предварительной заявки, необходимо нажать на кнопку **8**, после чего будет отображено предупреждающее сообщение (Рисунок 86 - [Предупреждающее](#page-90-0) сообщение).

<span id="page-90-0"></span>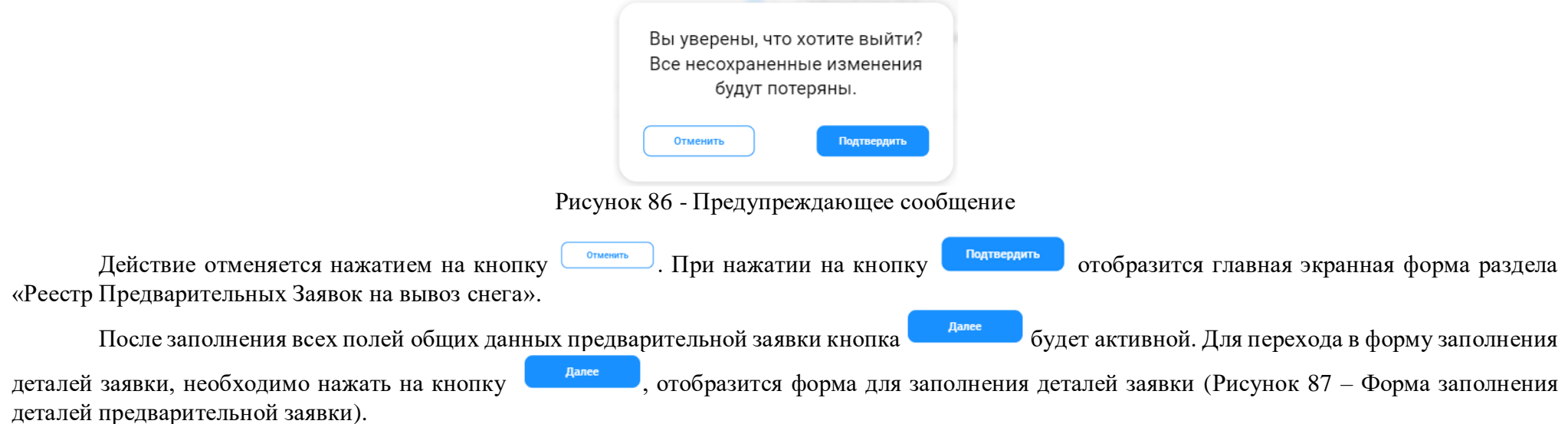

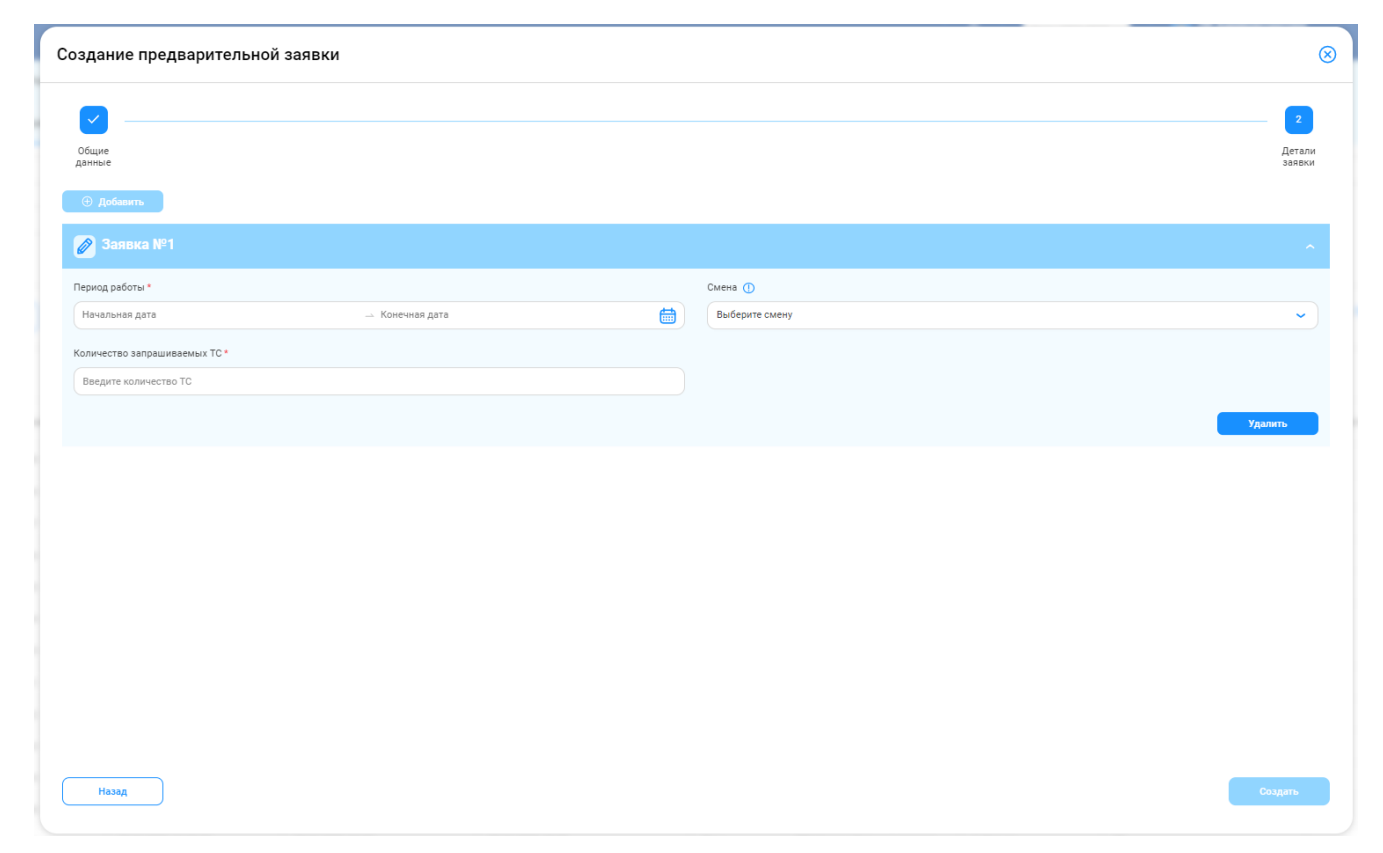

Рисунок 87 – Форма заполнения деталей предварительной заявки

<span id="page-91-0"></span>Поле «Период работ» заполнить с помощью календаря в соответствии с описанием п. [1.3.1.7.](#page-18-0)

Поле «Смена» заполнить данными из выпадающего списка.

Поле «Количество запрашиваемых ТС» заполнить с помощью клавиатуры (использовать только цифры и целое положительное значение). При попытке ввода отрицательного числа или буквенного символа отображается соответствующее предупреждающее сообщение [\(Рисунок 88](#page-92-0) - [Предупреждающие](#page-92-0) сообщения).

Поля, помеченные красной звездочкой , обязательны для заполнения.

Рисунок 88 - Предупреждающие сообщения

<span id="page-92-0"></span>Если навести курсор мыши на тултип <sup>1</sup> рядом с полем «Смена», отобразится предупреждающее сообщение о необходимости не заполнять поле, если заявки создаются с продолжительностью работ больше одной смены [\(Рисунок 89](#page-92-1) – Выбор смены).

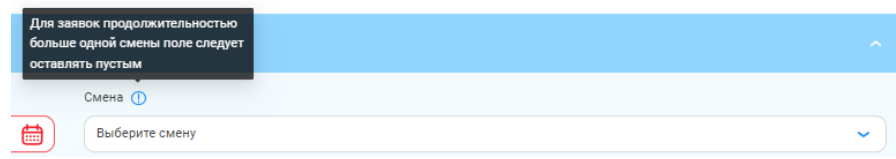

<span id="page-92-1"></span>После заполнения обязательных полей будут активными кнопки  $\Box$  добавить и последания дополнительной заявки (нескольких заявок) по выбранному контракту нажать на кнопку  $\Box$ , отобразится форма для заполнения деталей следующей предварительной заявки (Рисунок 90 - Форма для заполнения [деталей следующей предварительной заявки\)](#page-93-0).

Рисунок 89 – Выбор смены

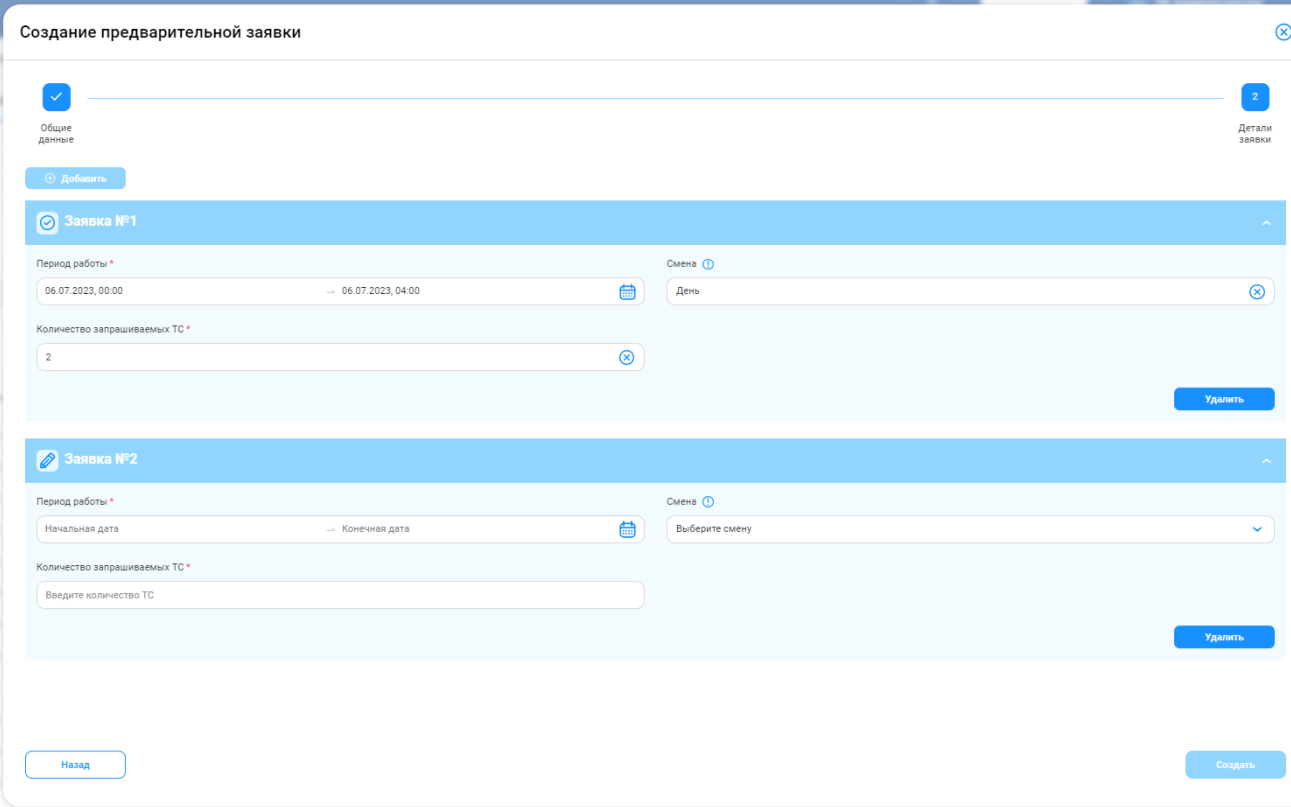

Рисунок 90 - Форма для заполнения деталей следующей предварительной заявки

<span id="page-93-0"></span>При заполнении одной такой заявки будет создано одновременно 2 предварительные заявки отдельно на день и на ночь, с заполнением периода работы и количества ТС на день и ночь.

Для удаления сформированной предварительной заявки нажать на кнопку

Если удалить все сформированные предварительные заявки нажатием на кнопку **поредять**, отобразится предупреждающее сообщение «Добавьте хотя бы одну заявку».

Для возврата в форму заполнения общих данных предварительной заявки нажать на кнопку

После заполнения деталей всех предварительных заявок для выбранного контракта сохранить данные и создать предварительные заявки

нажатием на кнопку **и создать , отобразится сообщение об успешном создании предварительных заявок (Рисунок 91 – [Предварительные](#page-94-0) заявки** [созданы\)](#page-94-0).

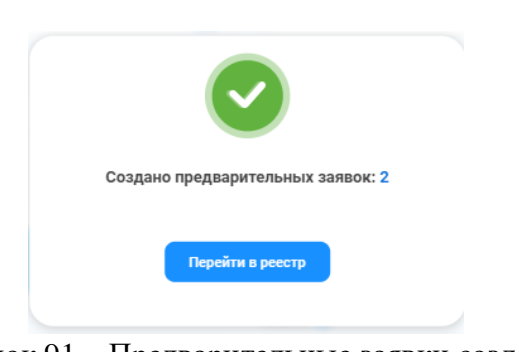

Рисунок 91 – Предварительные заявки созданы

<span id="page-94-0"></span>Для перехода в Реестр Предварительных Заявок на вывоз снега нажать на кнопку **Перейти в реестрим**. Созданные предварительные заявки со статусом «Новая» будут отражены в Реестре Предварительных Заявок на вывоз снега (Рисунок 92 – [Новые предварительные заявки в Реестре](#page-94-1) [Предварительных Заявок на вывоз снега\)](#page-94-1).

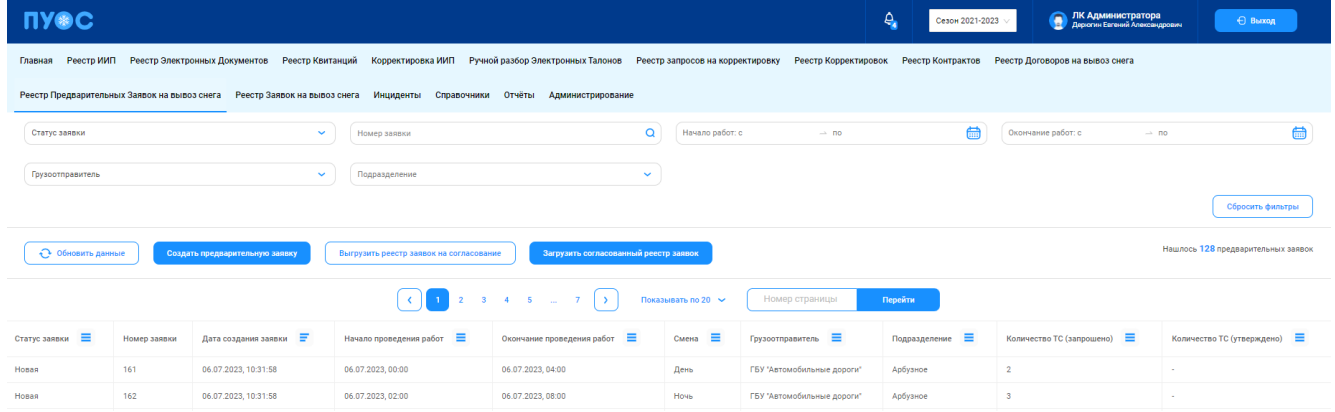

Рисунок 92 – Новые предварительные заявки в Реестре Предварительных Заявок на вывоз снега

#### <span id="page-94-1"></span>**5.3 Выгрузка реестра заявок на согласование**

Для того, чтобы заявки были созданы, необходимо согласовать предварительные заявки. Для этого необходимо выгрузить список заявок, передать его на согласование, а затем загрузить согласованные данные.

Для того, чтобы выгрузить реестр заявок на согласование, необходимо нажать на кнопку *Выгрузить реестр заявок на согласование*. В результате реестр заявок будет выгружен в файл формата .xlsx и отобразится предупреждающее сообщение (Рисунок 93 – [Выгрузка реестра заявок на согласование\)](#page-95-0).

|                                                                                                    |                                     | $\Delta$<br>О Отчёт № 57699 запрошен, его можно скачать в разделе Отчёты |                                                                              |                        | Ω<br>ЛК Администратора<br>Дерогин Евгений Александрович | ← Выход                            |  |  |  |  |  |  |
|----------------------------------------------------------------------------------------------------|-------------------------------------|--------------------------------------------------------------------------|------------------------------------------------------------------------------|------------------------|---------------------------------------------------------|------------------------------------|--|--|--|--|--|--|
| Реестр Электронных Документов Реестр Квитанций Корректировка ИИП Ручной разбор Электронных Талонов Реестр апросов на корректировку Реестр Контрактов Реестр Договоров на вывоз снега Реестр Предварительных Заявок на вывоз сн<br>Реестр ИИП<br>Главная |                                     |                                                                          |                                                                              |                        |                                                         |                                    |  |  |  |  |  |  |
| Реестр Заявок на вывоз снега Инциденты Справочники Отчёты Администрирование                                                                                                    |                                     |                                                                          |                                                                              |                        |                                                         |                                    |  |  |  |  |  |  |
| $\checkmark$<br>Номер заявки                                                                                                    |                                     |                                                                          | $\Omega$<br>Начало работ: с<br>$\rightarrow$ no                              | 曲                      | $\rightarrow$ no                                        | 曲                                  |  |  |  |  |  |  |
| $\sim$                                                                                                    |                                     |                                                                          | $\checkmark$                                                                 |                        |                                                         |                                    |  |  |  |  |  |  |
| Сбросить фильтры                                                                                                    |                                     |                                                                          |                                                                              |                        |                                                         |                                    |  |  |  |  |  |  |
| Нашлось 63 предварительные заявки<br>• Обновить данные<br>Создать предварительную заявку<br>Выгрузить реестр заявок на согласование<br>Загрузить согласованный реестр заявок                                                                            |                                     |                                                                          |                                                                              |                        |                                                         |                                    |  |  |  |  |  |  |
| $\langle$<br>$1 \t2 \t3$<br>Номер страницы<br>Показывать по 20 ~<br>Перейти<br>$\blacktriangleleft$                                                                                                    |                                     |                                                                          |                                                                              |                        |                                                         |                                    |  |  |  |  |  |  |
| Начало проведения<br>÷<br>работ                                                                                                    | Окончание проведения<br>Ξ.<br>работ | $\equiv$<br>Смена                                                        | Грузоотправитель $\equiv$                                                    | Подразделение $\equiv$ | Количество ТС<br>$\equiv$<br>(запрошено)                | Количество ТС<br>Ξ<br>(утверждено) |  |  |  |  |  |  |
| 08.06.2023, 00:00:00                                                                                                    | 10.06.2023, 23:59:00                | День                                                                     | Государственное бюджетное учреждение города Москвы "Автомобильные<br>noporw" | Булочкино              | $\overline{2}$                                          | . .                                |  |  |  |  |  |  |
| 08.06.2023.00:00:00                                                                                                    | 09.06.2023.23:59:00                 | День                                                                     | Государственное бюджетное учреждение города Москвы "Автомобильные<br>дороги" | gfdgdsfgdsf            | 12 <sup>°</sup>                                         |                                    |  |  |  |  |  |  |
| 30.06.2023.00:00:00                                                                                                    | 02.07.2023, 23:59:00                | День                                                                     | Государственное бюджетное учреждение города Москвы "Автомобильные<br>дороги" | gfdgdsfgdsf            | $\mathbf{1}$                                            |                                    |  |  |  |  |  |  |
| 01.06.2023, 00:00:00                                                                                                    | 02.06.2023, 23:59:00                |                                                                          | Государственное бюджетное учреждение города Москвы "Автомобильные<br>дороги" | Булочкино              |                                                         | $\mathcal{R}$                      |  |  |  |  |  |  |
| 31.05.2023.00:00:00                                                                                                    | 02.06.2023.23:59:00                 | <b>Hows</b>                                                              | Государственное бюджетное учреждение города Москвы "Автомобильные<br>дороги" | name1234567            | 23                                                      | ÷.                                 |  |  |  |  |  |  |
| 31.05.2023.00:00:00                                                                                                    | 31.05.2023.23:59:00                 | <b>Hows</b>                                                              | Государственное бюджетное учреждение города Москвы "Автомобильные<br>goporw" | Булочкино              | $\mathbf{3}$                                            | - 1                                |  |  |  |  |  |  |
| 08.06.2023, 16:38:50<br>08.06.2023.09:58:10<br>07.06.2023, 16:35:44<br>01.06.2023, 11:40:26<br>31.05.2023, 15:39:35<br>31.05.2023, 15:23:59                                                                                                    | Ξ                                   | Подразделение                                                            |                                                                              |                        | Севон 2021-2023                                         | Окончание работ: с                 |  |  |  |  |  |  |

Рисунок 93 – Выгрузка реестра заявок на согласование

<span id="page-95-0"></span>Файл с реестром заявок на согласование можно скачать в формате .xlsх в соответствии с описанием п. [1.3.1.8.](#page-20-0) Шаблоны вкладок файла отображены на рисунках (Рисунок 94 - [Шаблон вкладки файла «Реестр](#page-95-1) заявок на согласование*»*; Рисунок 95 - [Шаблон вкладки файла](#page-95-2) «Файл [загрузки»\)](#page-95-2).

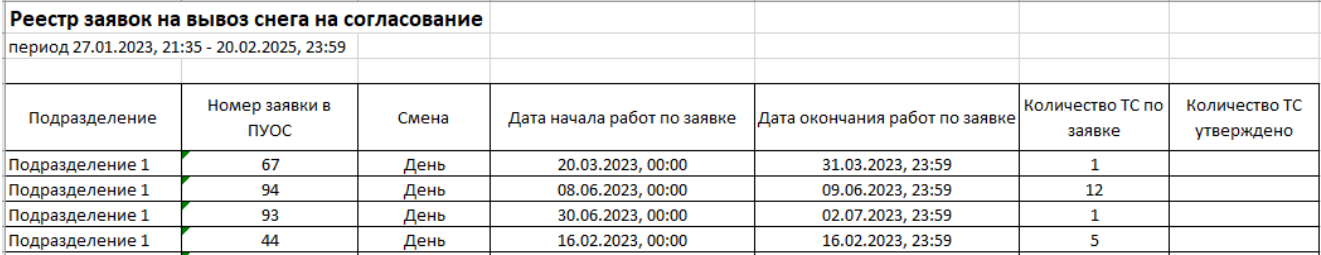

Рисунок 94 - Шаблон вкладки файла «Реестр заявок на согласование»

<span id="page-95-2"></span><span id="page-95-1"></span>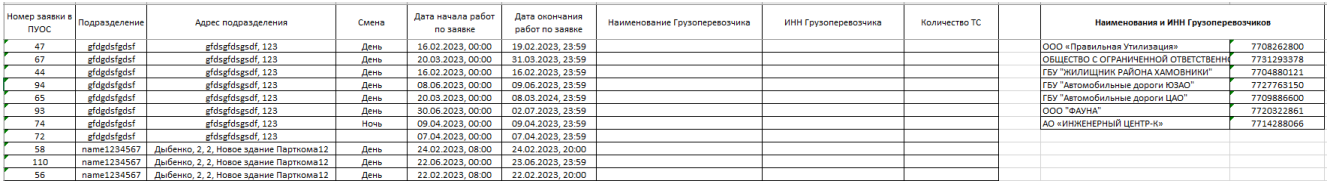

Рисунок 95 - Шаблон вкладки файла «Файл загрузки»

#### **5.4 Загрузка согласованного реестра заявок**

**NYOC** 

Добавлени<br>файла

Загрузка согласованного реестра заявою

Чтобы загрузить согласованный реестр заявок, необходимо нажать на кнопку  $\overline{\phantom{a}}$  загрузить согласованный реестр заявок . В результате отобразится форма загрузки согласованного реестра заявок (Рисунок 96 – [Загрузка согласованного реестра заявок\)](#page-96-0).

> $\begin{array}{|c|c|} \hline \hline \end{array}$ Проверка<br>данных  $\mathbf{R}$ Выбрат

> > Рисунок 96 – Загрузка согласованного реестра заявок

<span id="page-96-0"></span>Для возврата в реестр, необходимо нажать на кнопку **. Вернуться в реестр** 

Шаблон файла на загрузку должен соответствовать следующим требования:

- 1) Формат файла: \*.xlsx.
- 2) Размер файла: не более 10 Мб
- 3) Одна вкладка в файле (название вкладки произвольное).
- 4) Девять столбцов в файле:
	- − *Номер заявки в ПУОС*;
	- − *Подразделение*;
	- − *Адрес подразделения*;

#### 97

**О ЛК Администр** 

- − *Смена*;
- − *Дата начала работ по заявке*;
- − *Дата окончания работ по заявке*;
- − *Наименование Грузоперевозчика*;
- − *ИНН Грузоперевозчика*;
- − *Количество ТС*.

Загрузка происходит в три шага:

- 1) Добавление файла;
- 2) Проверка данных;
- 3) Данные загружены.

**Шаг 1.** На первом этапе происходит загрузка файлов. Шаблон файла загрузки отображен на рисунке (Рисунок 97 – [Шаблон файла загрузки\)](#page-97-0).

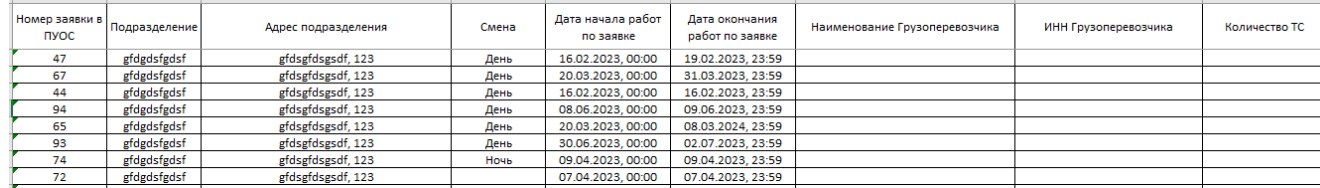

Рисунок 97 – Шаблон файла загрузки

<span id="page-97-0"></span>Необходимо перетащить или выбрать файл по кнопке **. Выбрать** . После нажатия на кнопку «Выбрать» открывается диалоговое окно выбора файла на ПК. Отображаются только файлы формата \*.xlsx (Рисунок 98 - [Диалоговое окно выбора файла на ПК\)](#page-98-0).

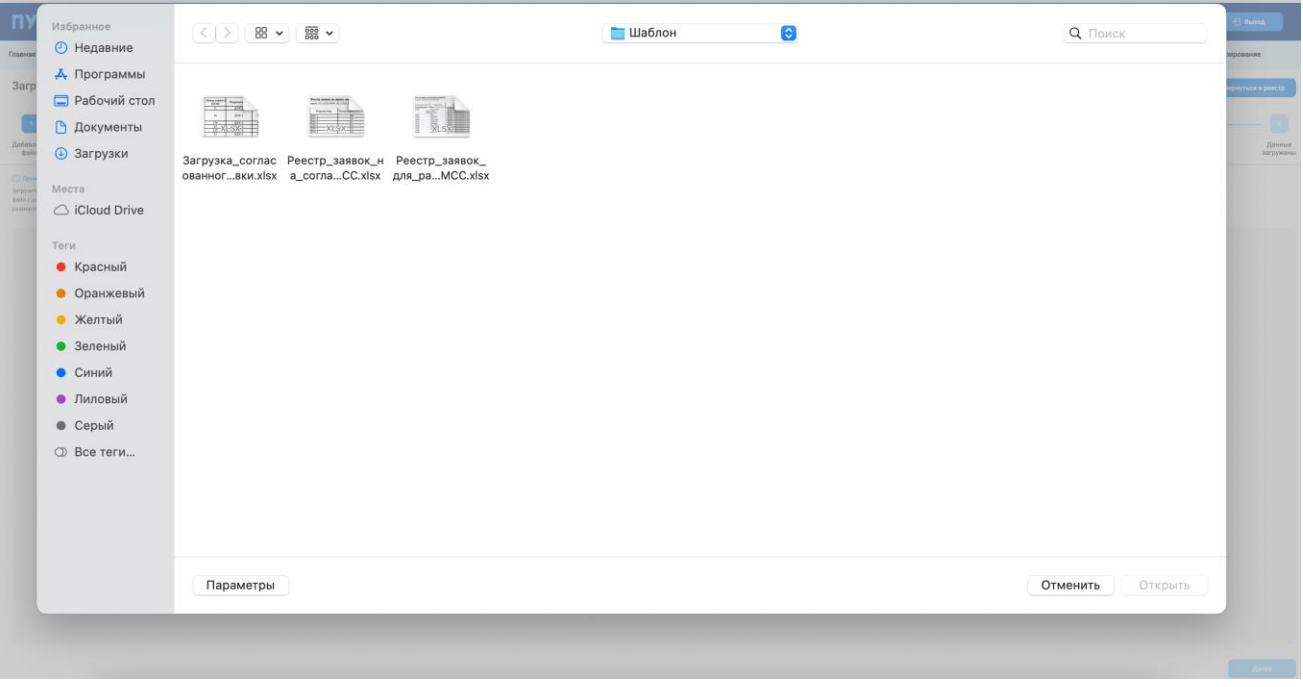

Рисунок 98 - Диалоговое окно выбора файла на ПК

<span id="page-98-0"></span>Необходимо выбрать файл и нажать на кнопку «Открыть», либо кликнуть кнопкой мыши по файлу два раза. Осуществляется первичная загрузка файла.

**Шаг 2.** Далее осуществляется проверка на наличие ошибок.

В случае, если файл не соответствует шаблону, отобразится сообщение об ошибке загрузки: «Выбранный файл не соответствует шаблону. Пожалуйста, отредактируйте файл».

При нажатии кнопки , повторно откроется форма с возможностью выбора загружаемого файла.

В случае, если загружаемый файл по размеру более 10 Мб, отобразится сообщение об ошибке загрузки: Размер выбранного файла превышает 10 Мб. Пожалуйста выберите другой файл».

В случае, если при загрузке файла произошла техническая (сетевая) ошибка, отобразится сообщение об ошибке загрузки: «Не удалось загрузить файл. Пожалуйста, повторите попытку позже или обратитесь в службу технической поддержки».

По окончанию первичной загрузки, при отсутствии ошибок, становится доступна кнопка . В по означает, что файл пригоден для анализа и загрузки, чтобы продолжить необходимо нажать на кнопку **(Pисунок 99 - Экранная форма окончания первичной загрузки**).

Для того, чтобы удалить первично загруженный файл, необходимо нажать на кнопку  $\circledast$  в строке с названием файла и начать выбор файла заново (дополнительное подтверждение действия не требуется).

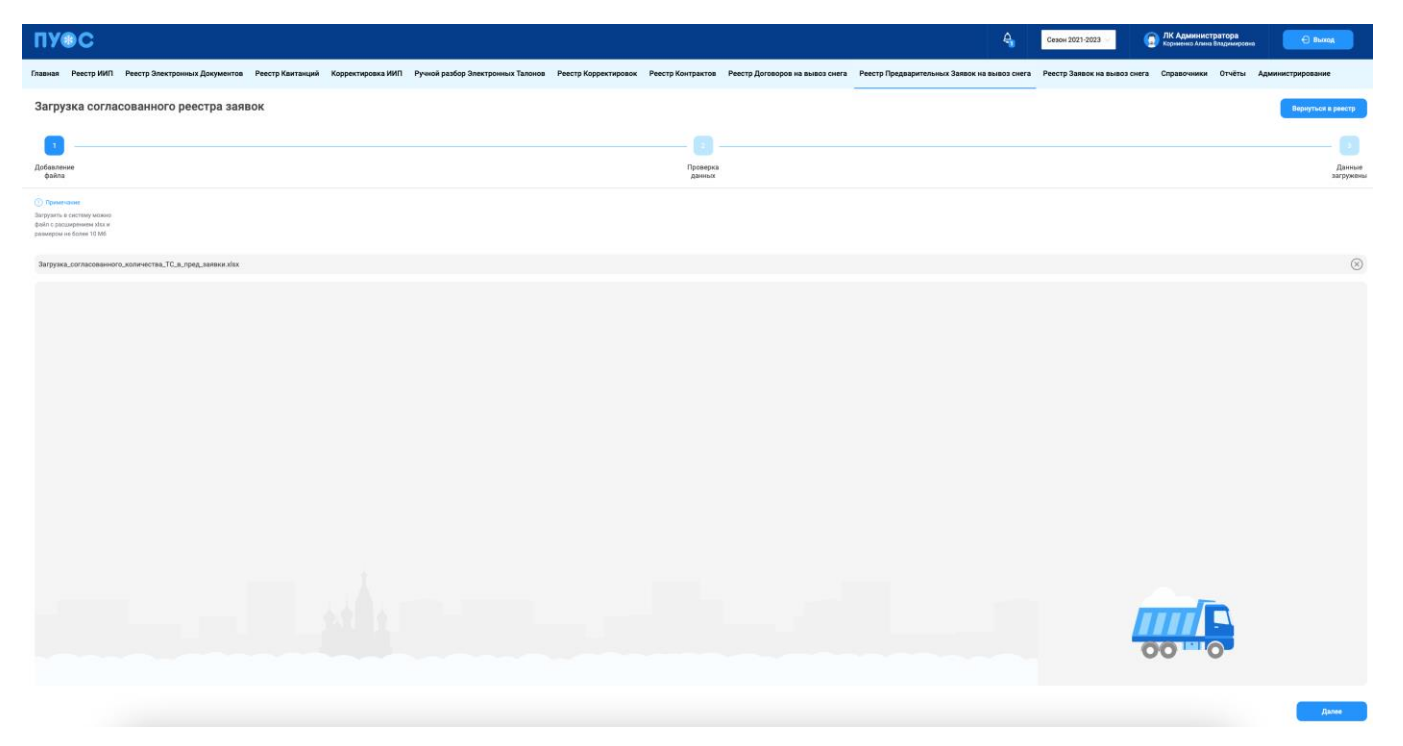

Рисунок 99 - Экранная форма окончания первичной загрузки

<span id="page-99-0"></span>На втором этапе происходит проверка данных (Рисунок 100 - [Экранная форма второго этапа проверки данных\)](#page-100-0).

100

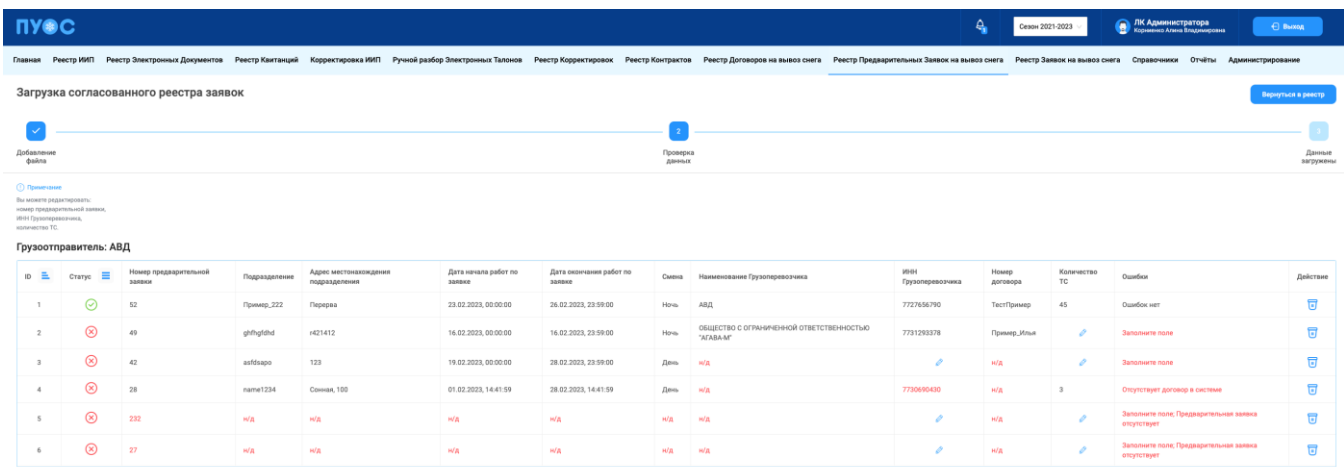

 $\begin{tabular}{|c|c|c|c|} \hline & \multicolumn{3}{|c|}{\textbf{Hada}} & \multicolumn{3}{|c|}{\textbf{.}} \\ \hline \multicolumn{3}{|c|}{\textbf{.}} & \multicolumn{3}{|c|}{\textbf{.}} \\ \hline \multicolumn{3}{|c|}{\textbf{.}} & \multicolumn{3}{|c|}{\textbf{.}} \\ \hline \multicolumn{3}{|c|}{\textbf{.}} & \multicolumn{3}{|c|}{\textbf{.}} \\ \hline \multicolumn{3}{|c|}{\textbf{.}} & \multicolumn{3}{|c|}{\textbf{.}} \\ \hline \multicolumn$ 

Рисунок 100 - Экранная форма второго этапа проверки данных

<span id="page-100-0"></span>Данные отображены в таблице со следующими атрибутами:

- − ID;
- − Статус;
- − Номер предварительной заявки;
- − Подразделение;
- − Адрес местонахождения подразделения;
- − Дата начала работ по заявке;
- − Дата окончания работ по заявке;
- − Смена;
- − Наименование Грузоперевозчика;
- − ИНН Грузоперевозчика;
- − Номер договора;
- − Количество ТС;
- − Ошибка;
- − Действие.

Возможность сортировки в столбцах ID и Статус. Строка «ID»:

- − (сортировка от меньшего к большему (дефолтное состояние при первом отображении таблицы с ТС));
- $\overline{=}$  (сортировка от большего к меньшему);
- $\equiv$  (сортировка не применена (в этот момент строки таблицы отсортированы по другой колонке)).

Строка «Статус»:

- − (сортировка по отсутствию ошибок (строки без ошибок располагаются сверху));
- − (сортировка по наличию ошибок (строки с ошибками располагаются сверху; сортировка применяется после нажатия на иконку дефолтного состояния));
- − (сортировка не применена (дефолтное состояние при первом отображении таблицы с ТС; в этот момент строки таблицы отсортированы по другой колонке));

Если в строке нет ошибок, строка будет черного цвета.

Если в строке присутствуют ошибки, в определенных ячейках шрифт будет красного цвета. Все ошибки записываются в колонке «Ошибки» через точку с запятой.

При загрузке данных из файла загрузки могут быть выявлены следующие виды ошибок:

- − Наличие предварительной заявки (Предварительная заявка отсутствует);
- − Наличие договора (Отсутствует договор в системе);
- − Корректность заполнения поля «Количество ТС» (Некорректный формат данных);
- − Отсутствие незаполненных ячеек (Заполните поле);
- − Отсутствие строк-дублей в таблице на загрузку (Дубликат строки [порядковый номер первой строки из дублирующихся строк]).

Колонка «Статус» заполняется автоматически на основании наличия ошибок в строке. Если присутствует значок (8), значит есть ошибка.

Если присутствует значок  $\odot$ , значит ошибки отсутствуют и кнопка **активна.** активна.

Редактированию подлежат следующие данные:

- − Номер предварительной заявки;
- − ИНН Грузоперевозчика;

− Количество ТС.

Подтвердить

Необходимо нажать на кнопку либо кликнуть левой кнопкой мыши по строке с изменяемыми данными, чтобы внести корректировки. Далее нажать Enter или кликнуть кнопкой мыши вне поля редактирования для сохранения данных.

Для того, чтобы удалить заявку из списка, необходимо нажать на кнопку . Отобразится предупреждающее сообщение [\(Рисунок 101](#page-102-0) -[Предупреждающее сообщение\)](#page-102-0).

|   | a K me K |                |                      | ---                                                                 |                   | -                                      | <b>Some</b>  |                                                                   | $\frac{1}{2} \sum_{i=1}^{n} \frac{1}{2} \sum_{i=1}^{n} \frac{1}{2} \sum_{i=1}^{n} \frac{1}{2} \sum_{i=1}^{n} \frac{1}{2} \sum_{i=1}^{n} \frac{1}{2} \sum_{i=1}^{n} \frac{1}{2} \sum_{i=1}^{n} \frac{1}{2} \sum_{i=1}^{n} \frac{1}{2} \sum_{i=1}^{n} \frac{1}{2} \sum_{i=1}^{n} \frac{1}{2} \sum_{i=1}^{n} \frac{1}{2} \sum_{i=1}^{n} \frac{1}{2} \sum_{i=1}^{n$ | ш.                        |   | <b>Sold</b>            | <b>State Color</b> |
|---|----------|----------------|----------------------|---------------------------------------------------------------------|-------------------|----------------------------------------|--------------|-------------------------------------------------------------------|----------------------------------------------------------------------------------------------------|---------------------------|---|------------------------|--------------------|
|   | æ        |                | General City         | <b>Thematic</b>                                                     |                   |                                        | <b>State</b> | $-$                                                               | <b>TOTAL SEC</b>                                                                                                    | <b>Services</b>           |   | Station and            |                    |
| ٠ | ٠        | $\rightarrow$  | <b>SITUATION</b>     | <b>SECURE</b>                                                       |                   |                                        |              | <b>A company's proposition of the ad-</b><br>Подтвердите удаление | <b>Signature</b>                                                                                                    | <b>Distance: Children</b> |   | <b>Statement State</b> |                    |
|   | œ        | $\sim$         | And Printers         | $\frac{1}{2} \left( \frac{1}{2} \right) \left( \frac{1}{2} \right)$ |                   | -<br><b>Printed States</b><br>Отменить |              | Подтвердить                                                       |                                                                                                    | 1981                      |   | <b>Secondary AV</b>    |                    |
|   | ٠        | $\sim$         | <b>State Control</b> | Greenworth                                                          | cars was latered. |                                        |              |                                                                   | <b>STEPHENOLD</b>                                                                                                    | -                         |   |                        |                    |
|   | œ        | <b>Control</b> | -                    | <b>COLL</b>                                                         |                   | $\frac{1}{2}$                          | <b>State</b> | $\sim$                                                            |                                                                                                    | $\sim$                    | × | <b>STATISTICS</b>      |                    |
|   | ٠        | 1.125          | <b>COLL</b>          | <b>SHEE</b>                                                         | <b>COL</b>        | $-0.01$                                | <b>SHEET</b> | <b>COLL</b>                                                       |                                                                                                    | <b>SHE</b>                | × | <b>STORY ORDER</b>     |                    |

Рисунок 101 - Предупреждающее сообщение

<span id="page-102-0"></span>чтобы отменить удаление, необходимо нажать на кнопку  $\Box$  отменить . Чтобы подтвердить удаление, необходимо нажать на кнопку

, заявка будет удалена безвозвратно, на экранной форме отобразится загружаемый список заявок.

**Шаг.3** Если во всех строках будет статус со знаком  $\heartsuit$ , кнопка б<sup>зарузить будет активной, необходимо на нее нажать, чтобы продолжить</sup> загрузку заявок (Рисунок 102 - [Загрузка заявок\)](#page-103-0).

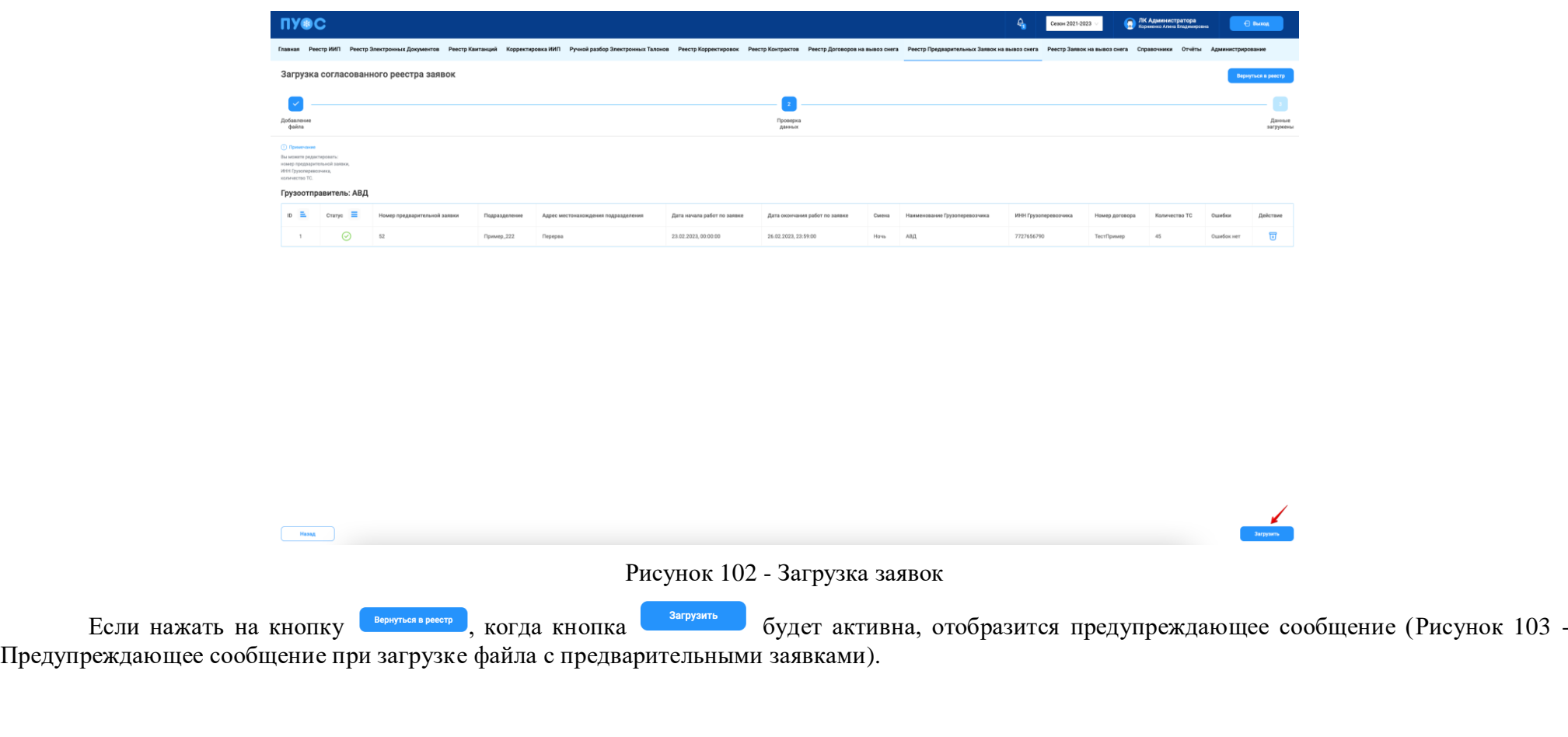

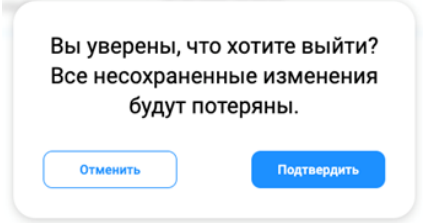

<span id="page-103-1"></span><span id="page-103-0"></span>Рисунок 103 - Предупреждающее сообщение при загрузке файла с предварительными заявками

Если нажать на кнопку **ильзадим действия вернутся к окончанию первичной загрузки (Рисунок 99 - Экранная форма окончания первичной** [загрузки\)](#page-99-0).

В результате успешной загрузки отобразится сообщение о том, что данные загружены (Рисунок 104 – [Данные загружены\)](#page-104-0).

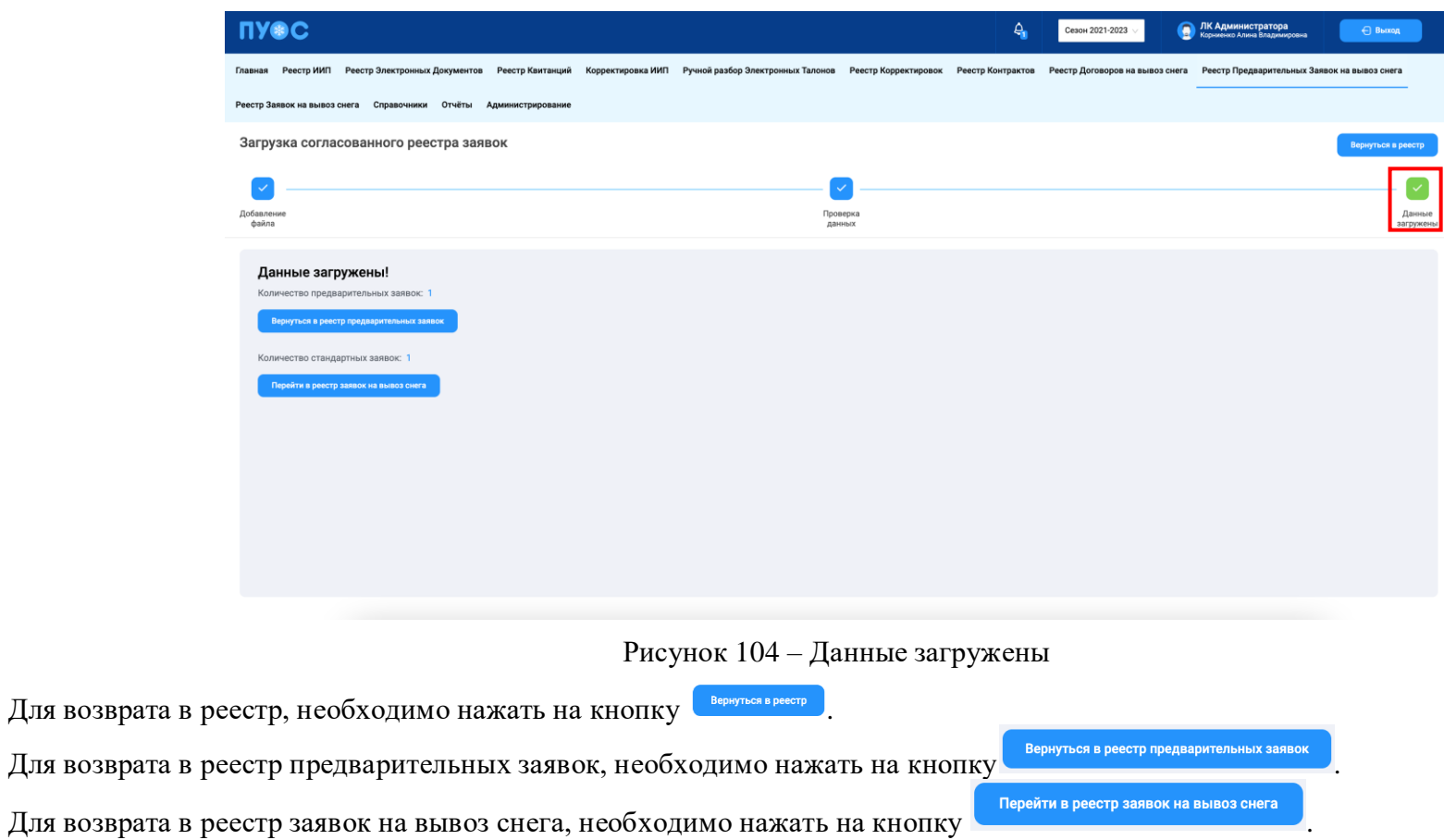

#### <span id="page-104-0"></span>**5.5 Просмотр детальной информации по предварительной заявке на вывоз снега**

Для того, чтобы посмотреть детальную информацию по заявке, необходимо кликнуть кнопкой мыши по строке заявки [\(Рисунок 105](#page-105-0) – [Предварительная заявка в статусе «Новая»;](#page-105-0) Рисунок 106 – [Предварительная заявка в статусе «Согласованная»\)](#page-105-1).

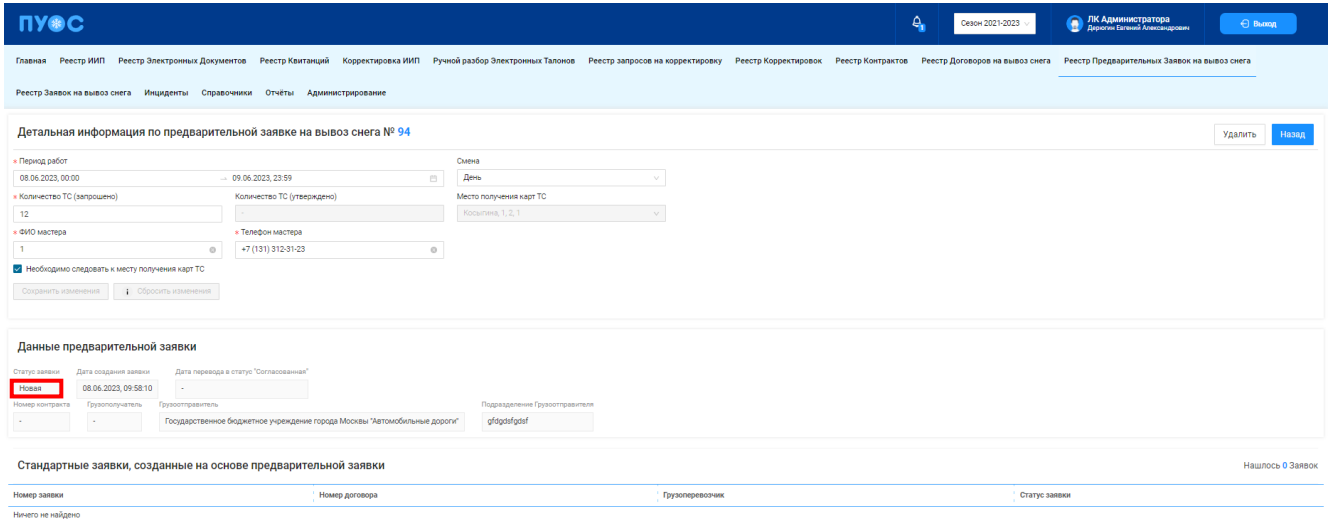

Рисунок 105 – Предварительная заявка в статусе «Новая»

<span id="page-105-0"></span>

| <b>ПУФС</b><br>• ЛК Администратора<br>• Дерюни Евгений Александрович<br>$\Delta$<br>Сезон 2021-2023<br>← Выход |                                                                                                    |                                |                        |  |                |  |  |  |  |  |
|----------------------------------------------------------------------------------------------------|----------------------------------------------------------------------------------------------------|--------------------------------|------------------------|--|----------------|--|--|--|--|--|
|                                                                                                    | Главная Реестр ИИП Реестр Электронных Документов Реестр Квитанций Корректировка ИИП Ручной разбор Электронных Талонов Реестр эапросов на корректировку Реестр Корректировок Реестр Контрактов Реестр Договоров на вывоз снега<br>Реестр Предварительных Заявок на вывоз снега |                                |                        |  |                |  |  |  |  |  |
| Реестр Заявок на вывоз снега Инциденты Справочники Отчёты Администрирование                                    |                                                                                                    |                                |                        |  |                |  |  |  |  |  |
| Детальная информация по предварительной заявке на вывоз снега № 92<br>Назад                                    |                                                                                                    |                                |                        |  |                |  |  |  |  |  |
| * Период работ                                                                                                 |                                                                                                    | Смена                          |                        |  |                |  |  |  |  |  |
| 01.06.2023, 00:00                                                                                              | $-02.06.2023.23:59$<br>$\Box$                                                                                                    |                                |                        |  |                |  |  |  |  |  |
| * Количество ТС (запрошено)                                                                                    | Количество ТС (утверждено)                                                                                                    | Место получения карт ТС        |                        |  |                |  |  |  |  |  |
| $\mathbf{1}$                                                                                                   | $3 -$                                                                                                    | Бульвар Б. 3                   |                        |  |                |  |  |  |  |  |
| * ФИО мастера                                                                                                  | <b>* Телефон мастера</b>                                                                                                    |                                |                        |  |                |  |  |  |  |  |
| Ножкина А.А.                                                                                                   | +7 (384) 778-22-22                                                                                                    |                                |                        |  |                |  |  |  |  |  |
| Необходимо следовать к месту получения карт ТС                                                                 |                                                                                                    |                                |                        |  |                |  |  |  |  |  |
|                                                                                                    |                                                                                                    |                                |                        |  |                |  |  |  |  |  |
| Данные предварительной заявки                                                                                  |                                                                                                    |                                |                        |  |                |  |  |  |  |  |
| Статус заявки<br>Дата создания заявки                                                                          | Дата перевода в статус "Согласованная"                                                                                                    |                                |                        |  |                |  |  |  |  |  |
| 01.06.2023.11:40:26<br>Согласованная                                                                           | 08.06.2023.15:43:29                                                                                                    |                                |                        |  |                |  |  |  |  |  |
| Грузоотправитель<br>Грузополучатель<br>Номер контракта                                                         | Государственное бюджетное учреждение города Москвы "Автомобильные дороги"                                                                                                    | Подразделение Грузоотправителя |                        |  |                |  |  |  |  |  |
|                                                                                                    |                                                                                                    | Булочкино                      |                        |  |                |  |  |  |  |  |
| Стандартные заявки, созданные на основе предварительной заявки<br>Нашлась 1 Заявка                             |                                                                                                    |                                |                        |  |                |  |  |  |  |  |
| Номер заявки                                                                                                   | Номер договора                                                                                                    |                                | <b>Грузоперевозчик</b> |  | Статус заявки  |  |  |  |  |  |
| 220316 @                                                                                                    | Подзаявка Дубль В                                                                                                    |                                | <b>CALL</b>            |  | Сформированная |  |  |  |  |  |

<span id="page-105-1"></span>Рисунок 106 – Предварительная заявка в статусе «Согласованная»

# 106

Заявку в статусе «Новая» можно удалить. Для этого необходимо нажать на кнопку В результате отобразится предупреждающее сообщение (Рисунок 107 – [Удаление предварительной заявки\)](#page-106-0).

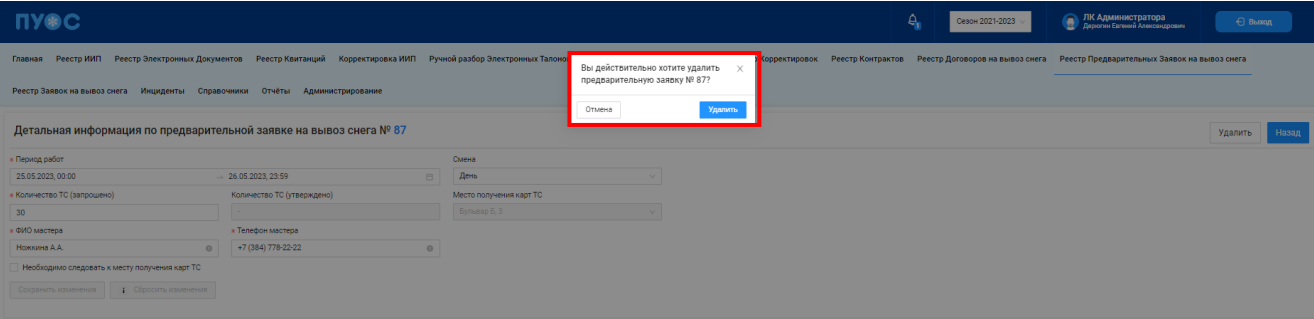

Рисунок 107 – Удаление предварительной заявки

Для отмены удаления, необходимо нажать на кнопку  $\Box$ <sup>0тмена</sup> или  $\times$ .

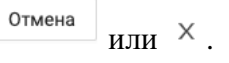

<span id="page-106-0"></span>Для того, чтобы подтвердить удаление, необходимо нажать на кнопку **Удалить**. В результате будет открыта главная экранная форма реестра Предварительных заявок на вывоз снега и отображено сообщение (Рисунок 108 - [Предупреждающее сообщение\)](#page-107-0).

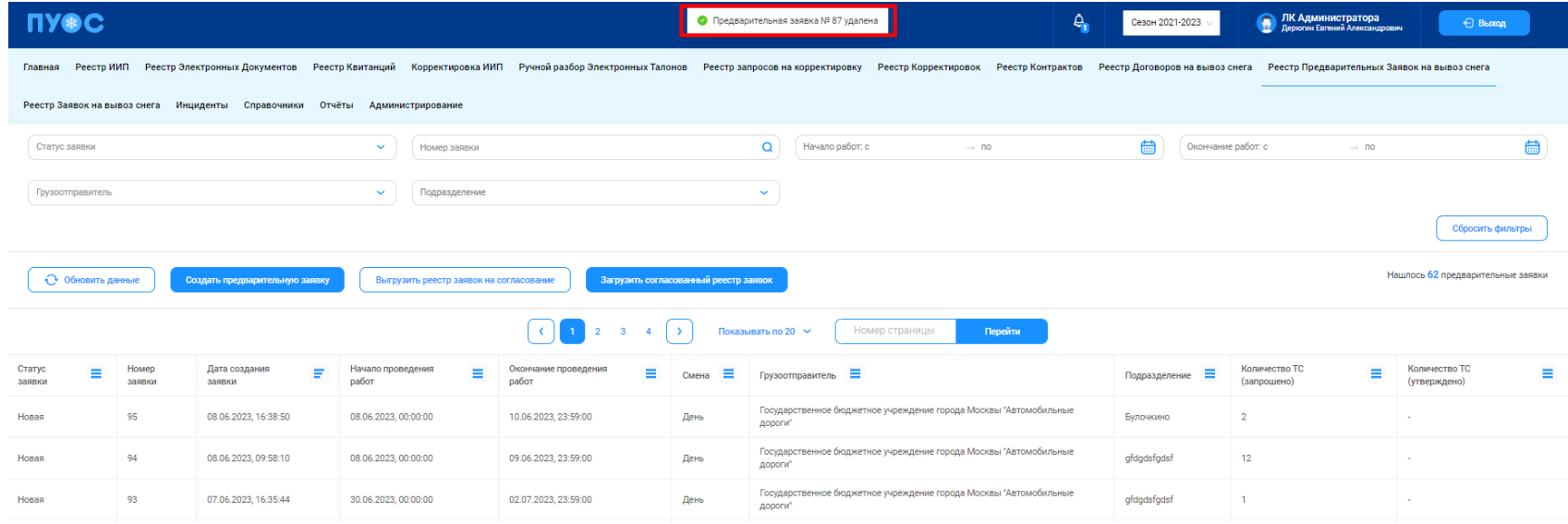

108

#### Рисунок 108 - Предупреждающее сообщение

<span id="page-107-0"></span>Для заявки в статусе «Новая» редактированию подлежат следующие поля:

- − Период работ;
- − Смена;
- − Количество ТС (запрошено);
- − ФИО мастера;
- − Телефон мастера;
- − Чекбокс «Необходимо следовать к месту получения карт ТС».
- Поле «Период работ» можно изменить с помощью календаря.

Поле «Смена» выбрать данные из выпадающего списка.

В поле «Количество ТС (запрошено)» можно изменить данные с помощью клавиатуры или стрелок.

В полях «ФИО мастера» и «Телефон мастера» ввести данные с помощью клавиатуры.

При необходимости оставить или убрать значок галочки в поле «Необходимо следовать к месту получения карт ТС».

После изменения данных станут доступными кнопки сохранить изменения и (Рисунок 109 - Изменение данных заявки в статусе

[«Новая»\)](#page-107-1). Для того, чтобы сохранить изменения, необходимо нажать на кнопку <u>колонить изменения</u>. Чтобы отменить редактирование, необходимо нажать на кнопку **и сбросить изменения** . На кнопке **предусмотрен значок і**, при наведении на который отобразится предупреждающее сообщение (Рисунок 110 – [Предупреждающее сообщение\)](#page-108-0).

<span id="page-107-1"></span>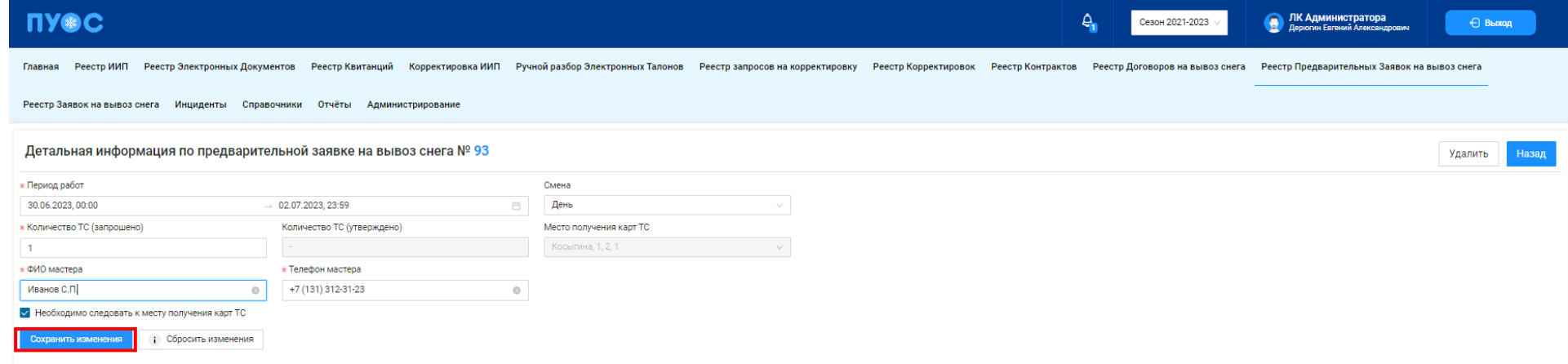

Рисунок 109 - Изменение данных заявки в статусе «Новая»
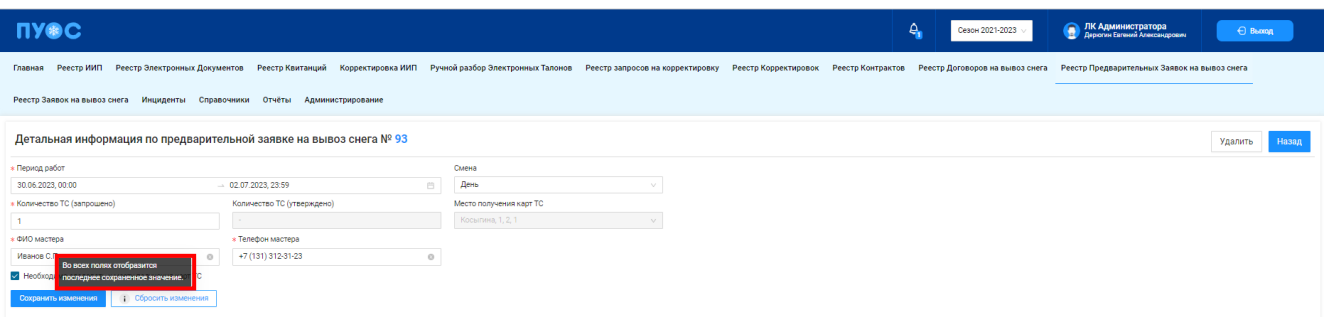

Рисунок 110 – Предупреждающее сообщение

В детальной информации по предварительной заявке предусмотрен значок гиперссылки (Рисунок 111 – [Гиперссылки в детальной](#page-108-0)  [информации по предварительной заявке\)](#page-108-0).

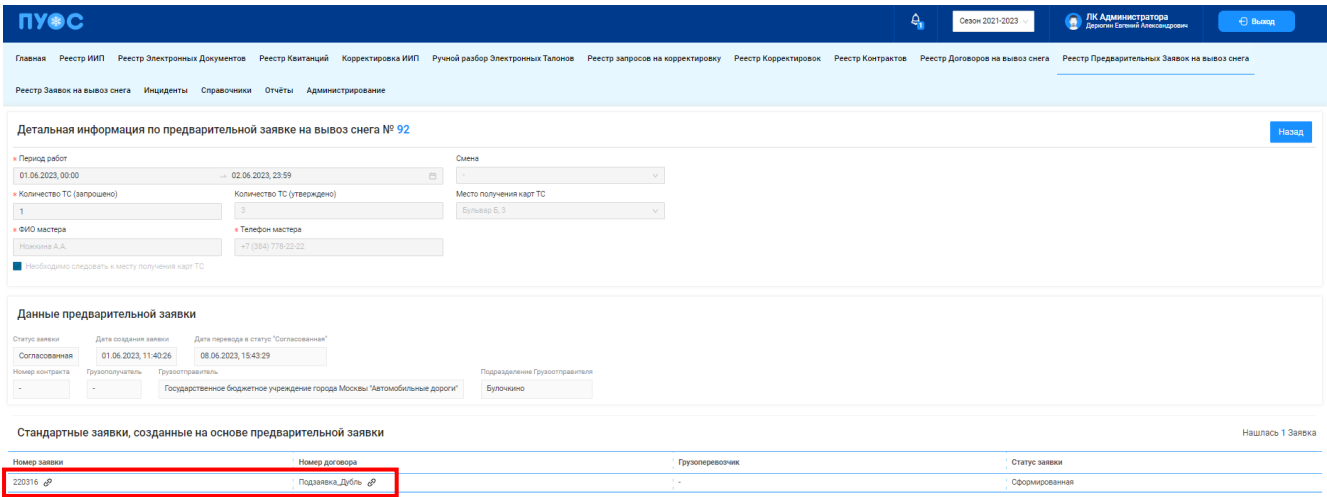

Рисунок 111 – Гиперссылки в детальной информации по предварительной заявке

<span id="page-108-0"></span>При нажатии на значок гиперссылки в столбце «Номер заявки» откроется детальная информация по заявке на вывоз снега [\(Рисунок 112](#page-109-0) – Переход в детальную информацию [по заявке на вывоз снега\)](#page-109-0).

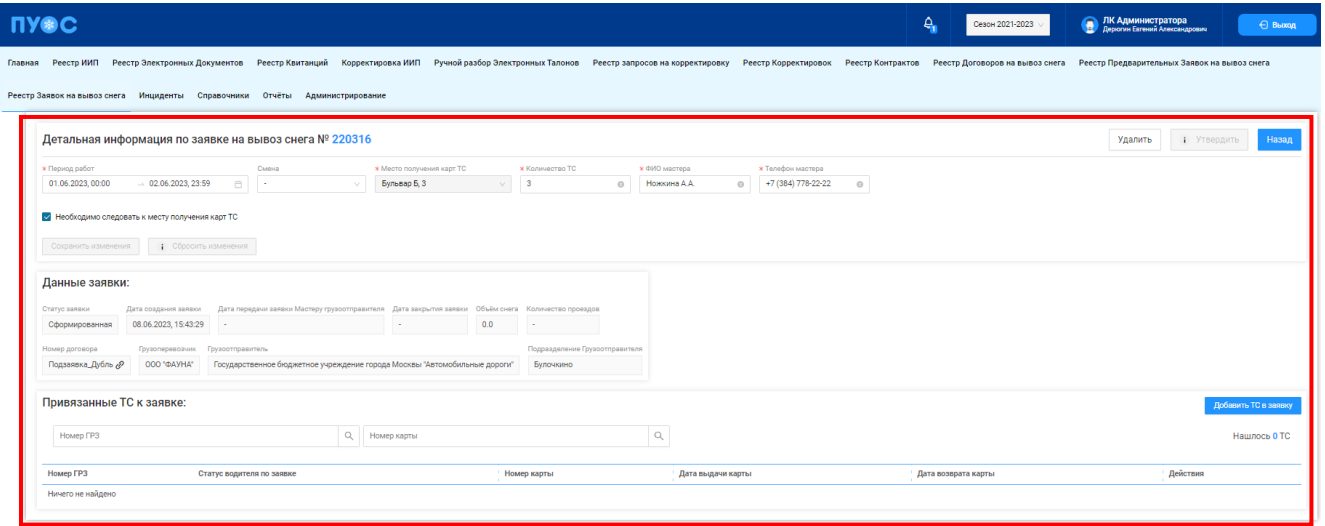

Рисунок 112 – Переход в детальную информацию по заявке на вывоз снега

<span id="page-109-0"></span>При нажатии на значок гиперссылки в столбце «Номер договора» откроется детальная информация по договору на вывоз снега [\(Рисунок](#page-109-1)  113 - Переход в детальную [информацию по договору на вывоз снега\)](#page-109-1).

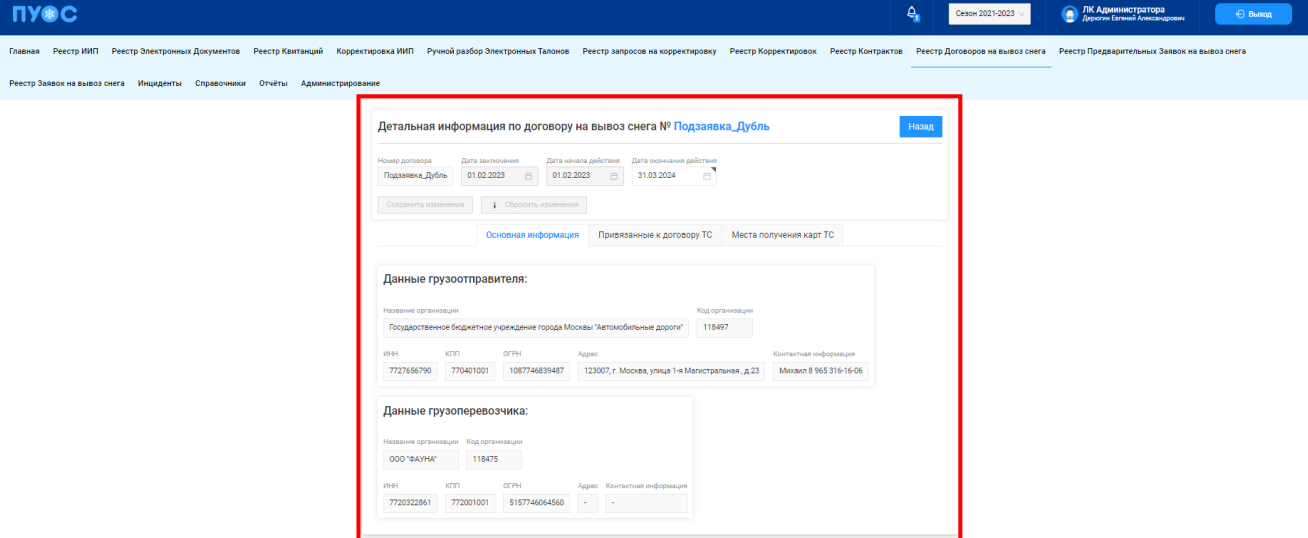

<span id="page-109-1"></span>Рисунок 113 - Переход в детальную информацию по договору на вывоз снега

# **6 Работа с Заявкой на вывоз снега**

Схема процесса работы с Заявкой на вывоз снега представлена на рисунке (Рисунок 114 - [Схема процесса работы с Заявкой на вывоз снега\)](#page-110-0).

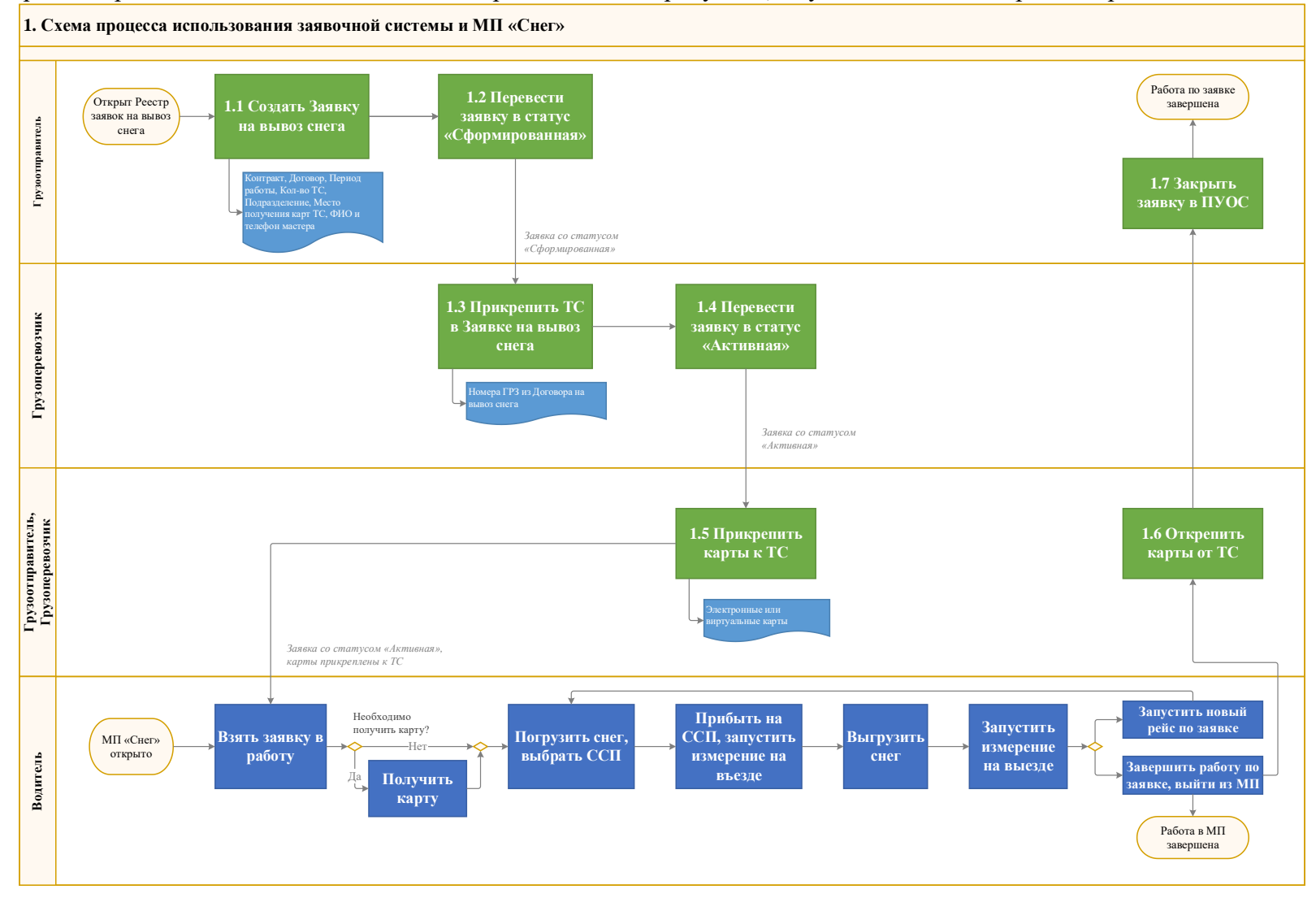

<span id="page-110-0"></span>Рисунок 114 - Схема процесса работы с Заявкой на вывоз снега

#### Шаги и ключевые участники процесса представлены в таблице (**[Таблица 1](#page-111-0)**)

**Таблица 1**

<span id="page-111-0"></span>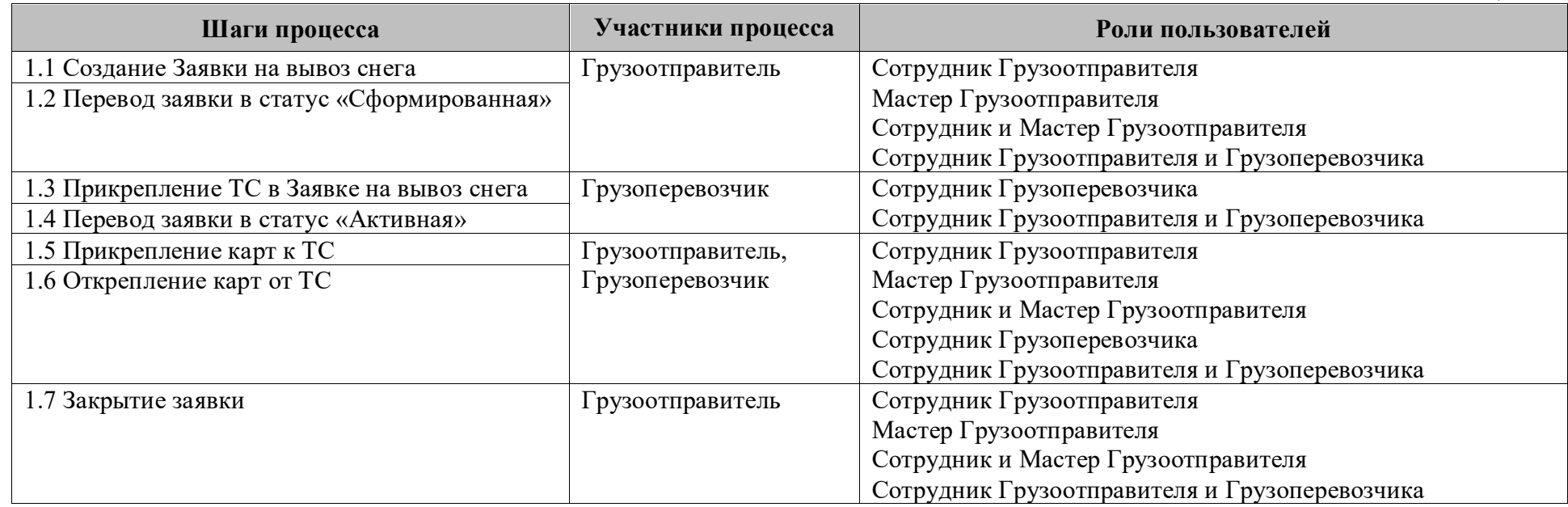

## **6.1 Создание Заявки на вывоз снега**

**Участники процесса:** Грузоотправители.

**Шаг 1.** Для создания новой Заявки на вывоз снега необходимо войти в подсистему ПУОС под ролью «Сотрудник Грузоотправителя», «Мастер Грузоотправителя», «Сотрудник и Мастер Грузоотправителя» или «Сотрудник Грузоотправителя и Грузоперевозчика», перейти в «Реестр Заявок на вывоз снега» и нажать кнопку «Создать Заявку» (Рисунок 115 - [Реестр Заявок на вывоз снега\)](#page-112-0).

| <b>UASC</b>                                             |                                                                                            |                      |                      |                                 | ₿<br>Сезон 2021-2023         | Σ. | ЛК Грузоотправителя<br>Сотрудник Грузоотправителя | ← Выход          |
|---------------------------------------------------------|--------------------------------------------------------------------------------------------|----------------------|----------------------|---------------------------------|------------------------------|----|---------------------------------------------------|------------------|
| Главная                                                 | Реестр ИИП Реестр Электронных Документов Реестр Квитанций Реестр запросов на корректировку | Реестр Корректировок | Реестр Контрактов    | Реестр Договоров на вывоз снега | Реестр Заявок на вывоз снега |    | Инциденты Справочники Отчёты                      |                  |
| Статус заявки                                           | Номер заявки                                                                               | О Начало работ: с    | $\rightarrow$ $\Box$ | <b>Е В ПОКОНЧАНИЕ работ: с</b>  | $\rightarrow$ $\Box$         |    | <b>□ Передача Мастеру: с</b><br>$\rightarrow$ no  | 自                |
| 自<br>Дата закрытия: с<br>$\rightarrow$ no               | Номер договора                                                                             | Q MacTep             |                      | Q Смена                         |                              |    | $\vee$ Подразделение                              | $\vee$           |
| Грузоперевозчик<br>$\sim$                               |                                                                                            |                      |                      |                                 |                              |    |                                                   | Сбросить фильтры |
| Обновить данные<br>Сформировать отчёт<br>Создать Заявку |                                                                                            |                      |                      |                                 |                              |    |                                                   | Нашлось 7 Заявок |

Рисунок 115 - Реестр Заявок на вывоз снега

<span id="page-112-0"></span>**Шаг 2.** На форме «Создание заявки» в поле «Контракт» необходимо выбрать номер контракта из выпадающего списка [\(Рисунок 116](#page-113-0) - Форма [«Создание заявки»\)](#page-113-0). После выбора контракта автоматически будет заполнено поле «Грузополучатель» [\(Рисунок 117](#page-114-0) - Заполнение поля [«Грузополучатель»\)](#page-114-0). В случае, если у Грузоотправителя только один действующий контракт с Грузополучателем, тогда поля «Контракт» и «Грузополучатель» будут заполнены автоматически при открытии формы «Создание заявки» на шаге **Шаг 1**.

Создание заявки  $\circledR$ Общие Детали данные заявки Грузоотправитель Контракт\* Грузополучатель  $\hat{\phantom{a}}$ Выберите контракт для отображения Грузополучателя 7503156 (АО "МОСВОДОКАНАЛ") Грузоперевозчик 830087Z (ГУП "МОСВОДОСТОК") Выберите договор для отображения Грузоперевозчика с. Период работы \* Смена ( Начальная дата  $\hskip1cm \rightarrow$  Конечная дата 曲 Выберите смену  $\sim$ Количество запрашиваемых ТС \* **Проезды только по МП** Введите количество ТС

<span id="page-113-0"></span>Рисунок 116 - Форма «Создание заявки»

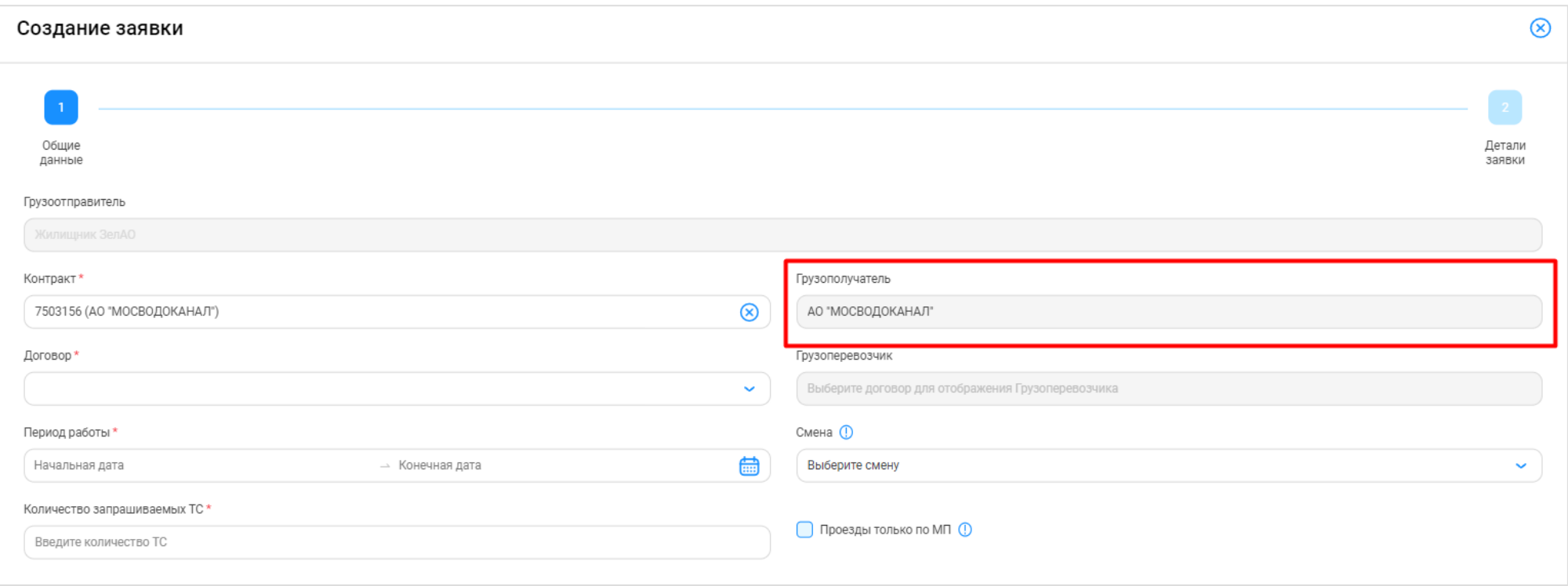

Рисунок 117 - Заполнение поля «Грузополучатель»

<span id="page-114-0"></span>**Шаг 3.** На форме «Создание заявки» в поле «Договор» необходимо выбрать номер договора из выпадающего списка [\(Рисунок 118](#page-115-0) - Выбор номера [договора\)](#page-115-0). После выбора договора автоматически будет заполнено поле «Грузоперевозчик» [\(Рисунок 119](#page-116-0) - Заполнение поля [«Грузоперевозчик»\)](#page-116-0). В случае, если у Грузоотправителя только один действующий договор с Грузоперевозчиком, тогда поля «Договор» и «Грузоперевозчик» будут заполнены автоматически при открытии формы «Создание заявки» на шаге **Шаг 1**.

<span id="page-115-0"></span>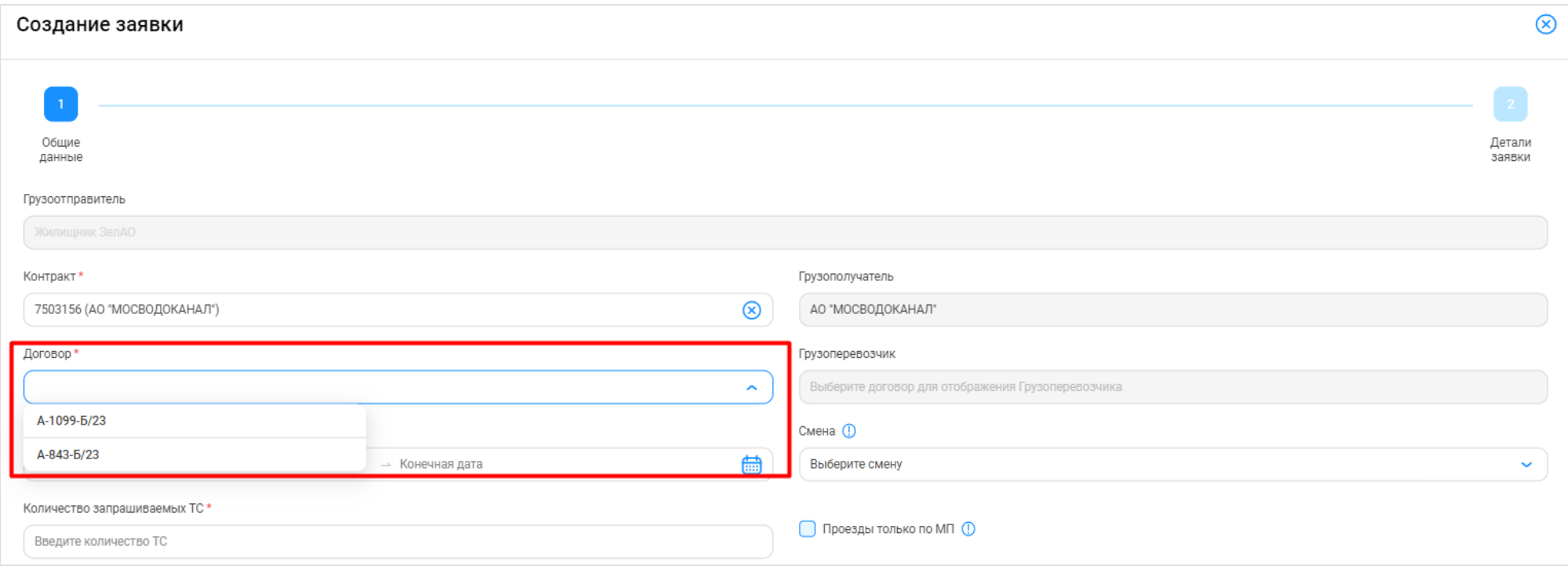

Рисунок 118 - Выбор номера договора

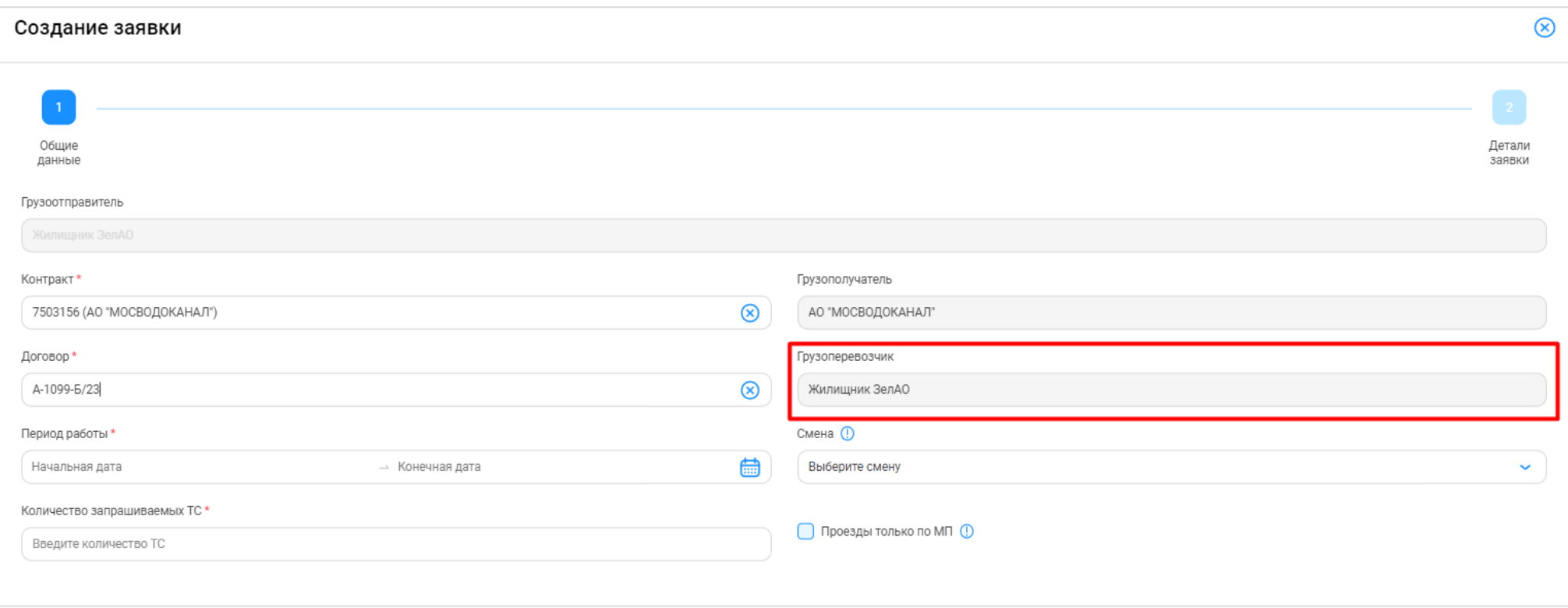

Рисунок 119 - Заполнение поля «Грузоперевозчик»

<span id="page-116-0"></span>**Шаг 4.** На форме «Создание заявки» в поле «Период работы» необходимо заполнить период работы по заявке [\(Рисунок 120](#page-117-0) - Заполнение периода [работы по заявке\)](#page-117-0). Данный период может быть любым (смена, сутки, несколько дней, неделя и т.д.), единственное ограничение – данный период не может выходить за период действия выбранного Договора на вывоз снега.

В случае, если период работы по заявке не будет совпадать со сроком действия выбранного на шаге **Шаг 3** договора, будет отображено предупреждающее сообщение «Выбранный период работ не входит в период действия договора ({*Период действия договора}*)». В данном случае, необходимо изменить период работы по заявке, либо выбрать другой договор, либо изменить срок действия договора.

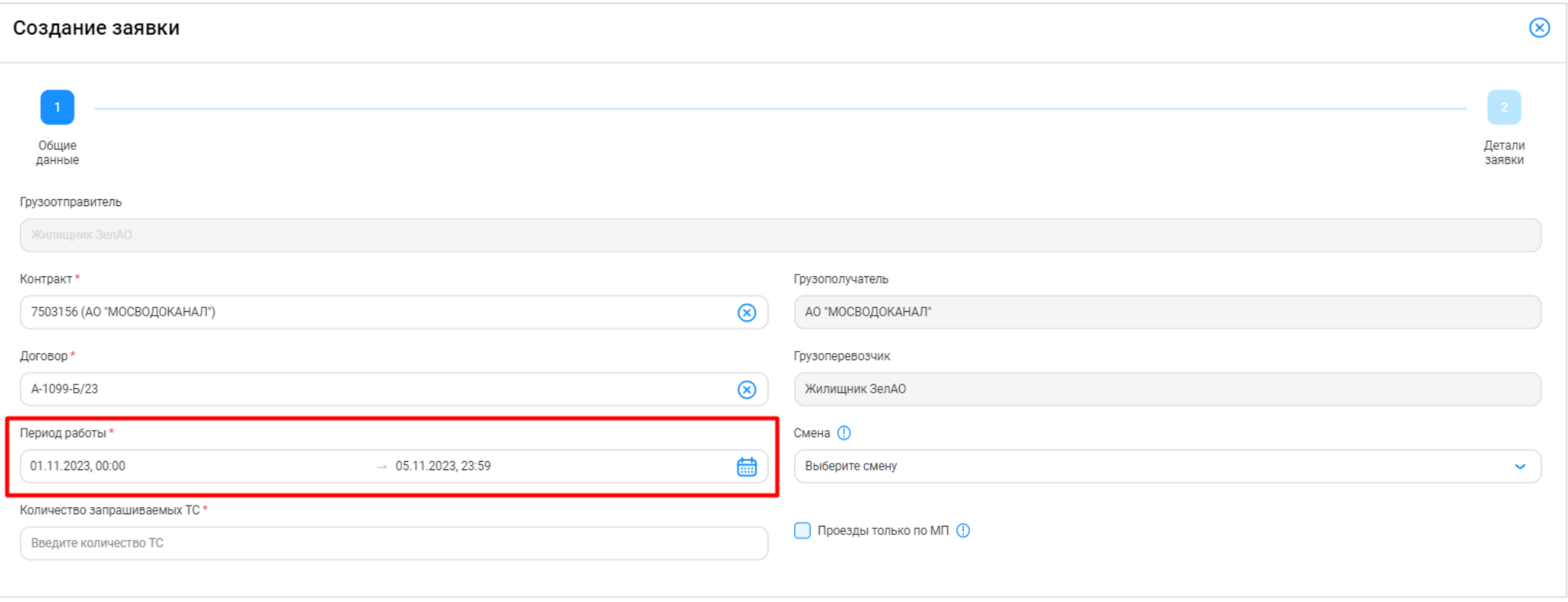

Рисунок 120 - Заполнение периода работы по заявке

<span id="page-117-0"></span>**Шаг 5.** На форме «Создание заявки» в поле «Количество запрашиваемых ТС» необходимо заполнить количество транспортных средств, которые требуются по Заявке на вывоз снега и которые необходимо запросить у Грузоперевозчика [\(Рисунок 121](#page-118-0) - Заполнение количества [транспортных средств\)](#page-118-0).

Поля «Контракт», «Договор», «Период работы» и «Количество запрашиваемых ТС» на форме «Создание заявки» являются обязательными для заполнения. В случае, если данные поля не будут заполнены, следующий шаг по созданию заявки будет недоступным. Поле «Смена» на форме «Создание заявки» не является обязательным для заполнения.

 $\circledR$ Создание заявки Общие Детали ланные ЗАЯВКИ Грузоотправитель Грузополучатель Контракт<sup>1</sup> 7503156 (АО "МОСВОДОКАНАЛ")  $\circledR$ АО "МОСВОДОКАНАЛ" Договор\* Грузоперевозчик A-1099-6/23  $\circledR$ Жилишник ЗелАО Смена ( Период работы\* 01.11.2023, 00:00 蠱  $\sim 05.11.2023, 23:59$ Выберите смену  $\ddot{\phantom{0}}$ Количество запрашиваемых ТС \* ∩ Проезды только по МП (1)  $^{\circledR}$  $\overline{3}$ 

Рисунок 121 - Заполнение количества транспортных средств

**Шаг 6.** (*Необходимо выполнять Грузоотправителям, которые используют посменный режим работы – «День», «Ночь»*).

<span id="page-118-0"></span>На форме «Создание заявки» в поле «Смена» необходимо выбрать смену из выпадающего списка: «День», «Ночь» [\(Рисунок 122](#page-119-0) - Выбор [смены\)](#page-119-0).

Перед выбором смены необходимо учитывать, чтобы дата и время в периоде работы на шаге **Шаг 4** совпадали с интервалом времени смены. Например, период работы для смены «День» на 15.11.2023 года должен выглядеть следующим образом: 15.11.2023, 08:00 – 15.11.2023, 20:00; для смены «Ночь»: 15.11.2023, 20:00 – 16.11.2023, 08:00; при условии, если смена включает 12 часов и начинается с 08:00.

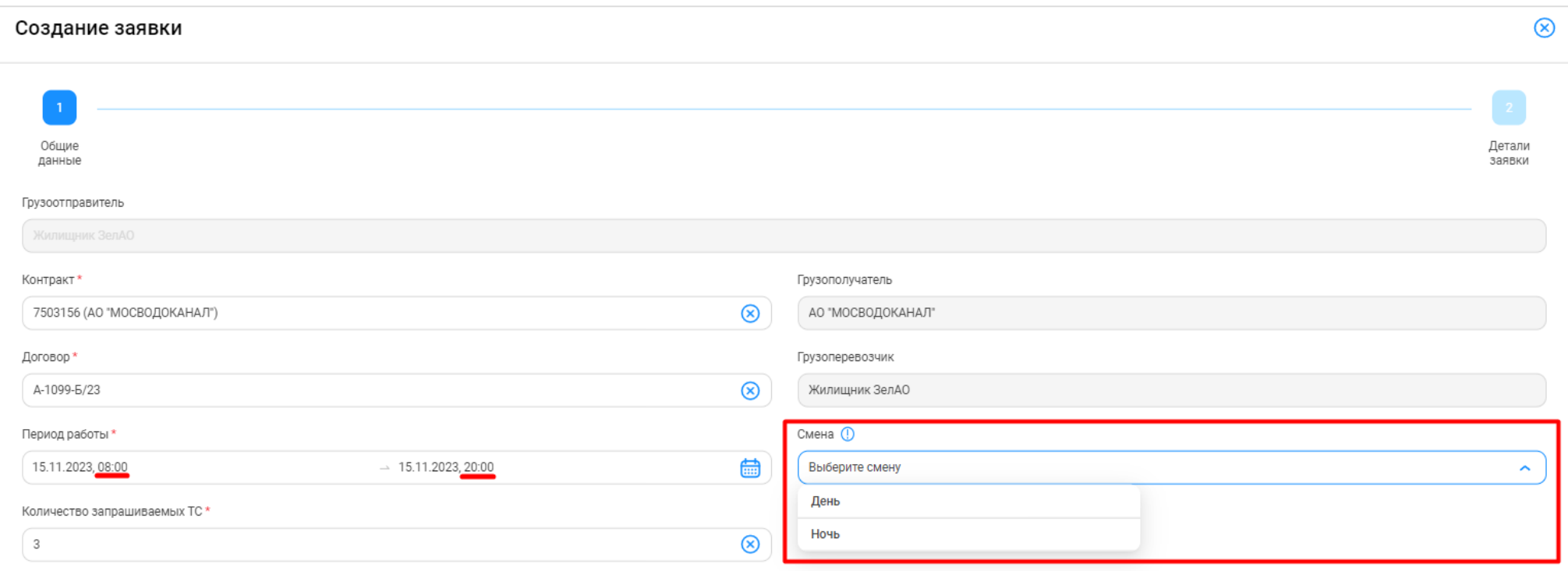

Рисунок 122 - Выбор смены

<span id="page-119-0"></span>**Шаг 7.** На форме «Создание заявки» в поле «Проезды только по МП» необходимо установить признак (чекбокс) только в том случае, если проезды по заявке будут осуществляться только по МП «Снег» без использования пластиковой карты (Рисунок 123 - [Проезды по заявке только по](#page-120-0)  [МП «Снег»\)](#page-120-0).

 $\circledR$ Создание заявки Общие Детали . .<br>заявки данные Грузоотправитель Контракт\* Грузополучатель  $\circledR$ 7503156 (АО "МОСВОДОКАНАЛ") АО "МОСВОДОКАНАЛ" Договор\* Грузоперевозчик A-1099-6/23  $\circledR$ Жилищник ЗелАО Если чекбокс установлен, проезды Период работы \* Смена П совершаются только по МП "Снег" без возможности привязки  $\circledR$ 曲 15.11.2023, 08:00  $\rightarrow 15.11.2023, 20:00$ День электронной (физической) карты к **TC** Количество запрашиваемых ТС \* Проезды только по МП (D  $\circledR$ 3

121

Рисунок 123 - Проезды по заявке только по МП «Снег»

<span id="page-120-0"></span>**Шаг 8.** На форме «Создание заявки» необходимо нажать кнопку «Далее» (Рисунок 124 - Форма [«Создание заявки»\)](#page-121-0).

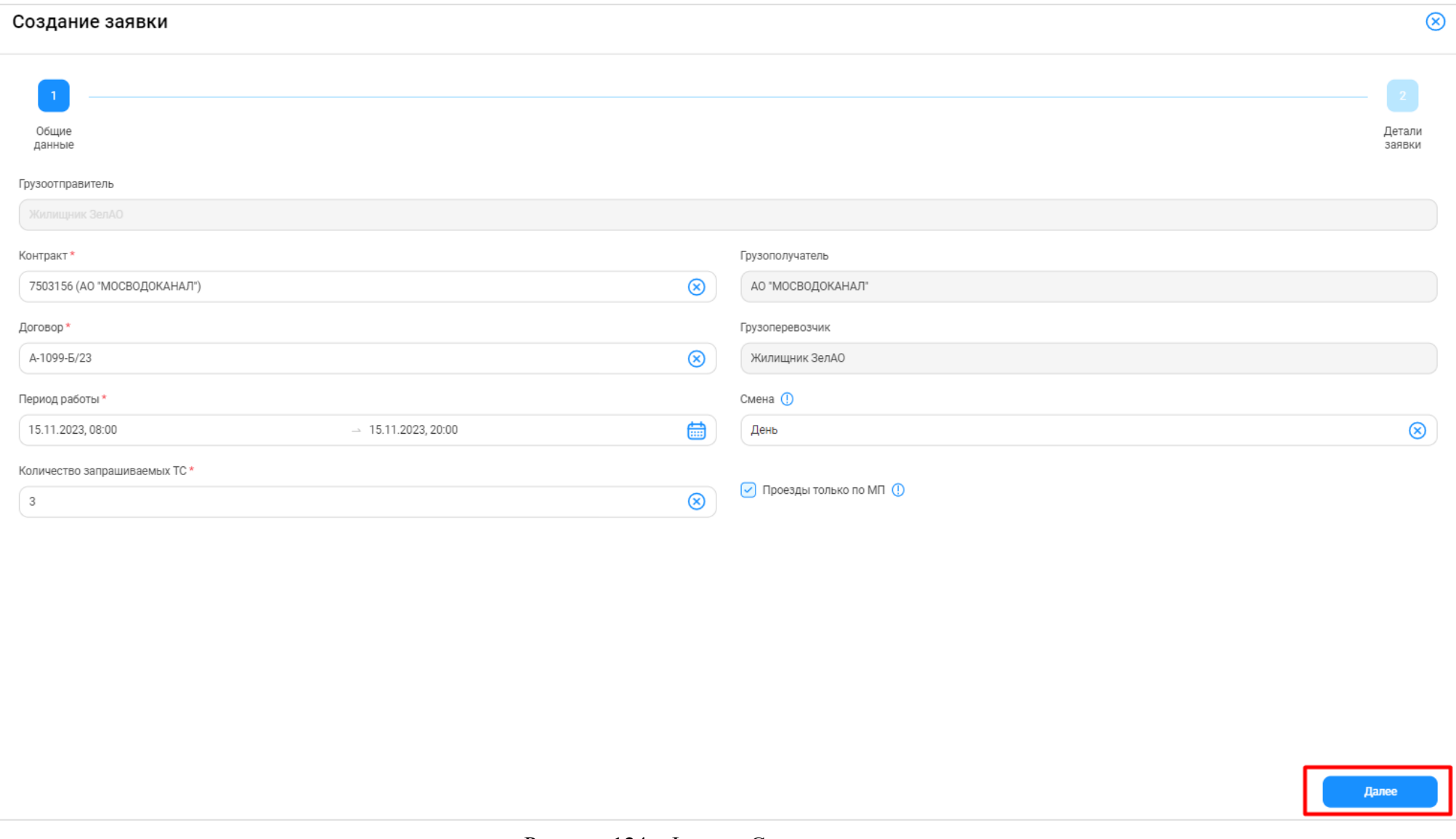

<span id="page-121-0"></span>Рисунок 124 - Форма «Создание заявки»

**Шаг 9.** (*Необходимо выполнять только Грузоотправителям, которые используют в своей работе подразделения, т.е. у которых в ПУОС заполнен справочник «Подразделения Грузоотправителя»*).

На форме «Создание заявки» в поле «Подразделение Грузоотправителя» необходимо выбра ть подразделение из выпадающего списка (Рисунок 125 - [Выбор подразделения\)](#page-122-0). Список подразделений заполняется из справочника «Подразделения Грузоотправителя». После выбора подразделения будут автоматически заполнены поля: «Место получения карт ТС», «ФИО мастера», «Телефон мастера» [\(Рисунок 126](#page-123-0) - Автоматическое заполнение [полей: «Место получения карт ТС», «ФИО мастера», «Телефон мастера»\)](#page-123-0). При необходимости, после заполнения значения в полях «ФИО мастера» и «Телефон мастера» можно изменить. Поле «Место получения карт ТС» после заполнения будет недоступным для изменения.

Для измения поля «Место получения карт ТС» необходимо перейти в справочник «Подразделения Грузоотправителя» (Справочники / Подразделения Грузоотправителя). Нажать кнопку в строке с нужным подразделением (Рисунок 127 - Изменение [значения поля «Место](#page-123-1)  [получения карт ТС»\)](#page-123-1). На форме «Редактирование подразделения Грузоотправителя» внести правки в поле «Адрес места получения карт ТС» и нажать кнопку «Редактировать подразделение» (Рисунок 128 - [Редактирование](#page-124-0) подразделения).

В случае, если Грузоотправитель не использует в своей работе подразделения, поле «Подразделение Грузоотправителя» на форме «Создение заявки» (на шаге 2 «Детали заявки») будет отсутствовать.

<span id="page-122-0"></span>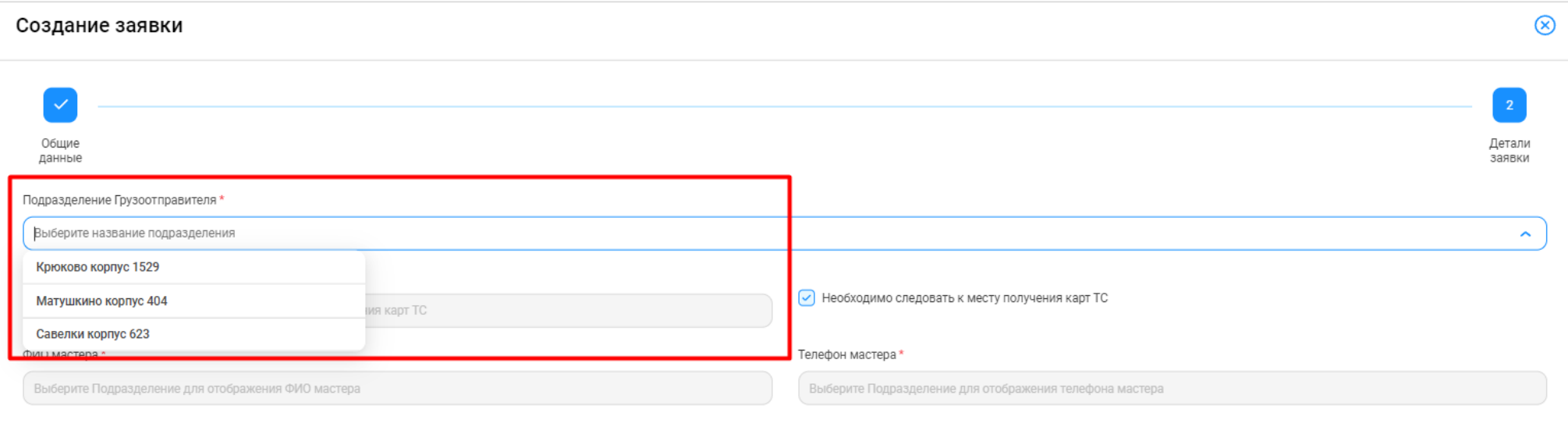

Рисунок 125 - Выбор подразделения

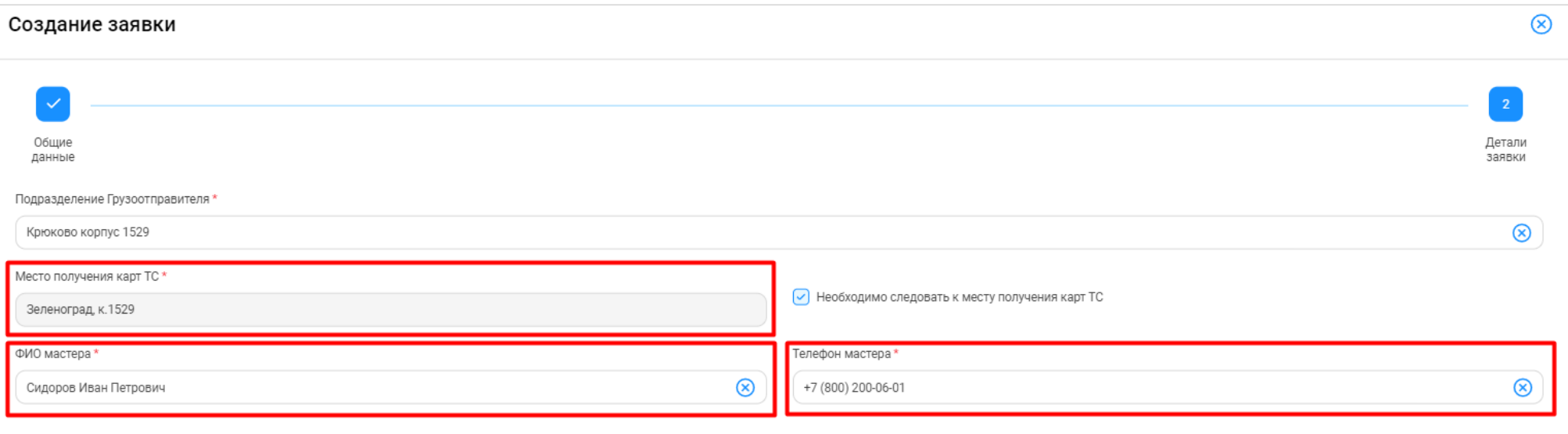

Рисунок 126 - Автоматическое заполнение полей: «Место получения карт ТС», «ФИО мастера», «Телефон мастера»

<span id="page-123-1"></span><span id="page-123-0"></span>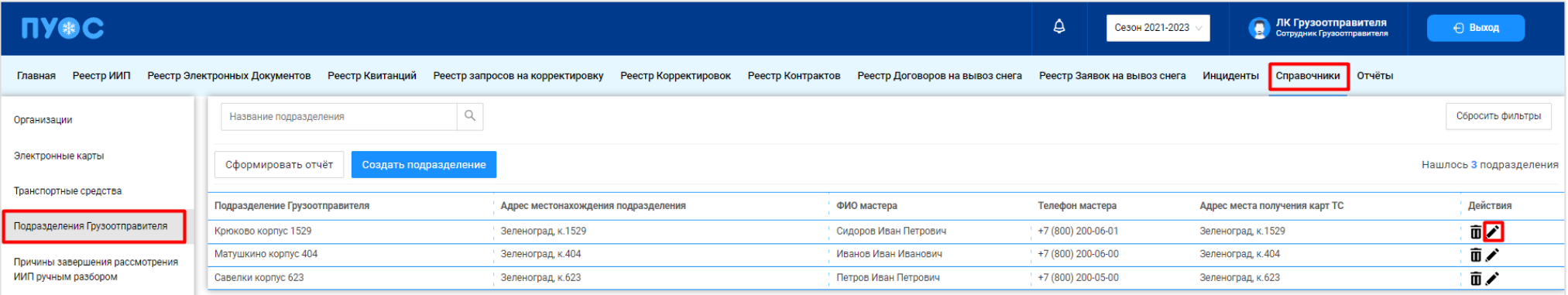

Рисунок 127 - Изменение значения поля «Место получения карт ТС»

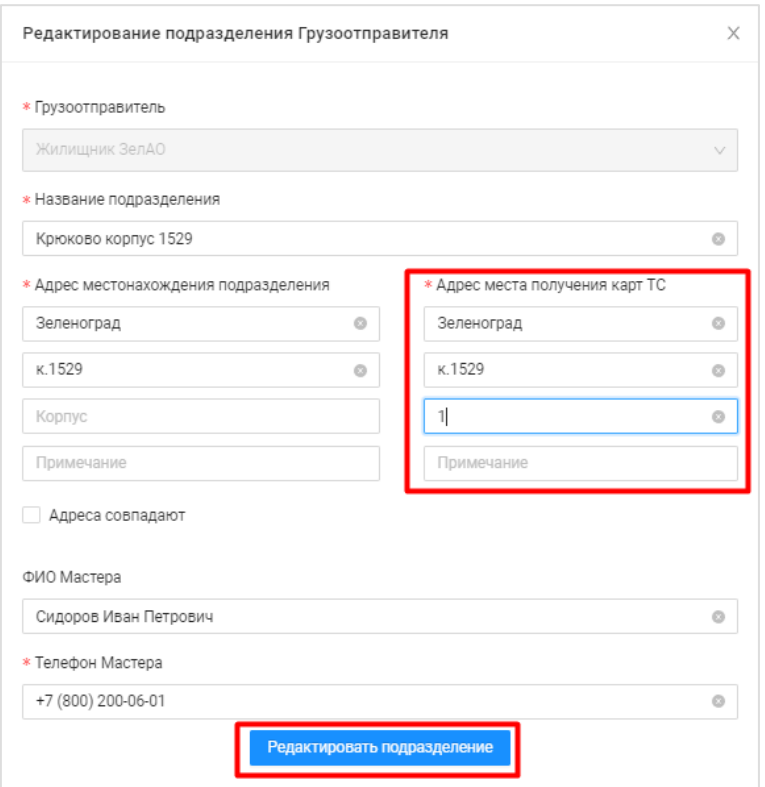

Рисунок 128 - Редактирование подразделения

<span id="page-124-0"></span>**Шаг 10.** (*Необходимо выполнять Грузоотправителям, которые НЕ используют в своей работе подразделения и тем пользователям, которые на шаге* **Шаг 7** *не установили чекбокс «Проезды только по МП»*).

На форме «Создание заявки» в поле «Место получения карт ТС» необходимо выбрать адрес места получения карт ТС из выпадающего списка (Рисунок 129 - Выбор адреса [места получения карт ТС\)](#page-125-0). Список адресов заполняется из справочника «Места получения карт ТС» (Справочники / Места получения карт ТС).

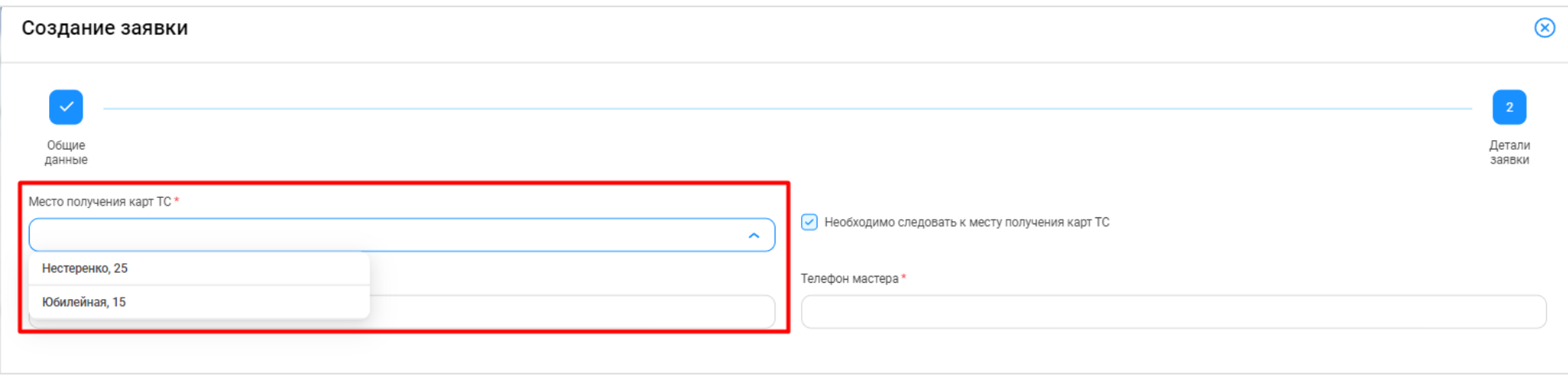

Рисунок 129 - Выбор адреса места получения карт ТС

**Шаг 11.** (*Необходимо выполнять Грузоотправителям, которые НЕ используют в своей работе подразделения).*

<span id="page-125-0"></span>На форме «Создание заявки» в полях «ФИО мастера» и «Телефон мастера» необходимо заполнить ФИО и телефон мастера [\(Рисунок 130](#page-125-1) – [Без установленного чекбокса «Проезды только по МП»;](#page-125-1) Рисунок 131 - [С установленным чекбоксом «Проезды только по МП»\)](#page-126-0).

<span id="page-125-1"></span>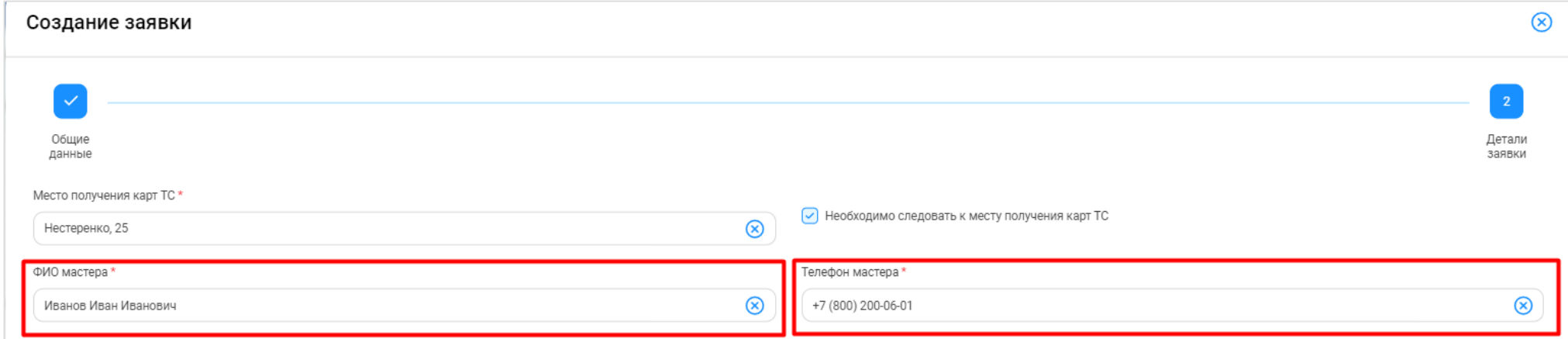

Рисунок 130 – Без установленного чекбокса «Проезды только по МП»

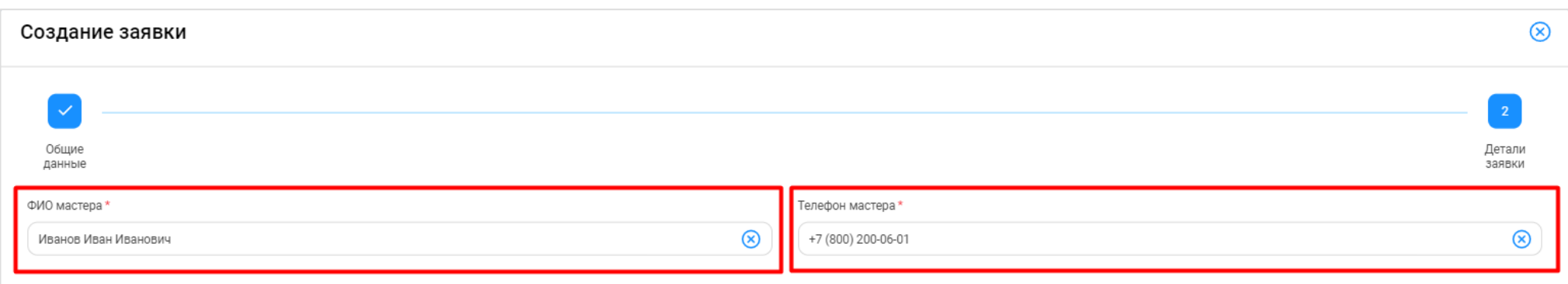

Рисунок 131 - С установленным чекбоксом «Проезды только по МП»

# **Шаг 12.** (*Необходимо выполнять пользователям, которые на шаге* **Шаг 7** *не установили чекбокс «Проезды только по МП»*).

<span id="page-126-0"></span>На форме «Создание заявки» в поле «Необходимо следовать к месту получения карт ТС» необходимо снять или оставить чекбокс. Чекбокс необходимо оставить установленным в случае, если водителям по данной заявке перед началом работы подтребуется прибыть к месту получения и получить пластиковую карту (Рисунок 132 - [Требуется прибыть к месту получения и получить пластиковую карту\)](#page-126-1). Чекбокс необходимо снять, если водителям перед началом работ не требуется прибыть к месту получения и получить пластиковую карту.

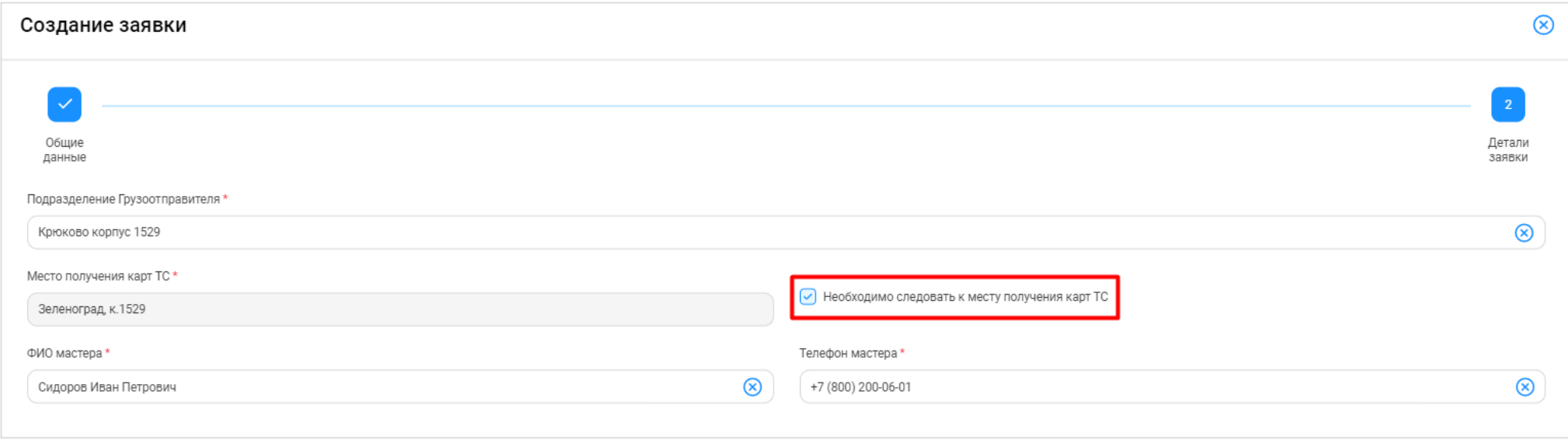

<span id="page-126-1"></span>Рисунок 132 - Требуется прибыть к месту получения и получить пластиковую карту

# **Шаг 13.** На форме «Создание заявки» нажать кнопку «Создать» (Рисунок 133 - Форма [«Создание заявки»\)](#page-127-0).

<span id="page-127-0"></span>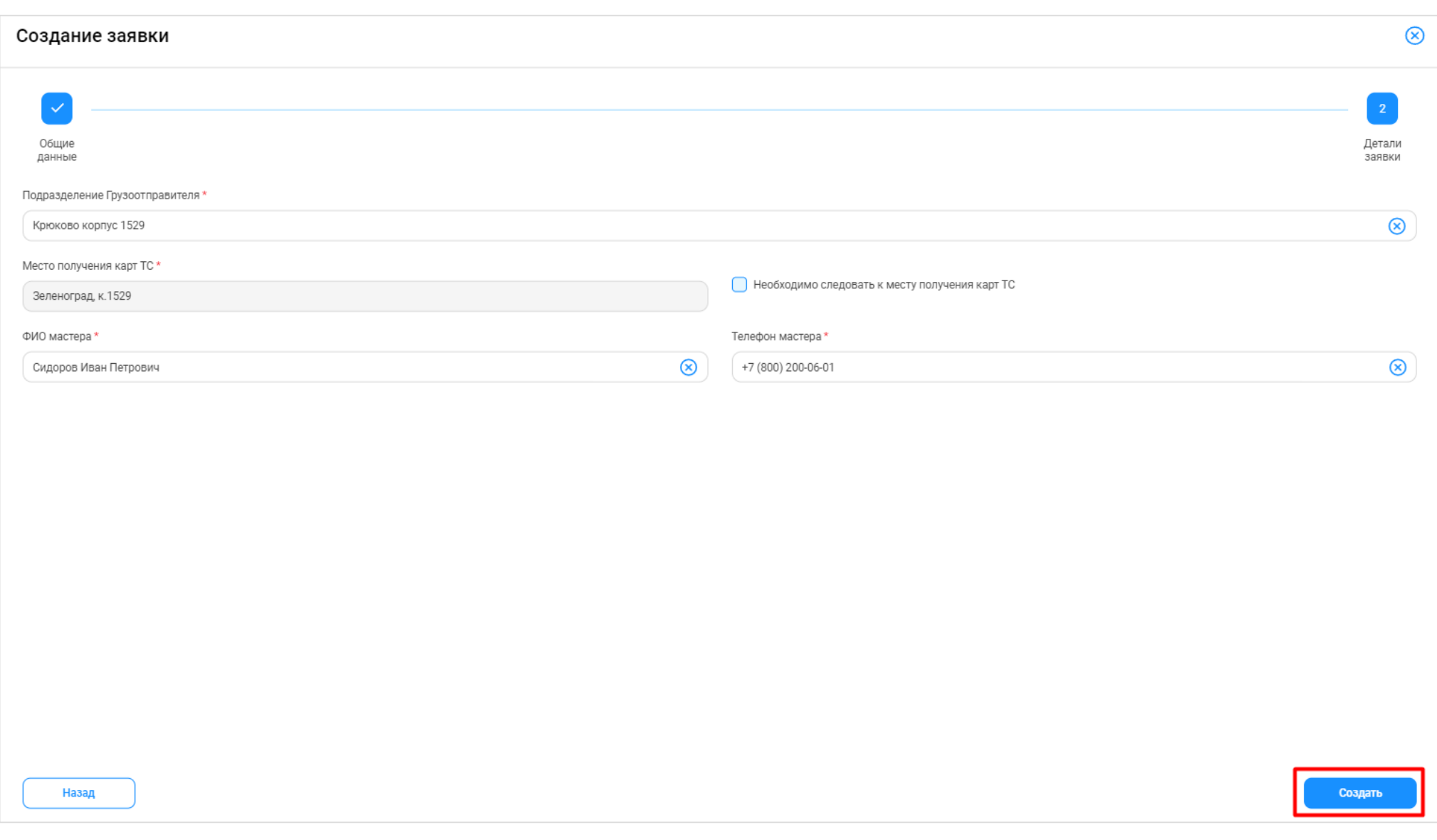

**Шаг 14.** После создания заявки будет открыта форма «Детальная информация по заявке на вывоз снега №» с детальной информацией по заявке и статусом заявки «Новая» (Рисунок 134 - [Форма «Детальная информация по заявке на вывоз снега №»\)](#page-128-0). В случае наобходимости, на данном шаге в заявку можно внести изменения в поля: «Период работ», «Смена», «Количество ТС», «ФИО мастера», «Телефон мастера», установить или снять чекбоксы «Проезды только по МП» и «Необходимо следовать к месту получения карт ТС», «Место получения карт ТС». После внесения изменений, необходимо нажать кнопку «Сохранить изменения» для сохранения изменённых данных [\(Рисунок 135](#page-129-0) - Сохранение изменённых [данных\)](#page-129-0) или кнопку «Сбросить изменения», если внесённые изменения сохранять не нужно.

В случае необходимости, заявку со статусом «Новая» можно полностью удалить, для этого на форме «Детальная информация по заявке на вывоз снега №» необходимо нажать кнопку «Удалить» (Рисунок 134 - [Форма «Детальная информация по заявке на вывоз снега №»\)](#page-128-0).

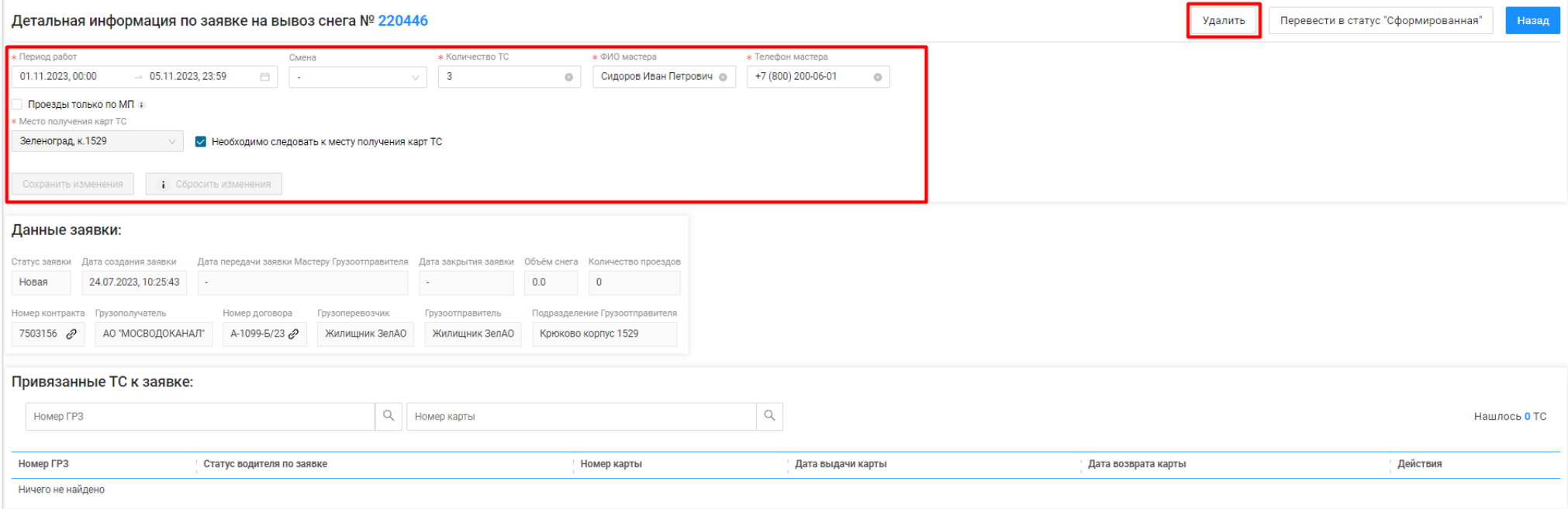

<span id="page-128-0"></span>Рисунок 134 - Форма «Детальная информация по заявке на вывоз снега №»

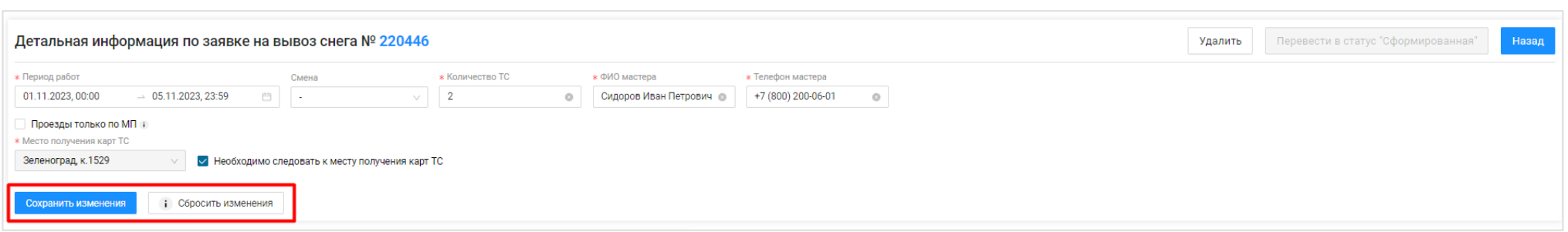

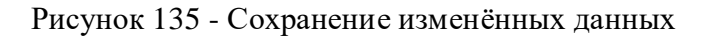

# <span id="page-129-0"></span>**6.2 Перевод заявки в статус «Сформированная»**

**Участники процесса:** Грузоотправители

**Шаг 15.** Для того, чтобы перевести заявку в статус «Сформированная», необходимо на форме «Детальная информация по заявке на вывоз снега №» (Рисунок 136 - Перевод в [статус ''Сформированная''\)](#page-130-0) нажать кнопку «Перевести в статус ''Сформированная''».

После нажатия кнопки статус заявки изменится на «Сформированная» (Рисунок 137 - [Статус заявки «Сформированная»\)](#page-131-0).

В случае необходимости, заявку со статусом «Сформированная» можно полностью удалить, для этого необходимо на форме «Детальная информация по заявке на вывоз снега №» (Рисунок 137 - [Статус заявки «Сформированная»\)](#page-131-0) нажать кнопку «Удалить».

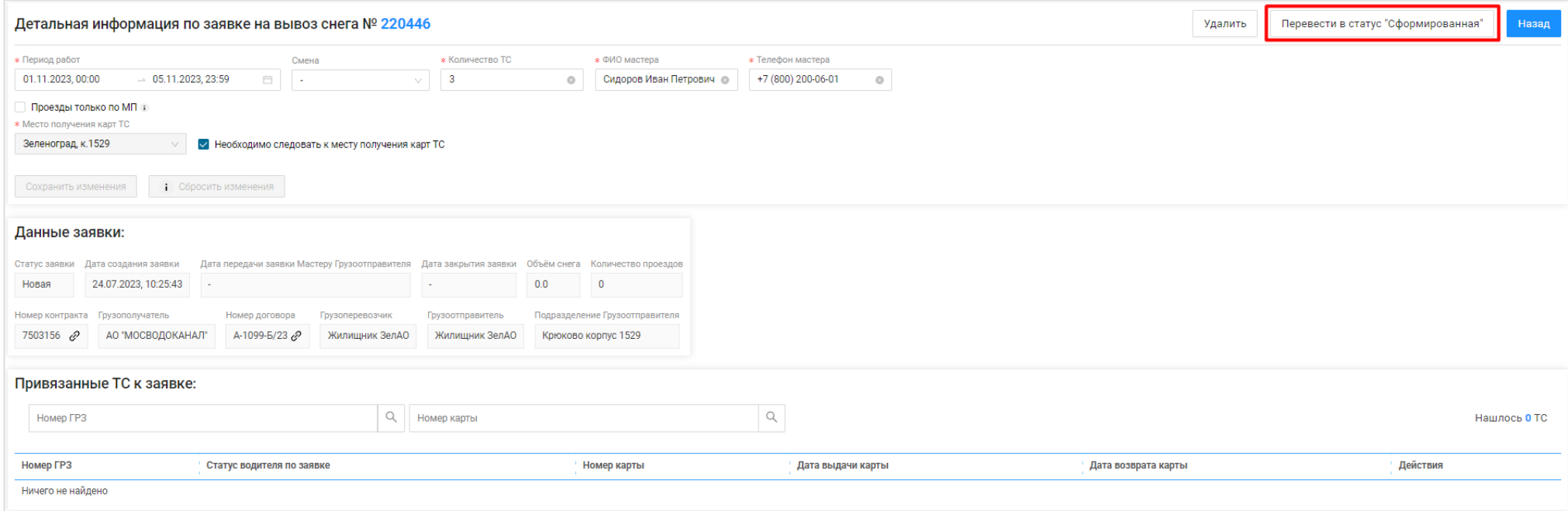

<span id="page-130-0"></span>Рисунок 136 - Перевод в статус ''Сформированная''

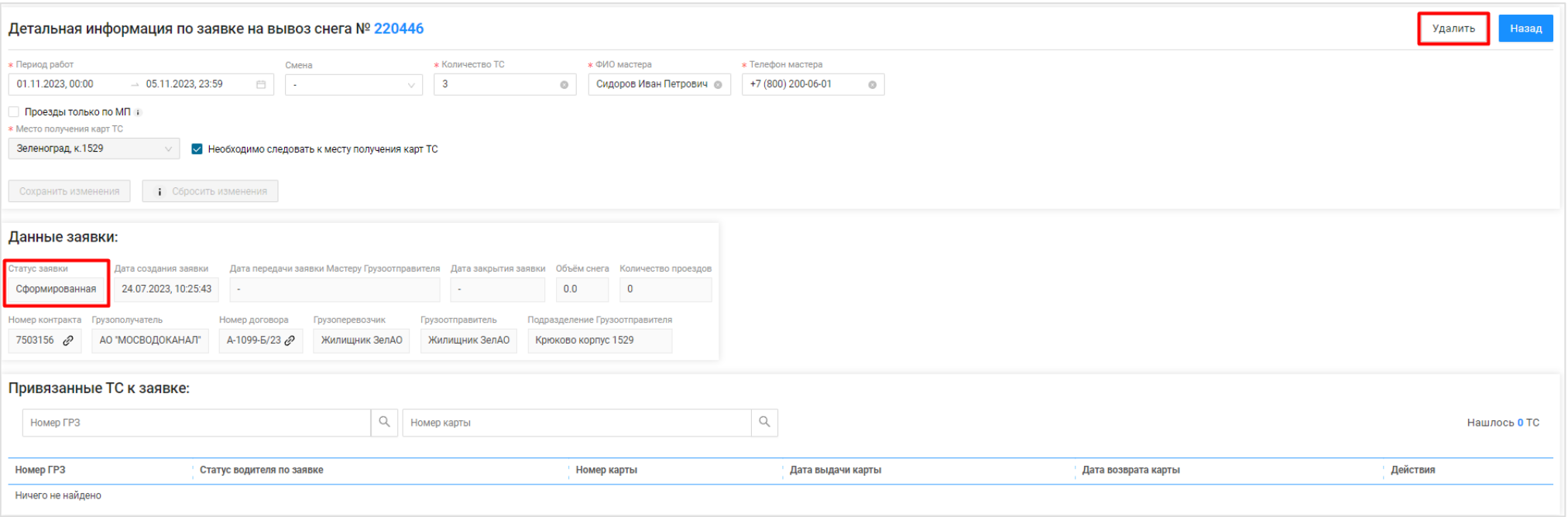

Рисунок 137 - Статус заявки «Сформированная»

<span id="page-131-0"></span>**Шаг 16.** На форме «Детальная информация по заявке на вывоз снега №» нажать кнопку «Назад» [\(Рисунок 138](#page-132-0) - Форма «Детальная [информация по заявке на вывоз снега №»\)](#page-132-0). После чего будет открыт Реестр заявок на вывоз снега (Рисунок 139 - [Реестр заявок на вывоз снега\)](#page-133-0). Механизм работы с Реестром заявок на вывоз снега подробно описан в п.7 настоящей Инструкции.

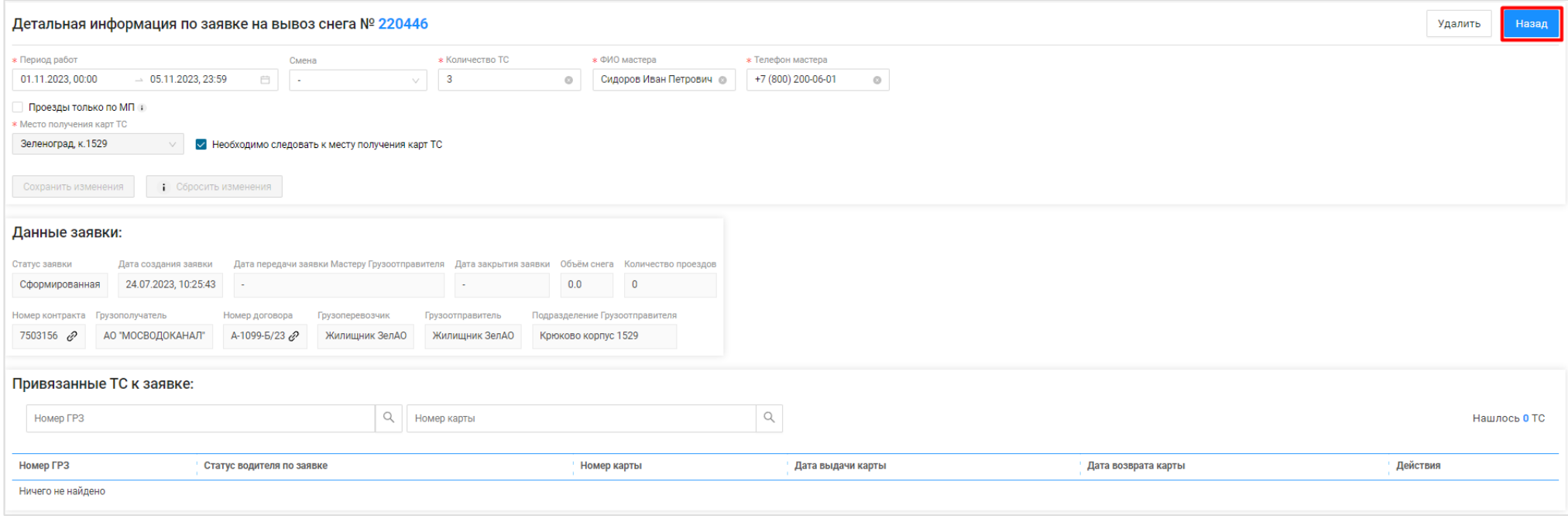

<span id="page-132-0"></span>Рисунок 138 - Форма «Детальная информация по заявке на вывоз снега №»

| <b>ПУ®С</b>                                                                 |                 |                               |                               |            |                                           |                                                    |                         |                                 | $Q_7$                        | Сезон 2021-2023        | ЛК Грузоотправителя<br>$\mathbf{Q}$<br>Сотрудник Грузоотправителя |                  | ← Выход                                   |
|-----------------------------------------------------------------------------|-----------------|-------------------------------|-------------------------------|------------|-------------------------------------------|----------------------------------------------------|-------------------------|---------------------------------|------------------------------|------------------------|-------------------------------------------------------------------|------------------|-------------------------------------------|
| Главная                                                                     | Реестр ИИП      | Реестр Электронных Документов | Реестр Квитанций              |            | Реестр запросов на корректировку          | Реестр Контрактов<br>Реестр Корректировок          |                         | Реестр Договоров на вывоз снега | Реестр Заявок на вывоз снега | Инциденты              | Справочники                                                       | Отчёты           |                                           |
| Статус заявки                                                               |                 |                               | Номер заявки                  |            |                                           | $\mathbb Q$<br>Начало работ: с<br>$\rightarrow$ no | Ë.                      | Окончание работ: с              | $\rightarrow$ no             |                        | Передача Мастеру: с                                               | $\rightarrow$ no | 白                                         |
| Дата закрытия: с                                                            |                 | $\rightarrow$ no              | 白<br>Номер договора           |            |                                           | $\hbox{\ensuremath{\mathsf{Q}}}$<br>Мастер         | $\mathbb Q$             | Смена                           |                              |                        | Подразделение                                                     |                  |                                           |
| Грузоперевозчик                                                             |                 |                               |                               |            |                                           |                                                    |                         |                                 |                              |                        |                                                                   |                  | Сбросить фильтры                          |
| Сформировать отчёт<br>Создать Заявку<br>Нашлось 9 Заявок<br>Обновить данные |                 |                               |                               |            |                                           |                                                    |                         |                                 |                              |                        |                                                                   |                  |                                           |
| Статус заявки                                                               | Номер<br>заявки | Начало проведения<br>работ    | Окончание проведения<br>работ | Смена      | Дата создания<br>◡<br>заявки              | Дата передачи заявки Мастеру<br>Грузоотправителя   | Дата закрытия<br>заявки | Номер<br>договора               | Мастер                       | Подразделение          | Грузоперевозчик                                                   | Количество<br>TC | Проезды только по<br><b>M<sub>Π</sub></b> |
| Сформированная                                                              | 220446          | 01.11.2023, 00:00             | 05.11.2023, 23:59             | . .        | 24.07.2023, 10:25:43                      |                                                    |                         | A-1099-6/23                     | Сидоров Иван<br>Петрович     | Крюково корпус<br>1529 | Жилищник ЗелАО                                                    | $^+$ 3           |                                           |
| Активная                                                                    | 220438          | 15.07.2023, 00:00             | 15.07.2023, 23:59             | <b>COL</b> | 14.07.2023, 15:54:27                      | 14.07.2023, 15:54:34                               |                         | A-843-5/23                      | Петров Иван<br>Петрович      | Савелки корпус 623     | ООО "БАВ-<br>ТрансСервис"                                         | $^{\dagger}$ 4   |                                           |
| Активная                                                                    | 220433          | 12.07.2023, 00:00             | 31.07.2023, 23:59             | . .        | 12.07.2023.09:27:13                       | 12.07.2023, 09:29:06                               |                         | A-1099-6/23                     | Иванов Иван<br>Иванович      |                        | Жилищник ЗелАО                                                    | $^+$ 3           | $\checkmark$                              |
| Активная                                                                    | 220409          | 12.07.2023, 00:00             | 31.07.2023, 23:59             | $\sim$     | 12.07.2023, 09:24:29                      | 12.07.2023, 09:24:40                               |                         | A-1099-6/23                     | Иванов Иван<br>Иванович      |                        | Жилищник ЗелАО                                                    | $^{\circ}$ 3     | $\checkmark$                              |
| Новая                                                                       | 220338          | 05.07.2023, 00:00             | 31.07.2023, 23:59             | День       | 05.07.2023.11:04:44                       |                                                    |                         | A-1099-6/23                     | fdsafdsa                     |                        | Жилишник ЗелАО                                                    | $^{\circ}$ 3     |                                           |
| Активная                                                                    | 220337          | 05.07.2023, 00:00             | 31.07.2023, 23:59             | День       | 05.07.2023, 11:01:16 10.07.2023, 18:53:37 |                                                    |                         | A-1099-6/23                     | fdsafdsa                     |                        | Жилишник ЗелАО                                                    | $^+$ 3           | <b>COLLECT</b>                            |
| Сформированная                                                              | 220336          | 05.07.2023, 00:00             | 08.07.2023, 23:59             | День       | 04.07.2023, 22:15:06                      |                                                    |                         | A-1099-6/23                     | qwe                          |                        | Жилищник ЗелАО                                                    | $^+$ 3           | <b>COL</b>                                |
| Новая                                                                       | 220335          | 29.06.2023, 00:00             | 01.07.2023, 23:59             | Ночь       | 29.06.2023.19:02:22                       |                                                    |                         | A-1099-6/23                     | Петя                         |                        | Жилишник ЗелАО                                                    | $^{\circ}$ 3     | <b>COL</b>                                |
| Закрытая                                                                    | 220334          | 29.06.2023, 00:00             | 30.06.2023, 23:59             | Ночь       | 29.06.2023, 17:24:47                      | 29.06.2023, 17:25:34                               | 17.07.2023, 09:29:44    | A-1099-6/23                     | ФИО                          |                        | Жилищник ЗелАО                                                    | $^+$ 4           | <b>Table 1</b>                            |

Рисунок 139 - Реестр заявок на вывоз снега

#### <span id="page-133-0"></span>**6.3 Прикрепление ТС в Заявке на вывоз снега**

**Участники процесса:** Грузоперевозчики.

**Шаг 17.** Пользователю с ролью «Сотрудник Грузоперевозчика» (или «Сотрудник Грузоотправителя и Грузоперевозчика») необходимо перейти в «Реестр Заявок на вывоз снега» и открыть требуемую заявку со статусом «Сформированная» (Рисунок 139 - [Реестр заявок на вывоз снега\)](#page-133-0).

На форме «Детальная информация по заявке на вывоз снега №» необходимо нажать кнопку «Добавить ТС в заявку» [\(Рисунок 140](#page-134-0) - Кнопка [«Добавить ТС в заявку»\)](#page-134-0), далее на форме «Добавление ТС в заявку на вывоз снега» выбрать из выпадающего списка необходимое ТС [\(Рисунок 141](#page-135-0) – [Выбор ТС\)](#page-135-0) и нажать кнопку «Добавить ТС в заявку на вывоз снега» (Рисунок 142 - Кнопка [«Добавить ТС в заявку на вывоз снега»\)](#page-136-0).

После нажатия кнопки «Добавить ТС в заявку на вывоз снега», ТС будет добавлено в список «Привязанные ТС к заявке:» [\(Рисунок 143](#page-137-0) - [Список «Привязанные ТС к заявке:»\)](#page-137-0).

Последовательно необходимо добавить требуемое количество ТС в заявку, которое было запрошено в поле «Количество ТС». При этом допускается, что количество прикреплённых ТС к заявке может быть меньше или больше запрошенного количества в поле «Количество ТС».

В случае необходимости, если ТС было добавлено в заявку по ошибке, данное ТС из заявки можно удалить по кнопке «Открепить ТС» (Рисунок 144 - Кнопка [«Открепить ТС»\)](#page-138-0). После нажатия кнопки «Открепить ТС», необходимо нажать кнопку «Да» в предупреждающем сообщение «Вы уверены, что хотите открепить ТС?» «Да», «Нет», после чего строка с ТС будет удалена из списка «Привязанные ТС к заявке:».

Дополнительно, на форме «Детальная информация по заявке на вывоз снега №» доступна возможность корректировки ранее введенных данных в полях: «Период работы», «Смена», «Количество ТС», «ФИО мастера», «Телефон мастера», признака «Проезды только по МП», признака «Необходимо следовать к месту получения карт ТС», «Место получения карт ТС». После внесения изменений, необходимо нажать кнопку «Сохранить изменения» (Рисунок 135 - Сохранение [изменённых данных\)](#page-129-0).

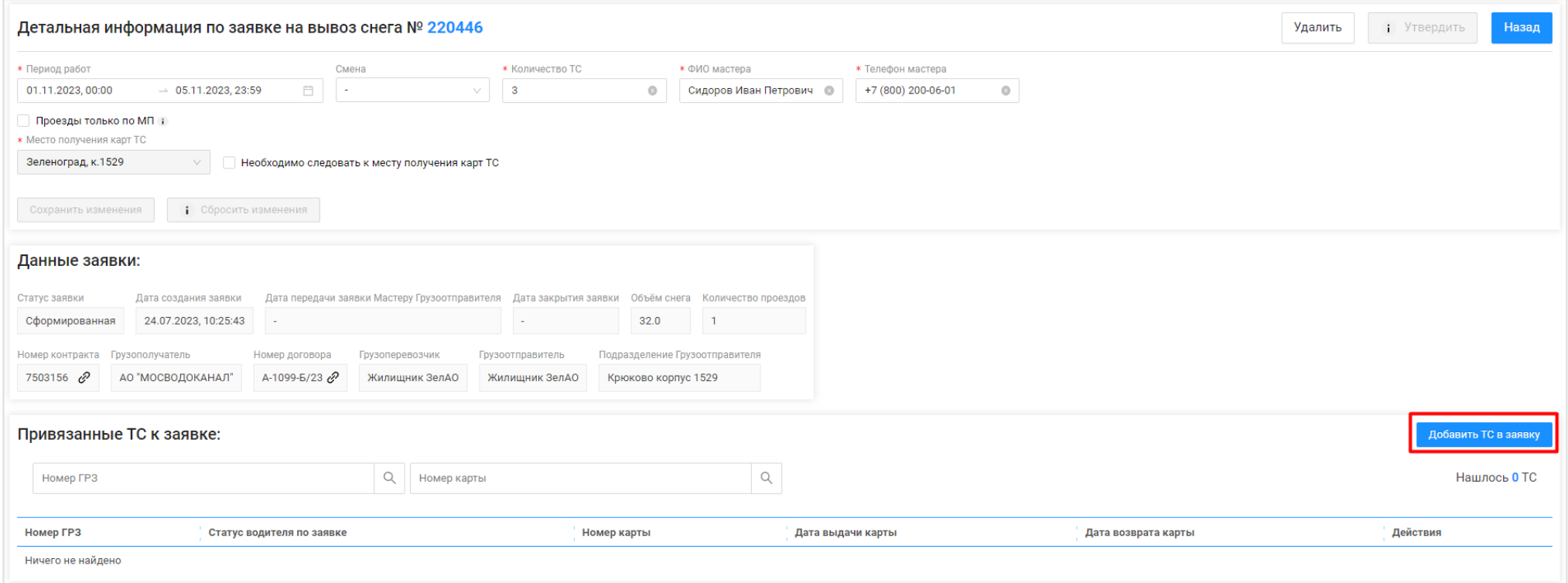

<span id="page-134-0"></span>Рисунок 140 - Кнопка «Добавить ТС в заявку»

<span id="page-135-0"></span>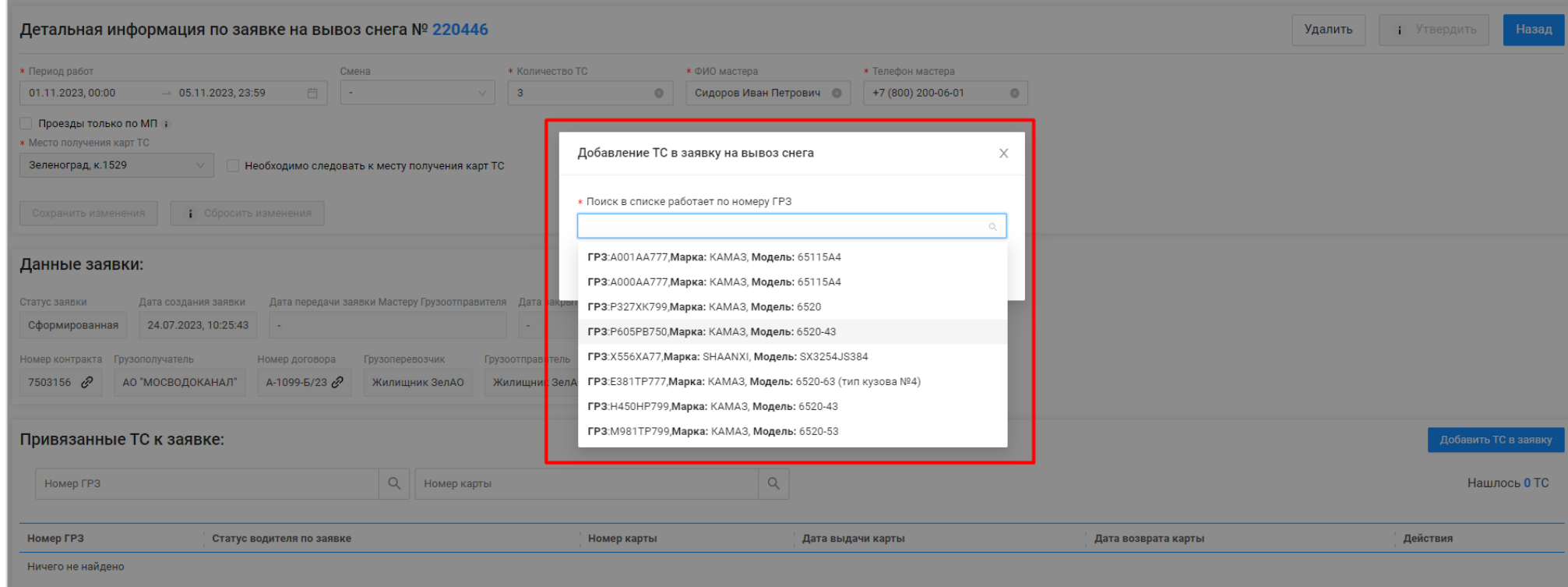

Рисунок 141 – Выбор ТС

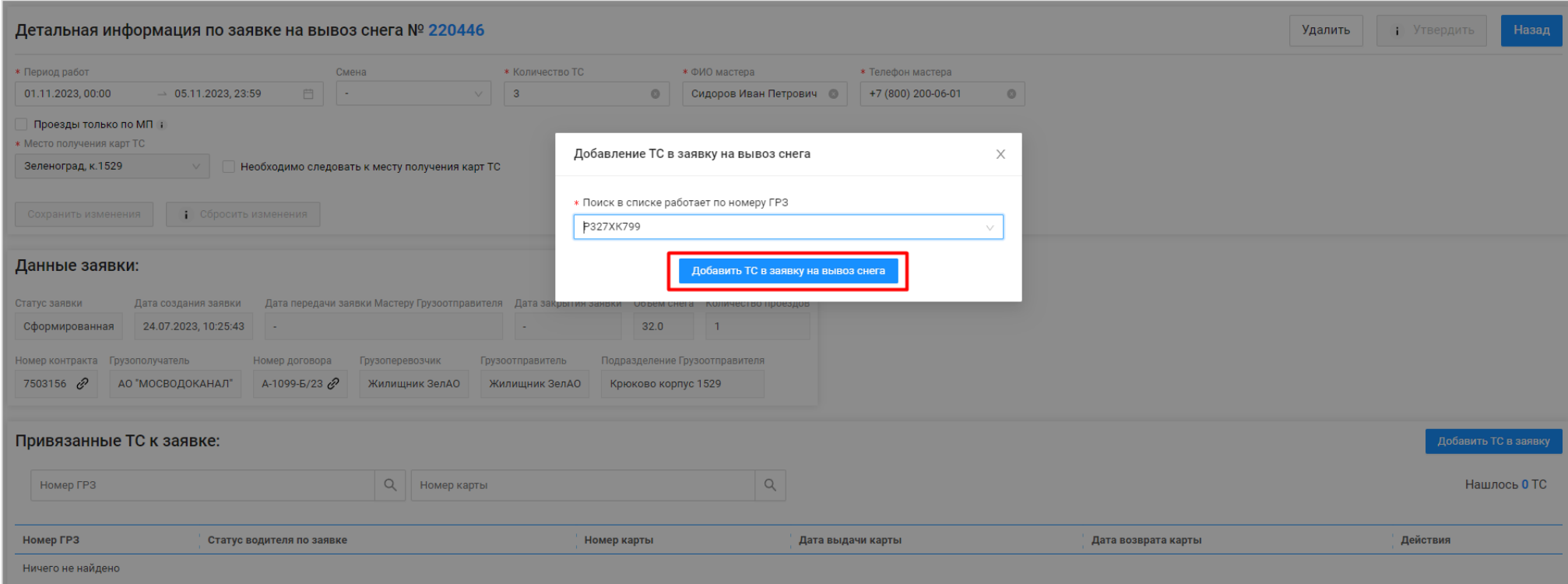

<span id="page-136-0"></span>Рисунок 142 - Кнопка «Добавить ТС в заявку на вывоз снега»

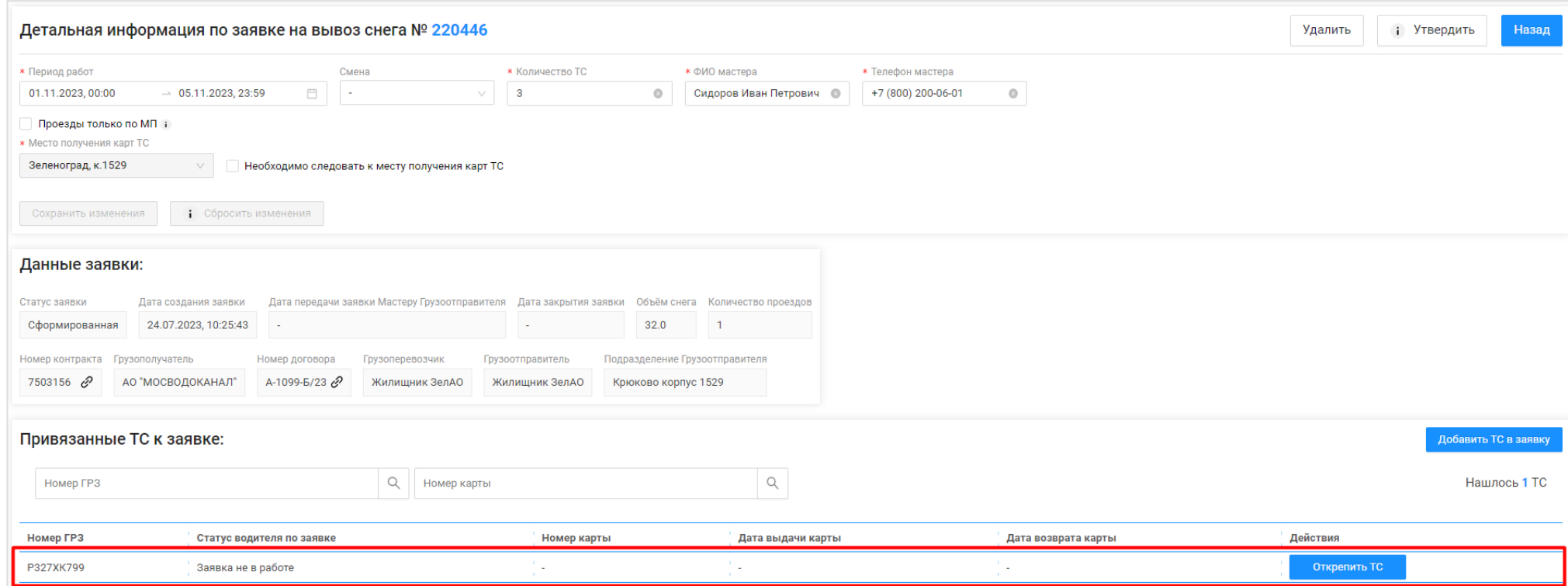

<span id="page-137-0"></span>Рисунок 143 - Список «Привязанные ТС к заявке:»

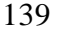

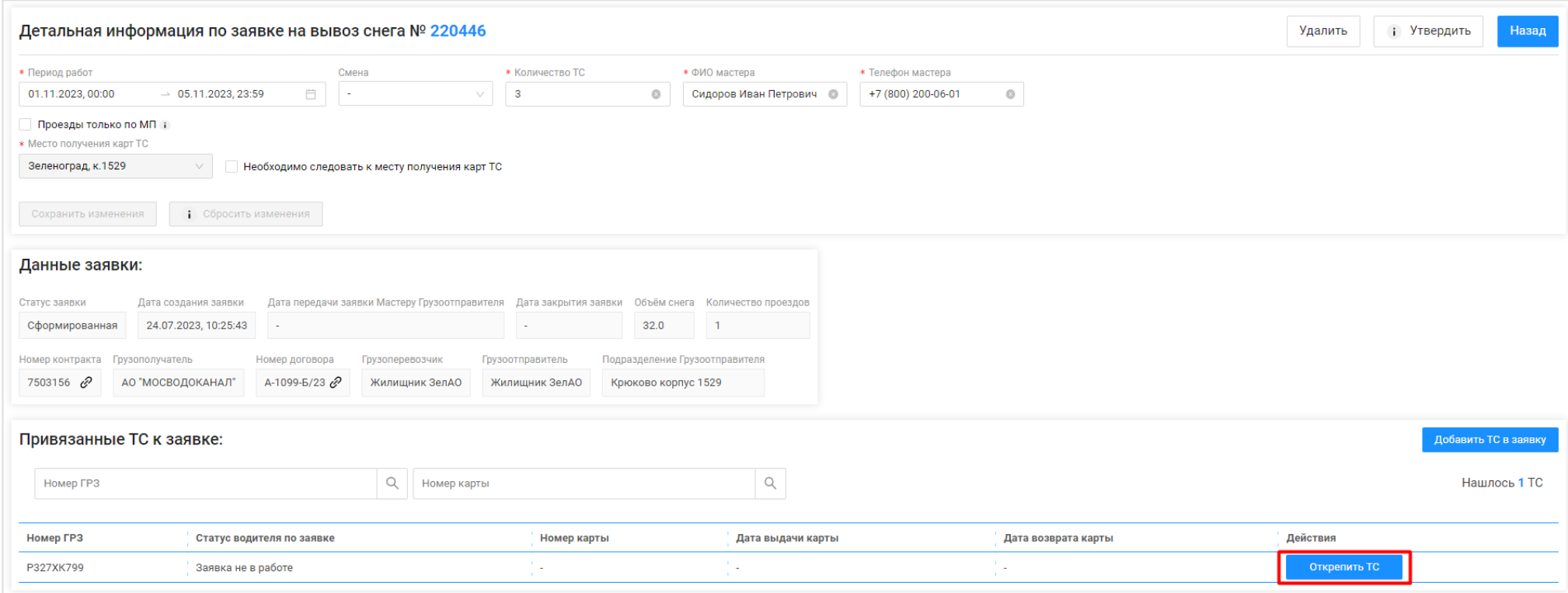

Рисунок 144 - Кнопка «Открепить ТС»

# <span id="page-138-0"></span>**6.4 Автоматическое загрузка ТС в заявки из файла excel**

**Участники процесса:** Грузоперевозчики.

Пользователю с ролью «Сотрудник Грузоперевозчика» (или «Сотрудник Грузоотправителя и Грузоперевозчика») доступна автоматическая загрузка ТС (ГРЗ) в Заявки на вывоз снега по кнопкам «Выгрузить реестр заявок для распределения ГРЗ» и «Загрузить ГРЗ в реестр заявок [\(Рисунок](#page-140-0)  145 - Выгрузка реестра [заявок для распределения ГРЗ и загрузка](#page-140-0) ГРЗ в реестр заявок).

Перед тем как загрузить ГРЗ в заявки необходимо выгрузить реестр заявок для распределения ГРЗ по кнопке «Выгрузить реестр заявок для распределения ГРЗ», предварительно в полях фильтрации сделать отборы таким образом, чтобы в реестре остались только те заявки, в которые необходимо загрузить ГРЗ из файла excel. Фильтры можно устанавливать по «Статусу заявки» и по периоду по заявке «Начало работ: с – по» (Рисунок 146 – [Фильтры «Статус заявки» и «Начало работ: с –](#page-141-0) по»). После установки фильтров необходимо нажать кнопку «Выгрузить реестр заявок для распределения ГРЗ»

Далее в сообщении в верхней части экрана нажать на кнопку Отчеты (либо перейти в раздел Отчёты / Сформированные отчёты) и по строке с видом отчёта «Реестр заявок для распределения ГРЗ» нажать кнопку «Скачать». После чего отчёт в формате xlsx будет выгружен в папку загрузки и будет доступен редактирования (Рисунок 147 - [Отчёт в формате xlsx\)](#page-141-1).

В выгруженном файле необходимо по строкам каждой заявки в столбце «ГРЗ» ввести номера ГРЗ, которые необходимо прикрепить к Заявке на вывоз снега в ПУОС (Рисунок 148 – Отчёт с номерами ГРЗ в формате xlsx [после редактирования\)](#page-142-0). Обязательным требование должно быть условие, что данные ГРЗ должны быть добавлены в Договор на вывоз снега, который выбран в заявках. В случае, если ГРЗ из файла в Договоре не окажется, данное ГРЗ в заявку загрузить не получиться.

В случае, если в заявку нужно загрузить большее или меньшее количество ТС заявленного, тогда в выгруженный файл можно добавить новые либо убрать лишние строки с ГРЗ по соответствующим заявкам – данные при этом все равно будут загружены в Заявки на вывоз снега.

После заполнения выгруженного файла, его необходимо сохранить и закрыть.

В ПУОС в Реестре Заявок на вывоз снега нажать кнопку «Загрузить ГРЗ в реестр заявок», далее на форме «Загрузка ГРЗ в заявки на вывоз снега» (Рисунок 149 - Форма [«Загрузка ГРЗ в заявки на вывоз снега»\)](#page-143-0) нажать кнопку «Выбрать» и выбрать на компьютере подготовленный файл «Реестр заявок для распределения ГРЗ» со списком ГРЗ. После загрузки данных нажать кнопку «Далее» (Рисунок 150 – [Кнопка «Далее»\)](#page-144-0).

В случае, если на этапе загрузки отобразилась ошибка, необходимо убедиться, что загружаемый файл соответствует шаблону [\(Рисунок 147](#page-141-1) - [Отчёт в формате xlsx\)](#page-141-1). Какие-либо изменения в файл по составу столбцов вносить нельзя, т.е. структура файла должна оставаться такой же как было до выгрузки из ПУОС, кроме количества строк по заявкам – добавлять и удалять строки можно.

В случае, если после отображения загружаемых данных, статусы загрузки по заявкам отображаются без ошибок [\(Рисунок 151](#page-145-0) -Загрузки [по заявкам без ошибок\)](#page-145-0), тогда необходимо нажать кнопку «Загрузить». После чего ГРЗ будут добавлены в Заявки на вывоз снега и статус заявки автоматически будет переведён в «Активная». На 3-м шаге загрузки необходимо нажать кнопку «Вернуться к реестр» [\(Рисунок 152](#page-146-0) - Кнопка [«Вернуться к реестр»\)](#page-146-0), после чего будет открыт Реестр заявок на вывоз снега.

В случае, если после отображения загружаемых данных, статусы загрузки по заявкам отображаются с ошибками [\(Рисунок 153](#page-146-1) -

[Загрузки по заявкам с ошибками\)](#page-146-1), тогда необходимо нажать кнопку **•** «Посмотреть прикрепляемые ТС». После чего на форме «Проверка и редактирование ГРЗ» (Рисунок 154 - Форма [«Проверка и редактирование ГРЗ»\)](#page-147-0) необходимо внести соответствующие правки, чтобы статус загрузки по всем строкам стал  $\heartsuit$ . На форме «Проверка и редактирование ГРЗ» можно выполнять следующие действия: редактировать номер ГРЗ в поле «ГРЗ», удалять строку с ГРЗ по кнопке  $\overline{u}$ , добавлять новые строки с ГРЗ по кнопке  $\overline{u}$  Добавить строку

После того как все ошибки на форме «Проверка и редактирование ГРЗ» будут исправлены (по всем строкам будет статус  $\heartsuit$ ) необходимо

нажать кнопку (X), нажать кнопку «Загрузить» (Рисунок 151 - [Загрузки по заявкам без ошибок\)](#page-145-0), далее нажать кнопку «Вернуться к реестр» (Рисунок 152 - Кнопка [«Вернуться к реестр»\)](#page-146-0), после чего будет открыт Реестр заявок на вывоз снега. На этом загрузка ГРЗ в Заявки на вывоз снега завершена.

В заявки со статусом «Активная» ГРЗ можно дозагружать неограниченное количество раз, самое главное, чтобы в файле загрузки не было строк с ГРЗ, которые уже присутствуют в Заявках на вывоз снега.

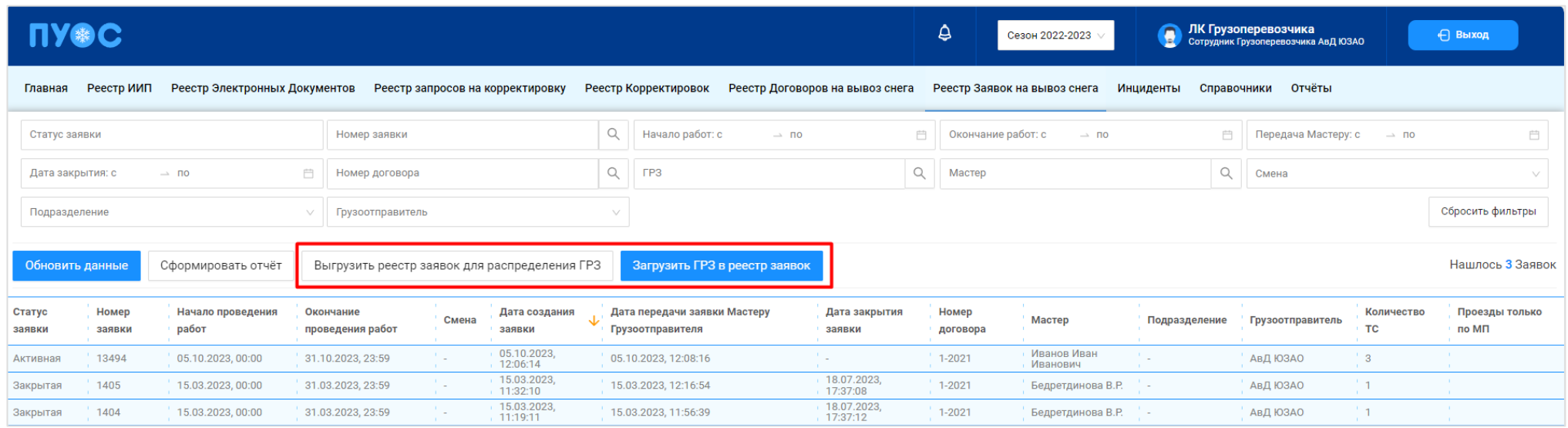

<span id="page-140-0"></span>Рисунок 145 - Выгрузка реестра заявок для распределения ГРЗ и загрузка ГРЗ в реестр заявок

#### **ПУ®С**  $\Delta$ И<mark>С Грузоперевозчика</mark><br>Сотрудник Грузоперевозчика АвД ЮЗАО  $\mathbf \bullet$ Сезон 2022-2023 ← Выход Главная Реестр ИИП Реестр Электронных Документов Реестр запросовна корректировку Реестр Корректировок Реестр Договоровна вывоз снега Реестр Заявок на вывоз снега Инциденты Справочники Отчёты  $\alpha$ 06.10.2023, 00:00 Сформированная Номер заявки 06.10.2023, 00:00 Окончание работ: с **<sup>₹</sup> Передача Мастеру: с** → по  $\stackrel{\scriptscriptstyle\leftarrow}{\leftarrow}$  $\rightarrow$  no  $Q$   $\Gamma$ P3  $Q$  Macrep Q Смена Дата закрытия: с  $\rightarrow$   $\overline{00}$  $\frac{1}{2}$ Номер договора Сбросить фильтры Подразделение Грузоотправитель Выгрузить реестр заявок для распределения ГРЗ Загрузить ГРЗ в реестр заявок Нашлось 2 Заявок Обновить данные Сформировать отчёт Номер Начало проведения Окончание Дата создания Дата передачи заявки Мастеру Дата закрытия Номер Количество Проезды только  $\downarrow$ Статус заявки Смена Мастер Подразделение Грузоотправитель работ **TC** проведения работ Грузоотправителя по МП заявки заявки заявки договора 05.10.2023, Иванов Иван 13496 06.10.2023, 00:00 Сформированная 08.10.2023, 23:59 1-2021 АвД ЮЗАО n. ч., ÷.  $\sim$  $\mathbf{3}$ Иванович

#### Рисунок 146 – Фильтры «Статус заявки» и «Начало работ: с – по»

ä,

Иванов Иван

Иванович

 $\sim$ 

АвД ЮЗАО

 $\overline{3}$ 

 $1 - 2021$ 

05.10.2023,<br>12:24:03

 $\mathcal{L}$ 

 $\mathcal{L}$ 

<span id="page-141-0"></span>Сформированная

13495

06.10.2023.00:00

08.10.2023.23:59

<span id="page-141-1"></span>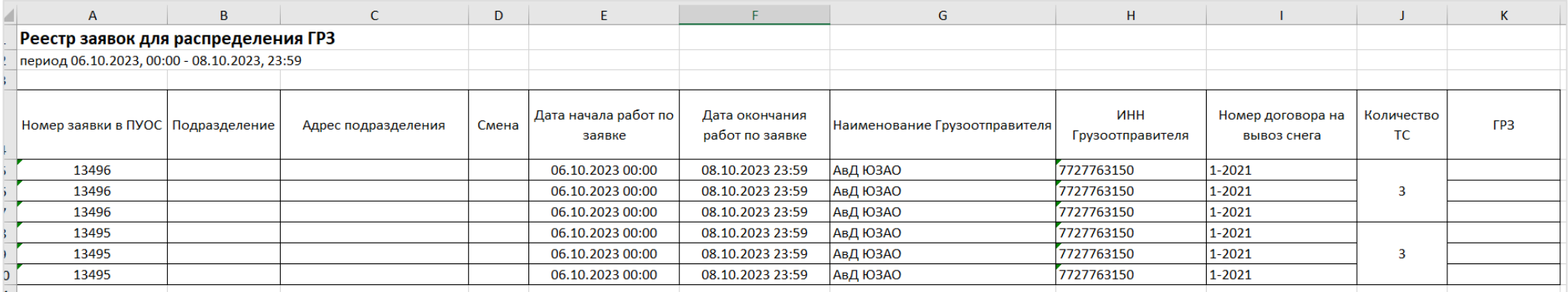

Рисунок 147 - Отчёт в формате xlsx

<span id="page-142-0"></span>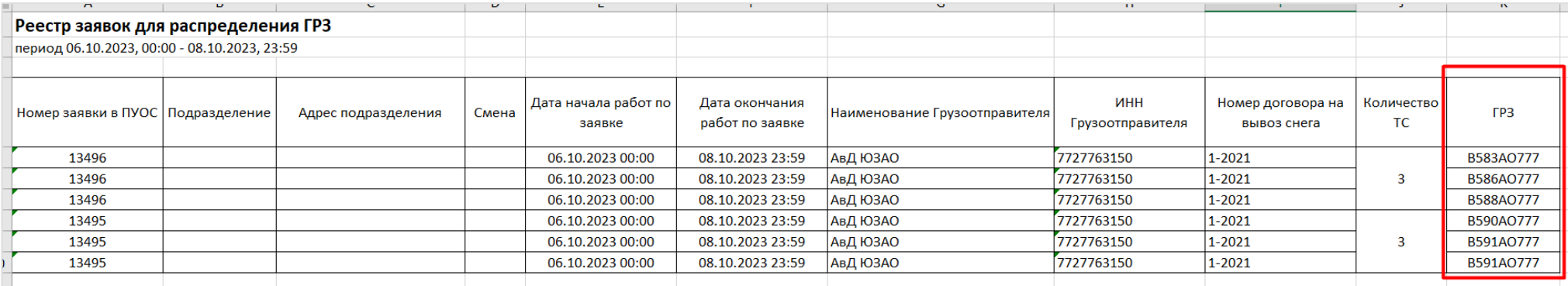

Рисунок 148 – Отчёт с номерами ГРЗ в формате xlsx после редактирования

<span id="page-143-0"></span>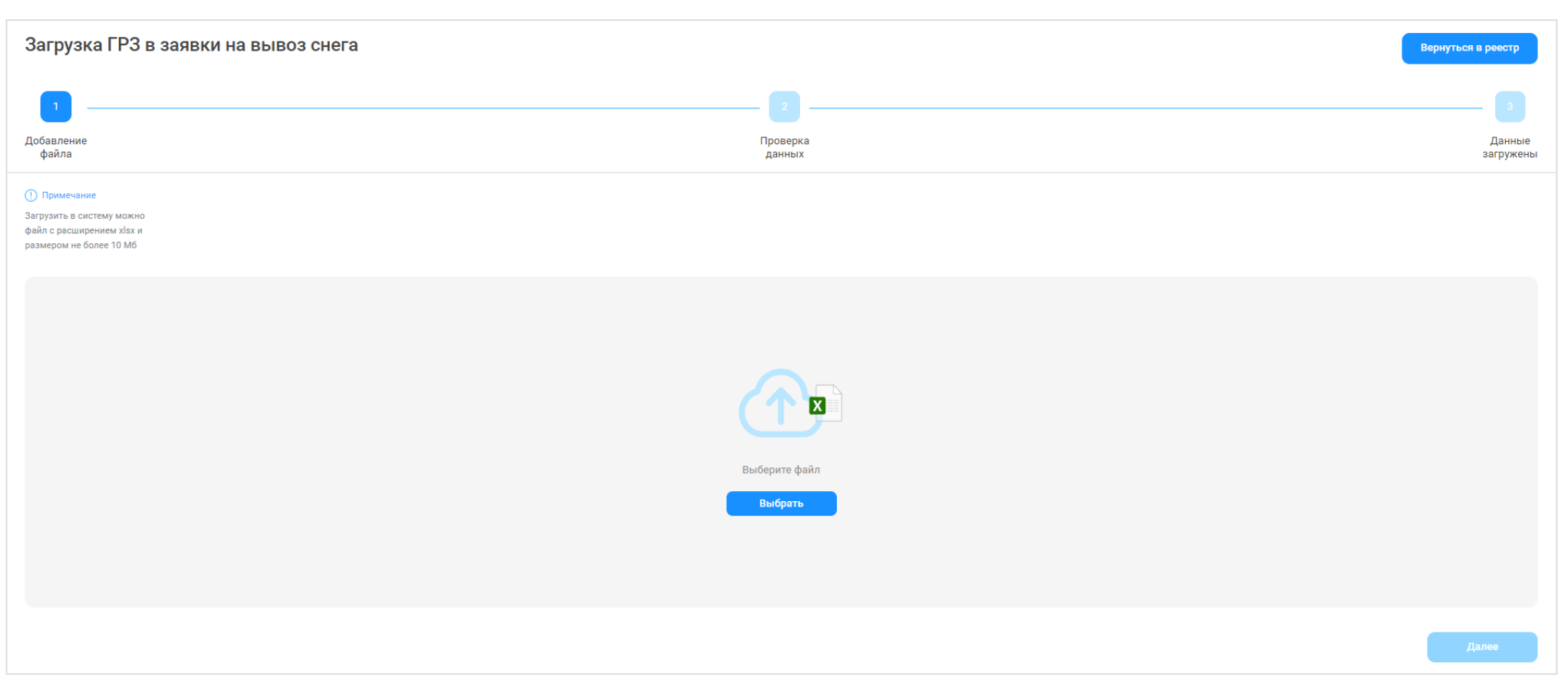

Рисунок 149 - Форма «Загрузка ГРЗ в заявки на вывоз снега»
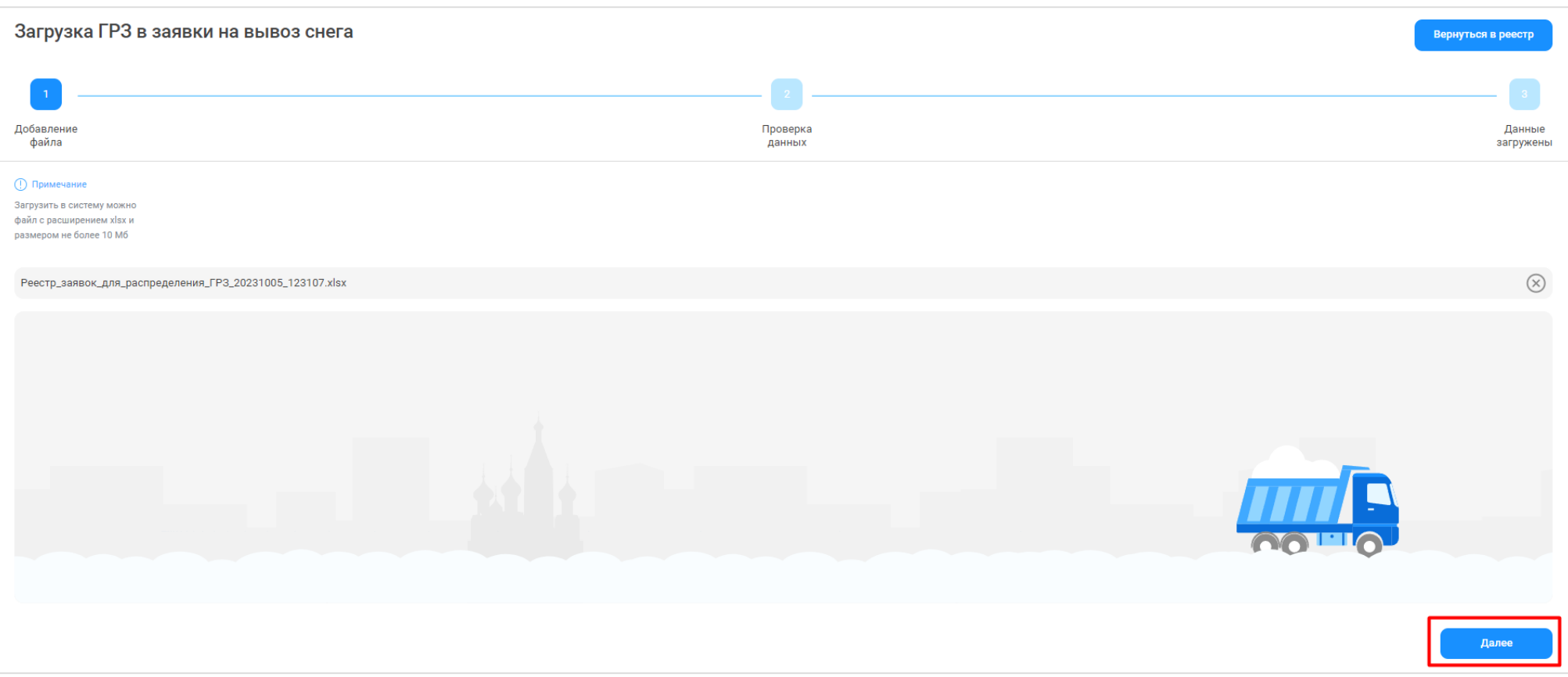

Рисунок 150 – Кнопка «Далее»

Загрузка ГРЗ в заявки на вывоз снега **Вернуться в реестр** Добавление Проверка Данные загружены файла данных (!) Примечание При нажатии на иконку просмотра ТС вы попадете в таблицу с ГРЗ, прикрепляемыми к заявке. Грузоперевозчик: АвД ЮЗАО  $ID \equiv$  $C \text{taryc}$ Номер заявки Подразделение Период работ по заявке Смена Наименование Грузоотправителя ИНН Грузоотправителя Номер договора Количество ТС (утверждено) Комментарии Ошибки Действие 06.10.2023, 00:00:00  $\odot$ 可日  $\overline{1}$ 13496 АвД ЮЗАО 7727763150  $1-2021$  $\overline{3}$ Ошибок нет ×. ÷. 08.10.2023, 23:59:00 06.10.2023.00:00:00  $\overline{u}$  $\odot$  $\overline{2}$ 13495  $\mathcal{L}$ АвД ЮЗАО 7727763150  $1 - 2021$  $\overline{3}$  $\mathcal{L}$ Ошибок нет o. 08.10.2023, 23:59:00 Назад Загрузить

### Рисунок 151 - Загрузки по заявкам без ошибок

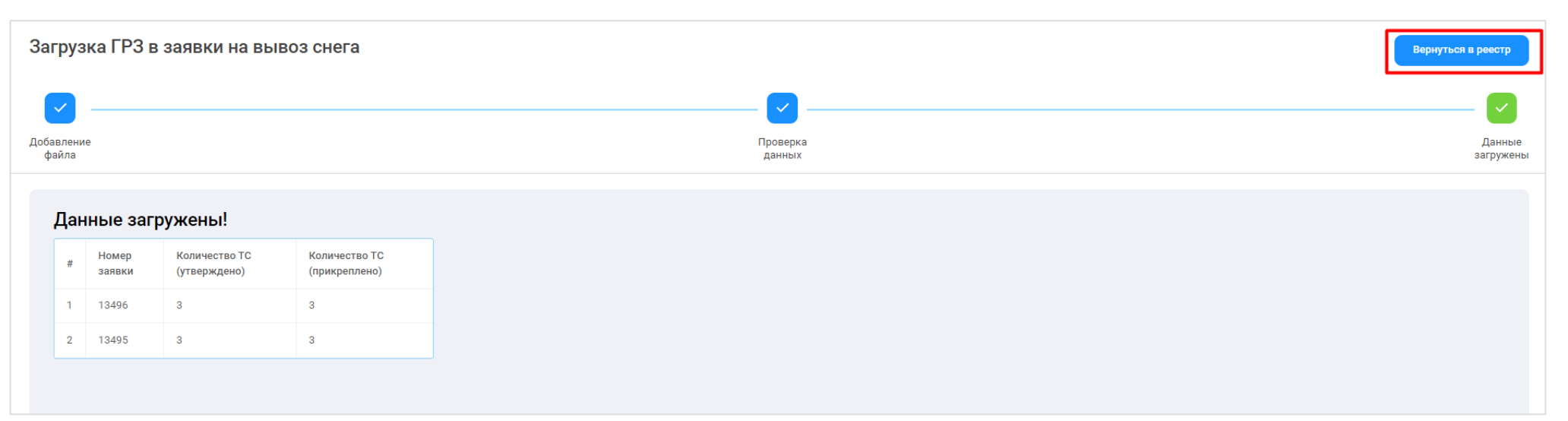

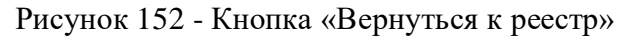

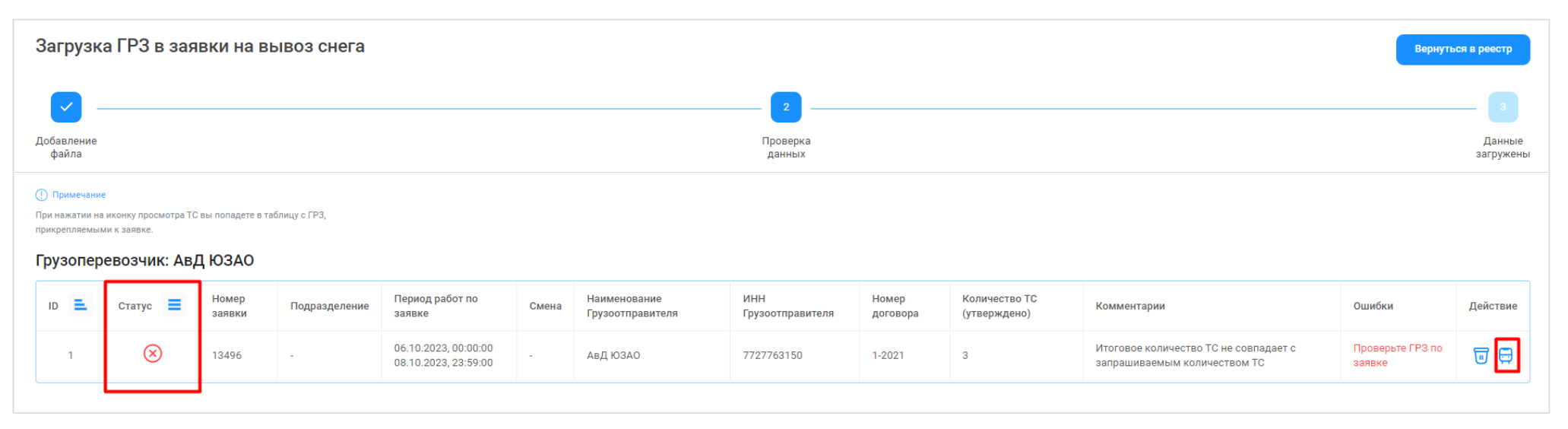

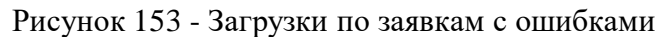

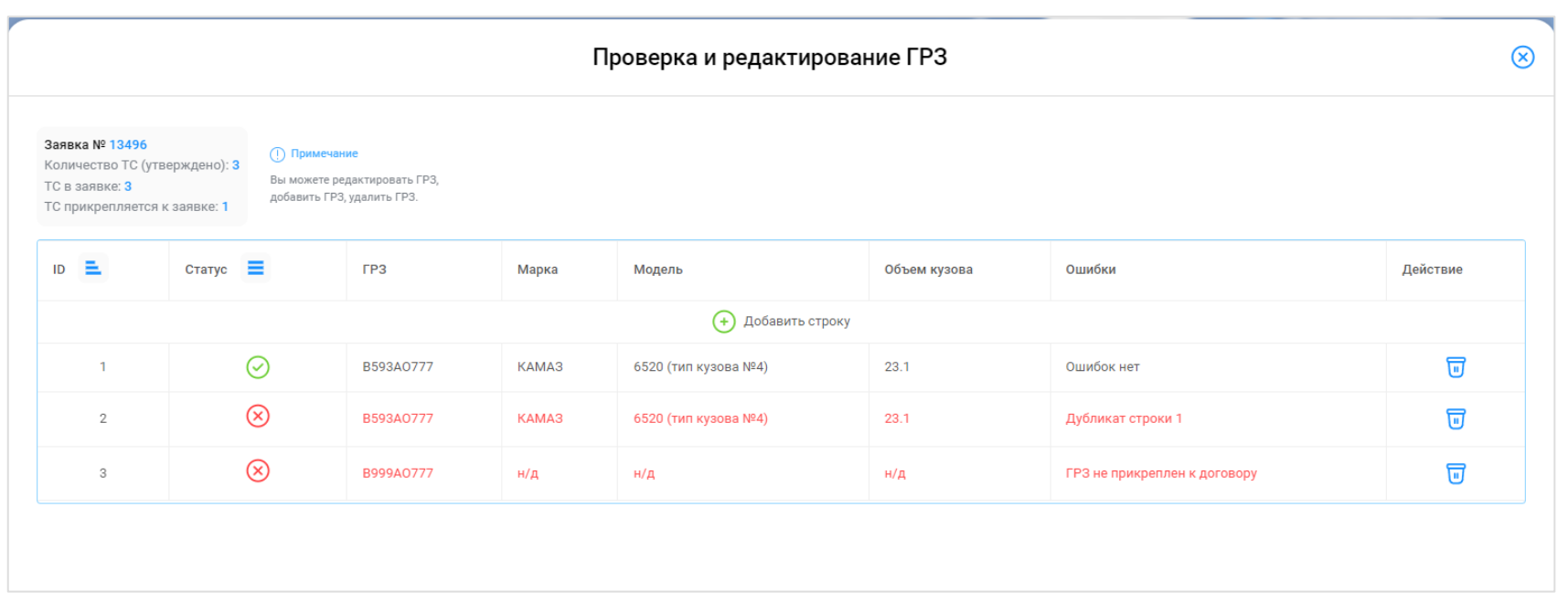

Рисунок 154 - Форма «Проверка и редактирование ГРЗ»

#### **6.5 Перевод заявки в статус «Активная»**

**Участники процесса:** Грузоперевозчики

**Шаг 18.** После того, как необходимое количество ТС будет добавлено в заявку, данную заявку необходимо перевести в статус «Активная» с помощью кнопки «Утвердить» (Рисунок 155 - Перевод [в статус «Активная» с помощью кнопки «Утвердить»\)](#page-148-0).

После нажатия кнопки «Утвердить» на форме «Детальная информация по заявке на вывоз снега №» в каждой строке с номерами добавленных ГРЗ, появятся кнопки: «Привязать пластиковую карту», «Привязать виртуальную карту» (Рисунок 156 - [Кнопки: «Привязать](#page-149-0)  [пластиковую карту», «Привязать виртуальную карту»\)](#page-149-0), статус заявки при этом изменится на «Активная».

В случае, если в заявке будет установлен признак «Проезды только по МП», тогда на шаге **Шаг 18** в каждой строке с номерами добавленных ГРЗ появится только одна кнопка «Привязать виртуальную карту» (Рисунок 157 - [Одна кнопка «Привязать виртуальную карту»\)](#page-150-0), т.е. по такой заявке (с признаком «Проезды только по МП») проезды можно будет осуществлять только по виртуальной карте, без возможности использования физической карты.

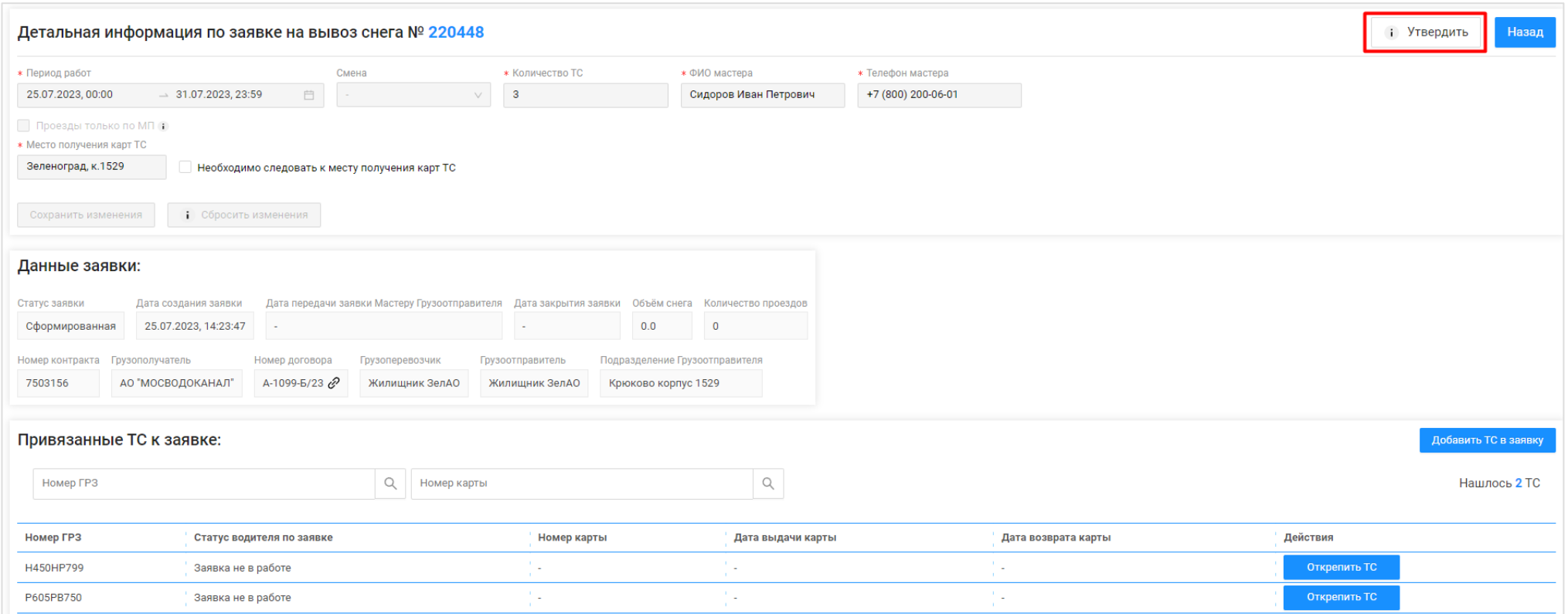

<span id="page-148-0"></span>Рисунок 155 - Перевод в статус «Активная» с помощью кнопки «Утвердить»

**ПУФС ПК Грузоотправителя**  $\Delta_{14}$ ⊩ Выход Сезон 2021-2023 Главная Реестр ИИП Реестр Электронных Документов Реестр Квитанций Реестр запросов на корректировку Реестр Корректировок Реестр Контрактов Реестр Договоров на вывоз снега Реестр Предварительных Заявок на вывоз снега Реестр Детальная информация по заявке на вывоз снега № 220318 Улалить і Завершить заявку Назал \* Период работ Смена **\* Количество ТС** • ФИО мастера **\*** Телефон мастера  $\mathbb{B}$  $\overline{2}$ 24.05.2023, 00:00  $\rightarrow 24.05.2023, 23:59$ Ножкина А.А. +7 (384) 778-22-22 Проезды только по МП і **\* Место получения карт ТС** Бульвар Б, 3  $\overline{\smile}$  Необходимо следовать к месту получения карт ТС Сохранить изменения | ; Сбросить изменения Данные заявки: Статус заявки Дата создания заявки Дата передачи заявки Мастеру Грузоотправителя Дата закрытия заявки Объём снега Количество проездов Активная 9 09.06.2023, 16:28:55 27.06.2023, 13:07:32 and the state of the  $0.0$  $\overline{0}$ Номер контракта Грузополучатель Номер договора Грузоперевозчик Грузоотправитель Полразлеление Грузоотправителя  $\sim$ Пример\_Илья @ ОБЩЕСТВО С ОГРАНИЧЕННОЙ ОТВЕТСТВЕННОСТЬЮ "АГАВА-М" ГБУ "Автомобильные дороги" Булочкино Привязанные ТС к заявке: Вернуть все карты Номер ГРЗ О Номер карты  $Q$ Нашлось 6 ТС Номер ГРЗ Статус водителя по заявке Номер карты Дата выдачи карты Дата возврата карты Действия X890HA102 Заявка не в работе 62 υ. Par Привязать пластиковую карту Привязать виртуальную карту ● E908XX77 Заявка не в работе ۰. 54 62 Привязать виртуальную карту ●

<span id="page-149-0"></span>Рисунок 156 - Кнопки: «Привязать пластиковую карту», «Привязать виртуальную карту»

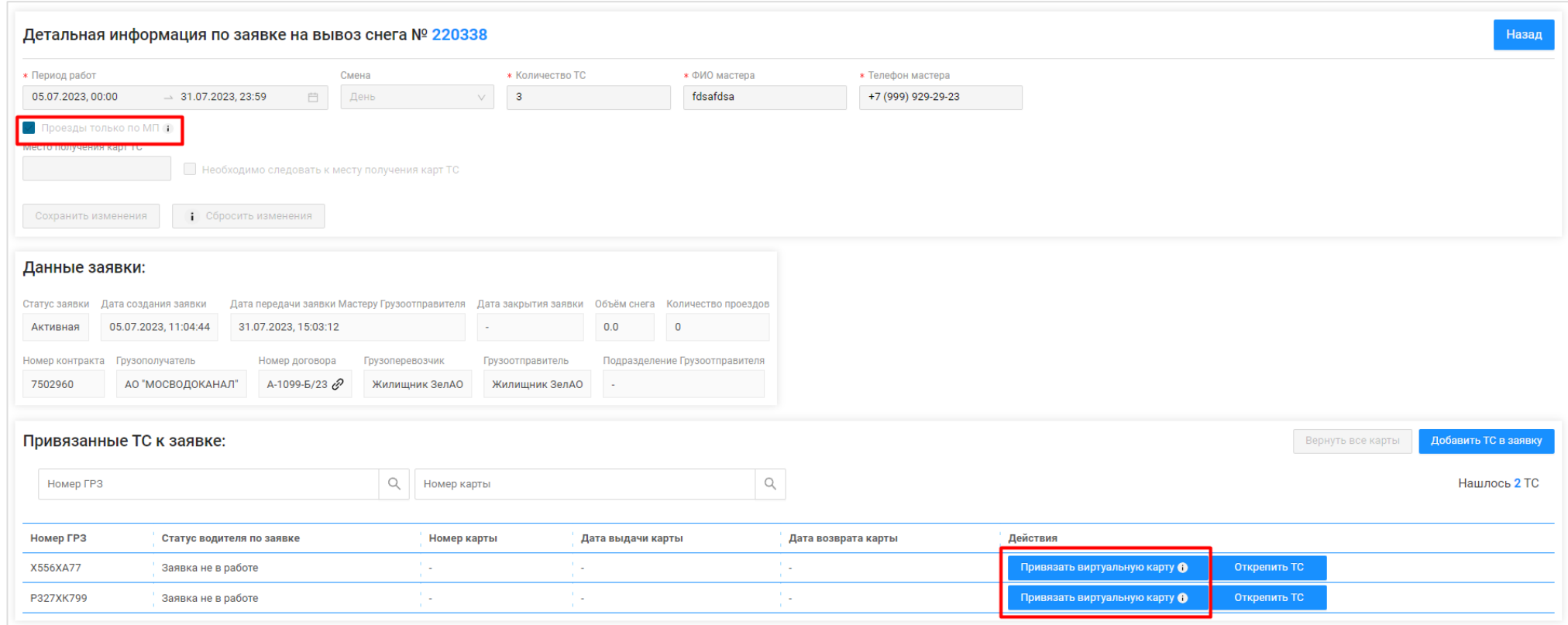

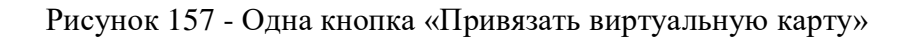

## <span id="page-150-0"></span>**6.6 Прикрепление карт к ТС**

**Участники процесса:** Грузоотправители, Грузоперевозчики

**Шаг 19.** На форме «Детальная информация по заявке на вывоз снега №» (Рисунок 156 - [Кнопки: «Привязать пластиковую карту»,](#page-149-0)  [«Привязать виртуальную карту»\)](#page-149-0) необходимо нажать кнопку:

«Привязать пластиковую карту» - в случае, если работа по заявке будет осуществляться по МП «Снег» с использованием пластиковой карты, которая была выдана Грузополучателем перед началом сезона и которая добавлена в Контракт на утилизацию снега в ПУОС АСУ ОДС.

«Привязать виртуальную карту» - в случае, если работа по заявке будет осуществляться по МП «Снег» без использования пластиковой карты, т.е. только по МП «Снег».

После нажатия кнопки «Привязать пластиковую карту» на форме «Привязать карту к ТС» необходимо выбрать требуюмую карту из выпадающего списка (Рисунок 158 – [Выбор карты\)](#page-152-0) и нажать кнопку «Привязать карту» (Рисунок 159 - Кнопка [«Привязать карту»\)](#page-153-0). После чего карта будет добавлена по строке в списке «Привязанные ТС к заявке:» (Рисунок 160 - [Карта в списке «Привязанные ТС к заявке:»\)](#page-154-0), при этом в поле «Действия» станет доступной кнопка «Открепить карту».

После нажатия кнопки «Привязать виртуальную карту», карта будет добавлена по строке в списке «Привязанные ТС к заявке:» [\(Рисунок](#page-155-0)  161 – [Виртуальная карта в списке «Привязанные ТС к заявке:»\)](#page-155-0), при этом в поле «Действия» станет доступной кнопка «Открепить карту».

Последовательно необходимо привязать карты к каждому ТС в Заявке на вывоз снега.

После того, как карты будут привязаны к ТС, данная заявка будет доступна в МП «Снег» в списке активных заявок [\(Рисунок 162](#page-156-0) - Cписок [активных заявок\)](#page-156-0). Следовательно, если водитель не видит заявку в МП «Снег», в первую очередь необходимо проверить, прикреплена ли карта к ГРЗ водителя, который обращается с данным вопросом.

Дополнительно, в Заявке на вывоз снега можно отслеживать этапы работы водителя по заявке в столбце «Статус водителя по заявке» (Рисунок 163 - [Статус водителя по заявке\)](#page-157-0), в данном столбце по каждому ГРЗ будет отображаться текущий статус работы водителя по заявке в МП «Снег»: «Заявка не в работе», «Заявка в работе», «Направляется на погрузку / Погрузка», «Направляется / Находится на ССП», «Находится на ССП», «Штатно завершил работу», «Аварийно завершил работу».

В выпадающем списке карт (Рисунок 158 – [Выбор карты\)](#page-152-0) будут доступны только те карты, которые:

- − добавлены в действующий Контракт на утилизацию снега с Грузополучателем и являются валидными (действующими) на момент добавления карты в заявку;
- − не прикреплены к другим ТС в данной заявке либо в других Заявках на вывоз снега;

− добавлены в подразделение Грузоотправителя, к которому относится Мастер Грузоотправителя, который прикрепляет карты в заявке (*актуально только для роли Мастер Грузоотправителя, которые используют в своей работе Подразделения Грузоотправителя\**). \*- *Список прикрепленных карт к Подразделению Грузоотправителя доступен в карточке подразделения в справочнике «Подразделения Грузоотправителя» (*Рисунок 164 - [Список прикрепленных карт к Подразделению Грузоотправителя](#page-158-0)*). Дополнительно, у пользователя с ролью «Сотрудник Грузоотправителя» есть возможность добавить карты к подразделению по кнопке «Прикрепить карты к подразделению» либо открепить карту от подразделения по кнопке «Открепить карту» (*Рисунок 164 - [Список прикрепленных карт к Подразделению](#page-158-0)  [Грузоотправителя](#page-158-0)*).*

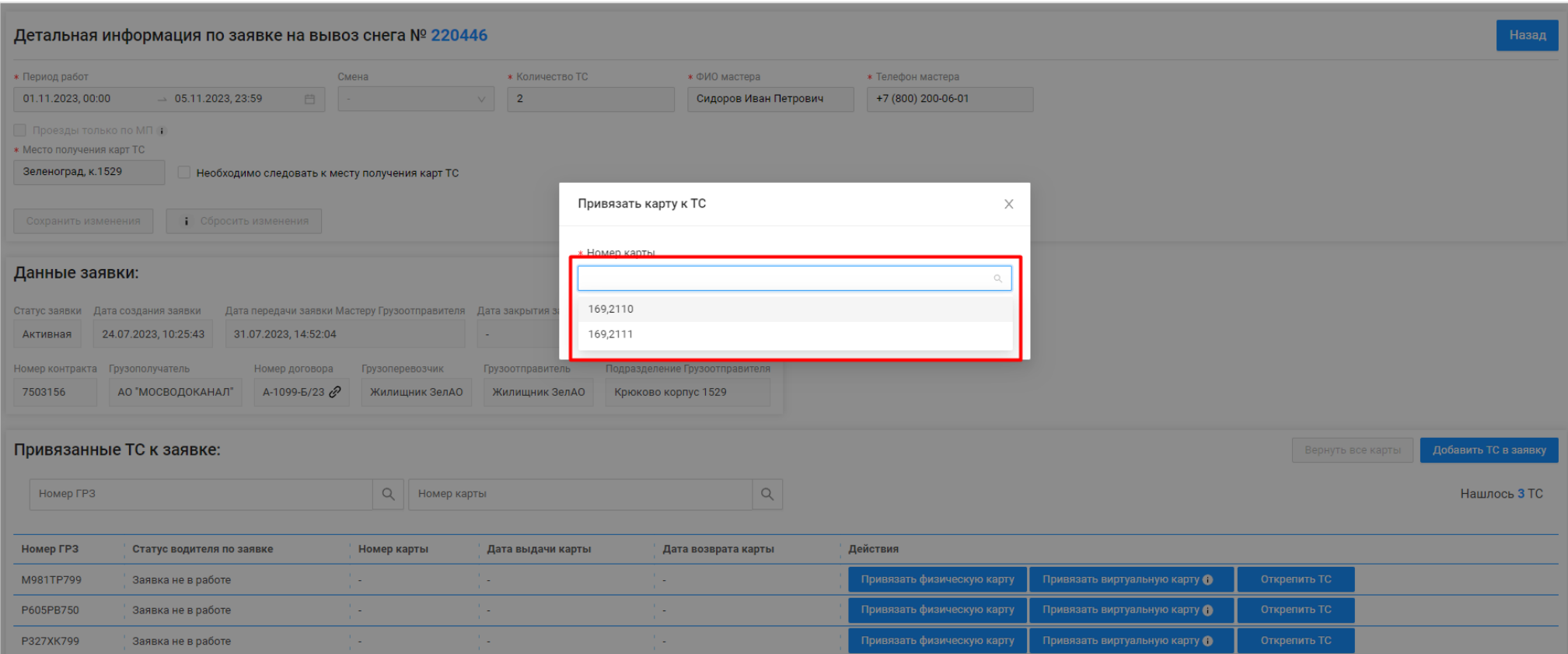

<span id="page-152-0"></span>Рисунок 158 – Выбор карты

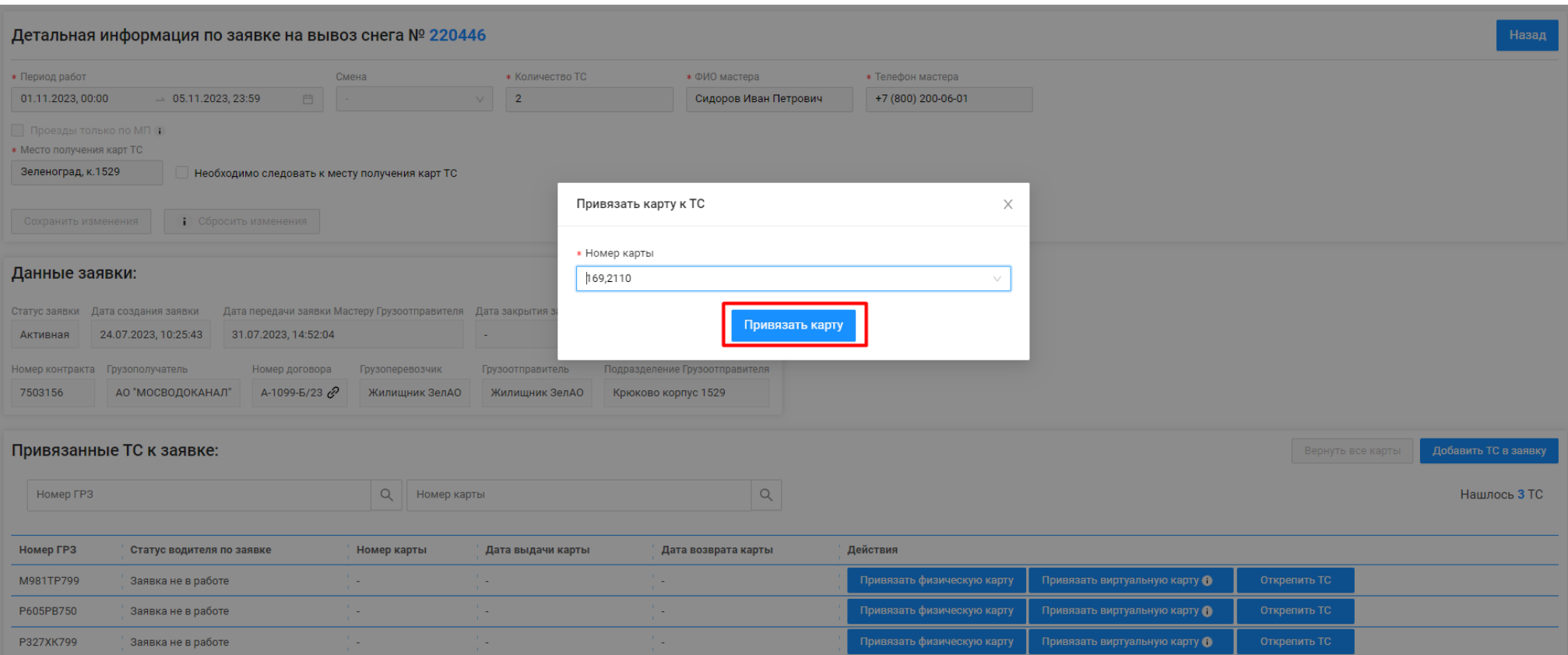

<span id="page-153-0"></span>Рисунок 159 - Кнопка «Привязать карту»

Детальная информация по заявке на вывоз снега № 220446 Назад \* Период работ Смена **\* Количество ТС** \* ФИО мастера \* Телефон мастера  $\overline{2}$ +7 (800) 200-06-01 01.11.2023, 00:00  $\rightarrow$  05.11.2023, 23:59  $\frac{1}{2}$ Сидоров Иван Петрович Проезды только по МП (1) \* Место получения карт ТС Зеленоград, к.1529 Необходимо следовать к месту получения карт ТС Сохранить изменения • Сбросить изменения Данные заявки: Статус заявки Дата создания заявки Дата передачи заявки Мастеру Грузоотправителя Дата закрытия заявки Объём снега Количество проездов 24.07.2023, 10:25:43 31.07.2023, 14:52:04  $32.0$  $\overline{1}$ Активная  $\sim$ Номер контракта Грузополучатель Номер договора Грузоперевозчик Грузоотправитель Подразделение Грузоотправителя 7503156 АО "МОСВОДОКАНАЛ" A-1099-B/23 Жилищник ЗелАО Жилищник ЗелАО Крюково корпус 1529 Привязанные ТС к заявке: Вернуть все карты Добавить ТС в заявку  $\hbox{\large\it Q}$ Номер ГРЗ Q Номер карты Нашлось 3 ТС Номер ГРЗ Статус водителя по заявке Номер карты Дата выдачи карты Дата возврата карты Действия M981TP799 Заявка не в работе 169,2110 31.07.2023, 15:22:11  $\sim$ Вернуть карту Привязать виртуальную карту ● Открепить ТС P605PB750 Заявка не в работе Привязать физическую карту  $\sim$ ×.  $\sim$ Привязать физическую карту P327XK799 Заявка не в работе У. ţ. Привязать виртуальную карту  $\bigoplus$ Открепить ТС ÷,

<span id="page-154-0"></span>Рисунок 160 - Карта в списке «Привязанные ТС к заявке:»

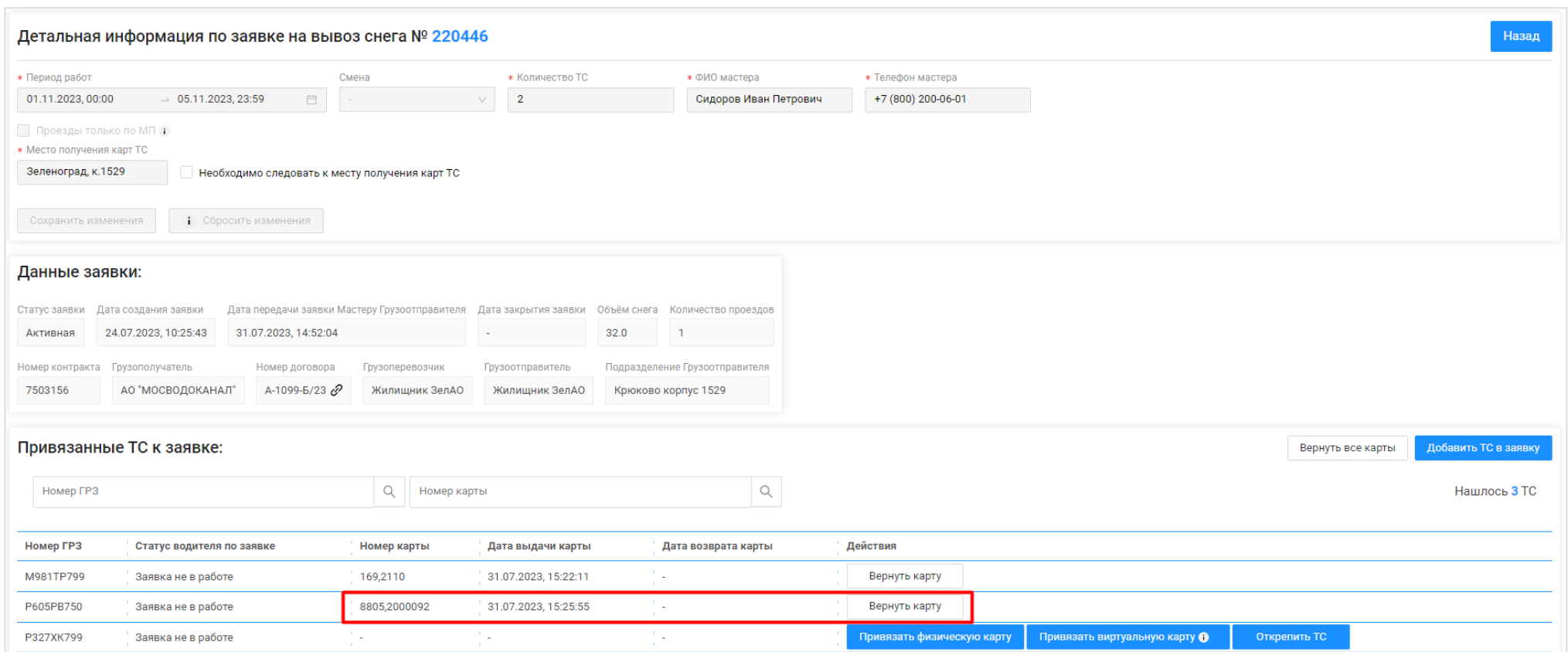

<span id="page-155-0"></span>Рисунок 161 – Виртуальная карта в списке «Привязанные ТС к заявке:»

<span id="page-156-0"></span>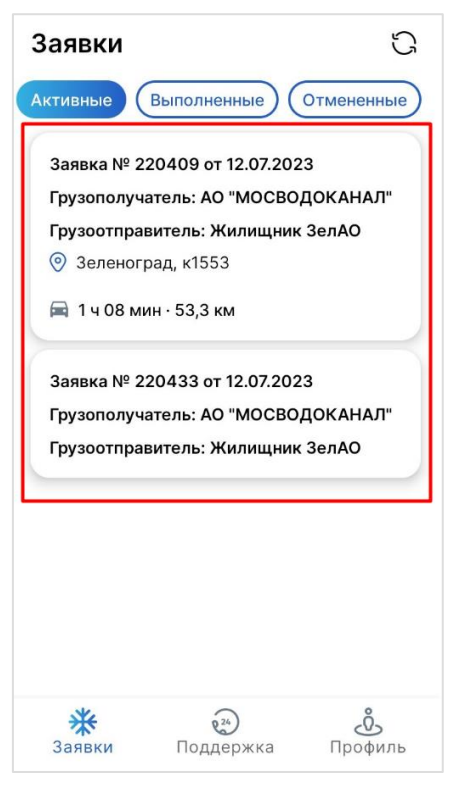

Рисунок 162 - Cписок активных заявок

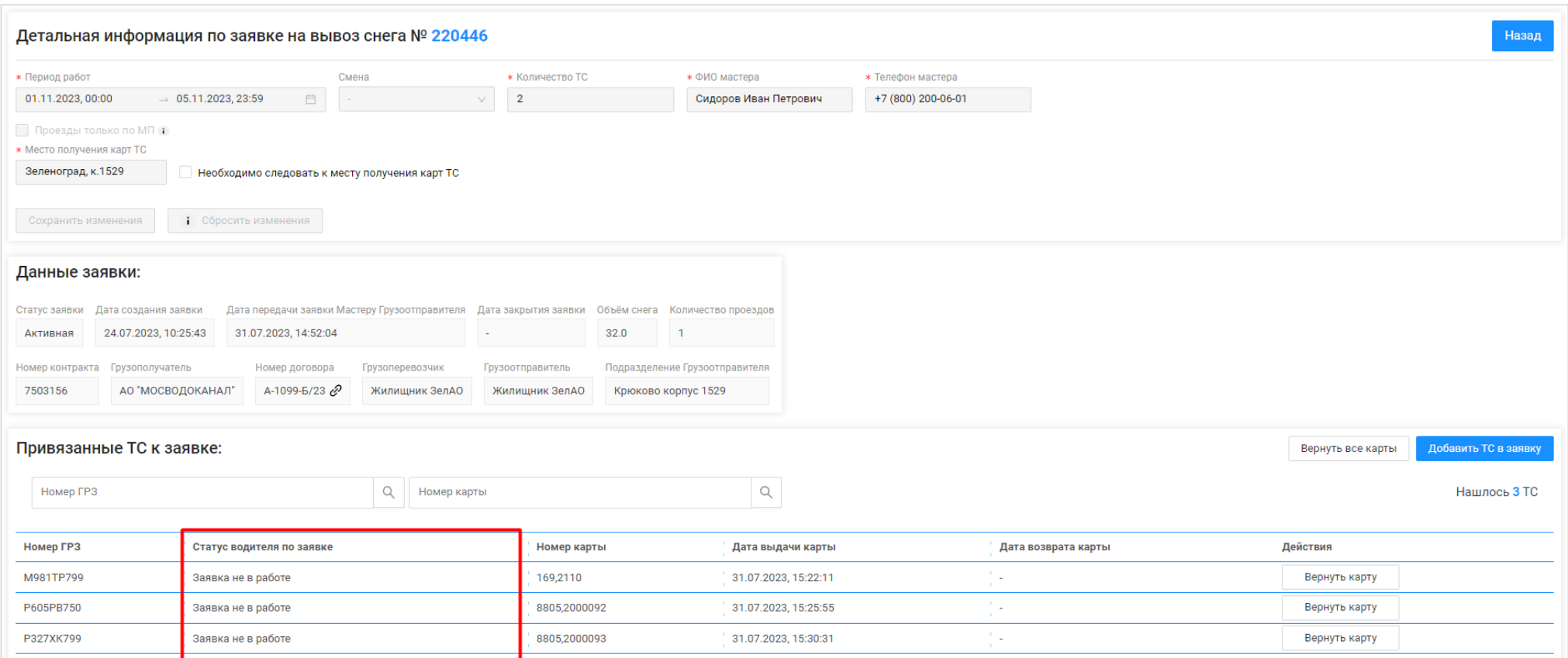

<span id="page-157-0"></span>Рисунок 163 - Статус водителя по заявке

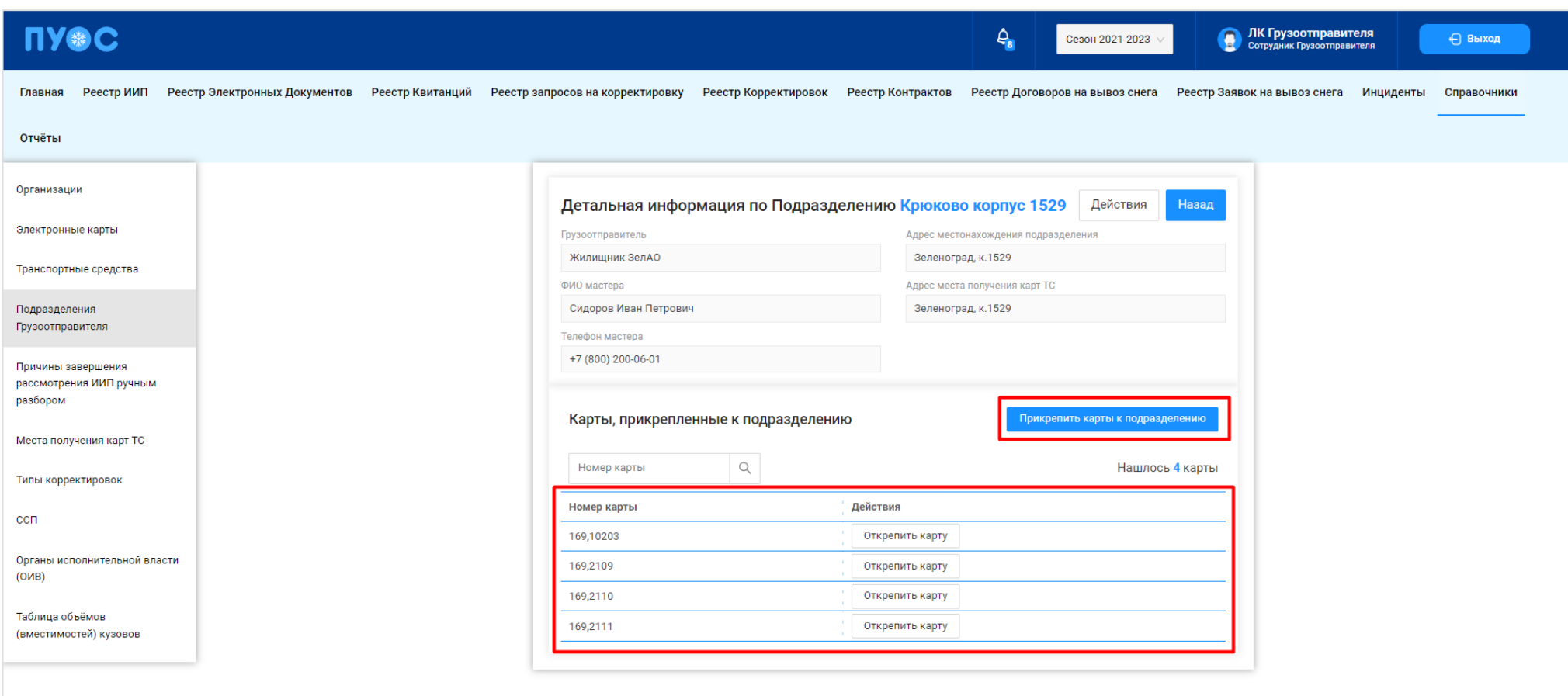

Рисунок 164 - Список прикрепленных карт к Подразделению Грузоотправителя

# <span id="page-158-0"></span>**6.7 Открепление карт от ТС**

**Участники процесса:** Грузоотправители, Грузоперевозчики

Карту можно открепить только в статусах водителя по заявке:

- − Заявка не в работе (до выбора заявки водителем);
- − Штатно завершил работу (после нажатия водителем кнопки "Завершить");
- − Аварийно завершил работу (после выбора водителем любой причины аварийного завершения работы по заявке).

Для всех остальных статусов водителя по заявке кнопка «Вернуть карту» не будет активной (Рисунок 166 - [Неактивная кнопка «Вернуть карту»\)](#page-160-1).

**Шаг 20.** После того, как водитель завершил работу по заявке (в поле «Статус водителя по заявке» будут значения «Штатно завершил работу» или «Аварийно завершил работу»), необходимо по строке с ГРЗ нажать кнопку «Вернуть карту» (Рисунок 165 - Кнопка [«Вернуть карту»\)](#page-160-0). Далее нажать кнопку «Да» в предупреждающем сообщении (Рисунок 167 [- Предупреждающее](#page-161-0) сообщение).

После того, как карта будет возвращена, в строке с ГРЗ будет заполнена «Дата возврата карты», а кнопка «Вернуть карту» пропадёт с формы (Рисунок 168 - [Заполнена «Дата возврата](#page-162-0) карты»).

Последовательно необходимо вернуть все карты по каждому ГРЗ в Заявке на вывоз снега, после того как водитель завершит работу по заявке в МП «Снег».

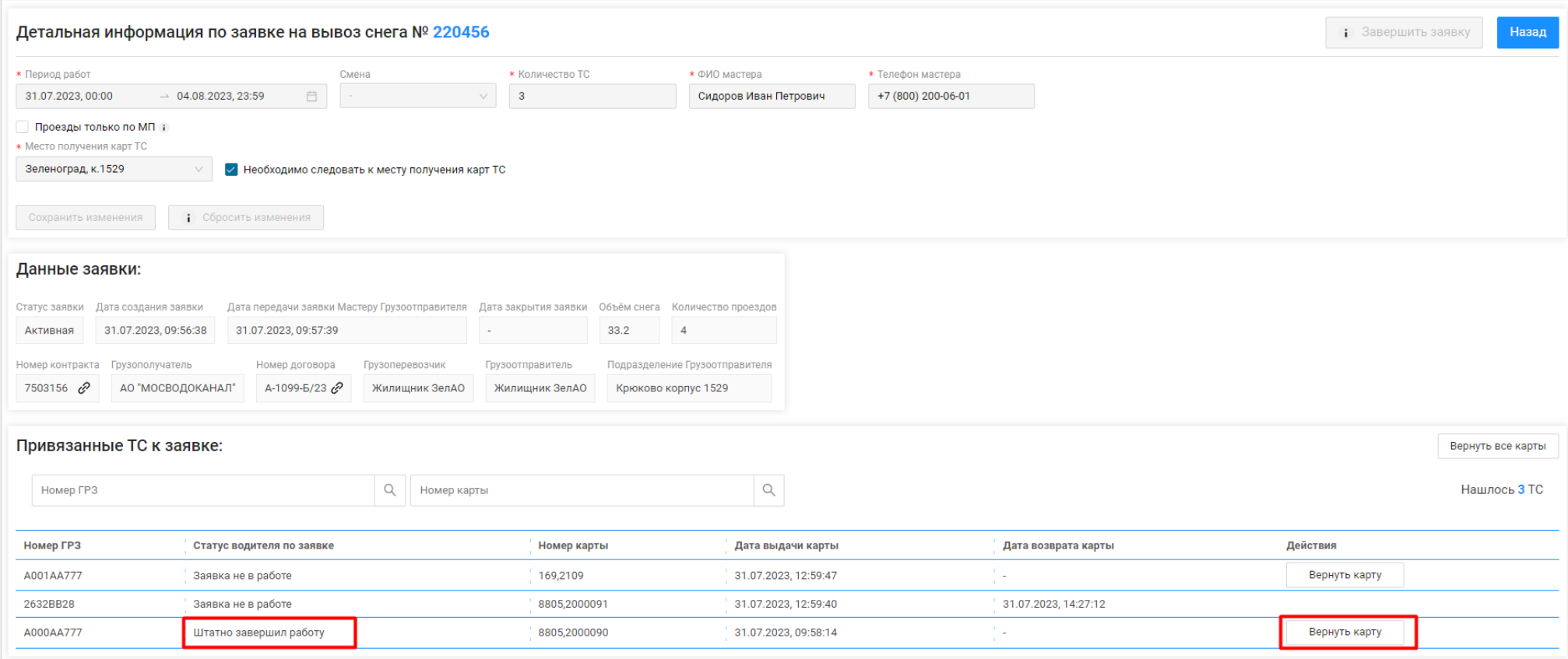

# Рисунок 165 - Кнопка «Вернуть карту»

<span id="page-160-1"></span><span id="page-160-0"></span>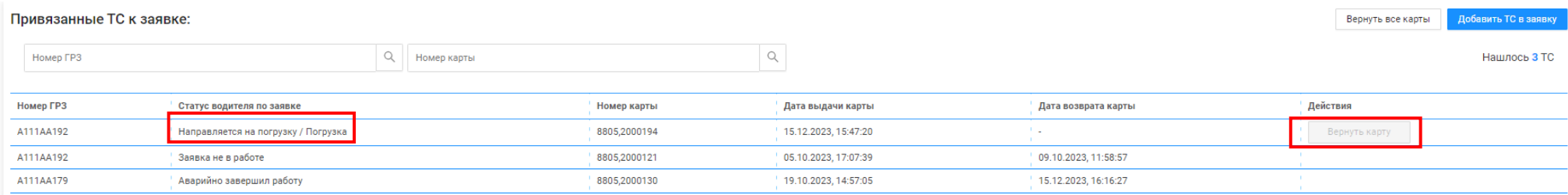

Рисунок 166 - Неактивная кнопка «Вернуть карту»

Детальная информация по заявке на вывоз снега № 220456 В Завершить заявку Назад \* Период работ **\* Количество ТС** \* ФИО мастера \* Телефон мастера Смена 31.07.2023, 00:00  $\rightarrow$  04.08.2023, 23:59 自  $\overline{\mathbf{3}}$ Сидоров Иван Петрович +7 (800) 200-06-01 Проезды только по МП 1 \* Место получения карт ТС Зеленоград, к.1529  $\vee$  Необходимо следовать к месту получения карт ТС Сохранить изменения • Сбросить изменения Данные заявки: Дата передачи заявки Мастеру Грузоотправителя Дата закрытия заявки Объём снега Количество проездов Статус заявки Дата создания заявки 31.07.2023.09:56:38 31.07.2023.09:57:39  $33.2$  $\overline{4}$ Активная Номер контракта Грузополучатель Номер договора Грузоперевозчик Грузоотправитель Подразделение Грузоотправителя 7503156 & АО "МОСВОДОКАНАЛ" A-1099-B/23  $\mathscr{O}$ Жилищник ЗелАО Жилишник ЗелАО Крюково корпус 1529 • Вы уверены, что хотите вернуть карту? Привязанные ТС к заявке: ть все карты Обращайте внимание на статус водителя  $Q$ Номер ГРЗ О Номер карты по заявке. Если водитель направляется на илось **3** ТС ССП или находится на ССП, дождитесь смены статуса либо попросите водителя завершить работу по заявке, прежде чем Номер ГРЗ Статус водителя по заявке Номер карты Дата выдачи карты Дата возврата карты откреплять карту. A001AA777 Заявка не в работе 169,2109 31.07.2023, 12:59:47 ÷. Нет Да 31.07.2023, 14:27:12 2632BB28 Заявка не в работе 8805,2000091 31.07.2023, 12:59:40 31.07.2023, 09:58:14 Вернуть карту A000AA777 Штатно завершил работу 8805,2000090

<span id="page-161-0"></span>Рисунок 167 - Предупреждающее сообщение

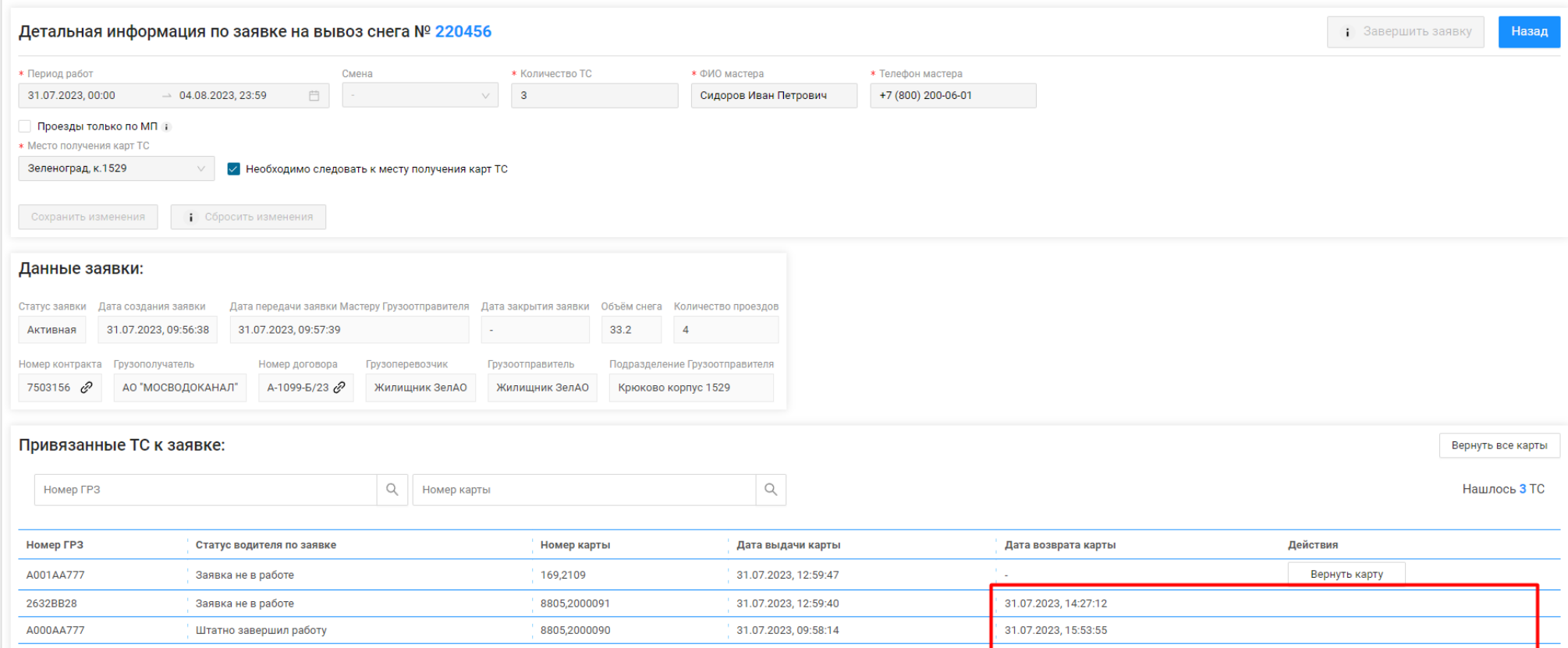

Рисунок 168 - Заполнена «Дата возврата карты»

#### <span id="page-162-0"></span>**6.8 Закрытие заявки**

**Участники процесса:** Грузоотправители

**Шаг 21.** После того, как все карты по заявке будут возвращены (на **Шаг 20**), на форме «Детальная информация по заявке на вывоз снега №» кнопка «Завершить заявку» станет активной (Рисунок 169 - [Кнопка «Завершить заявку» активная\)](#page-163-0). Для того, чтобы закрыть заявку необходимо нажать кнопку «Завершить заявку», после чего статус заявки изменится на «Закрытая» (Рисунок 170 - [Статус заявки «Закрытая»\)](#page-164-0).

На этом работа по Заявке на вывоз снега завершена.

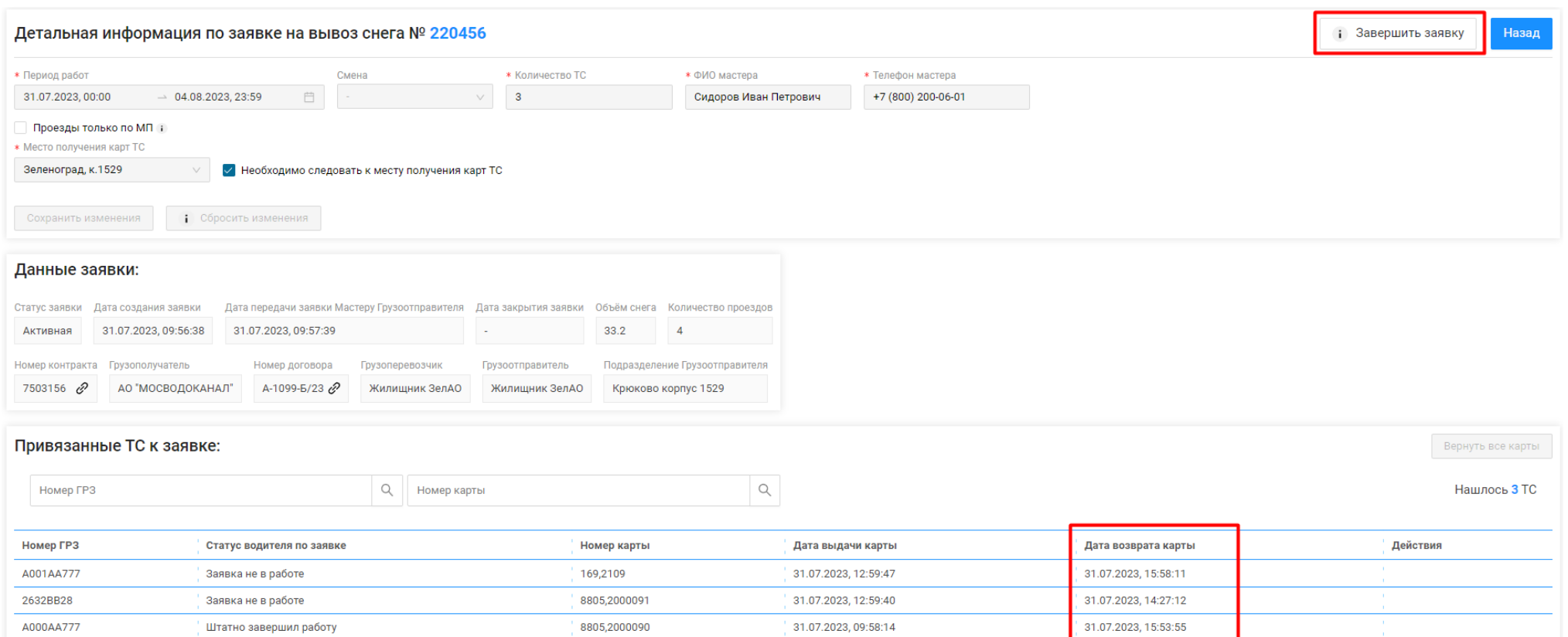

<span id="page-163-0"></span>Рисунок 169 - Кнопка «Завершить заявку» активная

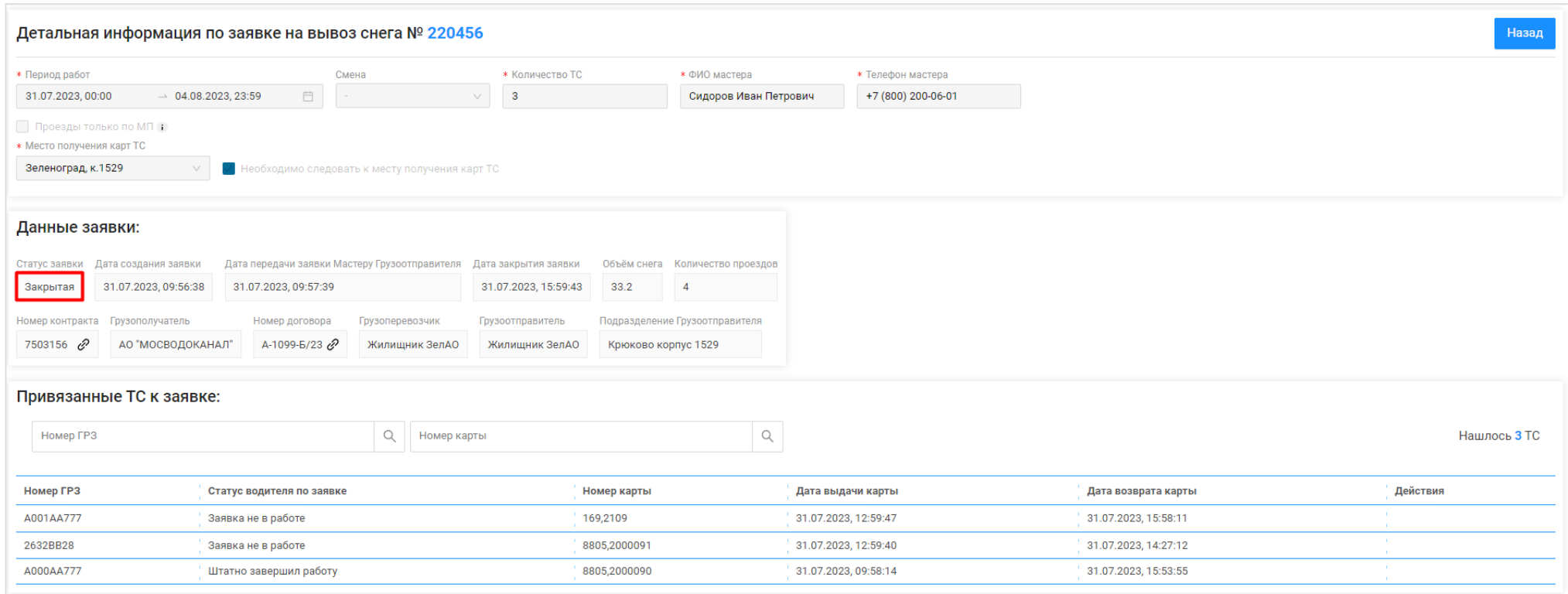

<span id="page-164-0"></span>Рисунок 170 - Статус заявки «Закрытая»

### **7 Работа с Реестром Заявок на вывоз снега**

#### **7.1 Механизм фильтрации по полям Реестра Заявок на вывоз снега**

Для удобства работы с Реестром Заявок на вывоз снега реализован механизм фильтрации по следующим полям реестра [\(Рисунок 171](#page-166-0) – Фильтры Реестра [Заявок на вывоз снега\)](#page-166-0):

- − Статус заявки (доступны к выбору значения: Новая, Сформированная, Активная, Закрытая);
- − Номер заявки;
- − Начало работы с:..по:.. (фильтр по периоду работы, по дате «Начало проведения работ»);
- − Окончание работы с:..по:.. (фильтр по периоду работы, по дате «Окончание проведения работ»);
- − Передача Мастеру с:..по:.. (фильтр по дате передачи заявки Мастеру Грузоотправителя);
- − Дата закрытия с:..по:.. (фильтр по дате закрытия заявки);
- − Номер договора (номер Договора на вывоз снега, который был выбран в заявке);
- − Мастер (ФИО мастера);
- − Смена (доступны к выбору значения: День, Ночь);
- − Подразделение (фильтр по наименованию Подразделения Грузоотправителя);
- − Грузоперевозчик (поле доступно только для пользователей с ролями: «Сотрудник Грузоотправителя», «Мастер Грузоотправителя», «Сотрудник и Мастер Грузоотправителя», «Сотрудник Грузоотправителя и Грузоперевозчика»);
- − Грузоотправитель (поле доступно только для пользователей с ролью: «Сотрудник Грузоперевозчика», «Сотрудник Грузоотправителя и Грузоперевозчика»).

Для того, чтобы воспользоваться механизмом фильтрации, необходимо в полях фильтрации установить требуемые фильтры, после чего список заявок в реестре будет отображаться с учетом установленных фильтров.

Например, если установить фильтр по статусу заявки «Активная», тогда в списке реестра будут отображаться только заявки со с татусом «Активная» (Рисунок 172 - [Фильтр по статусу заявки «Активная»\)](#page-167-0).

Аналогично для всех остальных полей фильтрации.

ПУ®С  $\Delta$  $\overline{\mathbf{P}}$ ЛК Грузоотправителя Сезон 2021-2023 ⊕ Выход Сотрудник Грузоотправителя Главная Реестр ИИП Реестр Электронных Документов Реестр Квитанций Реестр запросов на корректировку Реестр Корректировок Реестр Контрактов Реестр Договоров на вывоз снега Реестр Заявок на вывоз снега Инциденты Справочники Отчёты  $\hbox{Q}$ Статус заявки Номер заявки Начало работ: с  $\rightarrow$  no  $\mathbb{H}^n$ Окончание работ: с  $\rightarrow$  no  $\overline{\phantom{a}}$ Передача Мастеру: с  $\rightarrow$  no  $\stackrel{\scriptscriptstyle\rm def}{=}\,$  $\hbox{\tt Q}$ Мастер  $\hbox{\tt Q}$ Дата закрытия: с  $\rightarrow$  no  $\frac{1}{2}$ Смена Подразделение Номер договора Грузоперевозчик Сбросить фильтры Создать Заявку Нашлось 10 Заявок Обновить данные Сформировать отчёт CTaTVC Дата передачи заявки Мастеру Номер Начало проведения Окончание Дата создания Дата закрытия Номер Количество Проезды только  $\mathbf{H}$ Мастер CMOUS Подразделение Грузоперевозчик Грузоотправителя TC. **DM** on **389BKW** заявки работ проведения работ **389RKW 339BKW** договора 31.07.2023 Силоров Иван Крюково корпус<br>1529 220457 31.07.2023.00:00 31.07.2023.23:59 31.07.2023.09:59:40 A-1099-6/23 **ДИТИВНАЯ** Жилишник ЗелАО  $\mathbf{R}$ u. a. 09:59:28 Сидоров и 31.07.2023,<br>09:56:38 31.07.2023,<br>15:59:43 Сидоров Иван Крюково корпус<br>1529 Закрытая 220456 31.07.2023.00:00 04.08.2023.23:59 u. 31.07.2023.09:57:39 A-1099-6/23 Жилишник ЗелАО  $\overline{3}$ Петрович 25.07.2023 Силоров Иван Крюково корпус<br>1529 31.07.2023, 23:59 31.07.2023, 14:55:27  $\overline{3}$ Активная 220448 25.07.2023, 00:00 S. A-1099-6/23 Жилищник ЗелАО 14:23:47 Петрович 24.07.2023, Сидоров Иван Крюково корпус **Дитивная** 220446 01.11.2023, 00:00 05.11.2023.23:59 o. 31.07.2023.14:52:04 S. A-1099-6/23 Жилишник ЗелАО  $\overline{2}$ 10:25:43 Петрович 1529 14.07.2023,<br>15:54:27 ООО "БАВ-<br>ТрансСервис" Петров Иван<br>Петрович Савелки корпус<br>623 Активная 220438 15.07.2023, 00:00 15.07.2023, 23:59 G. 14.07.2023, 15:54:34 A-843-5/23  $\overline{4}$ ÷. 12.07.2023, Иванов Иван  $\checkmark$ **ДИТИВНАЯ** 220433 12.07.2023, 00:00 31.07.2023, 23:59 υ. 12.07.2023, 09:29:06 υ. A-1099-6/23 i. Жилишник ЗелАО  $\overline{\mathbf{3}}$ 09:27:13 Иванович 12.07.2023 Иванов Иван  $\checkmark$ 220409 12.07.2023, 00:00 31.07.2023, 23:59 12.07.2023, 09:24:40 A-1099-6/23  $\overline{3}$ Активная  $\omega$  . i. ÷. Жилищник ЗелАО Иванович  $05.07.2023$  $\checkmark$ Активная 220338 05.07.2023, 00:00 31.07.2023, 23:59 День 31.07.2023, 15:03:12 ω. A-1099-6/23 fdsafdsa ω. Жилищник ЗелАО  $3<sup>1</sup>$ 05.07.2023 31.07.2023,<br>14:26:28 220337 05.07.2023.00:00 31.07.2023, 23:59 10.07.2023, 18:53:37 A-1099-6/23 fdsafdsa  $\overline{\mathbf{3}}$ Закрытая День S. Жилишник ЗелАО

Рисунок 171 – Фильтры Реестра Заявок на вывоз снега

17.07.2023,<br>09:29:44

A-1099-6/23

ФИО

×.

 $\overline{4}$ 

Жилищник ЗелАО

29.06.2023,<br>17:24:47

Ночь

<span id="page-166-0"></span>Закрытая

220334

29.06.2023, 00:00

30.06.2023, 23:59

29.06.2023, 17:25:34

| <b>ПУФС</b><br>$\Delta$<br>Ω<br>Сезон 2021-2023 |                                                             |                               |                               |                  |                              |          |                                                          |                         |                      |                                                      |                          | ЛК Грузоотправителя<br>Сотрудник Грузоотправителя |                              | ← Выход                 |                                 |
|-------------------------------------------------|-------------------------------------------------------------|-------------------------------|-------------------------------|------------------|------------------------------|----------|----------------------------------------------------------|-------------------------|----------------------|------------------------------------------------------|--------------------------|---------------------------------------------------|------------------------------|-------------------------|---------------------------------|
| Главная                                         | Реестр ИИП                                                  | Реестр Электронных Документов |                               | Реестр Квитанций |                              |          | Реестр запросов на корректировку<br>Реестр Корректировок |                         |                      | Реестр Контрактов<br>Реестр Договоров на вывоз снега |                          |                                                   | Реестр Заявок на вывоз снега | Инциденты               | Справочники                     |
| Отчёты                                          |                                                             |                               |                               |                  |                              |          |                                                          |                         |                      |                                                      |                          |                                                   |                              |                         |                                 |
| Активная X                                      |                                                             |                               | Номер заявки                  |                  |                              | Q        | Начало работ: с<br>$\rightarrow$ no                      |                         | 自                    | Окончание работ: с                                   | $\rightarrow$ $\Box$     | $\frac{a}{b-1}$                                   | Передача Мастеру: с          | $\rightarrow$ no        | 自                               |
|                                                 | 白<br>Дата закрытия: с<br>$\rightarrow$ no<br>Номер договора |                               |                               |                  |                              | $\alpha$ | Мастер                                                   |                         | $\hbox{\large\it Q}$ | Смена                                                |                          |                                                   | Подразделение                | $\vee$                  |                                 |
| Грузоперевозчик<br>$\vee$                       |                                                             |                               |                               |                  |                              |          |                                                          |                         |                      |                                                      |                          | Сбросить фильтры                                  |                              |                         |                                 |
| Обновить данные                                 |                                                             | Сформировать отчёт            | Создать Заявку                |                  |                              |          |                                                          |                         |                      |                                                      |                          |                                                   |                              |                         | Нашлось 7 Заявок                |
| Статус<br>заявки                                | Номер<br>заявки                                             | Начало проведения<br>работ    | Окончание<br>проведения работ | Смена            | Дата создания<br>◡<br>заявки |          | Дата передачи заявки Мастеру<br>Грузоотправителя         | Дата закрытия<br>заявки |                      | Номер<br>договора                                    | Мастер                   | Подразделение                                     | Грузоперевозчик              | Количество<br><b>TC</b> | Проезды только<br>по МП         |
| Активная                                        | 220457                                                      | 31.07.2023, 00:00             | 31.07.2023, 23:59             | $\sim$           | 31.07.2023,<br>09:59:28      |          | 31.07.2023.09:59:40                                      |                         |                      | A-1099-6/23                                          | Сидоров Иван<br>Петрович | Крюково корпус<br>1529                            | Жилищник ЗелАО               | $^{\circ}$ 3            | <b>STEP</b>                     |
| Активная                                        | 220448                                                      | 25.07.2023, 00:00             | 31.07.2023, 23:59             |                  | 25.07.2023,<br>14:23:47      |          | 31.07.2023, 14:55:27                                     |                         |                      | A-1099-6/23                                          | Сидоров Иван<br>Петрович | Крюково корпус<br>1529                            | Жилищник ЗелАО               | $\overline{\mathbf{3}}$ | <b>COL</b><br><b>COL</b>        |
| Активная                                        | 220446                                                      | 01.11.2023, 00:00             | 05.11.2023, 23:59             | ÷.               | 24.07.2023,<br>10:25:43      |          | 31.07.2023, 14:52:04                                     |                         |                      | A-1099-6/23                                          | Сидоров Иван<br>Петрович | Крюково корпус<br>1529                            | Жилищник ЗелАО               | $\overline{2}$          | $\sim 10^{-1}$<br>- 11          |
| Активная                                        | 220438                                                      | 15.07.2023, 00:00             | 15.07.2023, 23:59             | 9 L              | 14.07.2023,<br>15:54:27      |          | 14.07.2023, 15:54:34                                     | ٠                       |                      | A-843-5/23                                           | Петров Иван<br>Петрович  | Савелки корпус<br>623                             | 000 '5AB-<br>ТрансСервис"    | $\overline{4}$          | <b>COL</b><br><b>CONTRACTOR</b> |
| Активная                                        | 220433                                                      | 12.07.2023, 00:00             | 31.07.2023, 23:59             |                  | 12.07.2023,<br>09:27:13      |          | 12.07.2023, 09:29:06                                     |                         |                      | A-1099-6/23                                          | Иванов Иван<br>Иванович  |                                                   | Жилишник ЗелАО               | $\overline{\mathbf{3}}$ | $\checkmark$                    |
| Активная                                        | 220409                                                      | 12.07.2023, 00:00             | 31.07.2023, 23:59             |                  | 12.07.2023,<br>09:24:29      |          | 12.07.2023, 09:24:40                                     |                         |                      | A-1099-6/23                                          | Иванов Иван<br>Иванович  |                                                   | Жилищник ЗелАО               | $\overline{\mathbf{3}}$ | $\checkmark$                    |
| Активная                                        | 220338                                                      | 05.07.2023, 00:00             | 31.07.2023, 23:59             | День             | 05.07.2023<br>11:04:44       |          | 31.07.2023, 15:03:12                                     |                         |                      | A-1099-6/23                                          | fdsafdsa                 |                                                   | Жилишник ЗелАО               | -3                      | $\checkmark$                    |

Рисунок 172 - Фильтр по статусу заявки «Активная»

#### <span id="page-167-0"></span>**7.2 Выгрузка Реестра Заявок на вывоз снега в отчёт в формате xlsx**

Для того, чтобы выгрузить Реестр Заявок на вывоз снега в отчёт в формате xlsx, необходимо установить фильтры (при необходимости) и нажать кнопку «Сформировать отчёт» (Рисунок 173 - Кнопка [«Сформировать отчёт»\)](#page-168-0).

Далее в сообщении в верхней части экрана нажать на кнопку Отчеты (Рисунок 174 – [Отчёт сформирован\)](#page-169-0).

В разделе «Сформированные отчёты» по строке с видом отчёта «Отчёт по Заявкам на вывоз снега» нажать кнопку «Скачать» [\(Рисунок 175](#page-170-0) – [Отчёт по заявкам на вывоз снега\)](#page-170-0). После чего отчёт по Реестру Заявок на вывоз снега в формате xlsx будет выгружен в папку загрузки и будет доступен для печати и редактирования (Рисунок 176 - [Отчёт по Реестру Заявок на вывоз снега в формате xlsx\)](#page-170-1).

**ПУФС ЛК Грузоотправителя**<br>Сотрудник Грузоотправителя  $\Delta_{\rm s}$  $\bullet$ ⊖ Выход Сезон 2021-2023 Главная Реестр ИИП Реестр Электронных Документов Реестр Квитанций Реестр запросов на корректировку Реестр Корректировок Реестр Контрактов Реестр Договоров на вывоз снега Реестр Заявок на вывоз снега Инциденты Справочники Отчёты Номер заявки  $\mathbb Q$ Начало работ: с  $\frac{1}{2}$ Окончание работ: с **□ Передача Мастеру: с**  $\frac{1}{1-\alpha}$  $\rightarrow$  00  $\rightarrow$  00  $\rightarrow$  00 Активная **Е Номер договора**  $\hbox{Q}$ Мастер  $\hbox{Q}$ Дата закрытия: с  $\rightarrow$  no Смена Подразделение Грузоперевозчик Сбросить фильтры  $\vee$ Обновить данные Сформировать отчёт Создать Заявку Нашлось 7 Заявок Статус Дата передачи заявки Мастеру Номер Начало проведения Окончание Дата создания Дата закрытия Номер Количество Проезды только Смена J Мастер Подразделение Грузоперевозчик заявки заявки работ проведения работ заявки Грузоотправителя заявки договора TC по МП 31.07.2023,<br>09:59:28 Сидоров Иван Крюково корпус<br>1529 Активная 220457 31.07.2023, 00:00 31.07.2023, 23:59 31.07.2023, 09:59:40 A-1099-6/23 Жилищник ЗелАО  $\overline{3}$ ω, Петрович 25.07.2023,<br>14:23:47 Сидоров Иван<br>Петрович Крюково корпус<br>1529 220448 25.07.2023.00:00 31.07.2023.23:59 31.07.2023.14:55:27 A-1099-6/23 54 Жилишник ЗелАО  $\overline{3}$ Активная o. 24.07.2023, Сидоров Иван<br>Петрович Крюково корпус<br>1529 Активная 220446 01.11.2023, 00:00 05.11.2023.23:59 62 31.07.2023, 14:52:04 S. A-1099-6/23 Жилищник ЗелАО  $\overline{2}$ 14.07.2023, Петров Иван Савелки корпус 000 'BAB-14.07.2023, 15:54:34 A-843-6/23 Активная 220438 15.07.2023, 00:00 15.07.2023, 23:59 ч. S.  $\overline{4}$ 15:54:27 623 ТрансСервис' Петрович 12.07.2023, Иванов Иван Активная 220433 12.07.2023, 00:00 31.07.2023, 23:59 υ., 12.07.2023, 09:29:06 S. A-1099-6/23 Жилишник ЗелАО  $\overline{\mathbf{3}}$  $\checkmark$  $\sim$ 09:27:13 Иванович 12.07.2023,<br>09:24:29 Иванов Иван  $\checkmark$ Активная 220409 12.07.2023, 00:00 31.07.2023, 23:59 9. a 12.07.2023, 09:24:40 A-1099-6/23 Жилищник ЗелАО  $\overline{3}$ ۰. Иванович 05.07.2023,<br>11:04:44  $\checkmark$ Активная 220338 05.07.2023, 00:00 31.07.2023, 23:59 День 31.07.2023, 15:03:12 ×. A-1099-6/23 fdsafdsa Жилищник ЗелАО  $\overline{\mathbf{3}}$  $\sim$ 

<span id="page-168-0"></span>Рисунок 173 - Кнопка «Сформировать отчёт»

<span id="page-169-0"></span>ПУ®С  $\Delta$ ● Отчёт № 58309 запрошен, его можно скачать в разделе Отчёты ₽ ЛК Грузоотправителя ← Выход Сезон 2021-2023 Сотрудник Грузоотправителя Главная Реестр ИИП Реестр Электронных Документов Реестр Квитанций Реестр запросов на корректировку Реестр Корректировок Реестр Контрактов Реестр Договоров на вывоз снега Реестр Заявок на вывоз снега Инциденты Справочники Отчёты  $\mathbb Q$ Начало работ: с **EN Передача Мастеру: с 20 → по** Номер заявки  $\rightarrow$  no  $\frac{1}{2}$ Окончание работ: с  $\rightarrow$  no  $\frac{1}{2}$ Активная  $\mathbb Q$  $\mathbb Q$ Дата закрытия: с  $\rightarrow$  no **Номер договора** Мастер Смена  $\vee$  Подразделение Грузоперевозчик  $\sim$ Сбросить фильтры Обновить данные Сформировать отчёт Создать Заявку Нашлось 7 Заявок Статус Номер Начало проведения Окончание Дата создания Дата передачи заявки Мастеру Дата закрытия Номер Количество Проезды только Мастер Подразделение Грузоперевозчик Смена J. проведения работ Грузоотправителя заявки **TC** по МП заявки заявки работ заявки договора 31.07.2023, Сидоров Иван Крюково корпус<br>1529 31.07.2023, 09:59:40 Активная 220457 31.07.2023, 00:00 31.07.2023, 23:59 ω. A-1099-5/23 Жилищник ЗелАО  $\overline{\mathbf{3}}$  $\sim$ 09:59:28 Петрович 25.07.2023,<br>14:23:47 Сидоров Иван<br>Петрович Крюково корпус<br>1529 31.07.2023, 14:55:27  $\overline{\mathbf{3}}$ Активная 220448 25.07.2023, 00:00 31.07.2023, 23:59 he. A-1099-6/23 Жилищник ЗелАО 24.07.2023,<br>10:25:43 Сидоров Иван<br>Петрович Крюково корпус<br>1529 540 31.07.2023, 14:52:04 A-1099-6/23  $\overline{2}$ Активная 220446 01.11.2023, 00:00 05.11.2023, 23:59 n. Жилищник ЗелАО 14.07.2023,<br>15:54:27 Петров Иван Савелки корпус 000 'BAB-Активная 220438 15.07.2023, 00:00 15.07.2023, 23:59 14.07.2023, 15:54:34 A-843-5/23  $\overline{4}$ he. . . Петрович 623 ТрансСервис' 12.07.2023, Иванов Иван  $\checkmark$ Активная 220433 12.07.2023, 00:00 31.07.2023, 23:59 h 20 12.07.2023, 09:29:06 ۰. A-1099-6/23  $\sim$ Жилищник ЗелАО  $\overline{\mathbf{3}}$ 09:27:13 Иванович 12.07.2023,<br>09:24:29 Иванов Иван 12.07.2023, 09:24:40  $\checkmark$ 220409 12.07.2023, 00:00 31.07.2023, 23:59 54 A-1099-6/23 Жилищник ЗелАО  $\overline{\mathbf{3}}$ Активная  $\sim$ Иванович 05.07.2023 31.07.2023, 15:03:12  $\checkmark$ Активная 220338 05.07.2023, 00:00 31.07.2023, 23:59 День A-1099-6/23 fdsafdsa  $\sim$ Жилищник ЗелАО  $^{\prime}$  3

170

Рисунок 174 – Отчёт сформирован

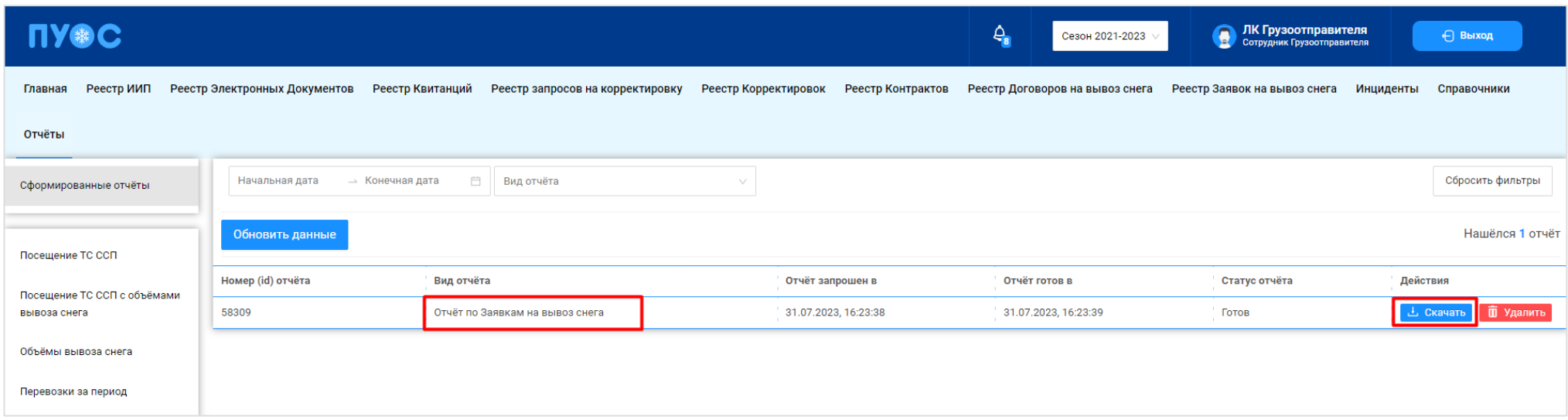

### Рисунок 175 – Отчёт по заявкам на вывоз снега

<span id="page-170-1"></span><span id="page-170-0"></span>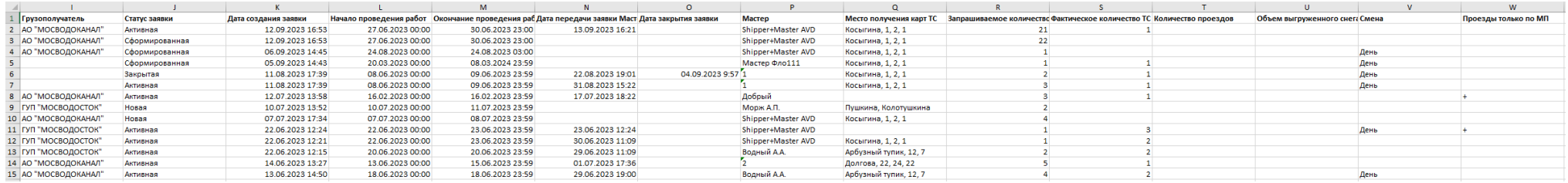

Рисунок 176 - Отчёт по Реестру Заявок на вывоз снега в формате xlsx

# **8 Работа с Реестром ИИП**

Реестр ИИП [\(Рисунок 177](#page-173-0) - Реестр ИИП) предназначен для хранения информации о результатах измерения грузов (объёма снега) на ССП. В Реестре ИИП доступна для просмотра следующая информация:

- − **Дата создания**. Дата, когда был сформирован ИИП в ПУОС, после передачи данных о результатах измерений с МОУ.
- − **Статус обработки**. Статус обработки устанавливается автоматически при работе алгоритма формирования ЭД или сотрудниками Ручного разбора при ручной обработке ИИП. Статус обработки может принимать следующие значения:
	- o Новый. Статус означает, что ИИП только попал в ПУОС. ИИП ещё не был подвергнут процедуре сборки.
	- o Ручной разбор: ИИП отправлен на ручной разбор;
	- o Собран в ЭТ. ИИП собран в ЭТ автоматически или вручную сотрудником РР.
	- o Повторный проезд. Повторные прикладывания карты на въезде или выезде. В обработку уходят ИИПы, сформированные последним прикладыванием карты. Остальным ИИПам присваивается статус «Повторный проезд».
	- o Исключён из сбора ЭТ. Статус присваивается ИИП, который точно не сможет быть собран в ЭТ, по причине объем снега меньше  $1 \text{ M}^3$ , проезд, не имеющий отношение к утилизации снега и т.д.
	- o На рассмотрении. ИИП, отмеченный таким статусом отправляется на рассмотрение рабочей группы (представители ГКУ/МВК и др.), которая определяет дальнейшую судьбу ИИПа.
	- o Ожидает выезда. Статус присваивается ИИП на въезд, для которого в сессии нет выезда (ИИП на выезд). Если после 12 часов ожидания выезд так и не появился, ИИП присваивается статус «Нет пары».
- − **Статус целостности**. Признак корректности полученного ИИП от МОУ. Статус целостности может принимать следующие значения:
	- o Корректный. Корректный ИИП, без ошибок.
	- o Корректный после ручного разбора. Корректный ИИП после ручной разбор, который осуществляется на МОУ.
	- o Некорректный. В ИИП тсутствует часть информации, но при этом сборка в ЭД допустима.
	- o Неквалифицированный. ИИП создан, но не является проездом. Например, просто прикладывание карты на МОУ в качестве тестирования запуска измерения или проведения на МОУ технических работ.
- − **Номер ИИП**. Номер ИИП формируется на МОУ автоматически в момент проведения измерений.
- − **Номер карты**. Номер карты формируется на МОУ автоматически в момент прикладывания пластиковой карты для запуска измерений, либо из Заявки на вывоз снега при запуске измерения через МП «Снег».
- − **Номер заявки.** Номер заявки автоматически заполняется при формировании ИИП в том случае, если номер карты был добавлен в Заявку на вывоз снега.
- − **МОУ.** Код МОУ формируется на МОУ автоматически в момент запуска измерений.
- − **Название ССП.** Наименование ССП формируется на МОУ автоматически в момент запуска измерений.
- − **Грузополучатель.** Наименование Грузоотправителя формируется автоматически на основании данных пластикой карты.
- − **Грузоперевозчик.** Наименование Грузоперевозчика формируется автоматически на основании Договора на вывоз снега между Грузоотправителем и Грузоперевозчиком и ГРЗ ТС.
- − **ГРЗ ТС**. ГРЗ ТС формируется на МОУ автоматически в момент запуска измерений на основании данных фотофиксации переднего и заднего номера ТС.
- − **Направление.** Направление движения ТС формируется на МОУ автоматически в момент запуска измерений на основании определения кода въездного и выездного МОУ.
- − **Объём снега**. Результат измерения характеристик груза на МОУ.
- − **Статус измерения**. Статус измерения формируется на МОУ автоматически в момент запуска измерений и определяет корректность проведения измерений в соответствии с Регламентом определения характеристик груза. Может принимать значения от 0 до «-6». Отрицательное значение статуса означает ошибку при проведении измерения. В этом случае Объём измеренного снега равен 0.
- − **Запуск процесса измерения**. Признак запуска измерений устанавливается автоматически на МОУ в момент запуска измерения и зависит от способа запуска измерения (Карте или МП).

В Реестре ИИП доступна фильтрация по следующим полям:

- − **Начальная дата – Конечная дата**. В поле фильтрации устанавливается интервал дат по дате формирования ИИП (механизм фильтрации по датам с использованием календаря подробно описан в п. [1.3.1.7\)](#page-18-0).
- − **Статус обработки ИИП**. В поле фильтрации необходимо выбрать одно или несколько значений из выпадающего списка.
- − **Статус целостности ИИП**. В поле фильтрации необходимо выбрать одно или несколько значений из выпадающего списка.
- − **Номер карты**. В поле фильтрации необходимо ввести номер карты, ИИПы по которой необходимо найти.
- − **Номер ГРЗ**. В поле фильтрации необходимо ввести номер ГРЗ, ИИПы по которому необходимо найти.
- − **Фильтр по Объёму снега.** В поле фильтрации необходимо ввести начального значение объёма снега в поле «От» и конченое значение объёма снега в поле «До» (формат поля числовой).
- − **Направление**. В поле фильтрации доступен выбор значений из выпадающего списка: Въезд, Выезд.
- − **Название МОУ**. В поле фильтрации доступен выбор значений из выпадающего списка с названиями и кодами МОУ.
- − **Название ССП**. В поле фильтрации доступен выбор значений из выпадающего списка с названиями ССП.
- − **Грузополучатель**. В поле фильтрации необходимо найти и выбрать Грузополучателя (МВК или МВС), с которым заключён Контракт на утилизацию снега (механизм выбора организации в поле фильтрации Грузополучатель подробно описан в п. [1.3.1.6\)](#page-17-0)
- − **Грузоперевозчик**. В поле фильтрации необходимо найти и выбрать Грузоперевозчика, с которым заключён Договора на вывоз снега (механизм выбора организации в поле фильтрации Грузоперевозчик подробно описан в п. [1.3.1.6\)](#page-17-0).
- − **Номер ИИП.** В поле фильтрации необходимо ввести номер ИИП, которой необходимо найти.
- − **Номер заявки**. В поле фильтрации необходимо ввести номер заявки, ИИПы по которой необходимо найти.
- − **Статус измерения груза**. В поле фильтрации доступен выбор значений из выпадающего списка со статусами от «0» до «-6».
- − **Запуск процесса измерения**. В поле фильтрации доступен выбор значений из выпадающего списка: Карта, МП.

Для просмотра детальной информации по ИИП, необходимо перейти по строке в Реестре, после чего будет открыта форма «Детальная информация по ИИП №» (Рисунок 178 - [Детальная информация по ИИП №\)](#page-174-0).

На форме «Детальная информация по ИИП №» реализована функция быстрого перехода в Реестр Электронных Документов и в детальную форму Заявки на вывоз снега. Для перехода в Реестр Электронных Документов необходимо в поле «Номер ИИП» нажать на кнопку

 $\mathscr O$  (Рисунок 179 - [Переход в Реестр Электронных До](#page-175-0)кументов), после чего будет открыт Реестр Электронных Документов с отбором по данному Номеру ИИП. Для перехода в детальную форму Заявки на вывоз снега, необходимо нажать аналогичную кнопку в поле «Номер заявки».

Для того, чтобы закрыть форму «Детальная информация по ИИП №» необходимо нажать на кнопку

Для формирования отчёта по Реестру ИИП, необходимо установить фильтры (при необходимости) и нажать на кнопку «Сформировать отчёт» (дальнейшие действия описаны в п[.1.3.1.8\)](#page-20-0). Форма отчёта в формате xlsx представлена на рисунке (Рисунок 180 - [Форма отчёта в формате](#page-175-1)  [xlsx\)](#page-175-1).

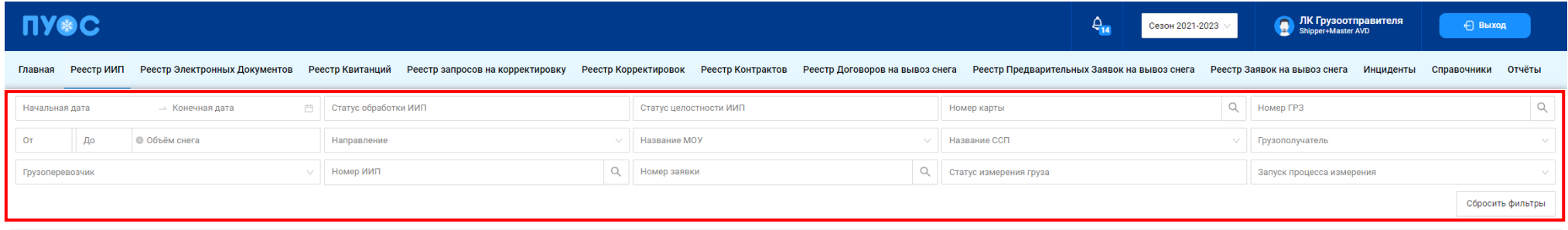

.<br>НОВИТЬ ЛАННЫ

Сформировать отчёт

Нашлось 328 953 ИИП

<span id="page-173-0"></span>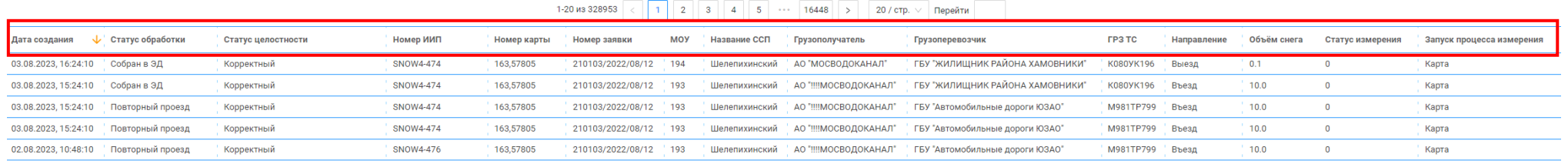

Рисунок 177 - Реестр ИИП

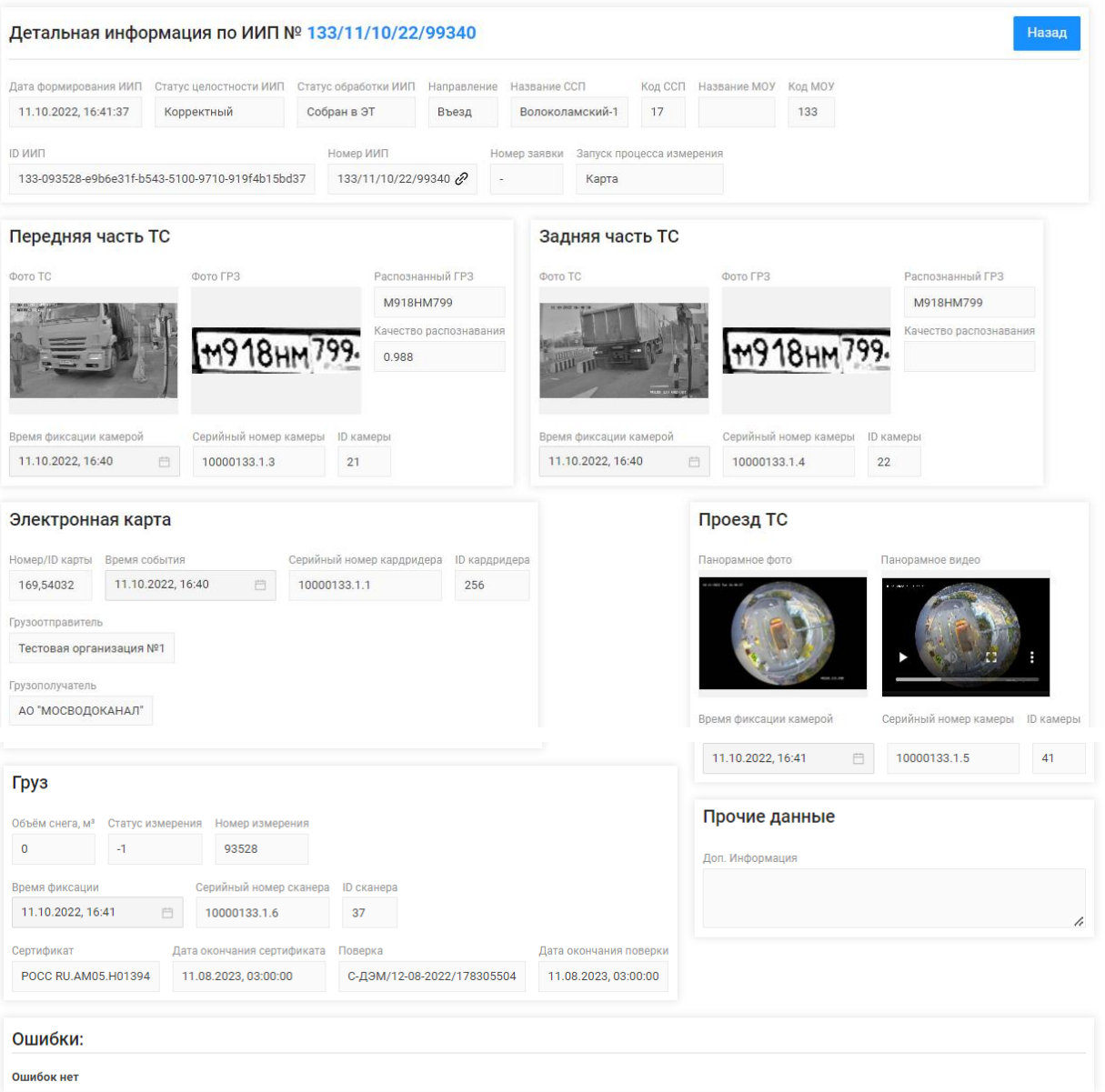

<span id="page-174-0"></span>Рисунок 178 - Детальная информация по ИИП №

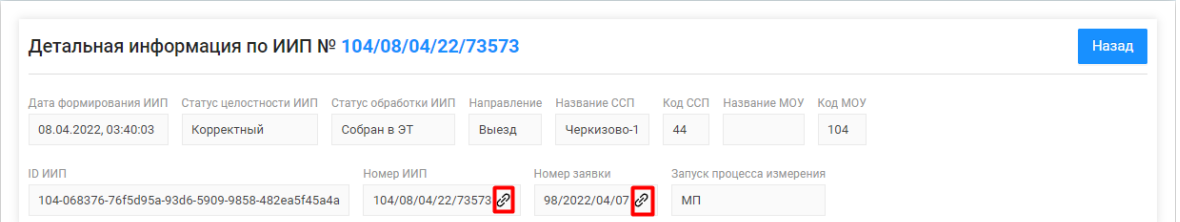

Рисунок 179 - Переход в Реестр Электронных Документов

<span id="page-175-1"></span><span id="page-175-0"></span>

| <b>INDIANA CHAIR</b> | Дана создания            | <b>Handasarewa</b> | Officem create | Номер карты |                  | <b>PS Concordial</b> | <b>Kog CC</b> | <b>Hataanna CCT</b>            | <b>Homep assisse</b>       | Затуси прошесса измерения Грузополучатель |                          |                                                             | <b>MMH Гоудоотподалтеля</b> | <b>Covacina da acovers</b>                | ИНН Грузоперевозчика | Дата получания               | Статус обработки                        | Пончина заводна ния дасског Статус измодения почав | Статус целостности                 | Оциобни |
|----------------------|--------------------------|--------------------|----------------|-------------|------------------|----------------------|---------------|--------------------------------|----------------------------|-------------------------------------------|--------------------------|-------------------------------------------------------------|-----------------------------|-------------------------------------------|----------------------|------------------------------|-----------------------------------------|----------------------------------------------------|------------------------------------|---------|
| 2 SNOW4-474          | 03.08.2023 16:24 Bernar  |                    |                |             | <b>KDROVK196</b> | M981TP795            |               | 46 Шалепионнский               | 103/2022/08/12             | <b>Many Co.</b>                           | АО "МОСВОДОКАНАЛ"        | ГБУ "Автомобильные дорогк 7727656790                        |                             | <b>FRY "HIMMIDDE PAROHA XA 7704880121</b> |                      | 03.08.2023 10:31 Собран в ЗД |                                         |                                                    | О Корректный                       |         |
| 3 SNOW4-474          | 03.08.2023 15:24 Byear   |                    |                | 0 163,57805 | K0809K196        | M981TP799            |               | 46 Шалепиолиский               | 103/2022/08/12             | Карта                                     |                          | AO "IIIMOCBOДOKAHA/I"   ISY "Amomoбильные дорое) 7727656790 |                             | IFEY "ЖИЛИШНИК РАЙОНА ХА 7704880121       |                      | 03.08.2023 15:30 Собран в ЗД |                                         |                                                    | 0 Корректный                       |         |
| 4 SNOW4-474          | 03.08.2023 15:24 Выед    |                    |                | 0 163,57805 | M981TP799        | M981TP799            |               | 46 Шалапиолиский               | 03/2022/08/12              | Карта                                     |                          | AO "IIIMOCBOДОКАНАЛ" (БУ "Автомобильные дорон 7727656790    |                             | ГБУ "Автомобильные доров 7727763150       |                      |                              | 03.08.2023 14:30 Поиторный проекд       |                                                    | В Корректный                       |         |
| S SNOW4-474          | 03.08.2023 15:24 Bluesa  |                    |                | 0 163,57805 | M981TP799        | <b>M981TP799</b>     |               | 46 Шахапиалиский               | 113/2022/08/12             | <b>Napta</b>                              |                          | AO "IIIMOCBOДOKAHAI"   IEV "Автомобильные дороги 7727656790 |                             | ГБУ "Антомобильные доров 7727763150       |                      |                              | 03.08.2023 14:30 Поиторный проекд       |                                                    | О Корректный                       |         |
| 6 SNOW4-476          | 02.08.2023 10:48 BLOUD   |                    |                | 0 163,57805 | <b>MOR1TP799</b> | M981TP799            |               | 46 Шахепихинский               | <i><b>3/2022/08/12</b></i> | <b>Napra</b>                              |                          | АО "ШМОСВОДОКАНАЛ" ITEY "Автомобильные доров 7727656790     |                             | ГБУ "Автомобильные доров: 7727763150      |                      |                              | 02.08.2023 10:48 Пояторный проезд       |                                                    | О Корректный                       |         |
|                      | 25.11.2022 10:58 Bereau  |                    |                | 123.65549   | 5188177          | 11133177             |               | 46 Шолепихинский               |                            | <b><i><u>Kasa</u></i></b> ya              | АО "МОСВОДОКАНАЛ"        | <b>Encyclopedia power of Contractional 2222656290</b>       |                             | 000 "ТЭК-Дом"                             | 715629030            |                              | 25.11.2022 10:58 Исключен из сбора в ЭД |                                                    | О Корректный после ручного разбора |         |
|                      | 25.11.2022 10:58 Bernard |                    |                | 1123.65549  | 400044777        | 400044777            |               | 46 Шелепизовноми               |                            | <b>Napha</b>                              | AO "MOCBOJIOKAHAJI"      | Государственное бюджетное 7727656790                        |                             |                                           |                      |                              | 25.11.2022 10:58 На рассмотрении        | Нараверуанацияся ТС                                | В Корректный после ружого разбора  |         |
|                      | 25.11.2022 10:58 Bureau  |                    |                | 0 123.65549 | <b>H945TB799</b> | H945T8799            |               | 46 Шилопизинский               |                            | Kapta                                     | AO "MOCBO/JOKAHAJI"      | Государственное бюджетное 7727656790                        |                             |                                           |                      |                              | 25.11.2022 10:58 На рассмотрении        | Downniso                                           | О Корректный после ружего разбора  |         |
|                      | 06.10.2022 10:48 Въезд   |                    |                |             | <b>4300AA666</b> | <b>ADODAA666</b>     |               | 46 Westmanncook                | <b>_________________</b>   | <b>Napra</b>                              | AO "MOCROSOKAHAI"        | осударствонное бюджетное 7727656790                         |                             |                                           |                      |                              | 06.10.2022 10:48 На рассмотрении        | Assessed                                           | О Корректный после румого разбора  |         |
|                      | 06.10.2022 10:48 Byean   |                    |                |             | <b>2003JA666</b> | <b>ADOOAAAAAA</b>    |               | 46 Шалепизинский               | 10120/2022/09/28           | <b>Hansa</b>                              | АО "МОСВОДОКАНАЛ"        | осударственное бюджетное 7727656790                         |                             |                                           |                      |                              | 06.10.2022 10:48 Румой райор            |                                                    | О Корректный после ружного разбора |         |
| 37.096/32/23259      | 13.07.2022 10-58 Bureau  |                    |                |             |                  |                      |               | <b>LE Illine on a vaur was</b> |                            |                                           | <b>30 "MOCROSOKAHAI"</b> | hristiann taiwwrig fun treotwist 2222656290                 |                             |                                           |                      |                              | 13.07.2022.10-58 Presenti eaglest       |                                                    | В Коллегиий плеза помого пайлла-   |         |

Рисунок 180 - Форма отчёта в формате xlsx

# **9 Работа с Реестром Электронных Документов**

Реестр ЭД (Рисунок 181 – [Реестр Электронных Документов\)](#page-179-0) предназначен для хранения информации о сформированных электронных документах (Электронных талонах, Квитанций). В Реестре ЭД доступна для просмотра следующая информация:

- − **Дата создания электронного документа**. Дата, когда был сформирован ЭД при работе алгоритма формирования ЭД или сотрудниками Ручного разбора при ручной обработке ИИП.
- − **Номер электронного документа**. Номер ЭД формируется автоматически в момент формирования ЭД.
- − **Дата отправки**. Дата отправки формируется автоматически по результатам работы сервиса информационного взаимодействия с МВК/МВС.
- − **Тип ЭД**. Тип электронного документа формируется автоматически в соответствии со способом создания и может принимать следующие значения:
	- o ЭТ (авто);
	- o ЭТ с корректировкой объёма (авто);
	- o Квитанция по среднему объёму (авто);
	- o Квитанция по таблице кузовов (авто);
	- $O$  ЭТ (PP);
	- o ЭТ с корректировкой объёма (РР);
	- o Квитанция по среднему объёму (РР);
	- o Квитанция по таблице кузовов (РР);
	- o Квитанция по среднему объёму (Мастер ССП);
	- o Квитанция по таблице кузовов (Мастер ССП);
	- o Квитанция с произвольным объёмом (Мастер ССП);
	- o Квитанция (бумажный бланк);
	- o Корректирующий ЭТ;
	- o Сторнирующий ЭТ;
	- o ЭТ по результатам проведения корректировки;
	- o Корректирующая квитанция;
	- o Сторнирующая квитанция.
- − **Статус ЭД**. Статус ЭД формируется автоматически по результатам работы сервиса информационного взаимодействия с МВК/МВС и может принимать следующие значения:
	- o Новый
	- o Отправлен
	- o Не отправлен из-за ошибки
	- o Некорректный
- o Отправлен с обновлением.
- − **Номер ИИП въезд/выезд**. Номера ИИП, на основании которых был сформирован ЭД. В случае, когда ЭД сформирован не на основании ИИПов, например, когда вручную сформирована Квитанция, тогда в данных полях будет значение «-».
- − **Объём снега всего/въезд/выезд.** Объём снега учтённого в ЭД / объем снега ИИП на въезде / объем снега ИИП на выезде.
- − **Код МОУ въезд/выезд.** Указывается код МОУ на въезде и на выезде (в столбик, друг над другом). Информация о кодах МОУ берётся на основании данных ИИП, включённых в данный ЭД. В случае, когда ЭД сформирован не на основании ИИПов, например, когда вручную сформирована Квитанция, тогда в данных полях будет значение «-».
- − **Номер заявки.** Информация о номере заявки берётся на основании данных ИИПов, включённых в ЭД. В случае, если в ИИПах заявка не заполнена, тогда данное поле будет пустым.
- − **Название ССП.** Наименование ССП определяется автоматически на основании данных ИИПов, включённых в ЭД.
- − **Грузополучатель.** Наименование Грузополучателя определяется автоматически на основании данных ИИПов, включённых в ЭД.
- − **Грузоперевозчик.** Наименование Грузоперевозчика формируется автоматически на основании Договора на вывоз снега между Грузоотправителем и Грузоперевозчиком и ГРЗ ТС.
- − **ГРЗ**. ГРЗ определяется автоматически на основании данных ИИПов, включённых в ЭД.
- − **Номер карты**. Номер карты определяется автоматически на основании данных ИИПов, включённых в ЭД.
- − **Запуск процесса измерения**. Запуск процесса измерения определяется автоматически на основании данных ИИПов, включённых в ЭД. В случае, когда запуск на въезде был по МП, а на выезде по Карте, тогда статус запуска будет «Смешанный».

В Реестре ЭД доступна фильтрация по следующим полям:

- − **Начальная дата – Конечная дата**. В поле фильтрации устанавливается интервал дат по дате формирования ЭД (механизм фильтрации по датам с использованием календаря подробно описан в п. [1.3.1.7\)](#page-18-0).
- − **Отправлен: с – по.** В поле фильтрации устанавливается интервал дат по дате отправки ЭД (механизм фильтрации по датам с использованием календаря подробно описан в п. [1.3.1.7\)](#page-18-0).
- − **Номер ГРЗ**. В поле фильтрации необходимо ввести номер ГРЗ, ЭД по которому необходимо найти.
- − **Номер электронного документа.** В поле фильтрации необходимо ввести номер ЭД, которой необходимо найти.
- − **Номер ИИП въезд.** В поле фильтрации необходимо ввести номер ИИП на въезде, ЭД по которому необходимо найти.
- − **Номер ИИП выезд.** В поле фильтрации необходимо ввести номер ИИП на выезде, ЭД по которому необходимо найти.
- − **Фильтр по Объёму снега (всего, въезд, выезд).** В полях фильтрации необходимо ввести начального значение объёма снега в поле «От» и конченое значение объёма снега в поле «До» (формат поля числовой).
- − **Название ССП**. В поле фильтрации доступен выбор значений из выпадающего списка с названиями ССП.
- − **Грузополучатель**. В поле фильтрации необходимо найти и выбрать Грузополучателя (МВК или МВС), с которым заключён Контракт на утилизацию снега (механизм выбора организации в поле фильтрации Грузополучатель подробно описан в п. [1.3.1.6\)](#page-17-0)
- − **Грузоперевозчик**. В поле фильтрации необходимо найти и выбрать Грузоперевозчика, с которым заключён Договора на вывоз снега (механизм выбора организации в поле фильтрации Грузоперевозчик подробно описан в п. [1.3.1.6\)](#page-17-0).
- − **Заказчик**. В поле фильтрации необходимо выбрать принадлежность Грузоотправителя к той или иной категории для формирования ежедневных отчётов для ДЖКХ. Может принимать следующие значения: АвД, ЦАО, САО, СВАО, СЗАО, ВАО, ЮВАО, ЮАО, ЮЗАО, ЗАО, ЗелАО, ТиНАО, ГорМост, Бюджетные организации, Коммерческие, Прочие.
- − **Номер карты**. В поле фильтрации необходимо ввести номер карты, ЭД по которой необходимо найти.
- − **Номер заявки**. В поле фильтрации необходимо ввести номер заявки, ЭД по которой необходимо найти.
- − **Статус электронного документа**. В поле фильтрации необходимо выбрать одно или несколько значений из выпадающего списка (список значений из поля **Статус ЭТ**).
- − **Тип электронного документа**. В поле фильтрации необходимо выбрать одно или несколько значений из выпадающего списка (список значений из поля **Тип ЭТ**).
- − **Запуск процесса измерения**. В поле фильтрации доступен выбор значений из выпадающего списка: Карта, МП, Смешанный
- − **Скорректирован**. В поле фильтрации доступен выбор значений из выпадающего списка: Полностью, Частично, Нет.

Для просмотра детальной информации по ЭД, необходимо перейти по строке в Реестре, после чего будет открыта форма «Детальная информация по Электронному Документу №» (Рисунок 183 - [Форма «Детальная информация по Электронному Документу №»\)](#page-180-0).

На форме «Детальная информация по Электронному Документу №» реализована функция быстрого перехода в детальную форму ИИП, Заявки на вывоз снега и Контракта на утилизацию снега. Для перехода в детальную форму ИИП необходимо в поле «Номер въездного ИИП» или

«Номер выездного ИИП» нажать на кнопку  $\mathscr{P}$ , после чего будет открыта детальная форма ИИП (Рисунок 178 - Детальная информация по ИИП [№\)](#page-174-0). Для перехода в детальную форму Заявки на вывоз снега, необходимо нажать аналогичную кнопку в поле «Номер заявки», после чего откроется форма (Рисунок 138 - Форма [«Детальная информация по заявке на вывоз снега №»\)](#page-132-0). Для перехода в детальную форму Контракта, необходимо нажать аналогичную кнопку в поле «Номер контракта», после чего откроется форма (Рисунок 71 - [Форма «Детальная информация по Контракту](#page-74-0)   $N_{.}$ ).

Для того, чтобы закрыть форму «Детальная информация по Электронному Документу №» необходимо нажать на кнопку .

Для формирования отчёта по Реестру Электронному Документу, необходимо установить фильтры (при необходимости) и нажать на кнопку «Сформировать отчёт» (дальнейшие действия описаны в п[.1.3.1.8\)](#page-20-0). Форма отчёта в формате xlsx представлена на рисунке [\(Рисунок 182](#page-179-1) - Форма [отчёта в формате xlsx\)](#page-179-1).

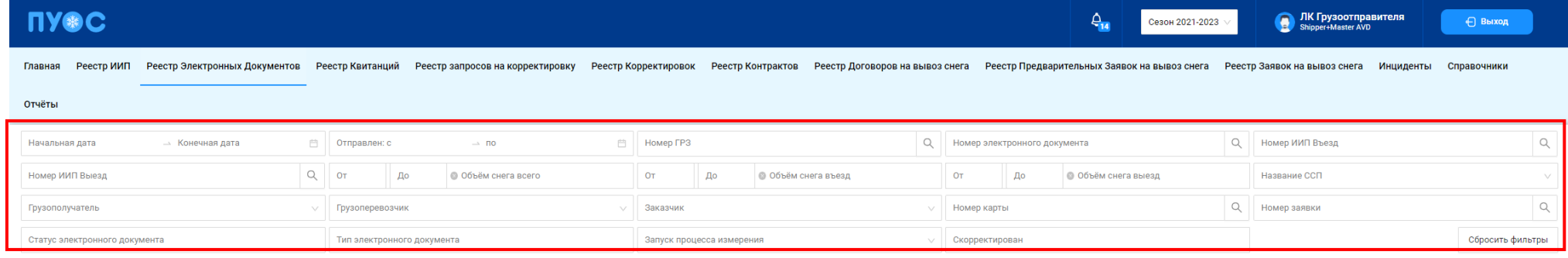

Сформировать отчёт Обновить данные

Нашлось 157 395 Электронных Документов

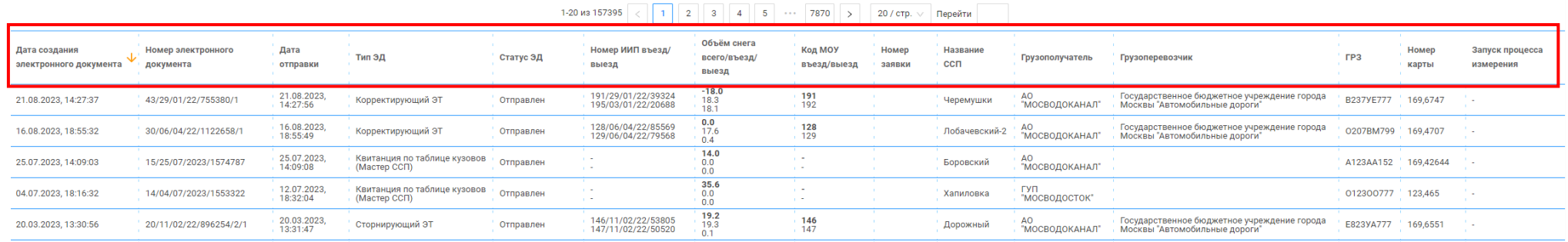

# Рисунок 181 – Реестр Электронных Документов

<span id="page-179-1"></span><span id="page-179-0"></span>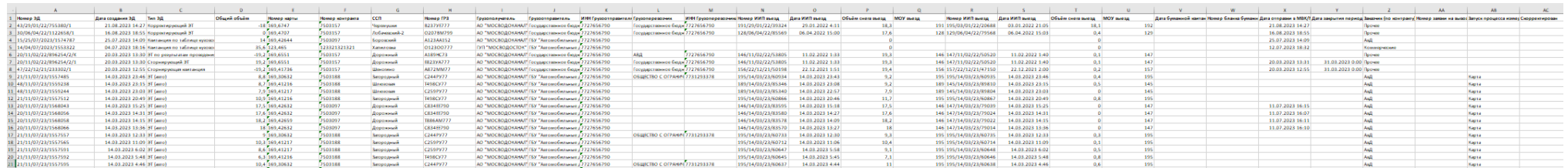

Рисунок 182 - Форма отчёта в формате xlsx
Детальная информация по Электронному Документу № 44/08/04/22/1159150 Назад **ID ЭД** Номер ЭД Дата создания ЭД 44-c280b684-a0a2-4d27-ab1d-1a50acf5aa66 44/08/04/22/1159150 08 04 2022 03:55:50 Номер бланка квитанции Дата квитанции ÷. FP3 Объём снега Дата отправки Номер контракта Номер эл. карты Номер заявки 7503244 169,30397 98/2022/04/07 2 T413CY77 10.7 08.04.2022, 03:55:52 Статус электронного документа Тип электронного документа Запуск процесса измерения Скорректирован Отправлен Автоматически сформированный электронный талон **M** Данные по въезду: ID въездного ИИП Номер въездного ИИП 103-070158-3e34d092-85f3-5563-9e4b-5f74b206ff60 103/08/04/22/77607 Дата получения ИИП на въезде Код въездного МОУ Код въездного ССП Название въездного ССП Объём снега на въезде 08.04.2022.03:37:04 103 44 Черкизово-1  $11.0$ Дата окончания документа о поверке Документ о поверке Дата окончания сертификата Сертификат 27.05.2022, 03:00:00 POCC RU.AM05.H01394 27.05.2022, 03:00:00 С-ДЭМ/16-08-2021/87068483 Данные по выезду: ID выездного ИИП Номер выездного ИИП 104/08/04/22/73573 3 Дата получения ИИП на выезде Код выездного МОУ Код выездного ССП Название выездного ССП Объём снега на выезде 08.04.2022, 03:39:09 104 44 Черкизово-1  $0.3$ Дата окончания сертификата Сертификат Дата окончания документа о поверке Документ о поверке 27.05.2022, 03:00:00 POCC RU.AM05.H01394 27.05.2022, 03:00:00 С-ДЭМ/16-08-2021/87068480 Данные Грузополучателя: Данные Грузоотправителя: ID Грузополучателя ИНН Грузополучателя OFPH Грузополучателя ID Грузоотправителя ИНН Грузоотправителя OFPH Грузоотправителя

Рисунок 183 - Форма «Детальная информация по Электронному Документу №»

## **10 Работа с Реестром Квитанций**

Реестр Квитанций (Рисунок 184 – [Реестр Квитанций\)](#page-184-0) предназначен для хранения информации о сформированных Квитанциях. В Реестре Квитанций доступна для просмотра следующая информация:

- − **Дата создания квитанции**. Дата, когда была сформирована Квитанция при работе алгоритма формирования ЭД или при ручном создании Квитанции сотрудников ССП или сотрудников Грузополучателя.
- − **Номер квитанции**. Номер Квитанции формируется автоматически в момент формирования.
- − **Дата отправки**. Дата отправки формируется автоматически по результатам работы сервиса информационного взаимодействия с МВК/МВС.
- − **Тип квитанции**. Тип квитанции формируется автоматически в соответствии со способом создания и может принимать следующие значения:
	- o Квитанция по среднему объёму (авто);
	- o Квитанция по таблице кузовов (авто);
	- o Квитанция по среднему объёму (РР);
	- o Квитанция по таблице кузовов (РР);
	- o Квитанция по среднему объёму (Мастер ССП);
	- o Квитанция по таблице кузовов (Мастер ССП);
	- o Квитанция с произвольным объёмом (Мастер ССП);
	- o Квитанция (бумажный бланк);
	- o Корректирующая квитанция;
	- o Сторнирующая квитанция;
	- o Квитанция по результатам проведения корректировки.
- − **Статус квитанции**. Статус квитанции формируется автоматически по результатам работы сервиса информационного взаимодействия с МВК/МВС и может принимать следующие значения:
	- o Новая;
	- o Отправлена;
	- o Не отправлена из-за ошибки;
	- o Некорректная;
	- o Отправлена с обновлением.
- − **Номер ИИП въезд/выезд**. Номера ИИП, на основании которых была сформирована Квитанция. В случае, когда Квитанция сформирована вручную, тогда в данных полях будет значение «-».
- − **Объём снега всего/въезд/выезд.** Объём снега учтённого в Квитанции / объем снега ИИП на въезде / объем снега ИИП на выезде.
- − **Код МОУ въезд/выезд.** Указывается код МОУ на въезде и на выезде (в столбик, друг над другом). Информация о кодах МОУ берётся на основании данных ИИП, включённых в данную Квитанцию. В случае, когда Квитанция сформирована вручную, тогда в данных полях будет значение «-».
- − **Номер заявки.** Информация о номере заявки берётся на основании данных ИИПов, включённых в Квитанцию. В случае, если в ИИПах заявка не заполнена, тогда данное поле будет пустым.
- − **Название ССП.** Наименование ССП определяется автоматически на основании данных ИИПов, включённых в Квитанцию, либо выбранным при ручном формировании Квитанций.
- − **Грузополучатель.** Наименование Грузополучателя определяется автоматически на основании данных ИИПов, включённых в Квитанцию, либо выбранным при ручном формировании Квитанций.
- − **Грузоперевозчик.** Наименование Грузоперевозчика формируется автоматически на основании Договора на вывоз снега между Грузоотправителем и Грузоперевозчиком и ГРЗ ТС.
- − **ГРЗ**. ГРЗ определяется автоматически на основании данных ИИПов, включённых в Квитанцию, либо выбранным при ручном формировании Квитанций.
- − **Номер карты**. Номер карты определяется автоматически на основании данных ИИПов, включённых в Квитанцию, либо выбранным при ручном формировании Квитанций.
- − **Номер бланка квитанции.** Номер бланка квитанции с бумажного носителя.
- − **Запуск процесса измерения**. Запуск процесса измерения определяется автоматически на основании данных ИИПов, включённых в Квитанцию. В случае, когда запуск на въезде был по МП, а на выезде по карте, статус запуска будет «Смешанный».

В Реестре Квитанций доступна фильтрация по следующим полям:

- − **Начальная дата – Конечная дата**. В поле фильтрации устанавливается интервал дат по дате формирования Квитанции (механизм фильтрации по датам с использованием календаря подробно описан в п. [1.3.1.7\)](#page-18-0).
- − **Номер ГРЗ**. В поле фильтрации необходимо ввести номер ГРЗ, Квитанции по которому необходимо найти.
- − **Номер квитанции.** В поле фильтрации необходимо ввести номер Квитанции, которую необходимо найти.
- − **Номер ИИП въезд.** В поле фильтрации необходимо ввести номер ИИП на въезде, Квитанции по которому необходимо найти.
- − **Номер ИИП выезд.** В поле фильтрации необходимо ввести номер ИИП на выезде, Квитанции по которому необходимо найти.
- − **Фильтр по Объёму снега (всего, въезд, выезд).** В полях фильтрации необходимо ввести начального значение объёма снега в поле «От» и конченое значение объёма снега в поле «До» (формат поля числовой).
- − **Название ССП**. В поле фильтрации доступен выбор значений из выпадающего списка с названиями ССП.
- − **Грузополучатель**. В поле фильтрации необходимо найти и выбрать Грузополучателя (МВК или МВС), с которым заключён Контракт на утилизацию снега (механизм выбора организации в поле фильтрации Грузополучатель подробно описан в п. [1.3.1.6\)](#page-17-0)
- − **Грузоперевозчик**. В поле фильтрации необходимо найти и выбрать Грузоперевозчика, с которым заключён Договора на вывоз снега (механизм выбора организации в поле фильтрации Грузоперевозчик подробно описан в п. [1.3.1.6\)](#page-17-0).
- − **Номер карты**. В поле фильтрации необходимо ввести номер карты, Квитанции по которой необходимо найти.
- − **Номер заявки**. В поле фильтрации необходимо ввести номер заявки, Квитанции по которой необходимо найти.
- − **Статус Квитанции**. В поле фильтрации необходимо выбрать одно или несколько значений из выпадающего списка (список значений из поля **Статус квитанции**).
- − **Запуск процесса измерения**. В поле фильтрации доступен выбор значений из выпадающего списка: Карта, МП, Смешанный, «-» (значение отсутствует).
- − **Тип Квитанции**. В поле фильтрации необходимо выбрать одно или несколько значений из выпадающего списка (список значений из поля **Тип квитанции**).

Для просмотра детальной информации по Квитанции, необходимо перейти по строке в Реестре, после чего будет открыта форма «Детальная информация по Электронному Документу №» (Рисунок 138 - Форма [«Детальная информация по заявке на вывоз снега №»\)](#page-132-0).

На форме «Детальная информация по Электронному Документу №» реализована функция быстрого перехода в детальную форму ИИП, Заявки на вывоз снега и Контракта на утилизацию снега. Для перехода в детальную форму ИИП необходимо в поле «Номер въездного ИИП» или «Номер выездного ИИП» нажать на кнопку  $\mathscr{P}$ , после чего будет открыта детальная форма ИИП (Рисунок 178 - Детальная информация по ИИП <u>[№\)](#page-174-0). Для перехода в детальную форму Заявки на вывоз снега, необходимо нажать аналогичную кнопку в поле «Номер заявки», после чего откроется</u> форма (Рисунок 138 - Форма [«Детальная информация по заявке на вывоз снега №»\)](#page-132-0). Для перехода в детальную форму Контракта, необходимо нажать аналогичную кнопку в поле «Номер контракта», после чего откроется форма (Рисунок 71 - [Форма «Детальная информация по Контракту](#page-74-0)   $N_2$ .

Для того, чтобы закрыть форму «Детальная информация по Электронному Документу №» необходимо нажать на кнопку .

Для формирования отчёта по Реестру Электронному Документу, необходимо установить фильтры (при необходимости) и нажать на кнопку «Сформировать отчёт» (дальнейшие действия описаны в п[.1.3.1.8\)](#page-20-0). Форма отчёта в формате xlsx представлена на рисунке [\(Рисунок 186](#page-186-0) - Форма [отчёта в формате xlsx\)](#page-186-0).

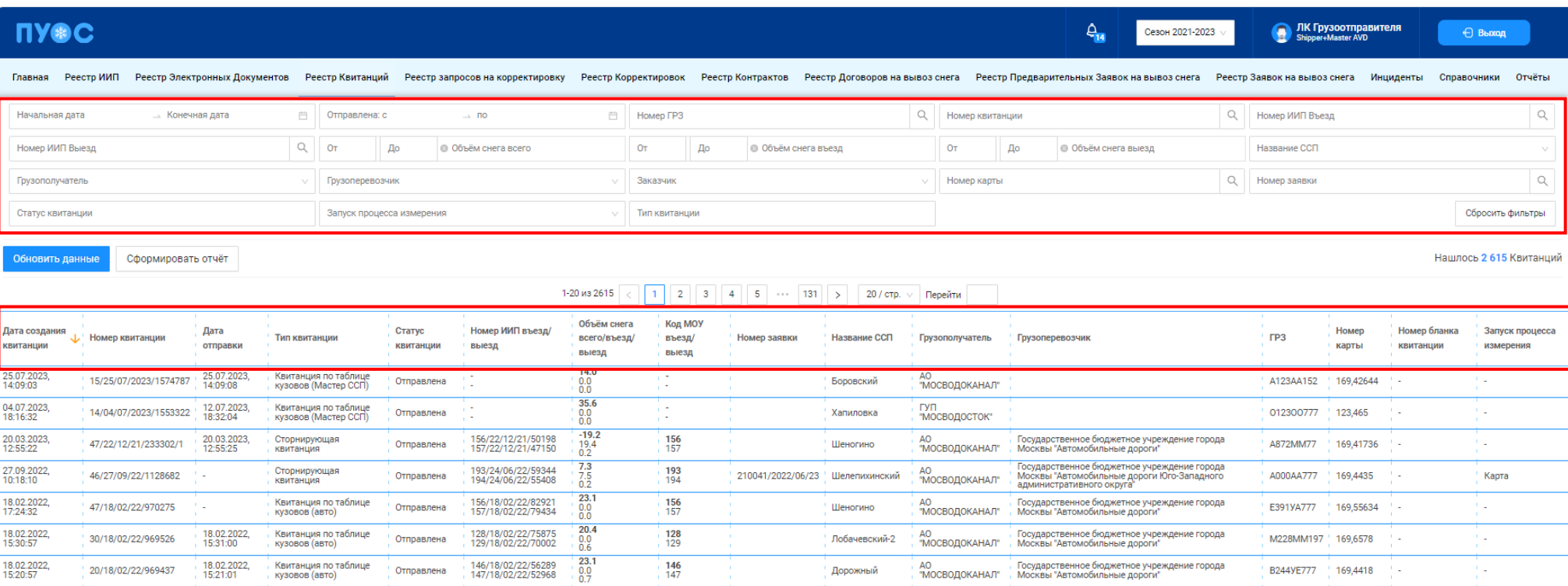

Рисунок 184 – Реестр Квитанций

Дорожный

B244YE777 169,4418

t e l

 $\frac{146}{147}$ 

<span id="page-184-0"></span>18.02.2022,

18.02.2022,<br>15:21:01

20/18/02/22/969437

.<br>Квитанция по таблице<br>кузовов (авто)

146/18/02/22/56289<br>147/18/02/22/52968

Отправлена

185

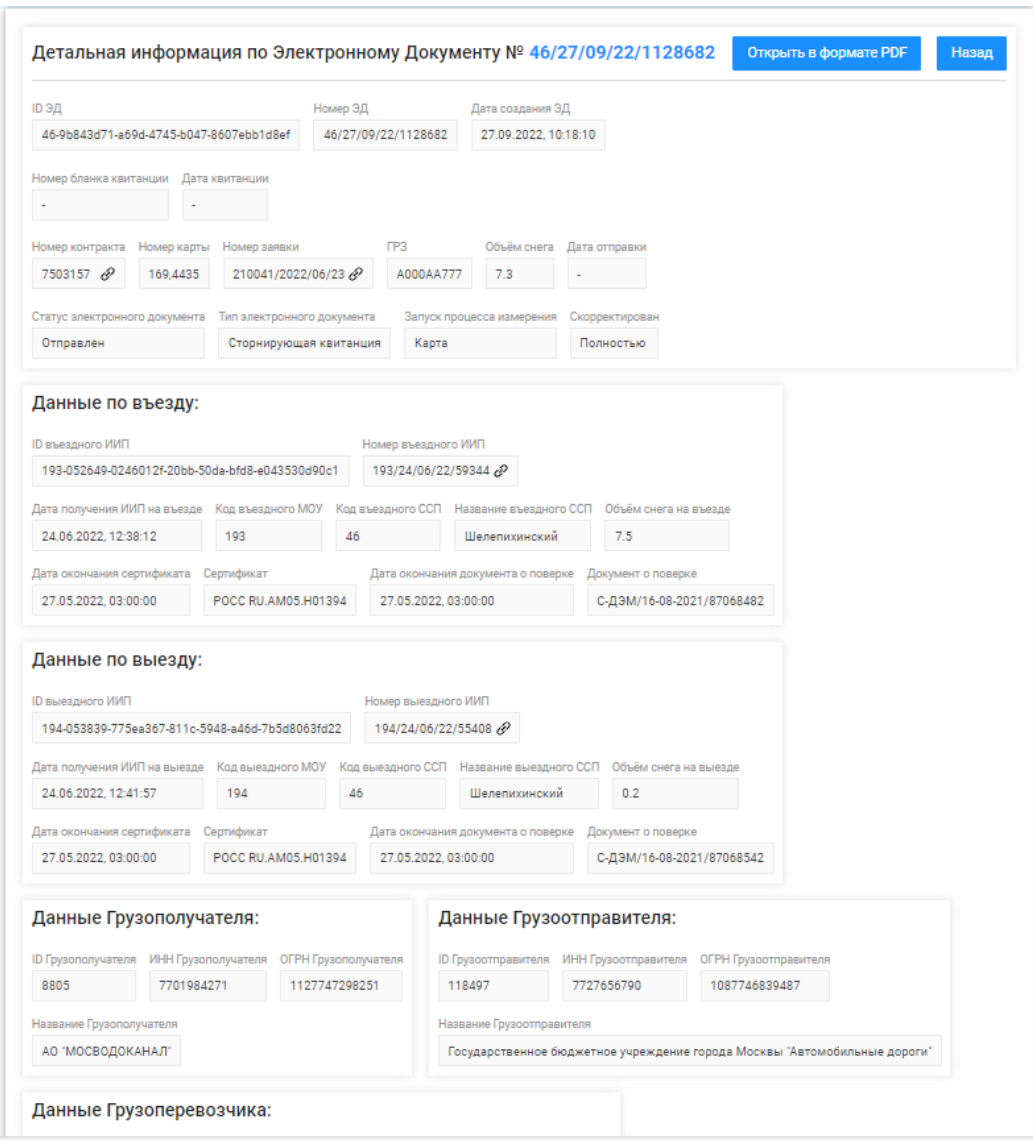

Рисунок 185 - Форма «Детальная информация по Электронному Документу №»

<span id="page-186-0"></span>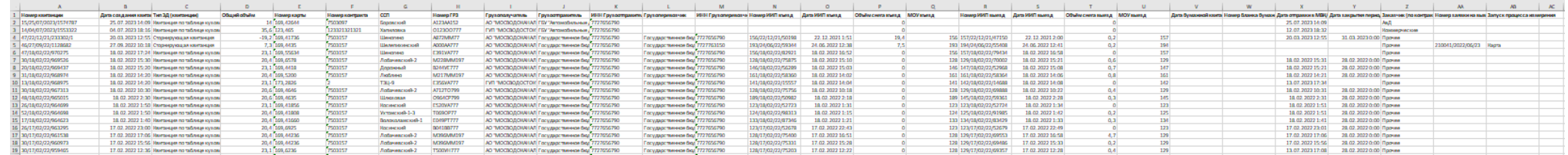

Рисунок 186 - Форма отчёта в формате xlsx

### **11 Работа с Реестром запросов на корректировку**

Реестр запросов на корректировку (Рисунок 187 – [Реестр запросов на корректировку\)](#page-188-0) предназначен для хранения информации о корректировках ЭД. В Реестре запросов на корректировку доступна для просмотра следующая информация:

- − **Дата создания запроса на корректировку**. Дата создания запроса на корректировку формируется в ПУОС автоматически при создании запроса на корректировку Пользователями.
- − **Номер запроса на корректировку**. Номер запроса на корректировку формируется в ПУОС автоматически при создании запроса на корректировку Пользователями.
- − **Автор запроса на корректировку.** Наименование Пользователя (организации) автора запроса на корректировку.
- − **Тип корректировки**. Тип корректировки формируется автоматически в соответствии со справочником «Типы корректировок» [\(2.7\)](#page-66-0)
- − **Статус запроса на корректировку.** Статус запроса на корректировку формируется автоматически по результатам работы сервиса информационного взаимодействия с МВК/МВС и может принимать следующие значения: Новый, На согласовании, Отменён, Согласован, Выполнен.
- − **Организация – инициатор запроса.** Наименование Пользователя (организации) инициатора запроса на коррекетировку.
- − **Согласовал**. ФИО уполномоченного сотрудника ДЖКХ, Грузополучателя, принявшего решение о подтверждении запроса на корректировку.
- − **Корректировка за период.** Признак одиночной или групповой корректировки.
- − **Дата проведения запроса на корректировку.** Дата проведения запроса на корректировку формируется автоматически по результатам работы сервиса информационного взаимодействия с МВК/МВС.

В Реестре запросов на корректировку доступна фильтрация по следующим полям:

- − **Начальная дата – Конечная дата**. В поле фильтрации устанавливается интервал дат по дате создания запроса на корректировку (механизм фильтрации по датам с использованием календаря подробно описан в п. [1.3.1.7\)](#page-18-0).
- − **Тип корректировки.** В поле фильтрации необходимо выбрать одно или несколько значений из выпадающего списка (список значений из справочника «Типы корректировок»).
- − **Статус запроса на корректировку**. В поле фильтрации необходимо выбрать одно или несколько значений из выпадающего списка (Новый, На согласовании, Отменён, Согласован, Выполнен).
- − **Согласовал**. В поле фильтрации необходимо ввести ФИО согласующего, запрос на корректировку по которому необходимо найти.
- − **Номер запроса на корректировку.** В поле фильтрации необходимо ввести номер запроса на корректировку, который необходимо найти.
- − **Только корректировка за период.** Если выбрать чекбокс для поля «Только корректировка за период», отобразятся запросы на корректировку только за период.

Для формирования отчёта по Реестру запросов на корректировку, необходимо установить фильтры (при необходимости) и нажать на кнопку «Сформировать отчёт» (дальнейшие действия описаны в п[.1.3.1.8\)](#page-20-0). Форма отчёта в формате xlsx представлена на рисунке [\(Рисунок 188](#page-189-0) - Форма [отчёта в формате xlsx\)](#page-189-0).

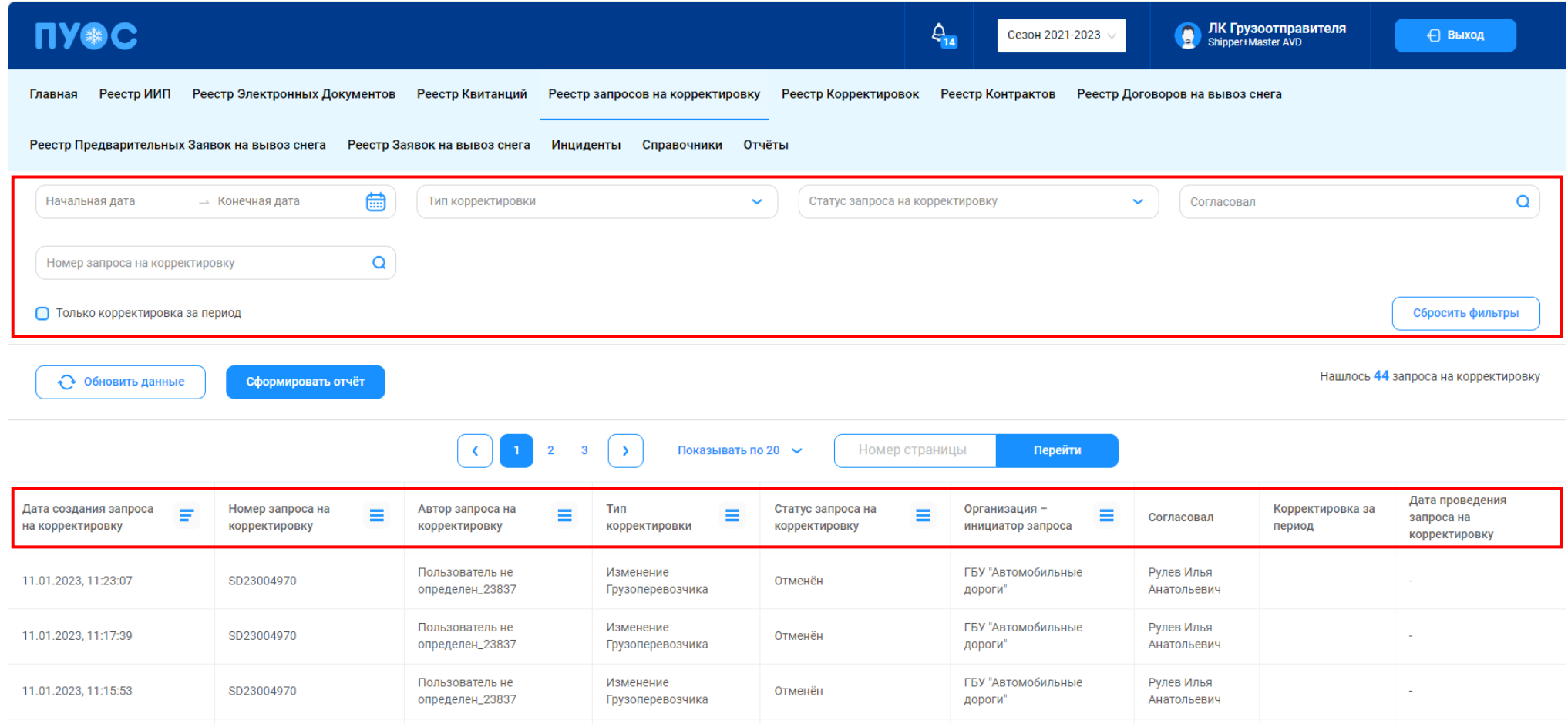

<span id="page-188-0"></span>Рисунок 187 – Реестр запросов на корректировку

<span id="page-189-0"></span>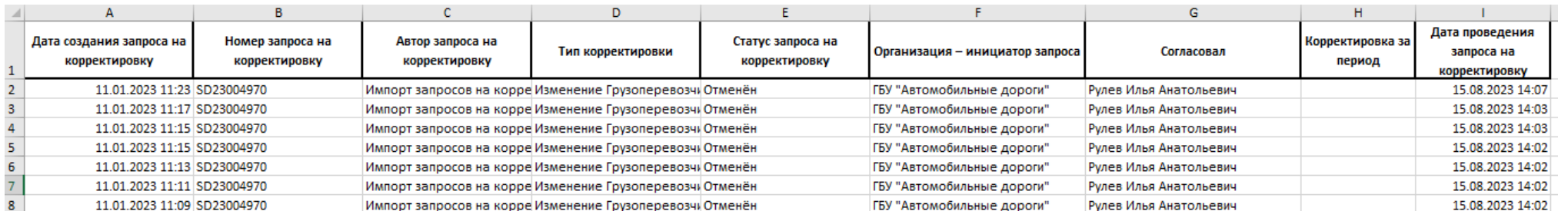

Рисунок 188 - Форма отчёта в формате xlsx

# **12 Работа с Реестром Корректировок**

Реестр Корректировок (Рисунок 189 – [Реестр Корректировок\)](#page-192-0) предназначен для хранения информации о корректировках ЭД. В Реестре Корректировок доступна для просмотра следующая информация:

- − **Дата создания Корректировочного ЭД**. Дата создания Корректировочного ЭД формируется в ПУОС автоматически при проведении корректировки сотрудниками Ручного разбора на основании запроса Пользователей.
- − **Номер Корректировочного ЭД**. Номер Корректировочного ЭД формируется в ПУОС автоматически при проведении корректировки сотрудниками Ручного разбора на основании запроса Пользователей.
- − **Тип корректировки**. Тип корректировки формируется автоматически в соответствии со справочником «Типы корректировок» (п. [2.7\)](#page-66-0)
- − **Статус Корректировочного ЭД**. Статус корректировочного ЭД формируется автоматически по результатам работы сервиса информационного взаимодействия с МВК/МВС и может принимать следующие значения:
	- o Отправлен
	- o Не отправлен из-за ошибки
	- o Некорректный
	- o Отправлен с обновлением.
- − **Дата отправки**. Дата отправки формируется автоматически по результатам работы сервиса информационного взаимодействия с МВК/МВС.
- − **Номер Корректируемого ЭД.** Номер исходного ЭД, по которому была проведена корректировка.
- − **Сумма корректировки**. Сумма корректировки, которая была рассчитана в результате проведения корректировки.
- − **Номер запроса в СТП**. Номер запроса в СТП, в котором пришел запрос на корректировку.
- − **Дата запроса в СТП**. Дата запроса в СТП.
- − **Организация – инициатор запроса**. Наименование Пользователя (организации), на основании запроса которого выполнялась корректировка.
- − **Согласовал**. ФИО уполномоченного сотрудника ДЖКХ, Грузополучателя, принявшего решение о подтверждении проведения корректировки.

В Реестре Корректировок доступна фильтрация по следующим полям:

- − **Начальная дата – Конечная дата**. В поле фильтрации устанавливается интервал дат по дате формирования Корректировочного ЭД (механизм фильтрации по датам с использованием календаря подробно описан в п. [1.3.1.7\)](#page-18-0).
- − **Отправлен: с – по.** В поле фильтрации устанавливается интервал дат по дате отправки Корректировочного ЭД (механизм фильтрации по датам с использованием календаря подробно описан в п. [1.3.1.7\)](#page-18-0).
- − **Номер Корректировочного ЭД.** В поле фильтрации необходимо ввести номер Корректировочного ЭД, который необходимо найти.
- − **Тип корректировки.** В поле фильтрации необходимо выбрать одно или несколько значений из выпадающего списка (список значений из справочника «Типы корректировок»).
- − **Статус Корректировочного ЭД**. В поле фильтрации необходимо выбрать одно или несколько значений из выпадающего списка (список значений из поля **Статус Корректировочного ЭД**).
- − **Согласовал**. В поле фильтрации необходимо ввести ФИО согласующего, Корректировочные ЭД по которому необходимо найти.
- − **Номер Корректируемого ЭД.** В поле фильтрации необходимо ввести номер Корректируемого ЭД, Корректировочные ЭД по которому необходимо найти.
- − **Номер запроса в СТП.** В поле фильтрации необходимо ввести номер запроса, Корректировочные ЭД по которому необходимо найти.
- − **Организация – инициатор запроса**. В поле фильтрации необходимо ввести организацию инициатора, Корректировочные ЭД по которому необходимо найти.

Для просмотра детальной информации по Корректировке, необходимо перейти по строке в Реестре, после чего будет открыта форма «Детальная информация по Электронному Корректировке для ЭД» (Рисунок 191 - Форма [«Детальная информация по Корректировке для ЭД»\)](#page-193-0).

На форме «Детальная информация по Корректировке для ЭД» реализована функция быстрого перехода в детальную форму ЭД (корректируемого, корректировочного и нового со скорректированной информацией). Для перехода в детальную форму ЭД необходимо в соответствующем поле нажать на кнопку  $\mathscr{C}$ .

Для того, чтобы закрыть форму «Детальная информация по Электронному Документу №» необходимо нажать на кнопку .

Для формирования отчёта по Реестру Электронному Документу, необходимо установить фильтры (при необходимости) и нажать на кнопку «Сформировать отчёт» (дальнейшие действия описаны в п[.1.3.1.8\)](#page-20-0). Форма отчёта в формате xlsx представлена на рисунке [\(Рисунок 190](#page-192-1) - Форма [отчёта в формате xlsx\)](#page-192-1).

193

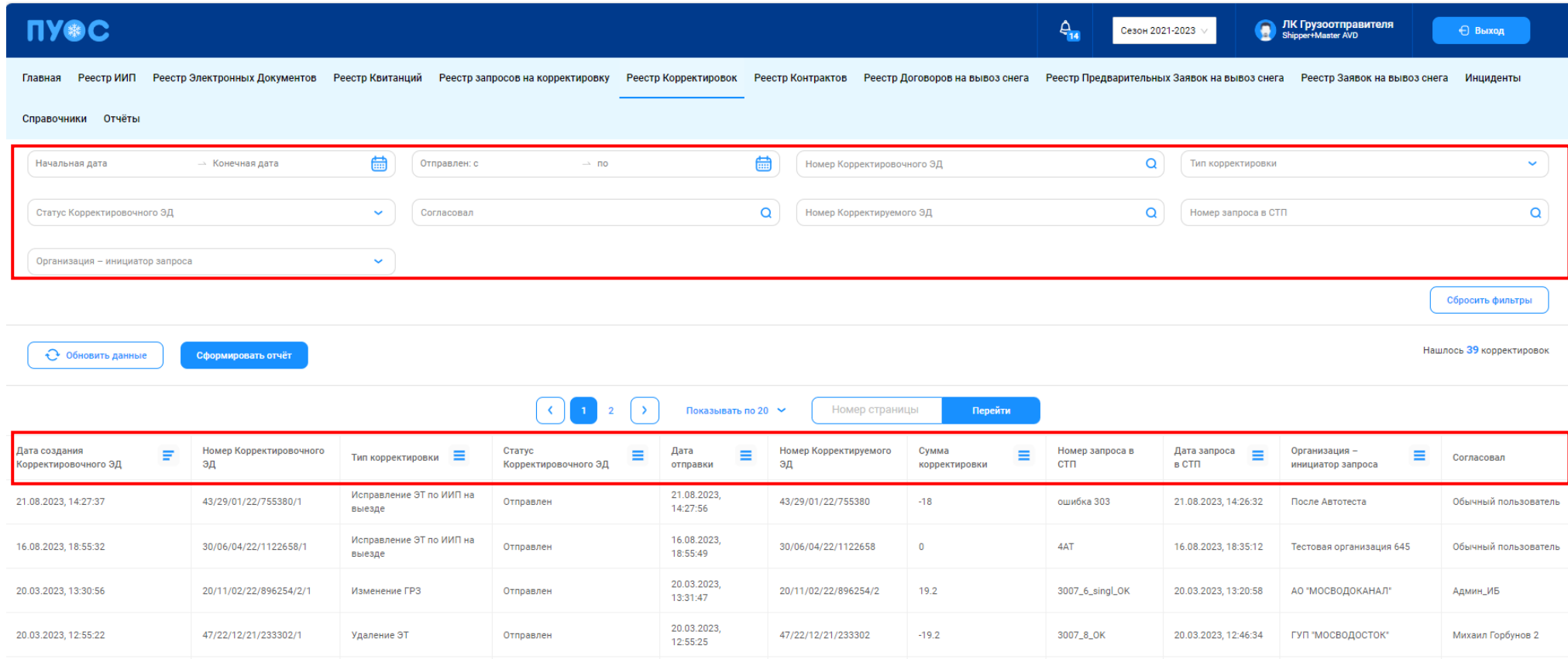

# Рисунок 189 – Реестр Корректировок

<span id="page-192-1"></span><span id="page-192-0"></span>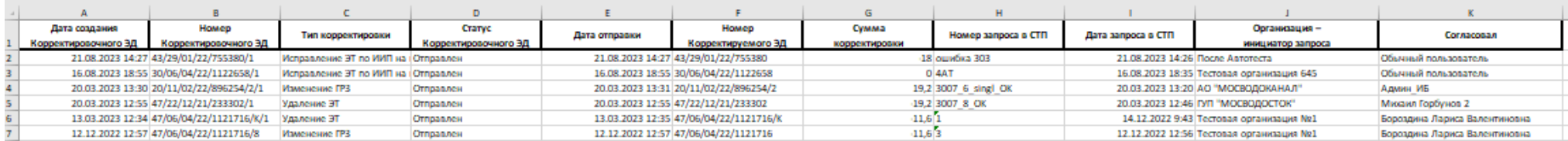

Рисунок 190 - Форма отчёта в формате xlsx

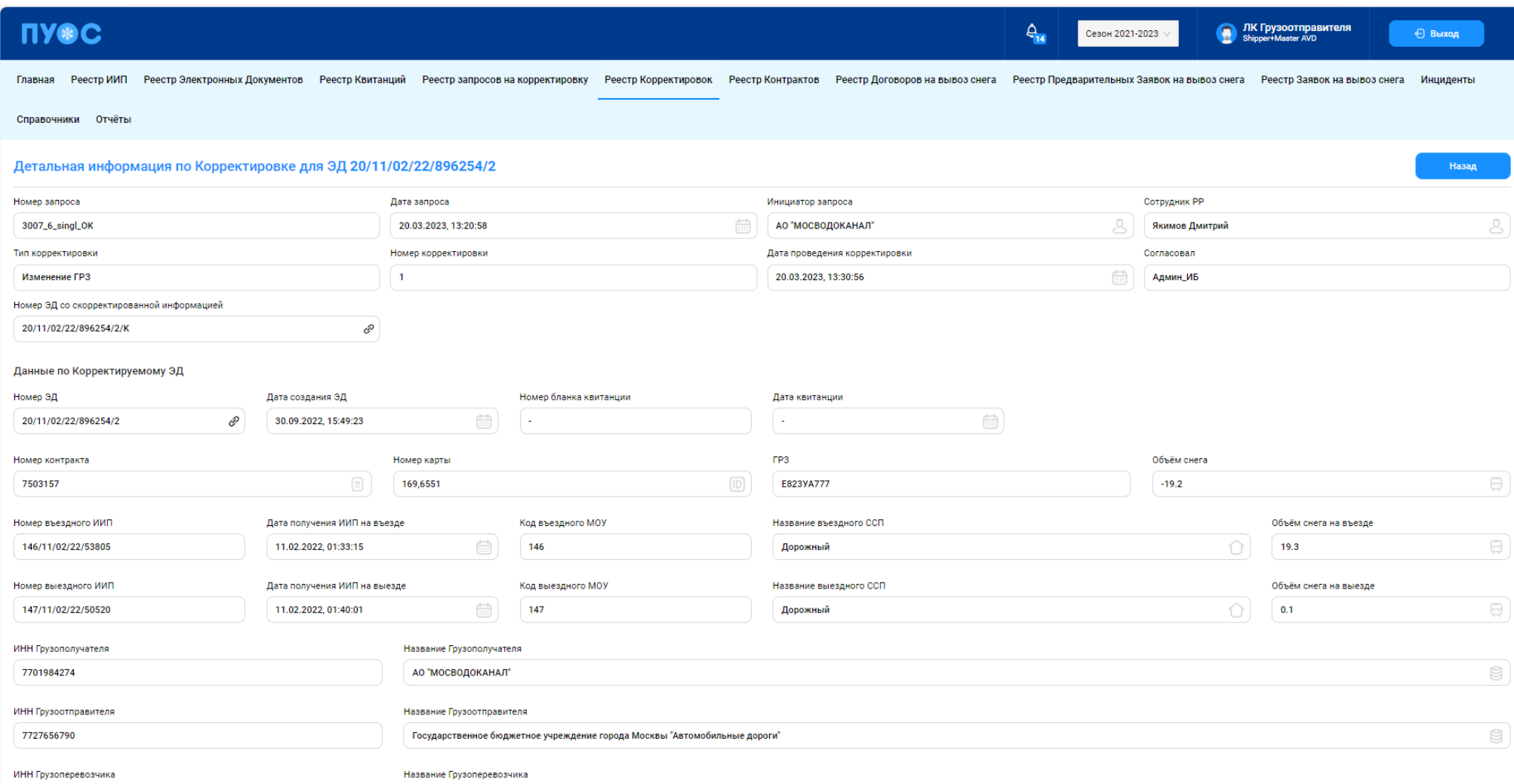

<span id="page-193-0"></span>Рисунок 191 - Форма «Детальная информация по Корректировке для ЭД»

194

#### **13 Работа с Инцидентами**

В ЛК Грузоотправителя для роли «Сотрудник и Мастер Грузоотправителя» доступны следующие подразделы раздела «Инциденты»:

− Нарушения на ССП;

− Работы на ССП;

Для открытия нужного подраздела необходимо перейти в раздел «Инциденты» и выбрать подраздел из списка меню [\(Рисунок 192](#page-194-0) – Меню [раздела «Инциденты»\)](#page-194-0).

| <b>UASC</b>           |                               |                                                      |                      |                   |                                 | $A_{12}$<br>Сезон 2021-2023                  |                   | <b>SALES AND Shipper+Master AVD</b> | ← Выход             |
|-----------------------|-------------------------------|------------------------------------------------------|----------------------|-------------------|---------------------------------|----------------------------------------------|-------------------|-------------------------------------|---------------------|
| Реестр ИИП<br>Главная | Реестр Электронных Документов | Реестр Квитанций<br>Реестр запросов на корректировку | Реестр Корректировок | Реестр Контрактов | Реестр Договоров на вывоз снега | Реестр Предварительных Заявок на вывоз снега |                   | Реестр Заявок на вывоз снега        | Инциденты           |
| Отчёты<br>Справочники |                               |                                                      |                      |                   |                                 |                                              |                   |                                     |                     |
| Нарушения на ССП      | FP <sub>3</sub>               | $\mathsf Q$<br>Грузоперевозчик                       | $\mathcal{N}$        | Вид нарушения     |                                 |                                              |                   |                                     | Сбросить фильтры    |
| Работы на ССП         | Обновить данные               | Сформировать отчёт                                   |                      |                   |                                 |                                              |                   |                                     | Нашлось 4 нарушения |
|                       | Номер ИИП                     | Вид нарушения                                        | Дата создания        | ↓ Название ССП    | Грузоперевозчик                 |                                              | Грузополучатель   | FP3                                 | Статус измерения    |
|                       | SNOW4-474                     | Движение во время измерения                          | 03.08.2023, 15:24:10 | Шелепихинский     | ГБУ "ЖИЛИЩНИК РАЙОНА ХАМОВНИКИ" |                                              |                   | K080YK196                           | $\overline{0}$      |
|                       | SNOW4-474                     | Закрыт передний и/или задний номер ГРЗ.              | 03.08.2023, 15:24:10 | Шелепихинский     | ГБУ "ЖИЛИЩНИК РАЙОНА ХАМОВНИКИ" |                                              | <b>ALC</b>        | K080YK196                           | $\overline{0}$      |
|                       | 09/12/21/5999 $\mathscr{D}$   | Tect <sub>5</sub>                                    | 19.04.2022, 09:48:10 | Каширский-1       |                                 |                                              | АО "МОСВОДОКАНАЛ" | C321PY77                            | $\overline{0}$      |
|                       | 127/12/04/22/45409            | Движение во время измерения                          | 12.04.2022, 19:07:12 | Лихоборский       | - 10                            |                                              | АО "МОСВОДОКАНАЛ" | H915TB799                           | $\overline{0}$      |

Рисунок 192 – Меню раздела «Инциденты»

# <span id="page-194-0"></span>**13.1 Нарушения на ССП**

Подраздел «Нарушения на ССП» предназначен для хранения информации о зарегистрированных нарушениях на ССП при проездах и проведении измерений.

В подразделе «Нарушения на ССП» доступна для просмотра следующая информация (Рисунок 193 [–Подраздел «Нарушения на ССП»\)](#page-196-0):

- − **Номер ИИП**. Номер ИИП формируется на МОУ автоматически в момент проведения измерений.
- − **Вид нарушения**. Вид нарушения из справочника «Виды нарушений на ССП».
- − **Дата проезда**. Дата проезда устанавливается автоматически при формировании ИИП.
- − **Название ССП**. Наименование ССП формируется на МОУ автоматически в момент запуска измерений на основании определения кода МОУ.
- − **Грузоперевозчик**. Наименование Грузоперевозчика формируется автоматически на основании Договора на вывоз снега между Грузоотправителем и Грузоперевозчиком и ГРЗ ТС.
	- По номеру карты определяется номер Контракта на утилизацию снега, заключенного между Грузоотправителем и Грузополучателем. По Наименованию Грузоотправителя и ГРЗ ТС определяется номер Договора на вывоз снега между Грузоотправителем и Грузоперевозчиком.
- − **Грузоотправитель**. Наименование Грузоотправителя формируется автоматически на основании данных карты. По номеру карты определяется номер Контракта на утилизацию снега, заключенного между Грузоотправителем и Грузополучателем. Из найденного Контракта на экранную форму выводится наименование Грузоотправителя.
- − **Грузополучатель.** Наименование Грузополучателя формируется автоматически на основании данных пластикой карты. По номеру карты определяется номер Контракта на утилизацию снега, заключенного между Грузоотправителем и Грузополучателем. Из найденного Контракта на экранную форму выводится наименование Грузополучателя.
- − **ГРЗ.** ГРЗ ТС формируется на МОУ автоматически в момент запуска измерений на основании данных фотофиксации переднего и заднего номера ТС.
- − **Статус измерения.** Статус измерения формируется на МОУ автоматически в момент запуска измерений и определяет корректность проведения измерений в соответствии с Регламентом определения характеристик груза. Может принимать значения от 0 до «-5». Отрицательное значение статуса означает ошибку при проведении измерения. В этом случае объём измеренного снега равен 0.

В подразделе «Нарушения на ССП» доступна фильтрация по следующим полям (Рисунок 193 [–Подраздел «Нарушения на ССП»\)](#page-196-0):

- − **ГРЗ.** В поле фильтрации необходимо ввести с помощью клавиатуры номер ГРЗ, который требуется найти.
- − **Грузоотправитель**. Для заполнения фильтра нажать левой кнопкой мыши по полю «Грузоотправитель», отобразится выпадающий список с перечнем фильтров: «ИНН», «ОГРН», «Код» и «Название». Фильтры «ИНН» и «ОГРН» работают по частичному совпадению, а фильтр по «Код» – по полному. В поле «Название» можно выбрать Грузоотправителя из выпадающего списка либо ввести данные с помощью клавиатуры, поиск работает по частичному совпадению (после выбора названия, фильтры «ИНН», «ОГРН», «Код» будут автоматически заполнены).
- − **Грузоперевозчик**. Фильтр заполняется аналогично полю «Грузотправитель»;
- − **Вид нарушения**. В поле «Вид нарушения» выбрать значение из выпадающего списка.

| <b>UASC</b>           |                                                              |                                                      |                      |                   | $\theta_{12}$                   | Сезон 2021-2023                              | <b>SALES AND Shipper+Master AVD</b> | ← Выход          |  |  |  |
|-----------------------|--------------------------------------------------------------|------------------------------------------------------|----------------------|-------------------|---------------------------------|----------------------------------------------|-------------------------------------|------------------|--|--|--|
| Реестр ИИП<br>Главная | Реестр Электронных Документов                                | Реестр Квитанций<br>Реестр запросов на корректировку | Реестр Корректировок | Реестр Контрактов | Реестр Договоров на вывоз снега | Реестр Предварительных Заявок на вывоз снега | Реестр Заявок на вывоз снега        | Инциденты        |  |  |  |
| Отчёты<br>Справочники |                                                              |                                                      |                      |                   |                                 |                                              |                                     |                  |  |  |  |
| Нарушения на ССП      | FP3                                                          | $\mathbb Q$<br>Грузоперевозчик                       | $\searrow$ /         | Вид нарушения     |                                 |                                              |                                     | Сбросить фильтры |  |  |  |
| Работы на ССП         | Сформировать отчёт<br>Обновить данные<br>Нашлось 4 нарушения |                                                      |                      |                   |                                 |                                              |                                     |                  |  |  |  |
|                       | Номер ИИП                                                    | Вид нарушения                                        | Дата создания        | ↓ Название ССП    | Грузоперевозчик                 | Грузополучатель                              | <b>FP3</b>                          | Статус измерения |  |  |  |
|                       | SNOW4-474                                                    | Движение во время измерения                          | 03.08.2023, 15:24:10 | Шелепихинский     | ГБУ "ЖИЛИЩНИК РАЙОНА ХАМОВНИКИ" |                                              | K080YK196                           |                  |  |  |  |
|                       | SNOW4-474 $\mathscr{D}$                                      | Закрыт передний и/или задний номер ГРЗ.              | 03.08.2023, 15:24:10 | Шелепихинский     | ГБУ "ЖИЛИЩНИК РАЙОНА ХАМОВНИКИ" |                                              | K080YK196                           | $^{\circ}$ 0     |  |  |  |
|                       | 09/12/21/5999 $\mathscr{D}$                                  | Tect 5                                               | 19.04.2022, 09:48:10 | Каширский-1       |                                 | АО "МОСВОДОКАНАЛ"                            | C321PY77                            | ' 0              |  |  |  |
|                       | 127/12/04/22/45409                                           | Движение во время измерения                          | 12.04.2022, 19:07:12 | Лихоборский       |                                 | АО "МОСВОДОКАНАЛ"                            | H915TB799                           | $^{\prime}$ 0    |  |  |  |

Рисунок 193 –Подраздел «Нарушения на ССП»

<span id="page-196-0"></span>Результат работы с фильтрами подраздела «Нарушения на ССП» приведен на рисунке (Рисунок 194 – [Заполненные фильтры подраздела](#page-196-1)  [«Нарушения на ССП»\)](#page-196-1).

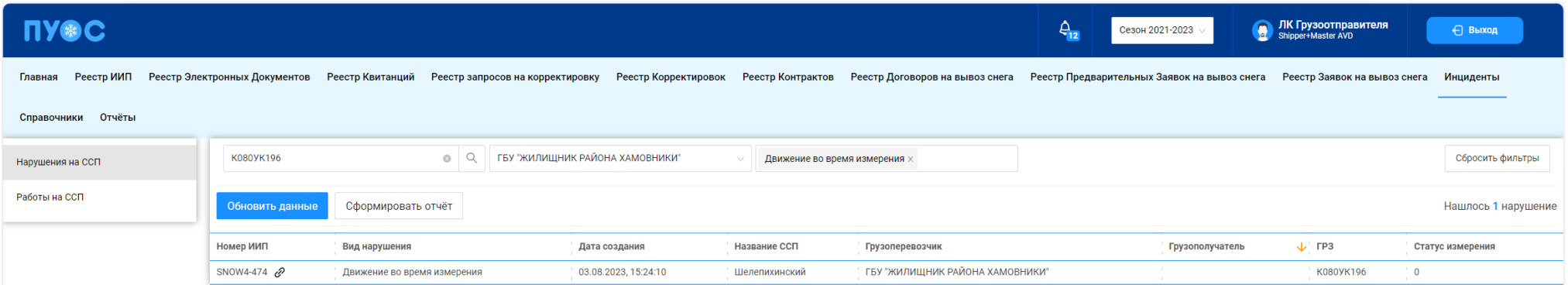

Рисунок 194 – Заполненные фильтры подраздела «Нарушения на ССП»

<span id="page-196-1"></span>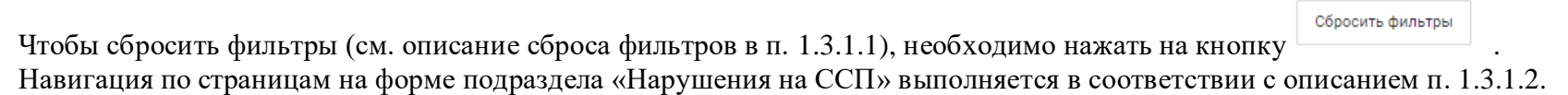

197

Сортировка по колонкам с помощь стрелки в табличной части подраздела «Нарушения на ССП» выполняется по полям: «Дата проезда» (по умолчанию), «Название ССП», «Грузоперевозчик», «Грузоотправитель», «Грузополучатель», «ГРЗ», «Статус измерения» в соответствии с описанием п[.1.3.1.3.](#page-13-0)

Для того, чтобы обновить данные табличной части, необходимо нажать на кнопку <sup>обновить данные</sup> (Рисунок 195 – [Обновление данных\)](#page-197-0).

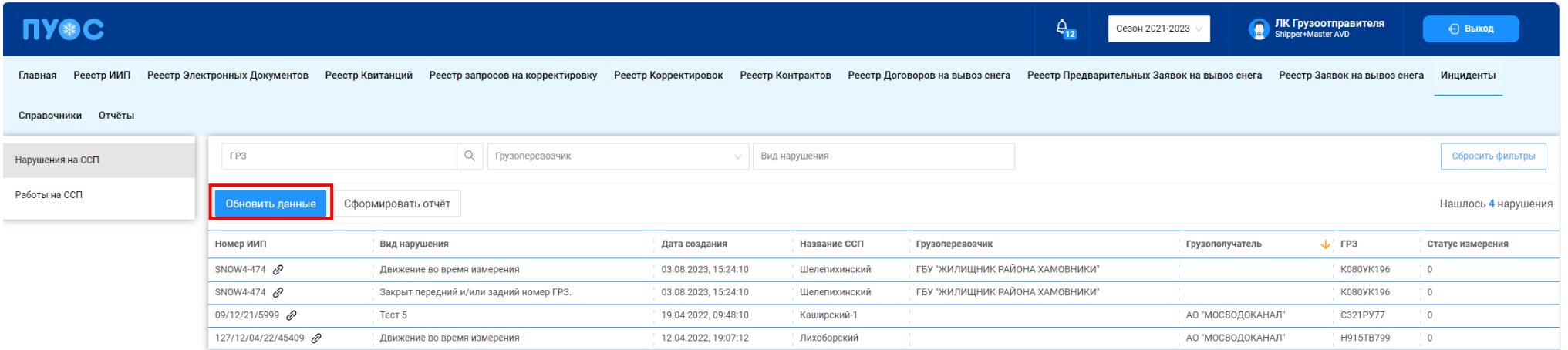

Рисунок 195 – Обновление данных

<span id="page-197-0"></span>Если навести курсор мыши на значок гиперссылки <sup>©</sup> в колонке «Номер ИИП», отобразится форма с детальной информацией по выбранному ИИП (Рисунок 196 – [Детальная информация по ИИП](#page-198-0) с нарушениями на ССП).

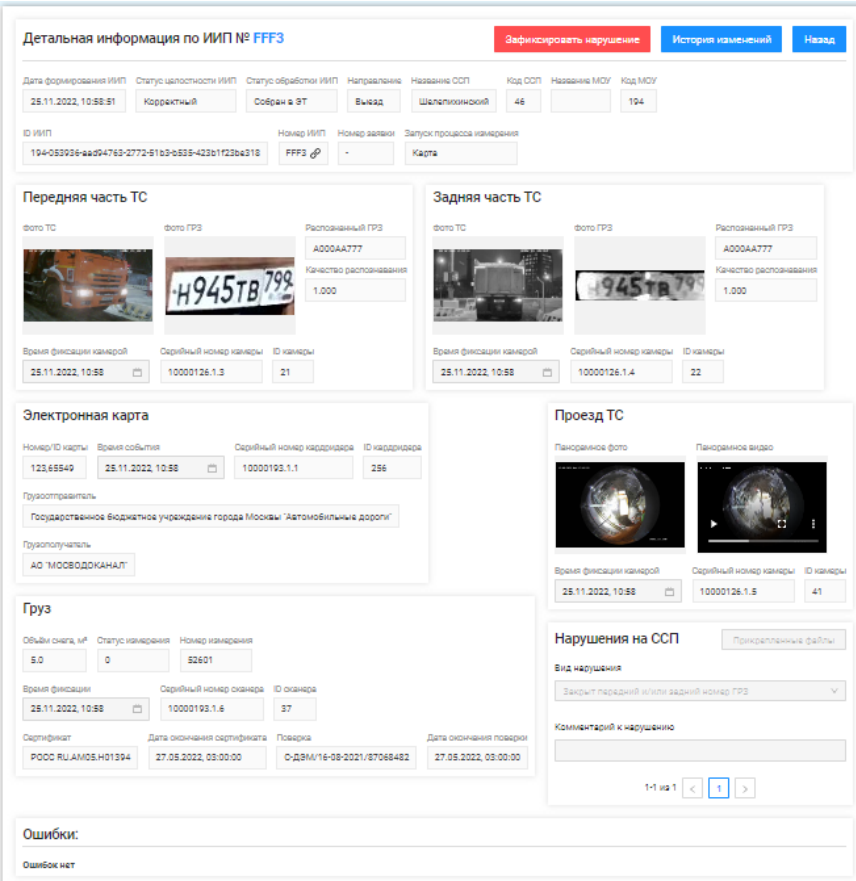

199

Рисунок 196 – Детальная информация по ИИП с нарушениями на ССП

<span id="page-198-0"></span>Чтобы сформировать отчёт, следует нажать на кнопку сформировать отчёт на главной экранной форме подраздела «Нарушения на ССП» (Рисунок 197 – [Главная экранная форма подраздела «Нарушения на ССП»\)](#page-199-0).

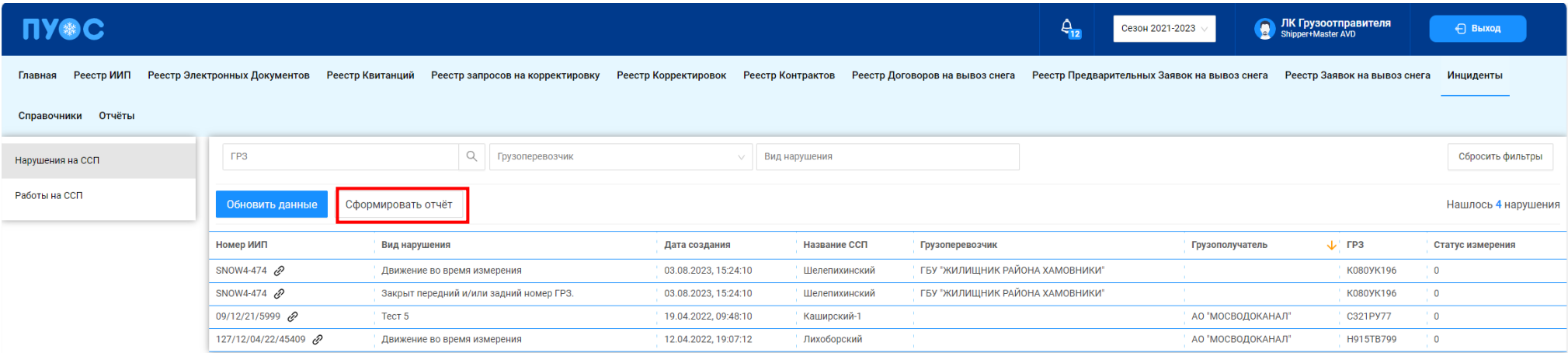

Рисунок 197 – Главная экранная форма подраздела «Нарушения на ССП»

Сформированный отчёт в формате xlsx можно скачать в соответствии с п.4.5.6 в разделе «Отчёты».

<span id="page-199-0"></span>Пример формы отчёта по нарушениям на ССП в формате xlsx отображён на рисунке (Рисунок 198 - [Отчёт по нарушениям](#page-199-1) на ССП в формате [xlsx\)](#page-199-1).

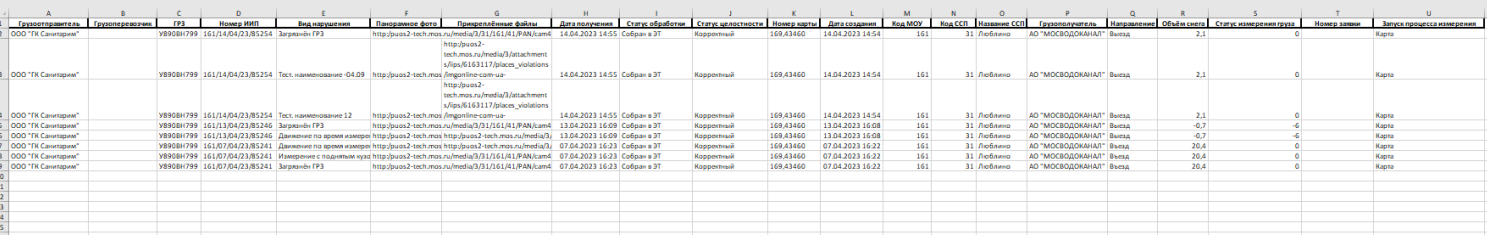

Рисунок 198 - Отчёт по нарушениям на ССП в формате xlsx

# <span id="page-199-1"></span>**13.2 Работы на ССП**

Подраздел «Работы на ССП» предназначен для хранения информации о проводимых плановых и аварийных ремонтно-восстановительных работах на ССП.

200

В подразделе «Работы на ССП» доступна для просмотра следующая информация (Рисунок 199 - [Подраздел «Работы на ССП»\)](#page-201-0):

- − **Название ССП**. Наименование ССП формируется на МОУ автоматически в момент запуска измерений на основании определения кода МОУ.
- − **Грузополучатель.** Наименование Грузополучателя формируется автоматически на основании данных пластикой карты. По номеру карты определяется номер Контракта на утилизацию снега, заключенного между Грузоотправителем и Грузополучателем. Из найденного Контракта на экранную форму выводится наименование Грузополучателя.
- − **Вид работы.** Наименование проводимых работ на ССП. Поле может принимать следующие значения:
	- − Аварийные работы на ССП МВС;
	- − Аварийные работы на ССП МВК;
	- − Плановые работы на ССП МВС;
	- − Плановые работы на ССП МВК.
- − **Плановая дата начала.** Плановая дата начала работ на ССП. Формат поля дата (dd.mm.yyyy, HH24:MI:SS).
- − **Плановая дата окончания.** Плановая дата окончания работ на ССП. Формат поля дата (dd.mm.yyyy, HH24:MI:SS).
- − **Фактическая дата окончания.** Фактическая дата окончания работ на ССП. Формат поля дата (dd.mm.yyyy, HH24:MI:SS).
- − Действия. Возможность завершить работы на ССП по кнопке <sup>ваботы завершены</sup> . Кнопка высочная высочная, если работы на ССП ещё не завершены.

В подразделе «Работы на ССП» доступна фильтрация по следующим полям (Рисунок 199 - [Подраздел «Работы на ССП»\)](#page-201-0):

- − **Название ССП.** В поле «Название ССП» выбрать значение из выпадающего списка из справочника «ССП».
- − **Грузополучатель**. Для заполнения фильтра нажать левой кнопкой мыши по полю «Грузополучатель», отобразится выпадающий список с перечнем фильтров: «ИНН», «ОГРН», «Код» и «Название». Фильтры «ИНН» и «ОГРН» работают по частичному совпадению, а фильтр по «Код» – по полному. В поле «Название» можно выбрать Грузополучателя из выпадающего списка либо ввести данные с помощью клавиатуры, поиск работает по частичному совпадению (после выбора названия, фильтры «ИНН», «ОГРН», «Код» будут автоматически заполнены).
- − **Вид работы**. Фильтр заполняется полю выбором значения из выпадающего списка: Аварийный, Плановый;
- − **Начало работ: с-по**. Заполнить поле фильтра с помощью календаря в соответствии с инструкциями п[.1.3.1.7.](#page-18-0)
- − **Сейчас ведутся работы**. Поле фильтра активируется с помощью выделения чекбокса.

202

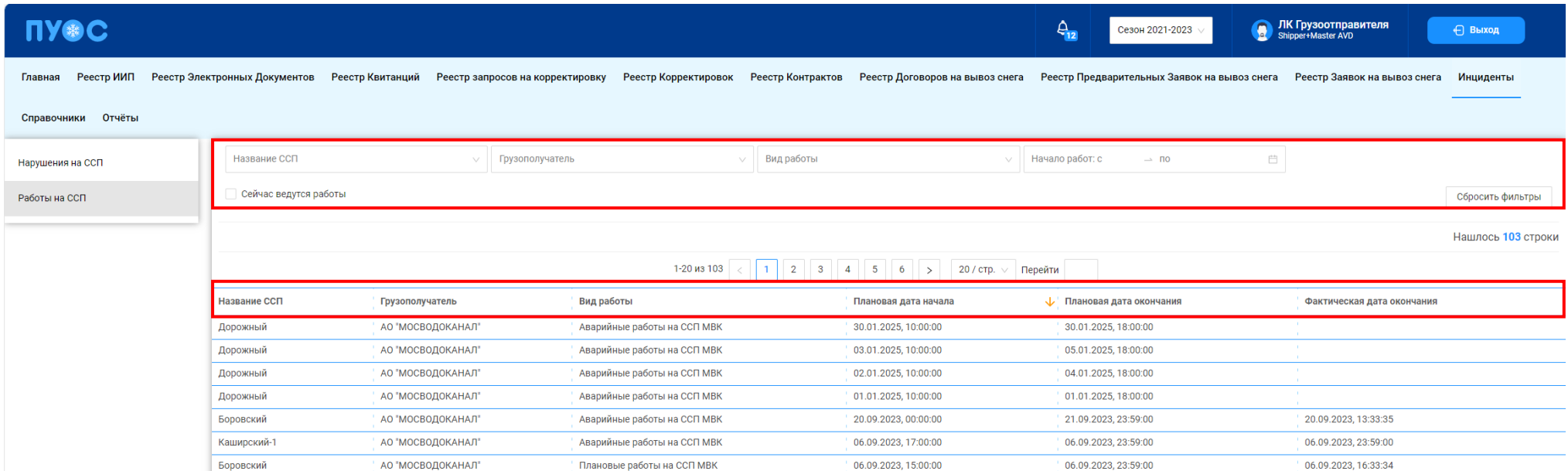

# Рисунок 199 - Подраздел «Работы на ССП»

<span id="page-201-0"></span>Результат работы с фильтрами подраздела «Работы на ССП» приведен на рисунке (Рисунок 200 – [Заполненные фильтры подраздела](#page-201-1)  «Работы [на ССП»\)](#page-201-1)

<span id="page-201-1"></span>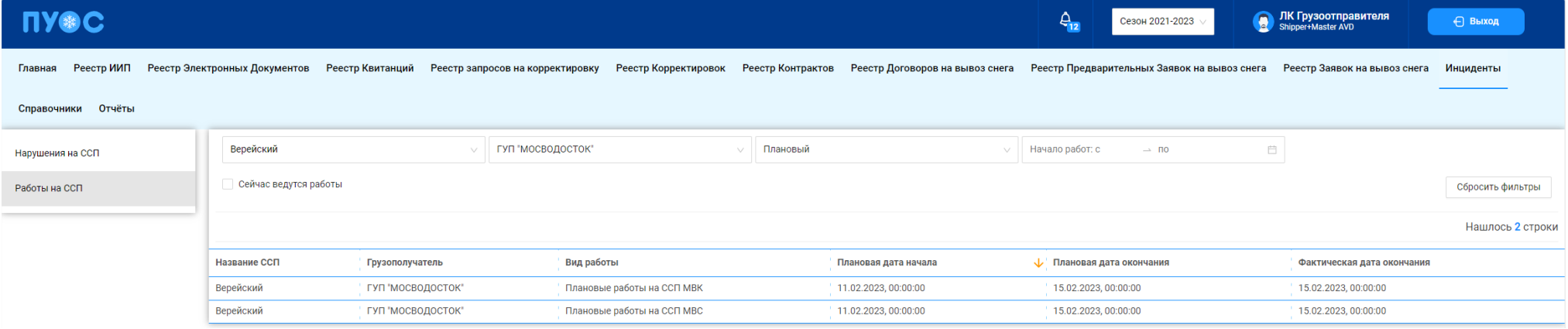

Рисунок 200 – Заполненные фильтры подраздела «Работы на ССП»

Сбросить фильтры

Чтобы сбросить фильтры (см. описание сброса фильтров в п. [1.3.1.1\)](#page-11-0), необходимо нажать на кнопку . Навигация по страницам на главной экранной форме подраздела «Работы на ССП» выполняется в соответствии с описанием п. [1.3.1.2.](#page-12-0)

J. Сортировка по колонкам с помощь стрелки в табличной части подраздела «Работы на ССП» выполняется по полю: «Плановая дата начала» в соответствии с описанием п[.1.3.1.3.](#page-13-0)

# **14 Работа с Отчётами**

В ЛК Грузоотправителя для роли «Сотрудник и Мастер Грузоотправителя» доступны следующие виды отчётов:

- − Посещение ТС ССП;
- − Посещение ТС ССП с объёмами вывоза снега;
- − Объёмы вывоза снега;
- − Перевозки за период.

Для открытия нужного отчёта необходимо перейти в раздел «Отчёты» и выбрать отчёт из списка меню (Рисунок 201 – [Меню раздела](#page-203-0) [«Отчёты».](#page-203-0)

| <b>UASC</b>                                                                                                    |                                                                                                    |                                   |                |              | $\hat{A}_{14}$<br>Сезон 2021-2023 | ЛК Грузоотправителя<br>O<br>Shipper+Master AVD | ← Выход               |  |  |  |
|----------------------------------------------------------------------------------------------------|----------------------------------------------------------------------------------------------------|-----------------------------------|----------------|--------------|-----------------------------------|------------------------------------------------|-----------------------|--|--|--|
| Реестр ИИП<br>Реестр Электронных Документов<br>Реестр запросов на корректировку<br>Реестр Контрактов<br>Главная<br>Реестр Квитанций<br>Реестр Корректировок<br>Реестр Договоров на вывоз снега |                                                                                                    |                                   |                |              |                                   |                                                |                       |  |  |  |
| Реестр Предварительных Заявок на вывоз снега<br>Реестр Заявок на вывоз снега<br>Инциденты<br>Справочники<br>Отчёты                                                                             |                                                                                                    |                                   |                |              |                                   |                                                |                       |  |  |  |
| Сформированные отчёты                                                                                                    | Начальная дата                                                                                                    | Номер ГРЗ<br>⇒ Конечная дата<br>自 | Q              | Название ССП | Грузополучатель                   | Грузоперевозчик<br>$\searrow$                  | $\vee$                |  |  |  |
|                                                                                                    |                                                                                                    |                                   |                |              |                                   |                                                | Сбросить фильтры      |  |  |  |
| Посещение ТС ССП                                                                                                    | Сформировать отчёт                                                                                                    |                                   |                |              |                                   |                                                | Нашлось 12 272 строки |  |  |  |
| Посещение ТС ССП с                                                                                                    |                                                                                                    |                                   |                |              |                                   |                                                |                       |  |  |  |
| объёмами вывоза снега                                                                                                    | 4<br>5 <sup>1</sup><br>$\rightarrow$<br>3 <sup>1</sup><br>614<br>1-20 из 12272<br>2<br>20 / crp. $\vee$<br>Перейти<br>$\sim$ $\sim$ $\sim$ |                                   |                |              |                                   |                                                |                       |  |  |  |
| Объёмы вывоза снега                                                                                                    | <b>FP3</b>                                                                                                    | Количество проездов               | ↓ Код ССП      | Название ССП | Грузополучатель                   | Грузоперевозчик                                |                       |  |  |  |
| Перевозки за период                                                                                                    | P912CH777                                                                                                    | 391                               | $^{\prime}$ 27 | Курьяновский | АО "МОСВОДОКАНАЛ"                 | ГБУ "Автомобильные дороги"                     |                       |  |  |  |
|                                                                                                    | 0496EK777                                                                                                    | 325                               | 27             | Курьяновский | АО "МОСВОДОКАНАЛ"                 | ГБУ "Автомобильные дороги"                     |                       |  |  |  |

Рисунок 201 – Меню раздела «Отчёты»

## <span id="page-203-0"></span>**14.1 Посещение ТС ССП**

Отчёт «Посещение ТС ССП» (Рисунок 202 - [Отчёт «Посещение ТС ССП»\)](#page-205-0) предназначен для отображения количества проездов на ССП в разрезе ГРЗ и Грузоперевозчиков.

В отчёте доступна для просмотра следующая информация:

− **ГРЗ**. Номер ГРЗ, которое осуществляло проезды на ССП.

- − **Количество проездов**. Количество проездов на ССП, в разрезе ГРЗ и Грузоперевозчиков.
- − **Код ССП**. Код ССП, на котором осуществлялись проезды.
- − **Название ССП**. Название въездного ССП, на котором осуществлялись проезды.
- − **Грузополучатель**. Грузополучатель, с которым заключён Контракт на утилизацию снега.
- − **Грузоперевозчик**. Грузоперевозчик, с которым заключён Договора на вывоз снега.

В отчёте доступна фильтрация по следующим полям:

- − **Начальная дата – Конечная дата**. В поле фильтрации устанавливается интервал дат за период, в котором были осуществлены проезды (механизм фильтрации по датам с использованием календаря подробно описан в п. [1.3.1.7\)](#page-18-0)
- − **Номер ГРЗ**. В поле фильтрации необходимо ввести номер ГРЗ, по которому необходимо сформировать отчёт.
- − **Название ССП**. В поле фильтрации необходимо выбрать ССП из выпадающего списка, по которому необходимо сформировать отчёт.
- − **Грузополучатель**. В поле фильтрации необходимо выбрать Грузополучателя (МВК или МВС), по которому необходимо сформировать отчёт (механизм выбора организации в поле фильтрации Грузополучатель подробно описан в [п1.3.1.6\)](#page-17-0).
- − **Грузоперевозчик**. В поле фильтрации необходимо выбрать Грузоперевозчика, по которому необходимо сформировать отчёт (механизм выбора организации в поле фильтрации Грузополучатель подробно описан в п. [1.3.1.6\)](#page-17-0).

Для формирования отчёта необходимо установить фильтры (при необходимости) и нажать кнопку «Сформировать отчёт» (дальнейшие действия описаны в п[.1.3.1.8\)](#page-20-0). Форма отчёта в формате xlsx представлена на рисунке (Рисунок 203 - [Форма отчёта в формате xlsx\)](#page-205-1).

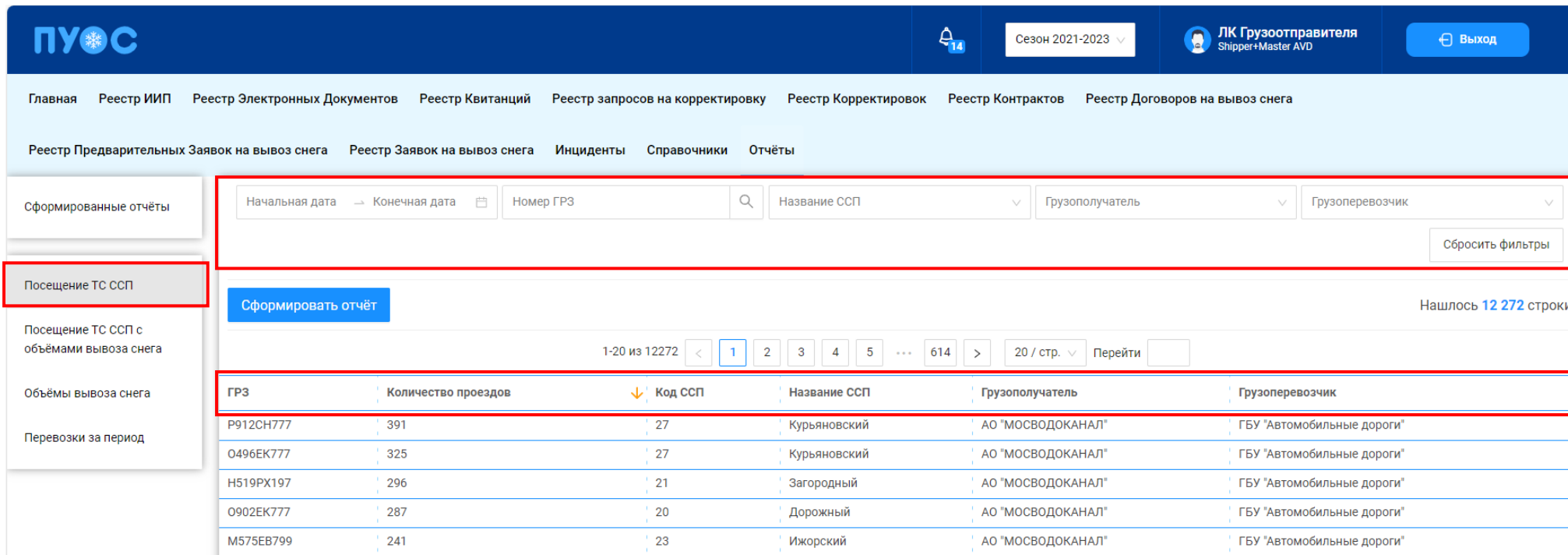

# Рисунок 202 - Отчёт «Посещение ТС ССП»

<span id="page-205-1"></span><span id="page-205-0"></span>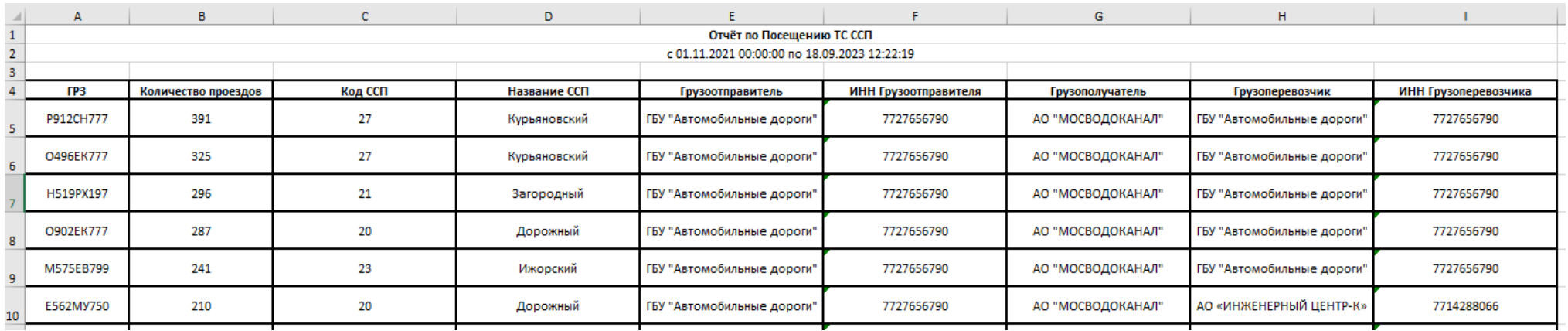

Рисунок 203 - Форма отчёта в формате xlsx

206

# **14.2 Посещение ТС ССП с объёмами вывоза снега**

Отчёт «Посещение ТС ССП с объёмами вывоза снега» (Рисунок 204 - [Отчёт «Посещение ТС ССП с объёмами вывоза снега»\)](#page-207-0) предназначен для отображения количества проездов на ССП в разрезе ГРЗ и Грузоперевозчиков.

В отчёте доступна для просмотра следующая информация:

- − **ГРЗ**. Номер ГРЗ, которое осуществляло проезды на ССП.
- − **Количество проездов**. Количество проездов на ССП, в разрезе ГРЗ и Грузоперевозчиков.
- − **Объём снега**. Объём вывезенного снега на ССП.
- − **Код ССП**. Код ССП, на котором осуществлялись проезды.
- − **Название ССП**. Название ССП, на котором осуществлялись проезды.
- − **Грузополучатель**. Грузополучатель, с которым заключён Контракт на утилизацию снега.
- − **Грузоперевозчик**. Грузоперевозчик, с которым заключён Договора на вывоз снега.

В отчёте доступна фильтрация по следующим полям:

- − **Начальная дата – Конечная дата**. В поле фильтрации устанавливается интервал дат за период, в котором были осуществлены проезды (механизм фильтрации по датам с использованием календаря подробно описан в п. [1.3.1.7\)](#page-18-0)
- − **ГРЗ**. В поле фильтрации необходимо ввести номер ГРЗ, по которому необходимо сформировать отчёт.
- − **Название ССП**. В поле фильтрации необходимо выбрать ССП из выпадающего списка, по которому необходимо сформировать отчёт.
- − **Грузополучатель**. В поле фильтрации необходимо выбрать Грузополучателя (МВК или МВС), по которому необходимо сформировать отчёт (механизм выбора организации в поле фильтрации Грузополучатель подробно описан в п. [1.3.1.6\)](#page-17-0).
- − **Грузоперевозчик**. В поле фильтрации необходимо выбрать Грузоперевозчика, по которому необходимо сформировать отчёт (механизм выбора организации в поле фильтрации Грузополучатель подробно описан в п. [1.3.1.6\)](#page-17-0).

Для формирования отчёта необходимо установить фильтры (при необходимости) и нажать кнопку «Сформировать отчёт» (дальнейшие действия описаны в п[.1.3.1.8\)](#page-20-0). Форма отчёта в формате xlsx представлена на рисунке (Рисунок 205 - [Форма отчёта в формате xlsx\)](#page-208-0).

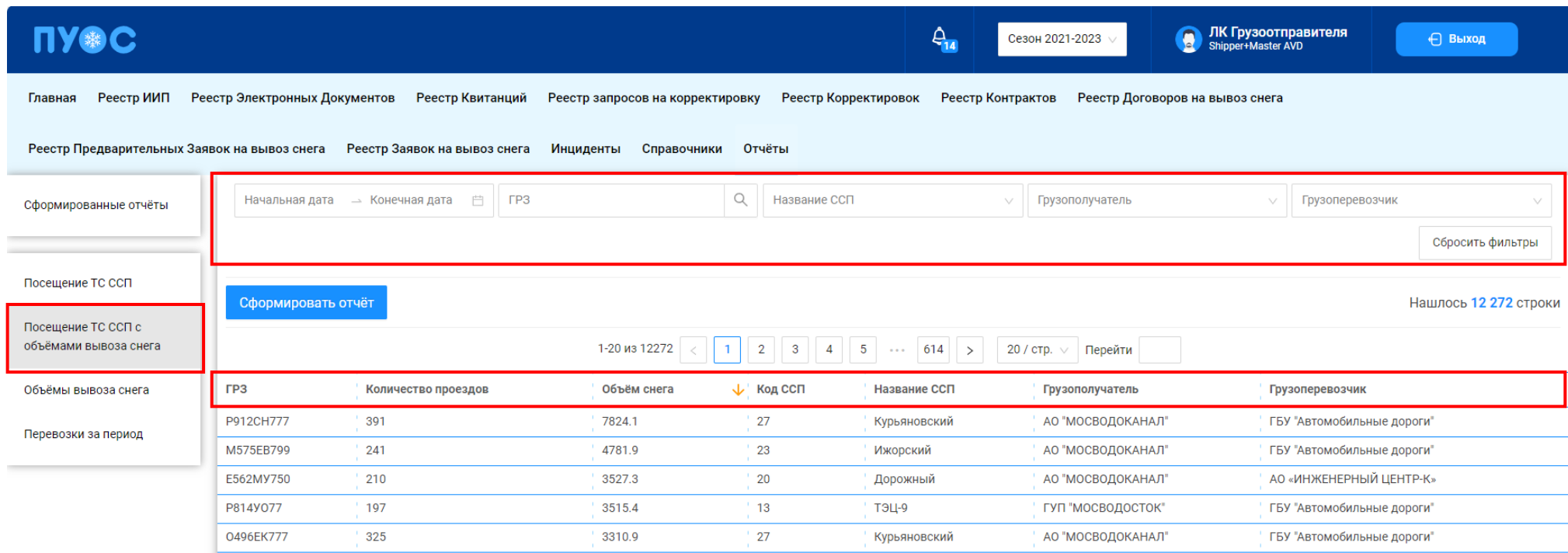

<span id="page-207-0"></span>Рисунок 204 - Отчёт «Посещение ТС ССП с объёмами вывоза снега»

208

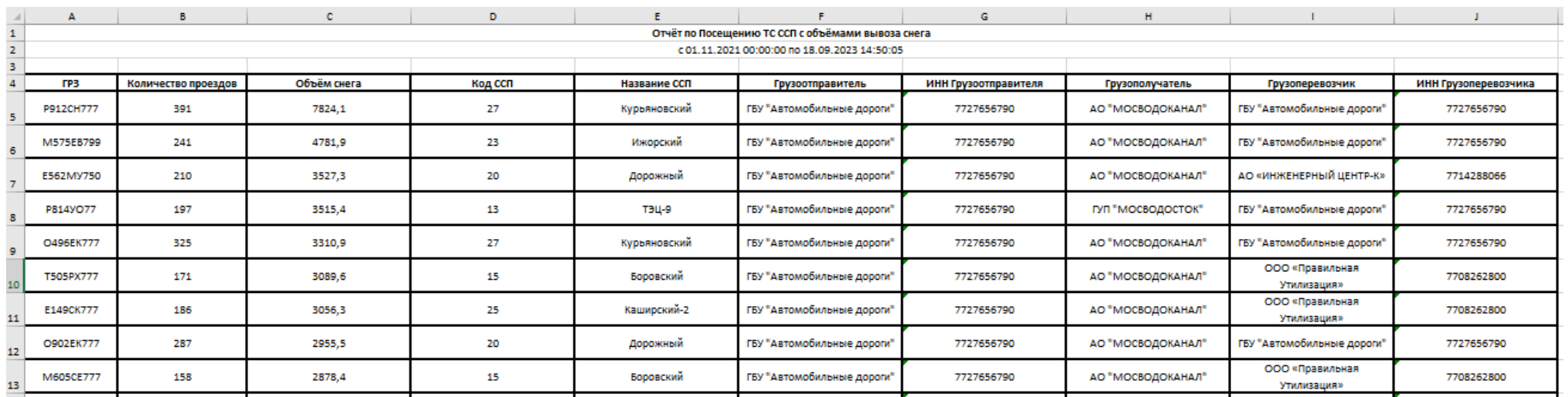

Рисунок 205 - Форма отчёта в формате xlsx

#### <span id="page-208-0"></span>**14.3 Объёмы вывоза снега**

Отчёт «Объёмы вывоза снега» (Рисунок 206 - [Отчёт «Объёмы вывоза снега»\)](#page-209-0) предназначен для отображения объёма вывезенного снега на ССП в разрезе Грузоперевозчиков.

В отчёте доступна для просмотра следующая информация:

- − **Объём снега**. Объём вывезенного снега на ССП.
- − **Название въездного ССП**. Название въездного ССП, на который осуществлялся вывоз снега.
- − **Код въездного ССП**. Код въездного ССП, на который осуществлялся вывоз снега.
- − **Грузополучатель**. Грузополучатель, с которым заключён Контракт на утилизацию снега.
- − **Грузоперевозчик**. Грузоперевозчик, с которым заключён Договора на вывоз снега.

В отчёте доступна фильтрация по следующим полям:

- − **Начальная дата – Конечная дата**. В поле фильтрации устанавливается интервал дат за период, за который был осуществлён вывоз снега (механизм фильтрации по датам с использованием календаря подробно описан в п. [1.3.1.7\)](#page-18-0)
- − **Название ССП**. В поле фильтрации необходимо выбрать ССП из выпадающего списка, по которому необходимо сформировать отчёт.
- − **Грузополучатель**. В поле фильтрации необходимо выбрать Грузополучателя (МВК или МВС), по которому необходимо сформировать отчёт (механизм выбора организации в поле фильтрации Грузополучатель подробно описан в п. [1.3.1.6\)](#page-17-0).

− **Грузоперевозчик**. В поле фильтрации необходимо выбрать Грузоперевозчика, по которому необходимо сформировать отчёт (механизм выбора организации в поле фильтрации Грузополучатель подробно описан в п. [1.3.1.6\)](#page-17-0).

Для формирования отчёта необходимо установить фильтры (при необходимости) и нажать кнопку «Сформировать отчёт» (дальнейшие действия описаны в п[.1.3.1.8\)](#page-20-0). Форма отчёта в формате xlsx представлена на рисунке (Рисунок 207 - [Форма отчёта в формате xlsx\)](#page-209-1).

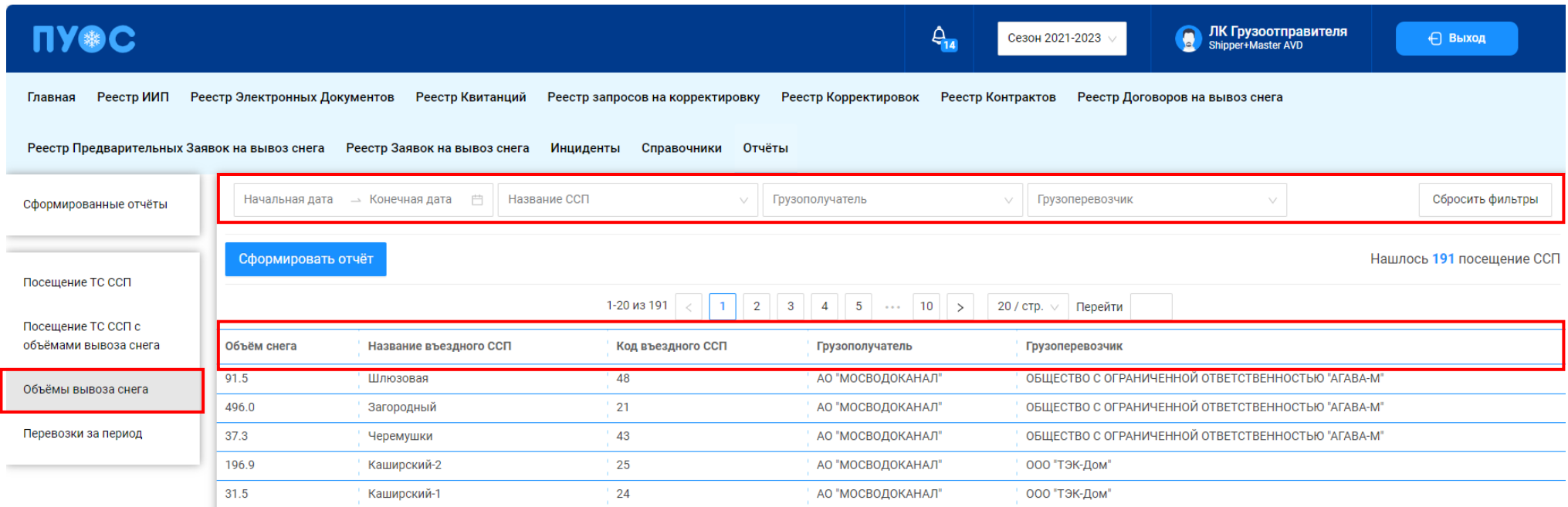

### Рисунок 206 - Отчёт «Объёмы вывоза снега»

<span id="page-209-1"></span><span id="page-209-0"></span>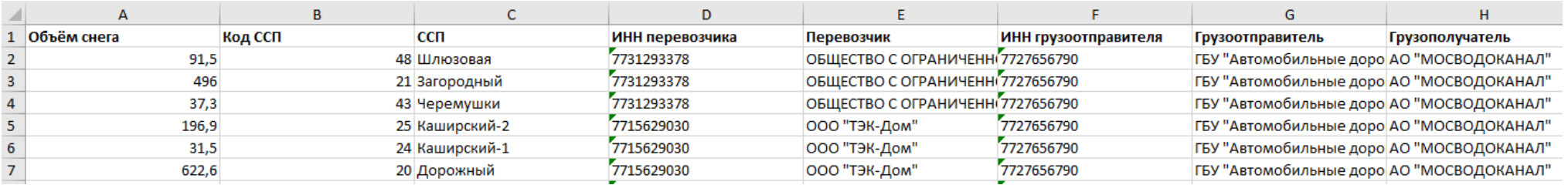

Рисунок 207 - Форма отчёта в формате xlsx

### **14.4 Перевозки за период**

Отчёт «Перевозки за период» (Рисунок 208 - [Отчёт «Перевозки за период»\)](#page-211-0) предназначен для отображения объёма снега, количества сформированных ЭД, количества ТС по Заявкам на вывоз снега. В отчёте отображаются только Заявки со статусом «Активная» и «Закрытая».

В отчёте доступна для просмотра следующая информация:

- − **Номер заявки**. Номер Заявки на вывоз снега.
- − **Статус заявки**. Статус Заявки на вывоз снега.
- − **Дата создания заявки**. Дата создания Заявки на вывоз снега.
- − **Дата закрытия заявки**. Дата закрытия Заявки на вывоз снега.
- − **Номер договора**. Номер Договора на вывоз снега.
- − **Грузоперевозчик**. Грузоперевозчик, ТС которого осуществляли проезды по Заявке на вывоз снега.
- − **ИИН Грузоперевозчика**. ИИН Грузоперевозчика, ТС которого осуществляли проезды по Заявке на вывоз снега.
- − **Количество ТС, осуществлявших перевозку**. Количество ТС, осуществлявших перевозку по Заявке на вывоз снега.
- − **Принятый объём снега**. Объём снега из сформированных ЭД по Заявке на вывоз снега.
- − **Количество ЭД**. Количество ЭД, которые были сформированы по Заявке на вывоз снега.

В отчёте доступна фильтрация по следующим полям:

- − **Начальная дата – Конечная дата**. В поле фильтрации устанавливается интервал дат за период, за который были сформированы ЭД по Заявке на вывоз снега (механизм фильтрации по датам с использованием календаря подробно описан в п. [1.3.1.7\)](#page-18-0)
- − **Номер заявки**. В поле фильтрации необходимо выбрать номер заявки, по которой необходимо сформировать отчёт.
- − **Статус заявки**. В поле фильтрации необходимо выбрать статус заявки, по которому необходимо сформировать отчёт.
- − **Грузоперевозчик**. В поле фильтрации необходимо выбрать Грузоперевозчика, по которому необходимо сформировать отчёт (механизм выбора организации в поле фильтрации Грузополучатель подробно описан в п. [1.3.1.6\)](#page-17-0).

Для формирования отчёта необходимо установить фильтры (при необходимости) и нажать кнопку «Сформировать отчёт» (дальнейшие действия описаны в п[.1.3.1.8\)](#page-20-0). Форма отчёта в формате xlsx представлена на рисунке (Рисунок 209 - [Форма отчёта в формате xlsx\)](#page-212-0).

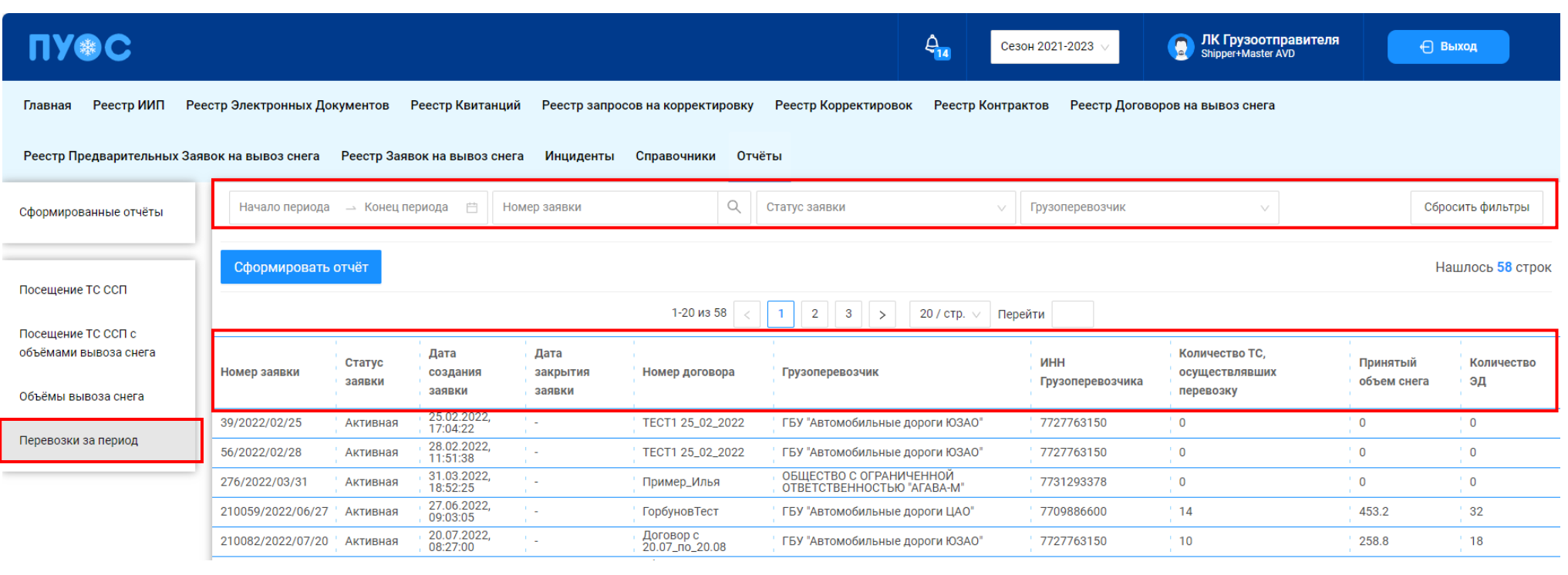

<span id="page-211-0"></span>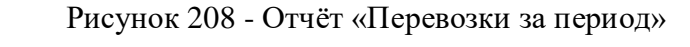

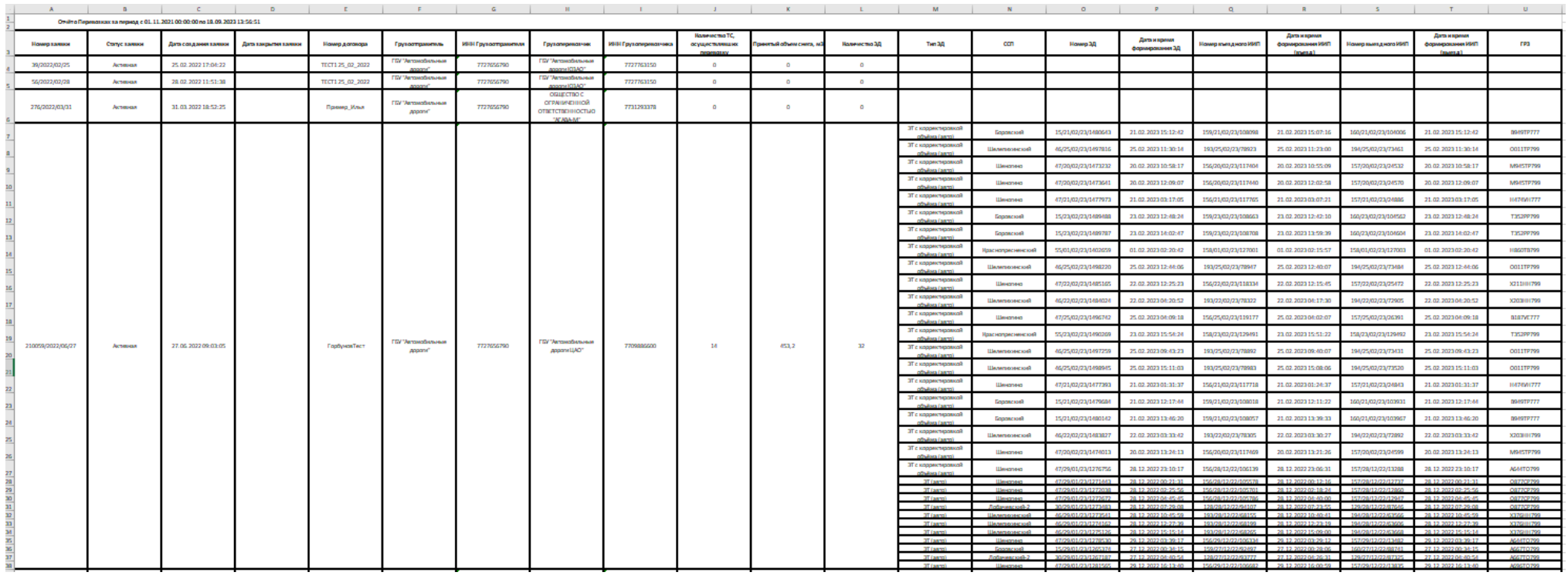

<span id="page-212-0"></span>Рисунок 209 - Форма отчёта в формате xlsx

# **15 Аварийные ситуации**

## **15.1 Ошибка доступа в ПУОС**

В случае, если отсутствует доступ к ПУОС, необходимо подождать 10-15 минут и повторить попытку входа. В случае, если при повторном входе доступ не восстановился, необходимо связаться со Службой технической поддержки по следующим контактам:

Телефон: [+7 \(499\) 648-77-20](tel:+74996487720)

Эл. почта: [puos\\_support@it.mos.ru](mailto:puos_support@it.mos.ru)

Данные контакты указаны в профиле пользователя (Рисунок 5 – [Профиль пользователя\)](#page-10-0) и на стартовой странице [\(Рисунок 1](#page-5-0) - Вход в [Подсистему\)](#page-5-0).

## **15.2 Ошибки в программе**

В случае, если в процессе эксплуатации Подсистемы были выявлены те или иные ошибки, например, при формировании отчётов, при добавлении Заявок, Договоров или ТС, необходимо сделать скриншот экран с ошибкой и отправить данный скриншот с описанием ошибки в службу технической поддержки по адресу эл. почту указанному в п.15.1.

## **15.3 Ошибки при вводе некорректных данных**

В случае, когда были введены некорректные данные, либо, когда не были заполнены обязательные для заполнения поля, в Подсистеме будут отображаться предупреждающие сообщения (примеры сообщений приведены на рисунках: Рисунок 210 – [Некорректный формат значения](#page-214-0)  [поля;](#page-214-0) Рисунок 211 – [Недопустимое значение поля,](#page-215-0) Рисунок 212 - [Незаполненные поля\)](#page-216-0).

В случае, если на экране появилось предупреждающее сообщение, необходимо исправить введённые данные либо заполнить данные в обязательных полях и повторить шаг, в результате которого появилось данное сообщение.

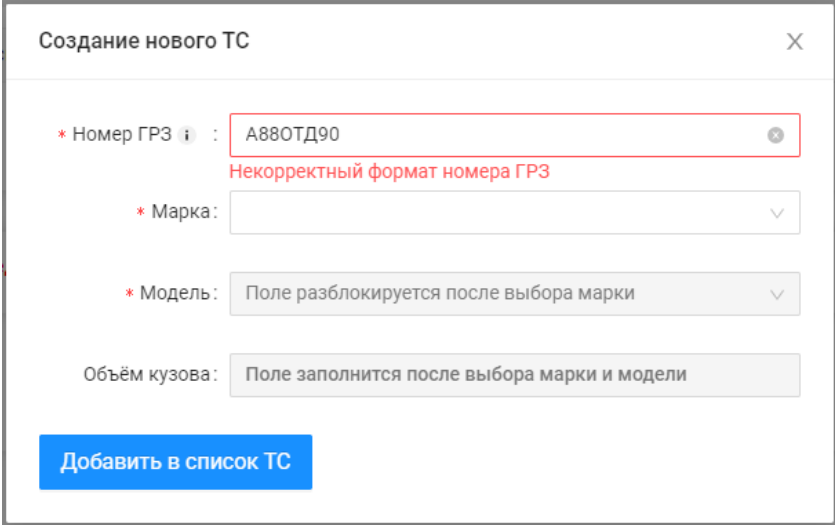

<span id="page-214-0"></span>Рисунок 210 – Некорректный формат значения поля

Создание Договора на вывоз снега  $\left(2\right)$  Транспортные средства 1 Данные договора \* Номер договора **\* Дата заключения договора** 18.11.2023  $\Box$ Введите номер договора Дата заключения договора не должна быть позже даты начала действия договора \* Период действия договора 21.09.2023  $\rightarrow 30.09.2023$  $\overline{\Box}$ \* Грузоотправитель ГБУ "Автомобильные дороги" \* Грузоперевозчик АО "МОСВОДОКАНАЛ" Отмена Далее

<span id="page-215-0"></span>Рисунок 211 – Недопустимое значение поля
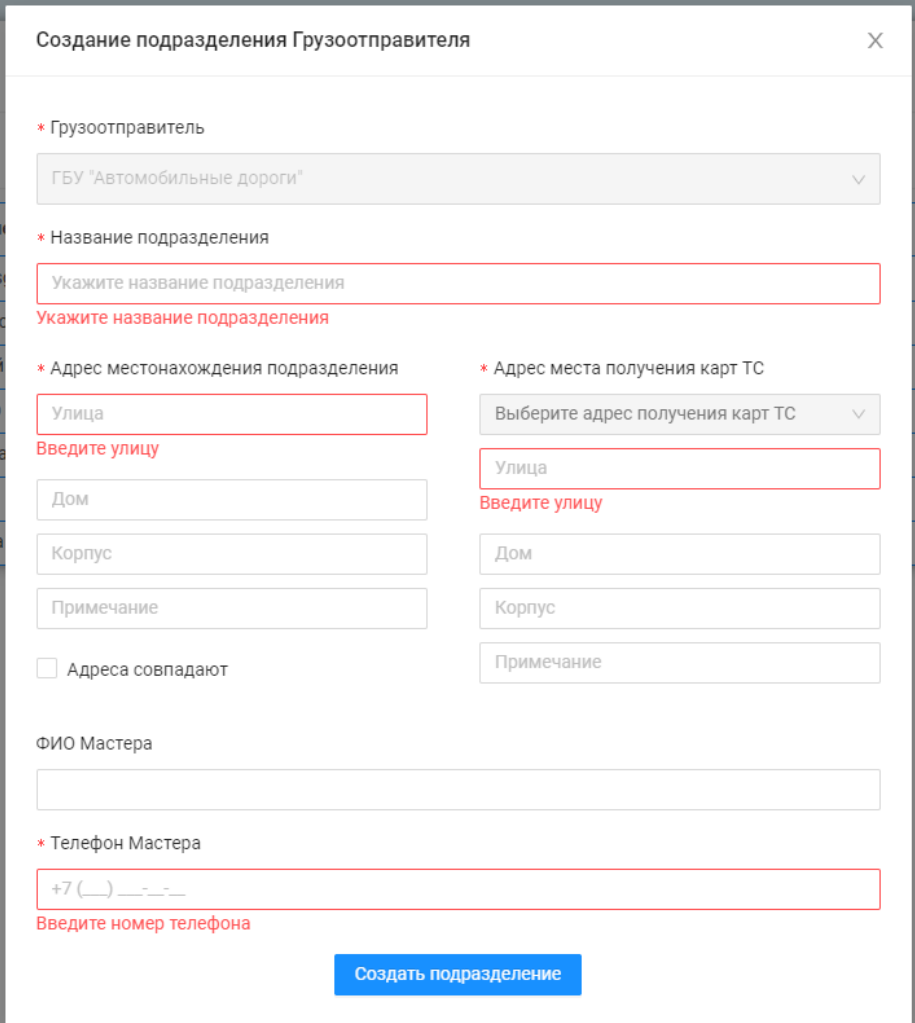

Рисунок 212 - Незаполненные поля